# **brother.**

# PŘÍRUČKA UŽIVATELE<br>PROGRAMŮ

Pro uživatele DCP; Tato dokumentace je pro modely MFC a DCP. Veškerá označení MFC v této příručce uživatele čtěte jako DCP.

Některé modely nejsou k dispozici ve všech zemích

# Obsah

#### Oddíl I Windows $^{\circledR}$

#### $\mathbf 1$ **Tisk**  $\mathbf{2}$ Režim úspory inkoustu (Pro modely DCP-J515W, DCP-J715W a MFC-J615W) ............................ 15 Používání aplikace FaceFilter Studio od společnosti REALLUSION pro tisk fotografií ....................... 28

#### $\mathbf{2}$ Skenování

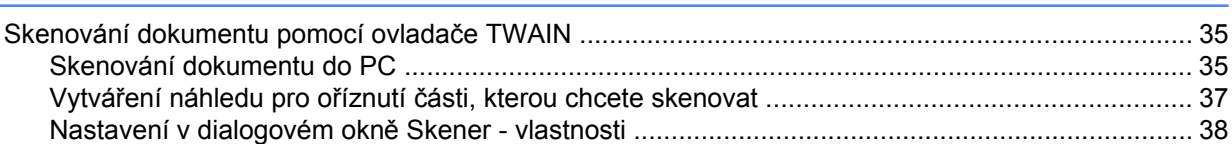

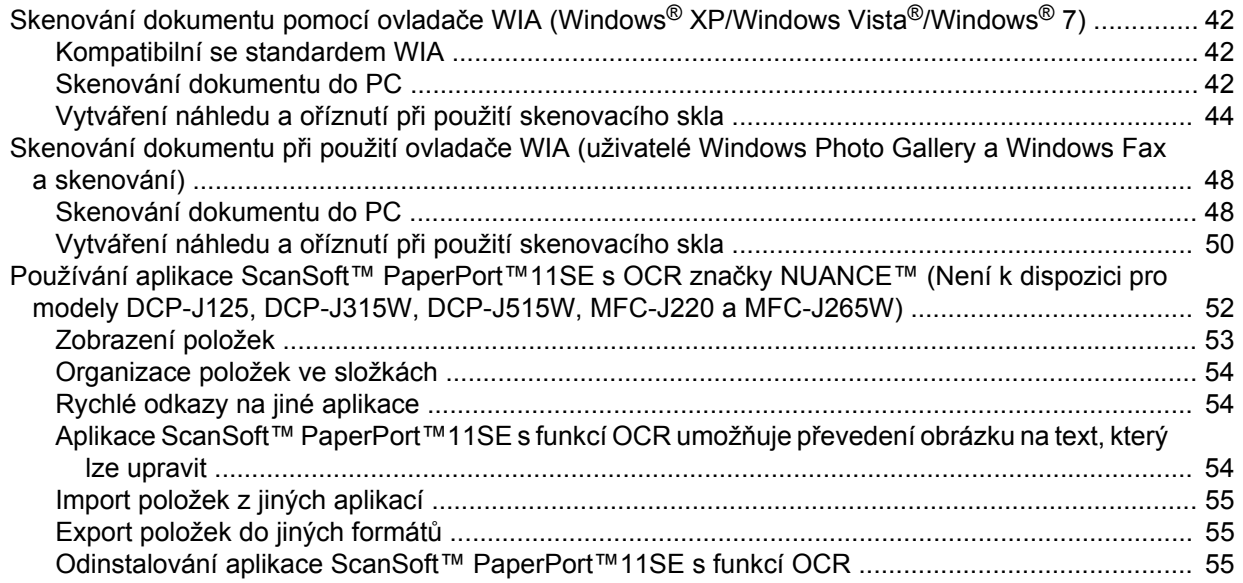

#### $\overline{\mathbf{3}}$ **ControlCenter3**

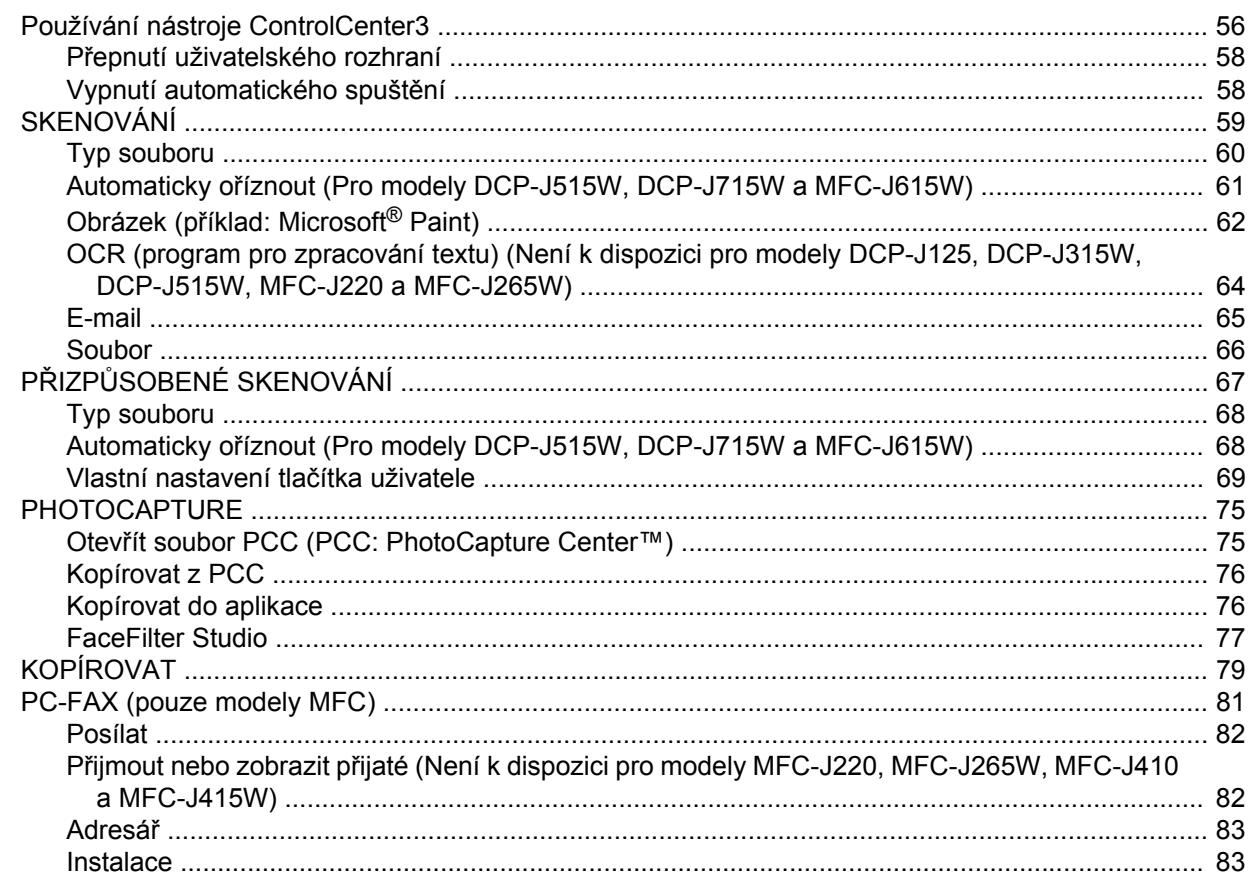

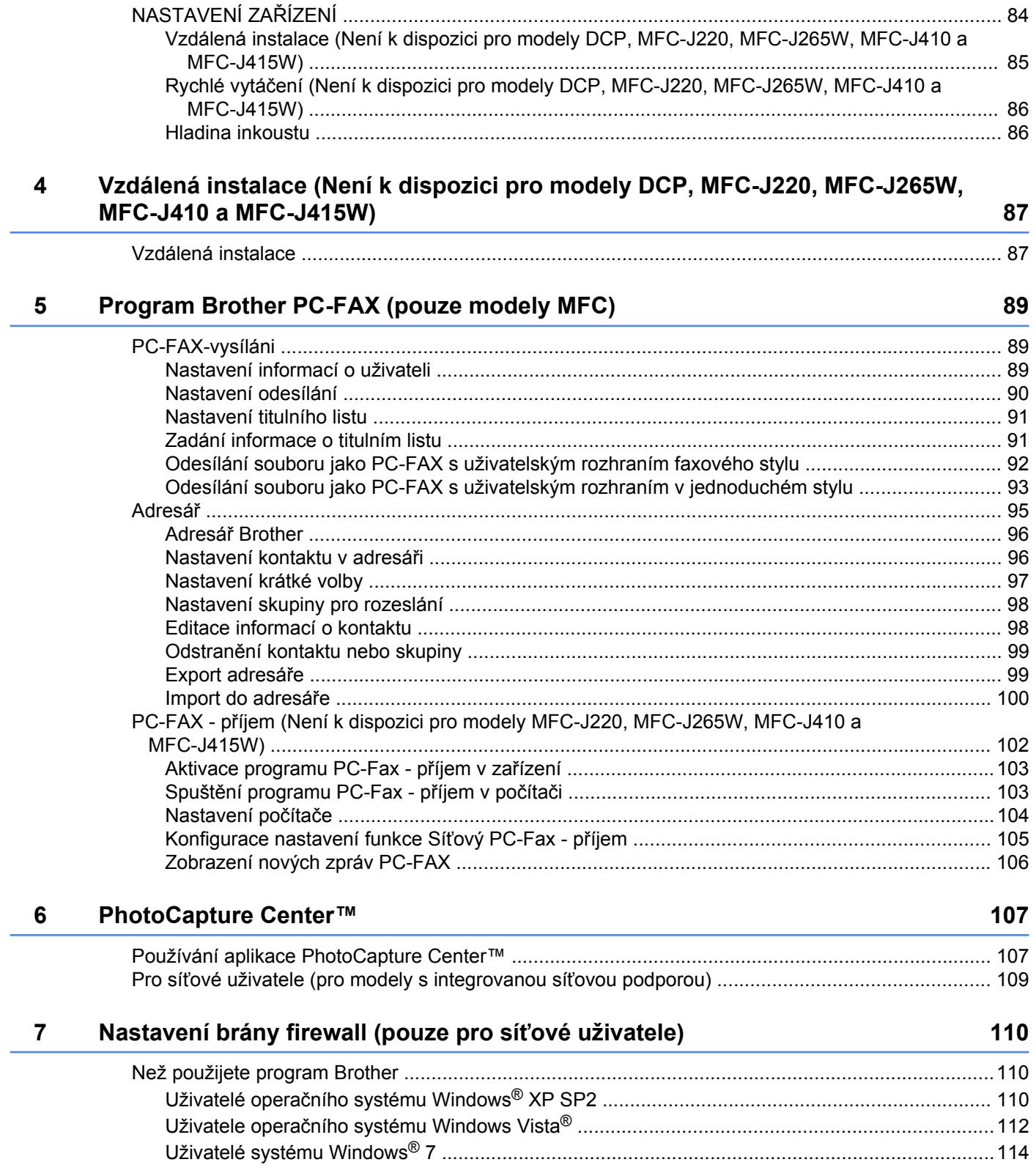

#### Oddíl II **Apple Macintosh**

#### $\bf{8}$ Tisk a faxování

#### 120

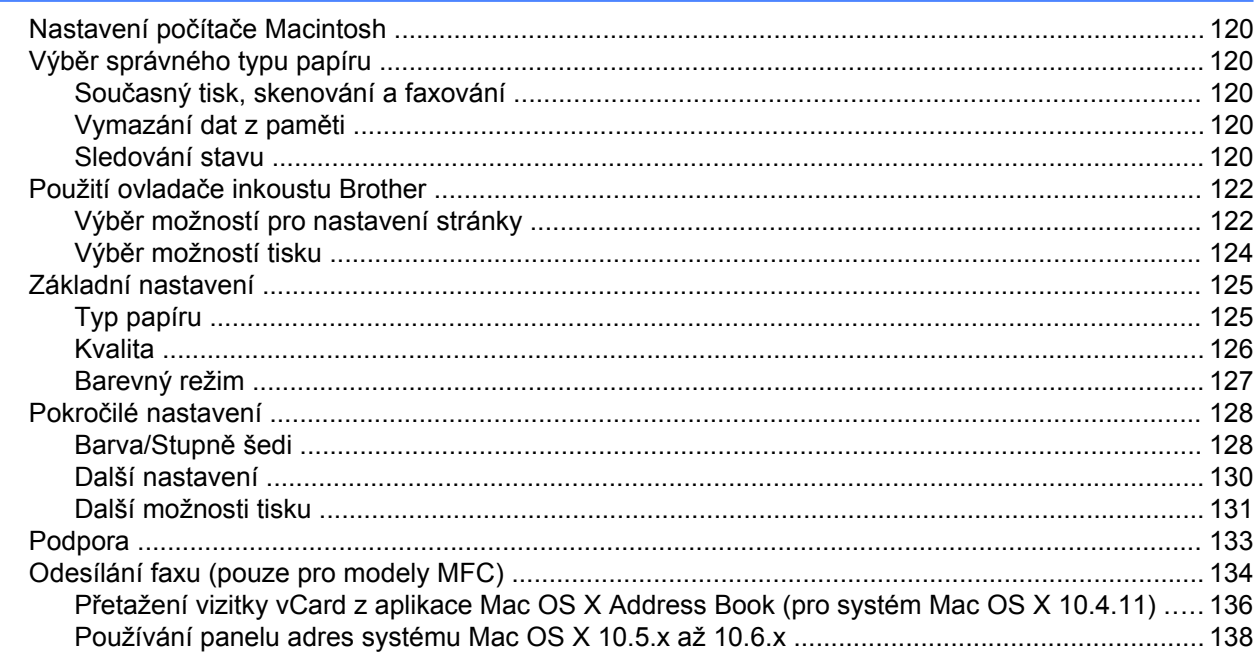

#### $\overline{9}$ Skenování

#### 140

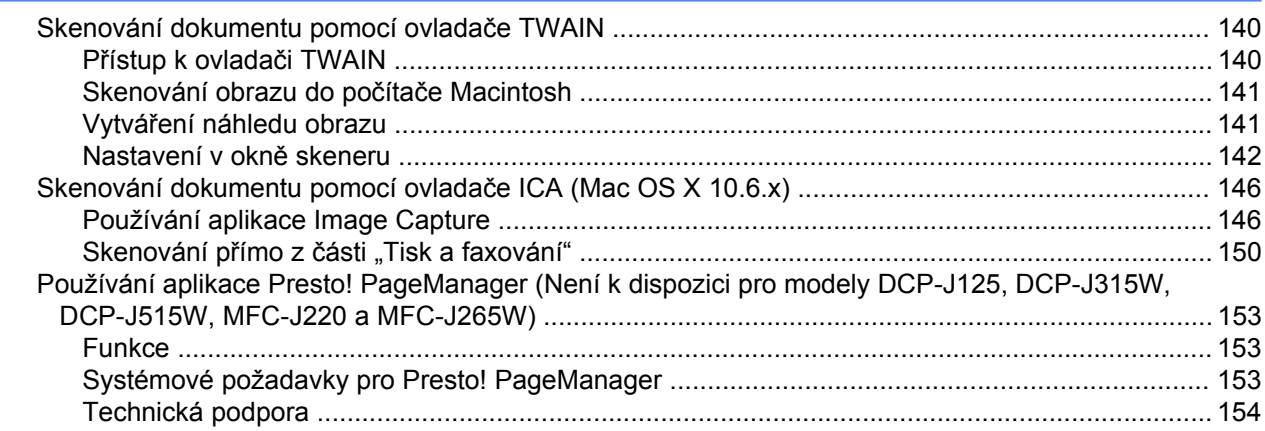

#### 10 **ControlCenter2**

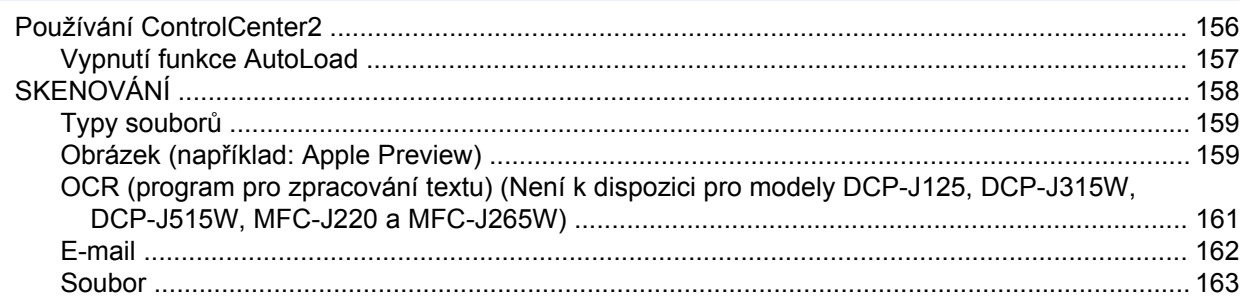

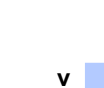

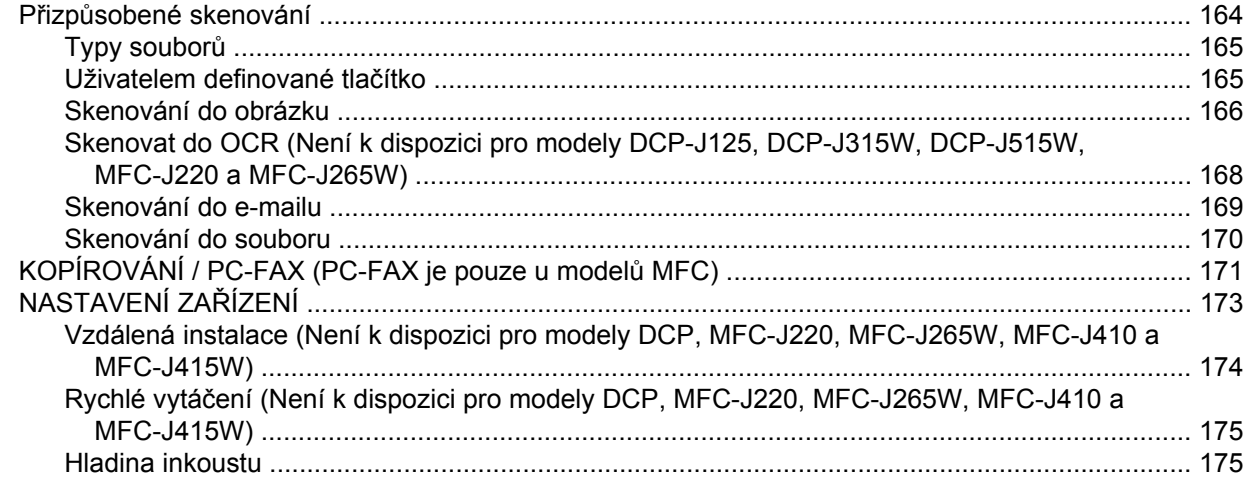

#### Vzdálená instalace a PhotoCapture Center™  $11$

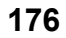

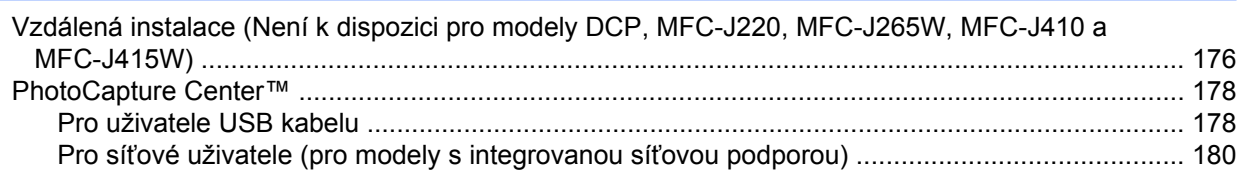

# Oddíl III Používání tlačítka Scan (Sken)

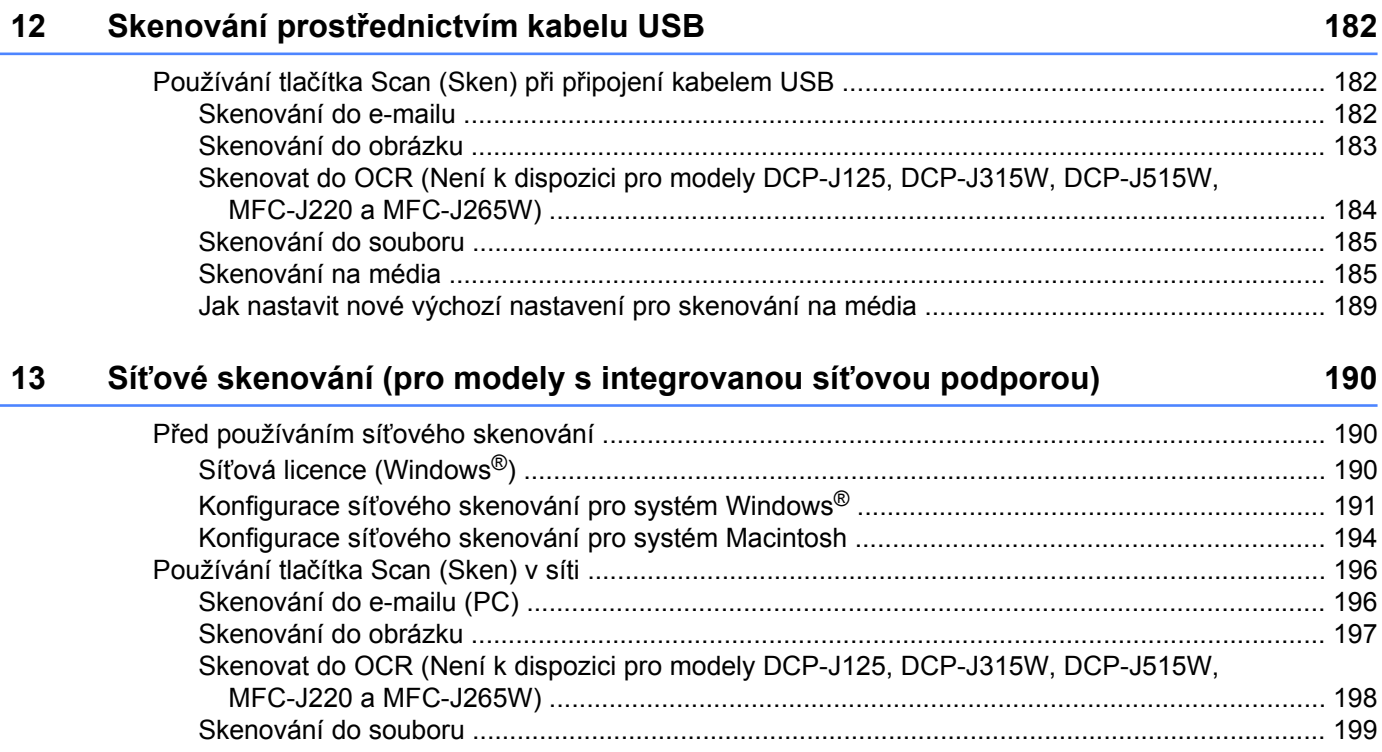

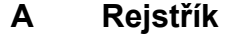

# <span id="page-7-0"></span>**Oddíl I**

# **Windows®**

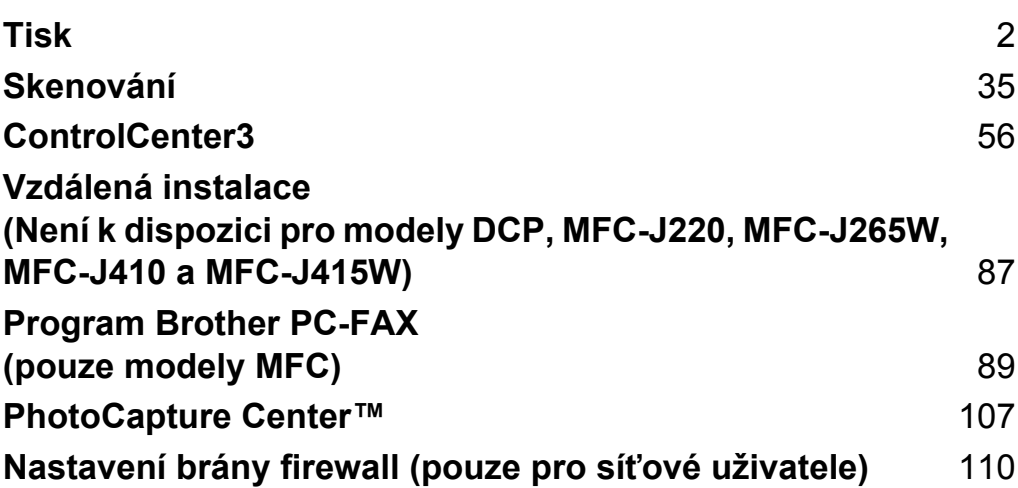

# <span id="page-8-0"></span>**Poznámka**

- **•** Obrazovky v této části jsou z Windows® XP. V závislosti na vašem operačním systému mohou být obrazovky na vašem PC být jiné.
- **•** Pokud je vaše PC chráněno bránou firewall a nemůžete na síti tisknout, skenovat nebo faxovat přes PC, budete muset konfigurovat nastavení brány firewall. Pokud používáte bránu firewall systému Windows® a nainstalovali jste si z disku CD-ROM program MFL-Pro Suite, byla již potřebná nastavení brány firewall provedena. Pokud jste z disku CD-ROM neinstalovali, podívejte se pro konfiguraci brány firewall systému Windows® na *[Nastavení brány firewall \(pouze pro sí](#page-116-0)ťové uživatele)* na straně 110. Pokud používáte jinou osobní bránu firewall, nahlédněte do Příručky uživatele daného programu nebo kontaktujte výrobce programu.

# **Použití ovladače tiskárny Brother**

Ovladač tiskárny předává údaje z vaší PC aplikace a pomocí jazyka pro popis stránky převádí stránku do formátu, kterému rozumí tiskárna/multifunkční zařízení.

Příslušné ovládací programy naleznete na CD-ROMu, který je dodáván společně s přístrojem. Tyto ovladače nainstalujte dle instrukcí v *Stručném návodu k obsluze.* Také si můžete stáhnout nejnovější verze ovladačů z Brother Solutions Center na adrese:

**<http://solutions.brother.com/>**

# **Funkce**

Tento přístroj nabízí mnoho vlastností, které mají vysoce kvalitní inkoustové tiskárny.

#### **Skvělý vysoce kvalitní výsledek**

Tiskem na lesklý papír v kvalitě až 1 200 × 6 000 dpi získáte to největší možné rozlišení. (Viz část *Rozlišení* v *Technických údajích* v *Základní příručce uživatele.*) Ovladač tiskárny podporuje N na 1, tisk vodoznaků, technologii zvýraznění barvy a mnoho dalších funkcí.

#### **Nízké provozní náklady**

Kdykoli je třeba vyměnit nějakou barvu inkoustu, stačí vyměnit pouze tuto konkrétní kazetu.

#### **USB**

Rozhraní Universal Serial Bus umožňuje rychlou komunikaci s vaším PC.

#### **Ethernet (pro síťové modely)**

Rozhraní Ethernet umožňuje zařízení komunikovat s několika počítači připojenými do sítě. Tato funkce je dostupná pouze pro modely Network Standard. (Není k dispozici pro modely DCP-J315W, DCP-J515W, MFC-J265W a MFC-J415W)

#### **Bezdrátová LAN (IEEE802.11b/g) (pouze pro modely s bezdrátovou sítí)**

Díky schopnosti bezdrátové LAN může váš přístroj komunikovat s ostatními přístroji pomocí bezdrátového standardu IEEE802.11b/g v režimech Infrastructure a Ad-hoc. (Podrobnosti viz *Příručka síťových aplikací.*) Tato funkce je dostupná pouze pro modely Wireless Network Standard.

# **Výběr správného typu papíru**

Pro vysoce kvalitní tisk je důležité vybrat správný typ papíru. Než papír zakoupíte, přečtěte si část *Vkládání papíru* v *Základní příručce uživatele.*

# **Současný tisk, skenování a faxování**

Váš přístroj může tisknout z počítače, zatímco posíláte z paměti nebo dostáváte fax do paměti nebo zatímco skenujete dokument do počítače. Během tisku z PC nebude odesílání faxu zastaveno.

Když však probíhá kopírování nebo příjem faxu s tiskem na papír, zastaví se tisková operace z PC. Jakmile bude kopírování nebo příjem faxu ukončeno, bude tisk pokračovat.

# **Vymazání dat z paměti**

Pokud se na LCD displeji zobrazí zbyvaji data, můžete vymazat data z paměti tiskárny tím, že stisknete tlačítko **Stop/Exit (Stop/Konec)** na ovládacím panelu.

<span id="page-9-0"></span>Tisk

# <span id="page-10-0"></span>**Sledování stavu**

Nástroj Sledování stavu je konfigurovatelný programový nástroj pro monitorování stavu jednoho nebo více zařízení, který vám umožní dostávat okamžité chybové zprávy, jako je nedostatek papíru, uvíznutý papír nebo potřeba výměny inkoustu.

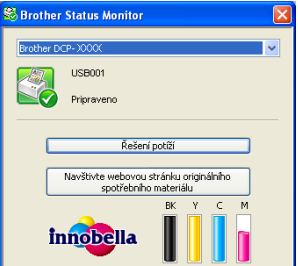

Stav zařízení můžete kdykoli kontrolovat poklepáním na ikonu na hlavním panelu počítače nebo tak, že v počítači vyberete položku **Status Monitor** umístěnou v nabídce **Start**/**Všechny programy**/**Brother**/ **MFC-XXXX**.

Naleznete tam i odkaz na webovou stránku pro **Originální spotřební materiál Brother**. Klepněte na tlačítko **Navštivte webovou stránku originálního spotřebního materiálu**, abyste získali více informací o originálních dodávkách Brother.

Klepnutím na tlačítko **Řešení potíží** přejdete na webovou stránku s pokyny pro odstraňování potíží.

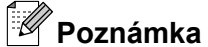

Více informací o použití programu Sledování stavu získáte při klepnutí pravým tlačítkem myši na ikonu **Brother Status Monitor** a výběrem položky **Nápověda**.

#### **Sledování stavu zařízení**

■ Žlutá ikona znamená varování.

Jakmile zapnete váš PC objeví se na hlavním panelu počítače ikona Sledování stavu Brother.

- Zelená ikona značí normální pohotovostní stav.
- **Start** SS 8:55 **Start** 8:56 ■ Červená ikona znamená, že došlo k chybě.

**Start** 8, 8:56

Ve vašem PC jsou dvě místa, kde můžete zobrazit **Brother Status Monitor** — na hlavním panelu počítače nebo na ploše.

#### <span id="page-11-0"></span>**Vypnutí Sledování stavu**

Pokud chcete vypnout Sledování stavu, postupujte takto:

a Klepněte pravým tlačítkem myši na ikonu nebo okno **Brother Status Monitor** a klepněte na **Otevřete Monitor stavu po spuštění počítače** a odstraňte zaškrtnutí položky.

b Znovu klepněte pravým tlačítkem myši a poté klepněte na **Ukončit**.

# **Poznámka**

I když je funkce Sledování stavu vypnutá, stav zařízení můžete kdykoli zkontrolovat klepnutím na položku **Status Monitor** v nabídce **Start** vašeho počítače.

# <span id="page-12-0"></span>**Nastavení ovladače tiskárny**

Při tisku z vašeho PC můžete změnit následující nastavení tiskárny:

- **Typ papíru**/**Kvalita** (Rychlost)
- **Rozměr papíru**
- Soutisk
- **Nastavení barev**
- **Zvětšení/zmenšení**
- **Použití vodoznaku**
- **Tisk data a času**

# **Přístup k nastavení ovladače tiskárny**

- a Ve vaší aplikaci klepněte na **Soubor** a potom na **Tisk**.
- **2** Zvolte **Brother MFC-XXXX Printer** (kde XXXX je název vašeho modelu) a potom klepněte na **Předvolby**.

Zobrazí se dialogové okno vlastností tiskárny.

# <span id="page-13-0"></span>**Záložka Základní**

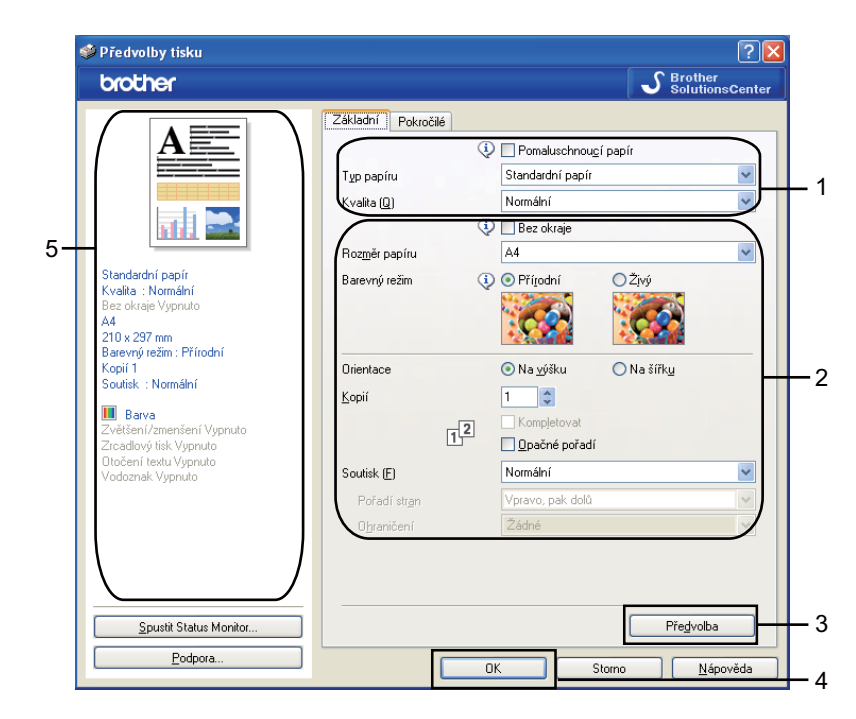

a Zvolte nastavení pro **Pomaluschnoucí papír**, **Typ papíru** a **Kvalita** (1).

#### **Poznámka**

Při tisku na standardní papír, na kterém inkoust zasychá pomalu, zaškrtněte volbu **Pomaluschnoucí papír**. Toto nastavení může způsobit lehké rozmazání textu.

- b Zvolte **Bez okraje**, **Rozměr papíru**, **Barevný režim**, **Orientace**, počet **Kopií** a pořadí stránek, **Opačné pořadí**, **Soutisk**, **Pořadí stran**, **Ohraničení** (pokud je) (2).
- **3** Chcete-li použít zvolené nastavení, klepněte na tlačítko OK (4). Pro návrat do původního nastavení klepněte na **Předvolba** (3) a pak na **OK** (4).

#### **Poznámka**

Zde (5) se zobrazuje současné nastavení.

# <span id="page-14-0"></span>**Typ papíru**

Chcete-li dosáhnout co nejlepších výsledků tisku, je třeba v ovladači vybrat typ papíru, na který tisknete. Toto zařízení mění způsob tisku podle vybraného typu papíru.

- **Standardní papír**
- **Inkjet papír**
- **Fotopapír Brother BP71**
- **Fotopapír Brother BP61**
- **Další fotopapír**
- **Průsvitný papír**

#### **Kvalita**

Výběrem kvality volíte rozlišení tisku. Kvalita a rychlost tisku spolu souvisejí. Platí, že čím vyšší kvalita, tím trvá tisk dokumentu déle. To, jakou kvalitu lze zvolit, závisí na typu zvoleného papíru. (Viz část *Rozlišení* v *Technických údajích* v *Základní příručce uživatele.*)

#### **Nejvyšší**

Použijte pro tisk precizních obrázků jako např. fotografií. Toto je nejvyšší rozlišení s nejmenší rychlostí.

**Foto**

Použijte pro tisk fotografií. Vzhledem k tomu, že jsou tisková data mnohem větší než běžný dokument, bude zpracování, přenos dat a tisk trvat déle.

**Vysoká**

Vyšší kvalita tisku než v režimu **Normální** a vyšší rychlost tisku než v režimu **Foto**.

**Normální**

Dobrá kvalita tisku při běžné rychlosti tisku.

**Rychlá normální**

Vyšší kvalita tisku než v režimu **Rychlá** a vyšší rychlost tisku než v režimu **Normální**.

#### <span id="page-15-0"></span>**Rychlá**

Nejrychlejší režim tisku a nejnižší spotřeba inkoustu. Použijte pro tisk velkého množství dokumentů nebo dokumentů pro kontrolu.

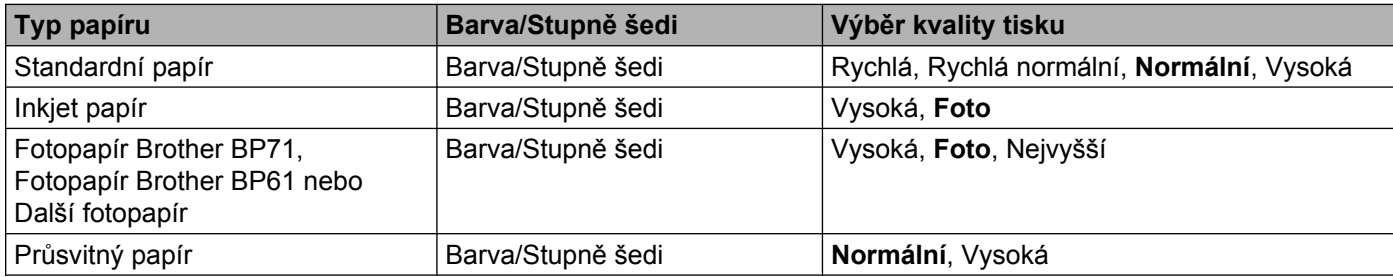

# **Poznámka**

Původní nastavení je uvedeno tučně.

### **Rozměr papíru**

Volba **Rozměr papíru** zahrnuje velký výběr standardních velikostí papíru. Chcete-li, můžete si vytvořit vlastní velikost v rozsahu od 88,9 × 127,0 mm do 215,9 × 355,6 mm. Pro některé velikosti papíru můžete také vybrat nastavení bez okraje. Z rozbalovacího menu vyberte **Rozměr papíru**, který používáte.

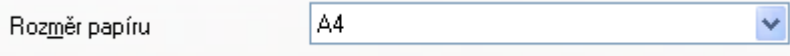

Můžete nastavit vlastní velikost výběrem **Uživatelský**. Zadejte hodnoty pro **Šířku** a **Délku** a zadejte jakýkoli název, který chcete pro toto vlastní nastavení velikosti. Pro zvýšení kvality tisku vyberte správnou tloušťku papíru.

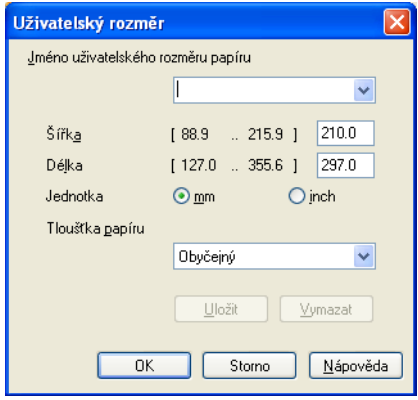

#### **Tisk bez okraje**

V rozevíracím seznamu **Rozměr papíru** zvolte velikost papíru, na který chcete tisknout, například **A4 (bez okraje)**.

#### <span id="page-16-0"></span>**Barevný režim**

Barva je nastavena tak, aby byla co nejpodobnější barvě na monitoru PC.

- **Přírodní**: použijte pro fotografické obrázky. Barva je nastavena tak, aby se tiskly přirozenější barvy.
- **Živý**: použijte pro obchodní tisky, například grafy, grafiku a text. Barva je nastavena tak, aby se tiskly živější barvy.

#### **Soutisk**

Možnost **Soutisk** vám umožní výběr možností N na 1 nebo možností 1 na N. Při výběru možnosti N na 1 se tisknou 2, 4, 9 nebo 16 stran na 1 list papíru. Při výběru možnosti 1 na N se zvětší velikost tisku a dokument se vytiskne v režimu tisku plakátu.

#### **Pořadí stran**

Je-li vybrána možnost N na 1, lze v rozbalovacím menu vybrat položku **Pořadí stran**.

#### **Ohraničení**

Pokud je vybráno N na 1 a položka **Soutisk**, můžete si zvolit, zda budete mít okolo každé stránky na listu plný okraj, čárkovaný okraj nebo žádný okraj.

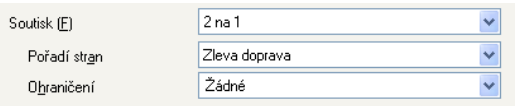

#### **Orientace**

**Orientace** umožní nastavit pozici, ve které bude dokument vytištěn (**Na výšku** nebo **Na šířku**).

Orientace ⊙ Na výšku ○ Na šířk<u>u</u>

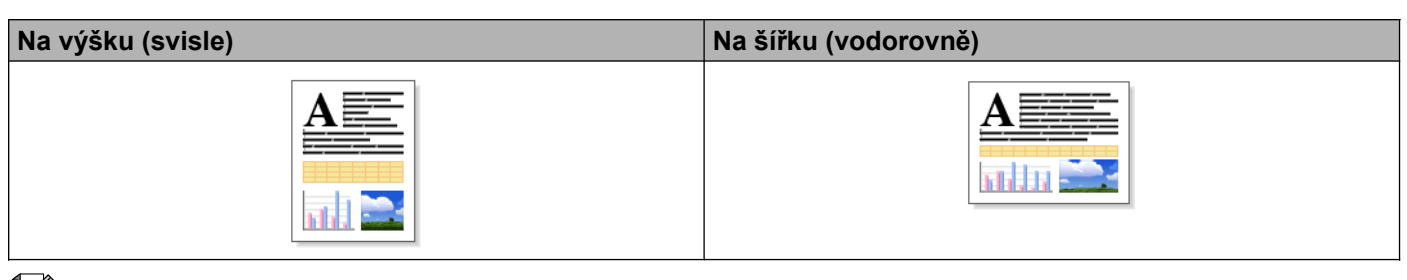

#### **Poznámka**

Pokud vaše aplikace obsahuje podobnou funkci, jako je tato, doporučujeme vám použít funkci v aplikaci.

#### <span id="page-17-0"></span>**Kopie**

Výběr **Kopií** nastaví počet kopií, které budou vytištěny (1 až 999).

#### **Kompletovat**

Je-li zvolena možnost **Kompletovat**, vytiskne se jedna kompletní sada dokumentu a poté budou vytištěny další sady, podle zvoleného počtu kopií. Pokud není vybráno **Kompletovat**, každá stránka je vytištěna v nastaveném počtu kopií předtím, než je vytištěna další stránka dokumentu.

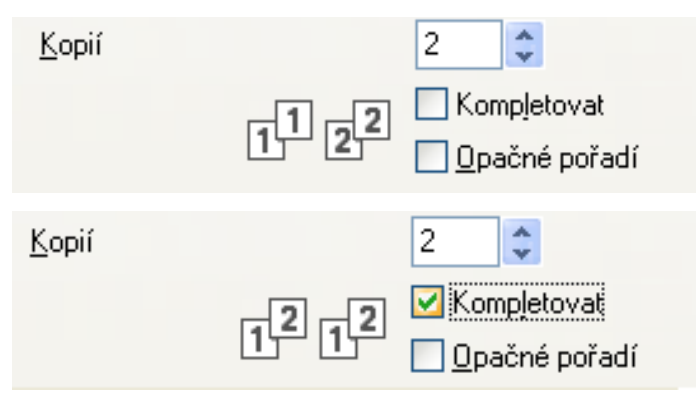

#### **Opačné pořadí**

**Opačné pořadí** umožní tisk stránek dokumentu v opačném pořadí.

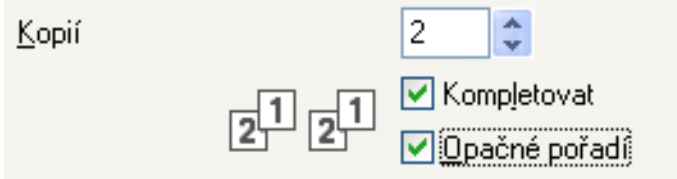

# <span id="page-18-0"></span>**Záložka Pokročilé**

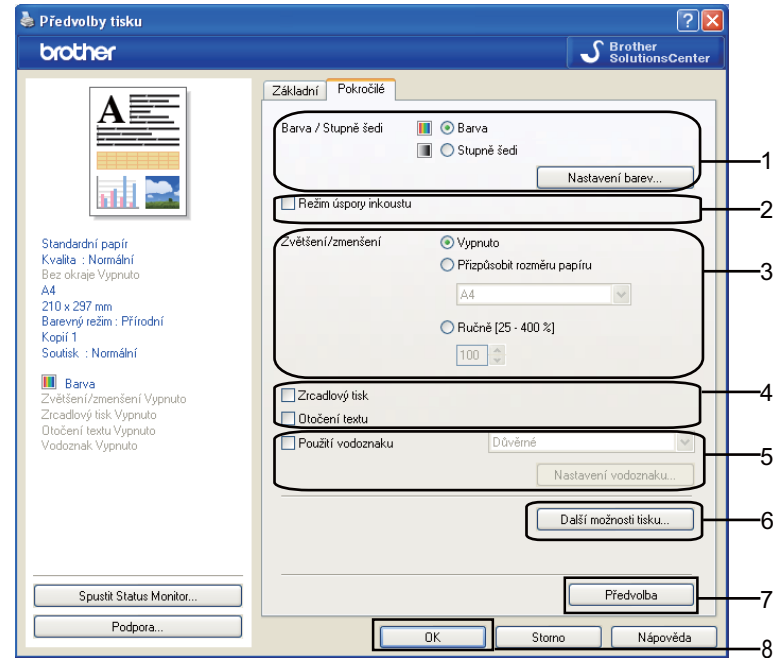

a Vyberte své nastavení pro **Barva/Stupně šedi** (1).

- b Spotřebu inkoustu lze snížit výběrem možnosti **Režim úspory inkoustu** (2). (Pro modely DCP-J515W, DCP-J715W a MFC-J615W)
- c Vyberte své nastavení pro funkci **Zvětšení/zmenšení** (3).
	- Pokud chcete vytisknout dokument tak, jak je zobrazen na obrazovce, vyberte **Vypnuto**.
	- Pokud chcete zvětšit či zmenšit dokument tak, aby odpovídal velikosti papíru, vyberte **Přizpůsobit rozměru papíru**.
	- Pokud chcete velikost zmenšit, vyberte **Ručně**.
- **4** Můžete vybrat možnosti obráceného tisku (4).
	- Pro obrácený tisk údajů zleva doprava označte možnost **Zrcadlový tisk**.
	- Pro obrácený tisk údajů shora dolů označte možnost **Otočení textu**.

#### **Poznámka**

**Zrcadlový tisk** nebude k dispozici, jestliže jako **Typ papíru** zvolíte možnost **Průsvitný papír**.

- **5)** Můžete vytisknout logo nebo text na váš dokument jako vodoznak (5). Můžete si vybrat jeden z přednastavených vodoznaků nebo můžete použít bitmapový nebo textový soubor, který jste vytvořili.
- **(6)** Klepněte na tlačítko **Další možnosti tisku** pro nastavení více funkcí tiskárny (6).
- g Chcete-li použít zvolené nastavení, klepněte na tlačítko **OK**. Do původního nastavení se vrátíte klepnutím na položku **Předvolba** (7) a pak na tlačítko **OK** (8).

#### <span id="page-19-0"></span>**Barva/Stupně šedi**

Tento výběr umožní, aby byl barevný dokument vytištěn černobíle za použití stupňů šedi.

#### **Nastavení barev**

Klepněte na tlačítko **Nastavení barev**, abyste viděli možnosti pro nastavení zvýraznění barev.

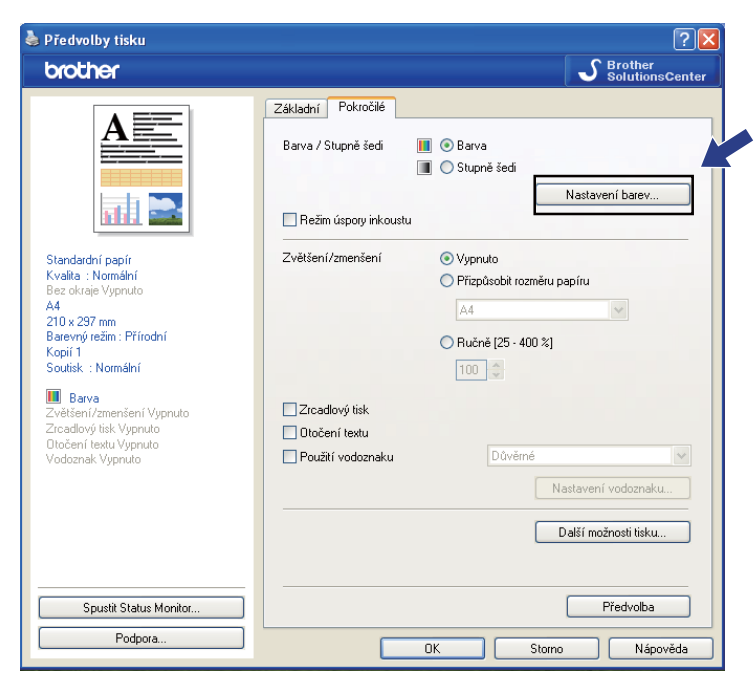

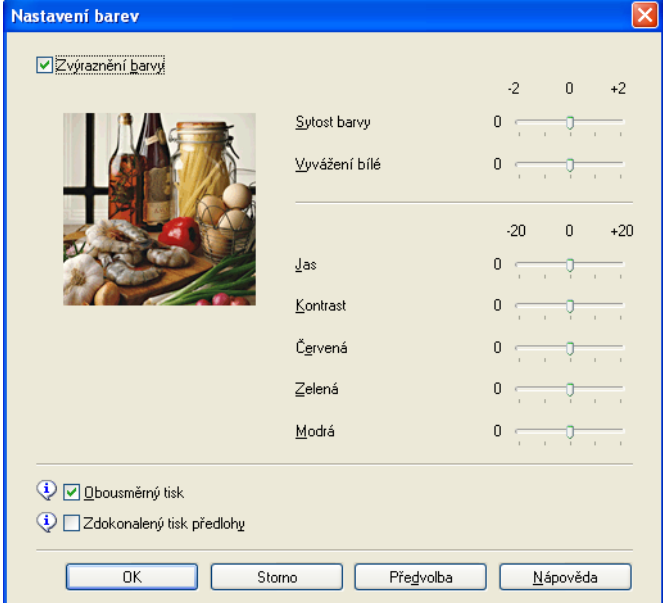

#### **Zvýraznění barvy**

Tato vlastnost analyzuje váš obrázek pro zlepšení ostrosti, vyvážení bílé a sytosti barvy. Tento proces může trvat několik minut v závislosti na velikosti obrázku a na parametrech vašeho PC.

#### ■ Sytost barvy

Upravuje celkové množství barvy v obrázku. Můžete zvětšit nebo zmenšit množství barvy v obrázku pro zlepšení nejasných nebo slabých barev na obrázku.

#### **Vyvážení bílé**

Upravuje barevný odstín v bílých částech obrázku. Osvětlení, nastavení fotoaparátu a další skutečnosti ovlivňují vzhled bílých míst. Bílé části obrázku mohou být lehce narůžovělé, žluté nebo jiné barvy. Upravením vyvážení bílé můžete tato bílá místa zlepšit.

#### **Jas**

Upravuje jas celého obrázku. Pro zesvětlení nebo ztmavení obrázku nastavte úroveň doprava nebo doleva.

#### **Kontrast**

Upravuje kontrast obrázku. To způsobí, že tmavší části budou tmavší a světlejší části světlejší. Kontrast zvětšete, pokud chcete, aby byl obrázek jasnější. Kontrast zmenšete, pokud chcete, aby byl obrázek matnější.

#### **Červená**

Zvětšuje intenzitu **Červené** v obrázku, aby byl obrázek červenější.

#### **Zelená**

Zvětšuje intenzitu **Zelené** v obrázku, aby byl obrázek zelenější.

#### **Modrá**

Zvětšuje intenzitu **Modré** v obrázku, aby byl obrázek modřejší.

#### **Obousměrný tisk**

Pokud je zaškrtnuta možnost **Obousměrný tisk**, tisková hlava tiskne v obou směrech, takže tisk je rychlejší. Pokud není nastaven, tisková hlava tiskne pouze v jednom směru a tisk bude kvalitnější, ale pomalejší.

#### **Zdokonalený tisk předlohy**

Vyberte **Zdokonalený tisk předlohy**, pokud natištěné vzory jsou odlišné od toho, jak vypadají na obrazovce počítače.

Tisk

## <span id="page-21-0"></span>**Režim úspory inkoustu (Pro modely DCP-J515W, DCP-J715W a MFC-J615W)**

Pokud vyberete možnost **Režim úspory inkoustu**, zařízení vytiskne barvy jako světlejší a zvýrazní obrysy obrázků. Množství uspořeného inkoustu závisí na typu tištěných dokumentů.

V **Režimu úspory inkoustu** mohou výtisky vypadat jinak než na obrazovce počítače.

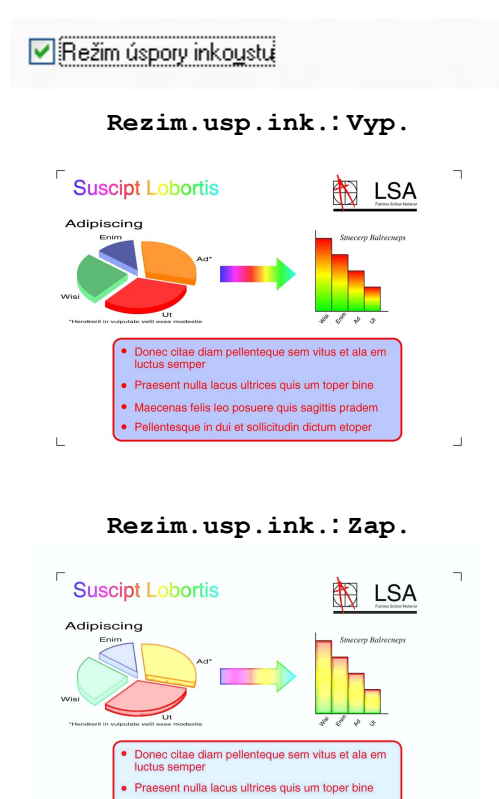

#### **Použití vodoznaku**

Na dokument můžete vytisknout logo nebo text jako vodoznak. Můžete si vybrat jeden z přednastavených vodoznaků nebo můžete použít bitmapový nebo textový soubor, který jste vytvořili.

· Maecenas felis leo posuere quis sagittis pradem · Pellentesque in dui et sollicitudin dictum etoper

Označte políčko **Použití vodoznaku** a poté z rozbalovacího menu vyberte vodoznak, který chcete použít.

#### <span id="page-22-0"></span>**Nastavení vodoznaku**

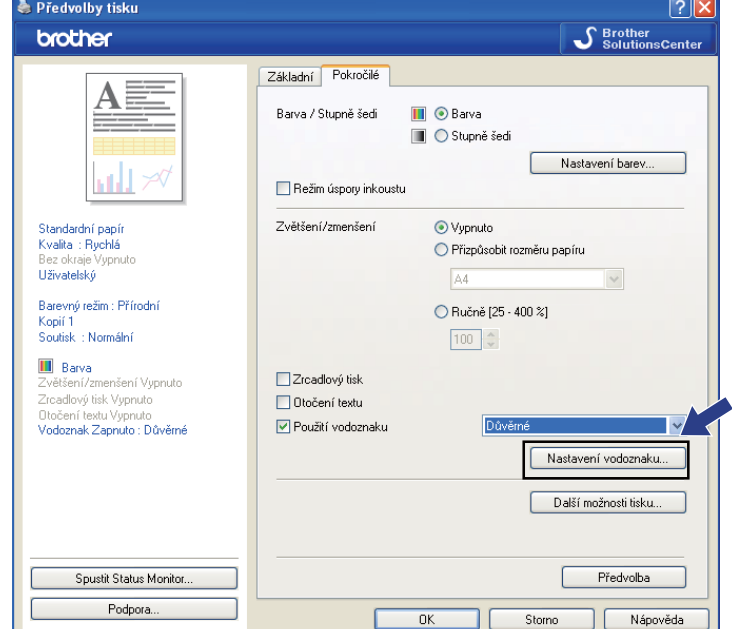

Pro změnu nastavení vodoznaku klepněte na tlačítko **Nastavení vodoznaku**.

Můžete si vybrat vodoznak a změnit jeho velikost a pozici na stránce. Pokud chcete přidat nový vodoznak, klepněte na tlačítko **Nový** a poté vyberte **Použít text** nebo **Použít bitmapový soubor**.

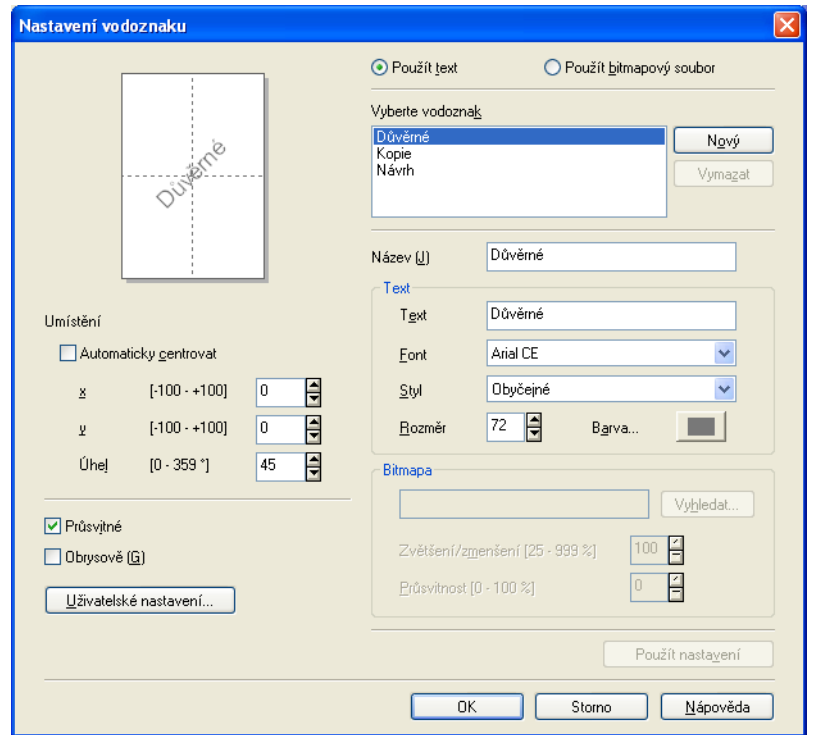

#### **Umístění**

Toto nastavení použijte, pokud chcete nastavit umístění vodoznaku na stránce.

#### **Průsvitné**

Pro tisk vodoznaku na pozadí dokumentu označte možnost **Průsvitné**. Pokud tato vlastnost není zaškrtnuta, vytiskne se vodoznak v horní části dokumentu.

#### **Obrysově**

Označte **Obrysově**, pokud chcete vytisknout pouze obrys vodoznaku.

#### **Název**

Jako název vyberte **Důvěrné**, **Kopie** nebo **Návrh** nebo do pole zadejte název, jaký chcete.

#### **Text**

Do pole **Text** zadejte váš text vodoznaku a poté vyberte **Font**, **Styl**, **Rozměr** a **Barva**.

#### **Bitmapa**

Do pole souboru zadejte název souboru a umístění bitmapového obrázku nebo klepněte na **Vyhledat**, chceteli soubor vyhledat. Můžete také nastavit **Zvětšení/zmenšení** nebo **Průsvitnost** obrázku.

#### **Uživatelské nastavení**

Vodoznak můžete vytisknout jakýmkoli z následujících způsobů:

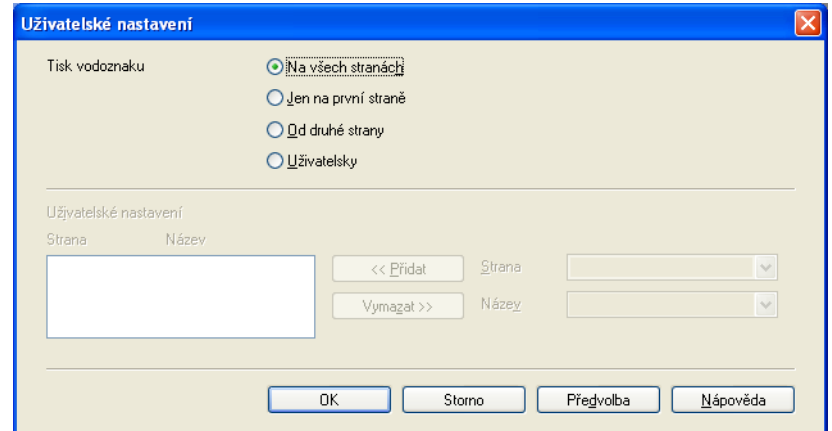

- **Na všech stranách**
- **Jen na první straně**
- **Od druhé strany**
- **Uživatelsky**

## <span id="page-24-0"></span>**Další možnosti tisku**

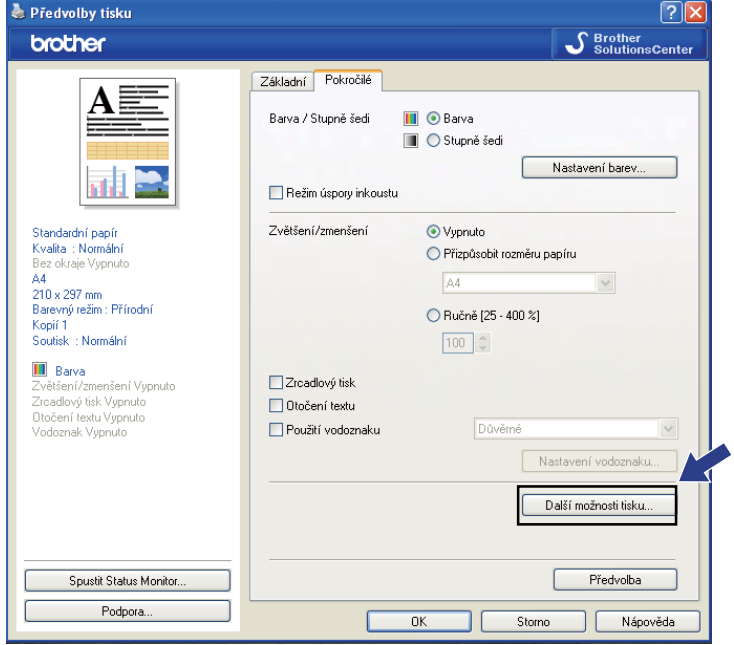

Klepněte na tlačítko **Další možnosti tisku** pro nastavení více funkcí tiskárny:

# **Poznámka**

Okno zobrazené v této části se může lišit v závislosti na zařízení.

#### **Tisk data a času**

Při zapnuté funkci **Tisk data a času**, bude na dokumentu vytištěno datum a čas z systémových hodin vašeho PC.

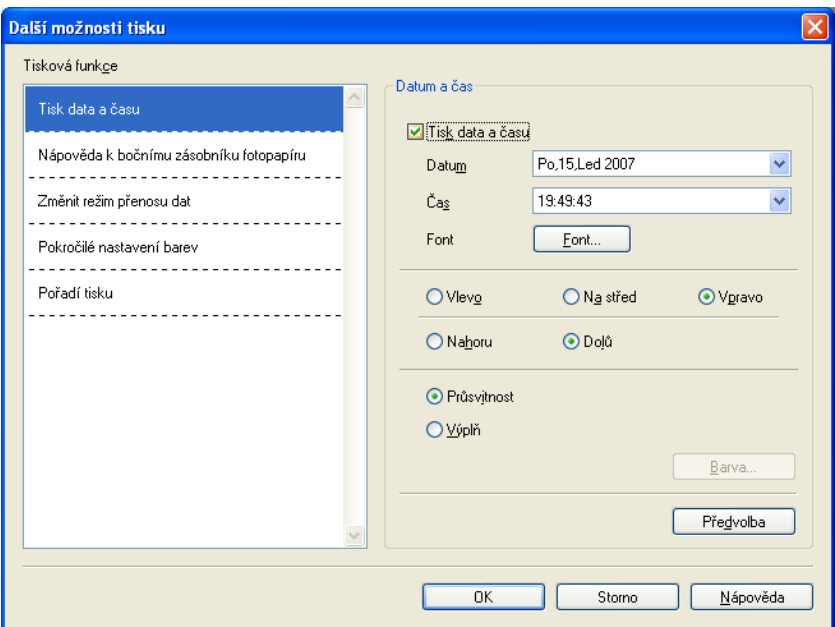

Označte políčko **Tisk data a času** pro změnu položek **Datum**, **Čas**, **Font** a pozice. Chcete-li použít pozadí pro **Datum** a **Čas**, vyberte **Výplň**. Pokud vyberete **Výplň**, můžete klepnout na tlačítko **Barva** pro změnu barvy pozadí položek **Datum** a **Čas**.

# **Poznámka**

V okně pro výběr je uveden formát voleb **Datum** a **Čas**, které se vytisknou. **Datum** a **Čas** tištěné na vašem dokumentu jsou automaticky získány z vašeho PC.

#### **Nápověda k bočnímu zásobníku fotopapíru (Pro modely DCP-J515W, DCP-J715W a MFC-J615W)**

Nastavením možnosti **Nápověda k bočnímu zásobníku fotopapíru** na hodnotu **Zapnuto** lze zobrazit pokyny k používání zásobníku fotopapíru při výběru papíru Photo, Photo L nebo Postcard 1.

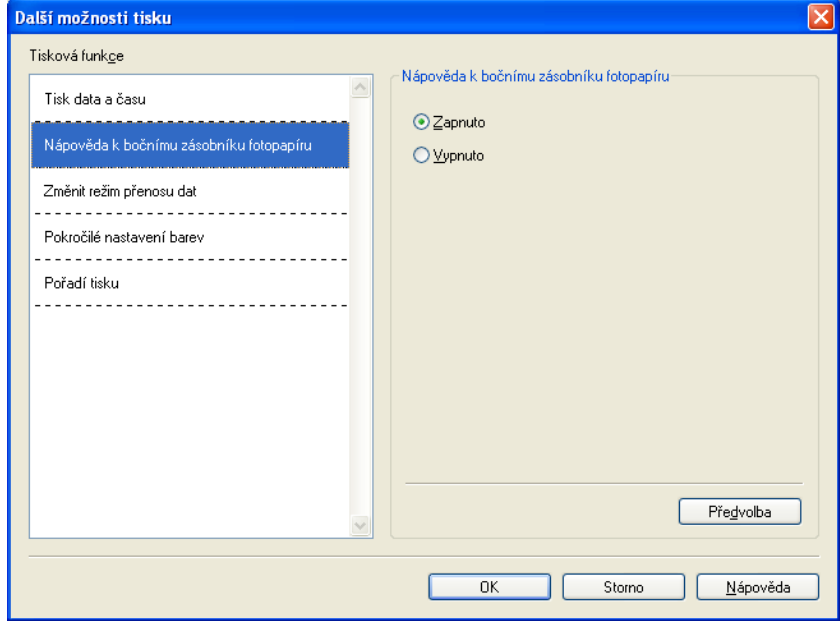

#### **Změnit režim přenosu dat**

Vlastnost **Změnit režim přenosu dat** vám umožní změnit režim přenosu tiskových dat pro zlepšení tiskové kvality nebo rychlosti tisku.

#### **Doporučené nastavení**

Pro všeobecné použití vyberte **Doporučené nastavení**.

#### **Kvalitnější tisk**

Pro lepší kvalitu tisku vyberte možnost **Kvalitnější tisk**. V závislosti na tiskových datech může být rychlost tisku o něco menší.

#### **Rychlejší tisk**

Pro větší rychlost tisku vyberte možnost **Rychlejší tisk**.

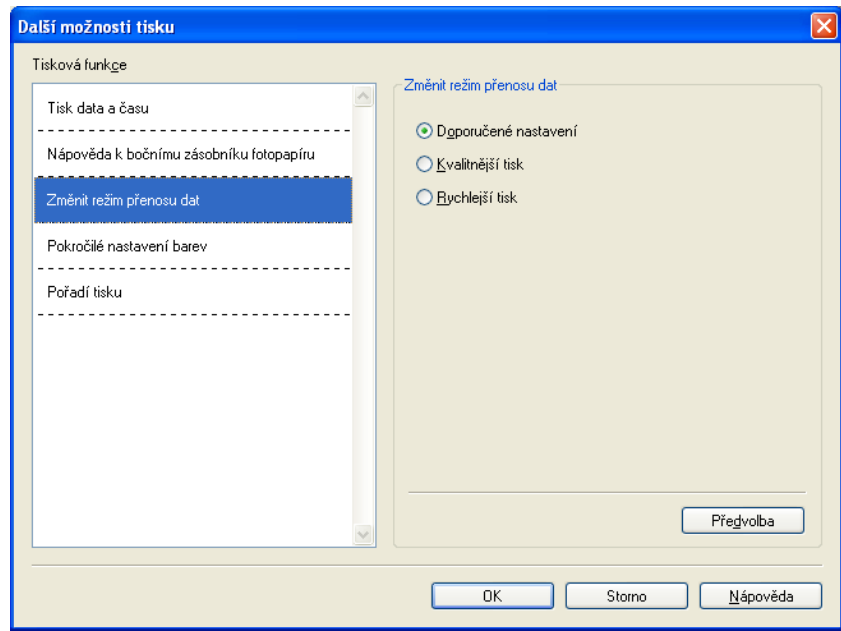

#### **Pokročilé nastavení barev**

Můžete nastavit **Polotónový vzorek** a **Shoda s obrazovkou** pro další nastavení barev.

#### **Polotónový vzorek**

Zařízení může použít dva postupy (**Difúze** nebo **Rozklad**) pro úpravu teček a reprodukci půltónů. Existují některé předem definované vzory a vy si můžete si vybrat, který chcete pro váš dokument použít.

#### **• Difúze**

Tečky jsou náhodně rozmístěny tak, aby vytvořily půltóny. Použijte pro tisk fotografií, které mají jemné stíny, a pro tisk obrázků.

#### **• Rozklad**

Tečky jsou uspořádány v předem definovaném vzoru pro dosažení půltónů. Použijte pro tisk obrázků, které mají přesné barevné okraje, nebo pro tisk grafů, jako jsou obchodní grafy.

#### **Shoda s obrazovkou**

Barva je nastavena tak, aby byla co nejpodobnější barvě na monitoru PC.

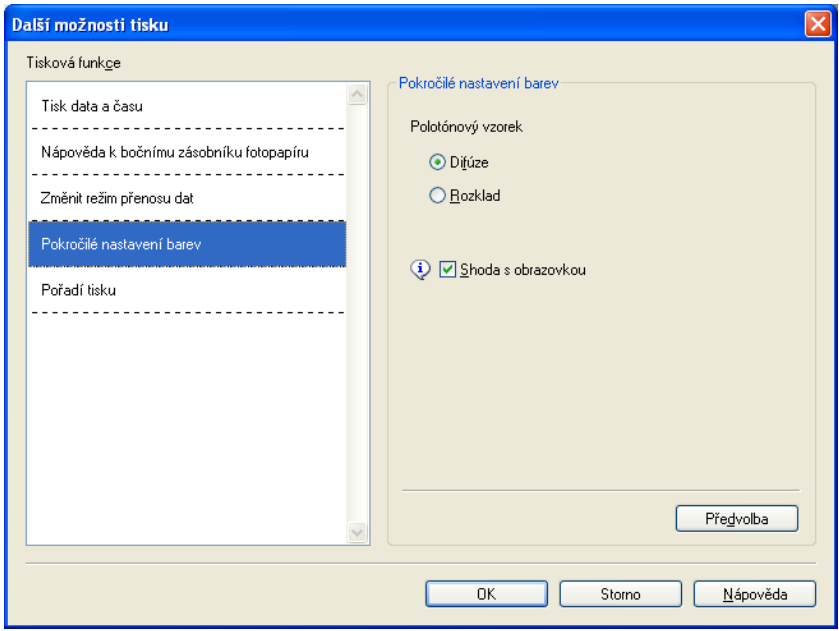

#### **Pořadí tisku**

Můžete zvolit možnost **Tisknout všechny stránky**, **Tisknout liché stránky** nebo **Tisknout sudé stránky**.

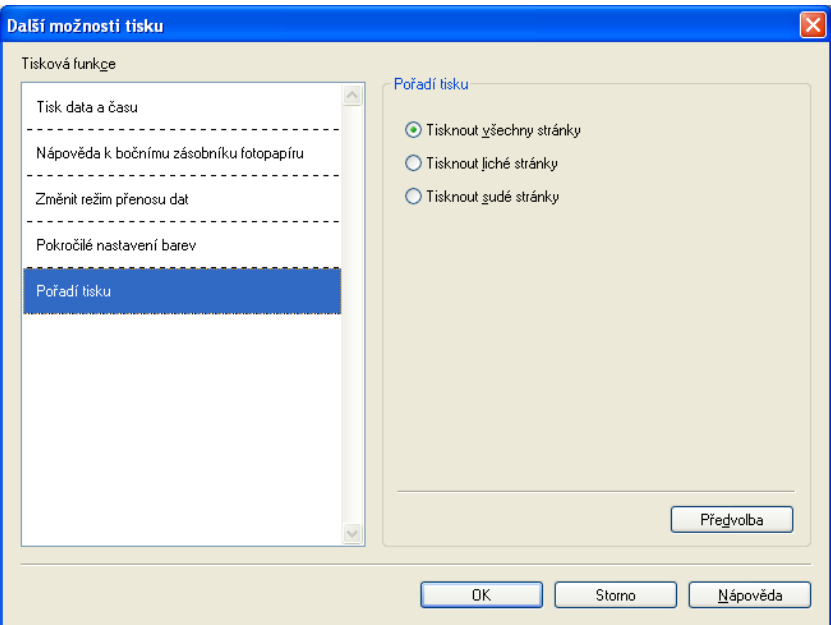

#### **Tisknout všechny stránky**

Vytisknou se všechny stránky.

#### **Tisknout liché stránky**

Vytisknou se pouze liché stránky.

**Tisknout sudé stránky**

Vytisknou se pouze sudé stránky.

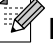

#### **Poznámka**

- **•** Rychlost tisku při nastavení **Tisknout liché stránky** a **Tisknout sudé stránky** je pomalejší, než u jiných nastavení ovladače tiskárny.
- **•** Pokud vyberete nastavení **Tisknout liché stránky** a **Tisknout sudé stránky**, může se, v případě, že se tiskárna v průběhu tisku pozastaví, na vašem počítači zobrazit chybové hlášení tisku. Chybové hlášení zmizí, jakmile přístroj začne znovu tisknout.

#### Nastavení **Tisknout liché stránky** a **Tisknout sudé stránky** podporují pouze **A4** jako **Rozměr papíru** a **Standardní papír** jako **Typ papíru**.

Můžete vytisknout několik kopií v tisku sady. Vyberte počet kopií, který chcete vytisknout, a v záložce **Základní** zvolte možnost **Kompletovat**.

Pokud jsou nastavení **Tisknout liché stránky** a **Tisknout sudé stránky** zobrazena šedě, vraťte se na záložku **Základní** a na záložku **Pokročilé** a potom klepněte na **Předvolba**.

#### **Oboustranný tisk**

Následující kroky ukazují, jak můžete tisknout oboustranně při použití nastavení **Tisknout liché stránky** a **Tisknout sudé stránky**.

Pokud chcete vytisknout 10 stránkový dokument na 5 listů papíru, musíte nastavit možnosti v ovladači tiskárny tak, aby byl nejdříve nastaven tisk lichých stránek v obráceném pořadí (stránka 9, 7, 5, 3, 1) a poté tisk sudých stránek v normálním pořadí (stránka 2, 4, 6, 8, 10).

- a V ovladači tiskárny vyberte záložku **Základní** a zaškrtněte možnost **Opačné pořadí**.
- b Vyberte záložku **Pokročilé** a klepněte na **Další možnosti tisku**.
- **2** Zvolte **Pořadí tisku** a zaškrtněte možnost **Tisknout liché stránky**. Klepněte na tlačítko **OK**.
- $\left(4\right)$  Jakmile tiskárna vytiskne liché stránky, vyjměte natištěné stránky z výstupního zásobníku. Než provedete další krok, ujistěte se, že jsou vytištěné stránky suché.
- **5** Vyprázdněte zásobník papíru. Nepřidávejte vytištěné stránky na nepotištěné papíry.
- **6** Ujistěte se, že stránky jsou zcela rovné předtím, než je umístíte zpět do zásobníku papíru, přičemž strana, na kterou se tiskne (čistá strana) musí směřovat dolů a horní stránka je první.

#### **Orientace papíru**

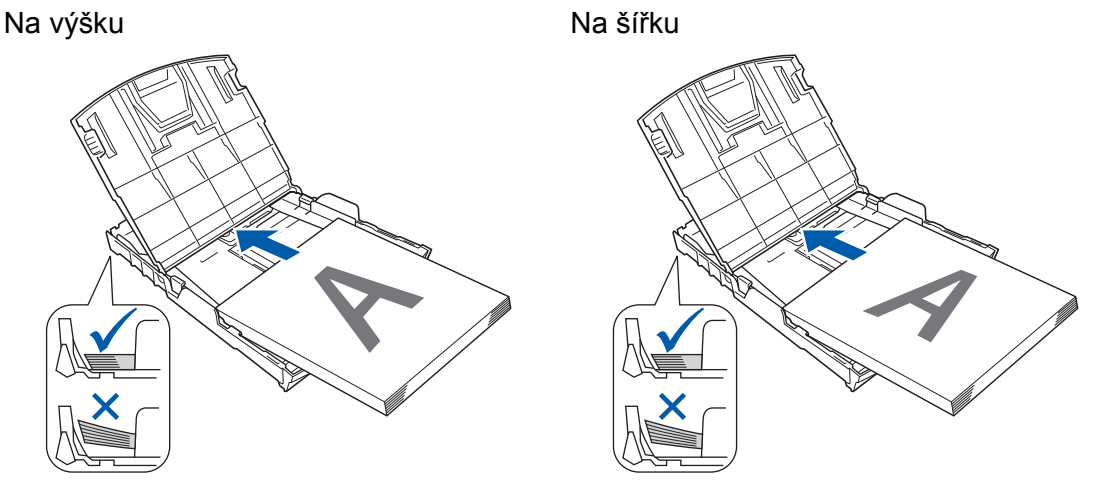

- g V ovladači tiskárny vyberte záložku **Základní** a zrušte označení u možnosti **Opačné pořadí**.
- h Vyberte záložku **Pokročilé** a klepněte na **Další možnosti tisku**.
- i Zvolte **Pořadí tisku** a označte **Tisknout sudé stránky**. Klepněte na tlačítko **OK**.
- **10** Přístroj vytiskne všechny sudé stránky na druhou stranu papíru.

#### **Pokyny pro tisk na obě strany papíru**

- Pokud je papír tenký, může se pomačkat.
- Pokud je papír zkroucený, narovnejte ho a dejte zpět do zásobníku.
- Pokud papír není dobře vložen, může se zkroutit. Vyjměte papír a narovnejte ho.

# <span id="page-32-0"></span>**Podpora**

V okně **Podpora** se zobrazí verze ovladače a informace o nastavení. Také jsou zde odkazy na **Brother Solutions Center** a na **Webové stránky originálního spotřebního materiálu**.

Klepněte na tlačítko **Podpora** pro zobrazení okna **Podpora**:

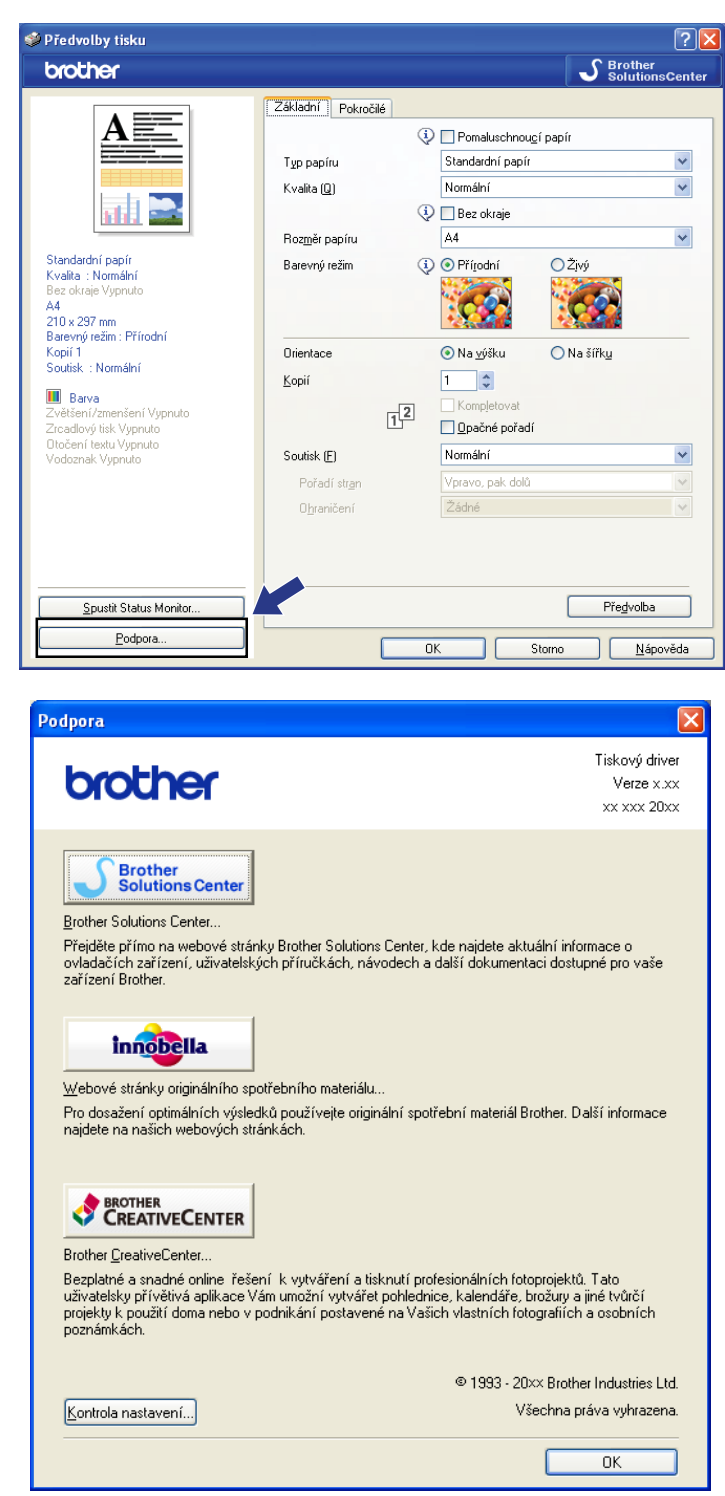

#### ■ Brother Solutions Center

**Brother Solutions Center** jsou webové stránky, které nabízejí informace o výrobcích Brother, včetně často kladených otázek, uživatelských příruček, aktualizací ovladače a tipů na používání vašeho zařízení.

#### **Webové stránky originálního spotřebního materiálu**

**Webové stránky originálního spotřebního materiálu** nabízejí informace o originálním spotřebním materiálu značky Brother.

#### ■ Brother CreativeCenter

Na BEZPLATNÝCH webových stránkách **Brother CreativeCenter** získáte přístup k mnoha nápadům a zdrojům pro osobní a profesionální použití.

#### **Kontrola nastavení**

Můžete zkontrolovat aktuální nastavení ovladače.

# <span id="page-34-0"></span>**Používání aplikace FaceFilter Studio od společnosti REALLUSION pro tisk fotografií**

Aplikace FaceFilter Studio je snadno ovladatelná aplikace pro tisk fotografií bez okrajů. Aplikace FaceFilter Studio vám zároveň umožňuje fotografická data upravovat. Můžete přidat různé efekty, jako např. redukci červených očí nebo úpravu odstínu pokožky.

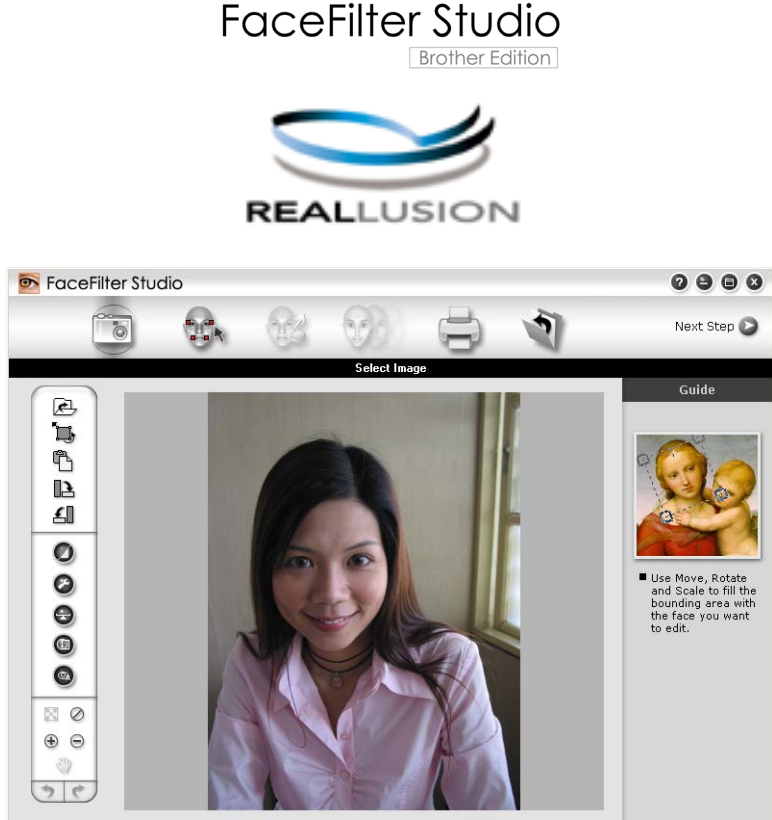

Sample6.jpg 1704x2272 Pixels Resolution: 72, 72 (19%)

Pro použití aplikace FaceFilter Studio musíte nainstalovat speciální aplikaci z CD-ROMu, který jste obdrželi k tiskárně. Nainstalujte FaceFilter Studio a stáhněte nápovědu FaceFilter Studio dle následujících pokynů v *Stručném návodu k obsluze.*

Nástroj FaceFilter Studio spustíte klepnutím na položky **Start**/**Všechny programy**/**Reallusion**/ **FaceFilter Studio**/**FaceFilter Studio**. FaceFilter Studio můžete také spustit poklepáním na zástupce na ploše nebo klepnutím na tlačítko FaceFilter Studio v ControlCenter3. (Viz *[PHOTOCAPTURE](#page-81-0)* [na stran](#page-81-0)ě 75.)

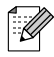

# **Poznámka**

Pokud není tiskárna Brother zapnuta nebo připojena k počítači, FaceFilter Studio se spustí s omezenými funkcemi. Nebudete moci používat funkci **Tisk**.

<span id="page-35-0"></span>V této kapitole budou představeny pouze základní funkce programu. Více podrobností naleznete v nápovědě k FaceFilter Studio.

Chcete-li zobrazit kompletní nápovědu k nástroji FaceFilter Studio, klepněte na nabídku **Start**, poté vyberte položku **Všechny programy**/**Reallusion**/**FaceFilter Studio** a klepněte na položku **FaceFilter Studio Help** (Nápověda k aplikaci FaceFilter Studio) na vašem počítači.

#### **Spuštění FaceFilter Studio při zapnuté tiskárně Brother**

**1** Když spouštíte FaceFilter Studio poprvé pak, pokud je tiskárna Brother zapnuta a připojena k počítači, FaceFilter Studio detekuje tiskárnu Brother a objeví se tato obrazovka.

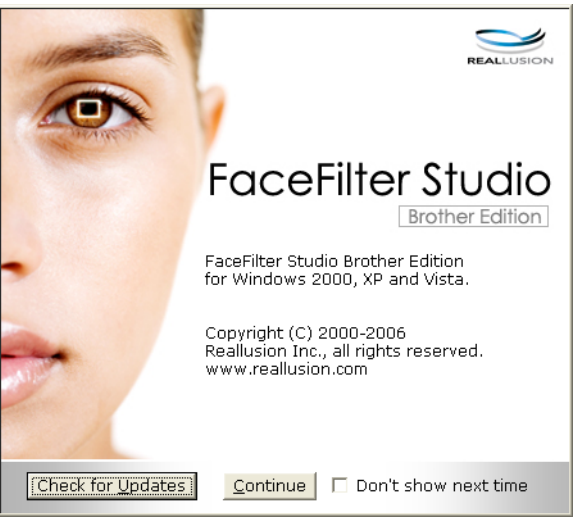

**2** Po klepnutí na **Continue** (Pokračovat) v kroku  $\bullet$  se objeví tato obrazovka. Aplikace FaceFilter Studio je připravena k použití v plné funkčnosti.

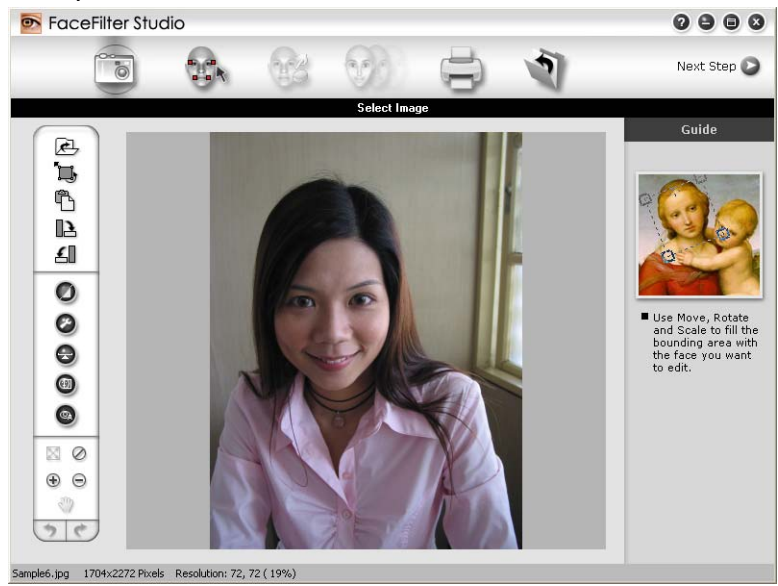
## <span id="page-36-0"></span>**Spouštění FaceFilter Studio, pokud je tiskárna Brother vypnuta**

**4** Když spouštíte FaceFilter Studio, pokud je tiskárna Brother vypnuta nebo není připojena k vašemu počítači, objeví se tato obrazovka.

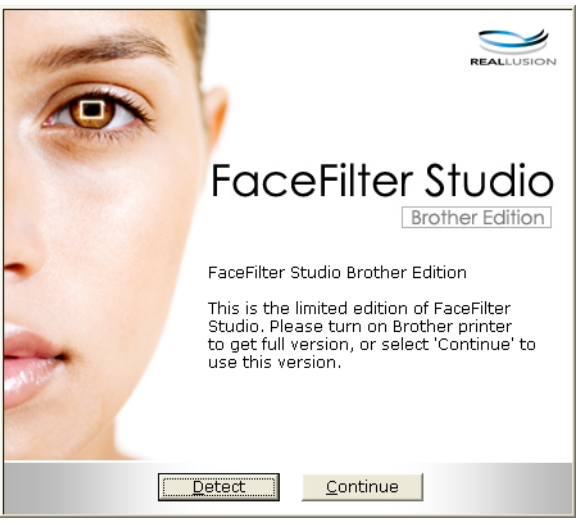

**2** Klepněte na Detect (Detekovat) v kroku  $\bullet$  a objeví se tato obrazovka. Zapněte tiskárnu Brother a zkontrolujte, zda je připojena k vašemu počítači, a poté klepněte na **Ano**.

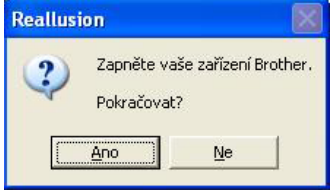

**3** Pokud FaceFilter Studio nedetekuje zařízení Brother, objeví se tato obrazovka. Ujistěte se, že je tiskárna Brother zapnuta a klepněte na **Opakovat**.

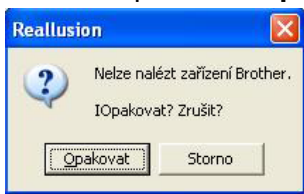

Pokud FaceFilter Studio nedetekuje tiskárnu Brother ani v kroku <sup>3</sup>, klepněte na Storno.

Pokud jste v kroku **@** klepli na **Storno**, zobrazí se tato obrazovka.

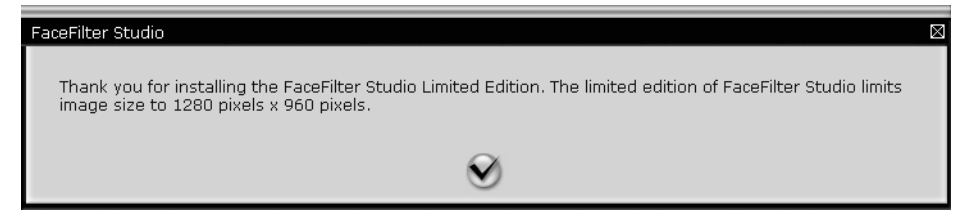

Tisk

**5** Po klepnutí na zatržítko v kroku @ se FaceFilter Stu[d](#page-36-0)io spustí s omezenou funkčností. Ikona tisku v horní části menu bude šedá a nebudete mít možnost použít funkci tisku.

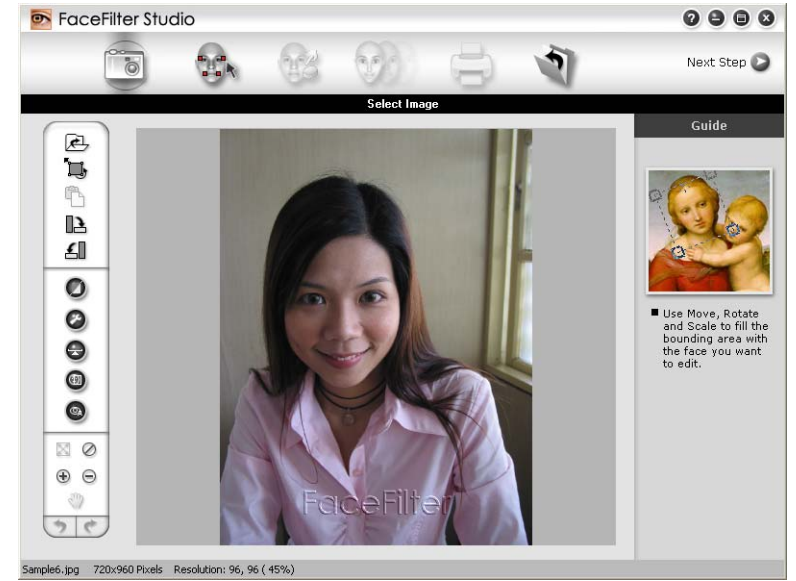

# **Poznámka**

- **•** Pokud je FaceFilter Studio spuštěno s omezenou funkčností, soubor obrázku bude uložen s vodoznakem.
- **•** Pro spuštění FaceFilter Studio v plné funkčnosti viz *Spuště[ní FaceFilter Studio p](#page-35-0)ři zapnuté tiskárně Brother* [na stran](#page-35-0)ě 29.

## **Tisk obrázku**

a Klepněte na ikonu **Open** (Otevřít) pro výběr souboru obrázku.

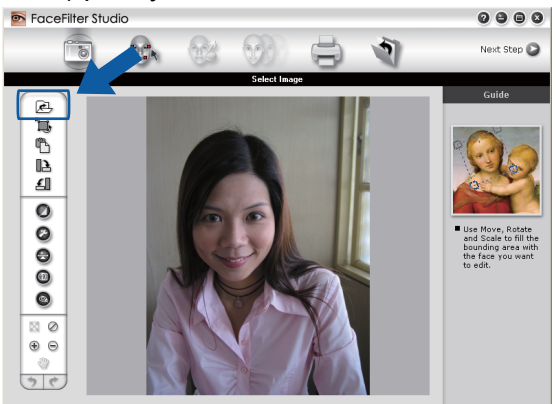

Tisk

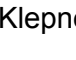

**b Klepněte na ikonu tisku v horní části menu pro přesun do obrazovky tisku.**<br> **B FaceFilter Studio** 

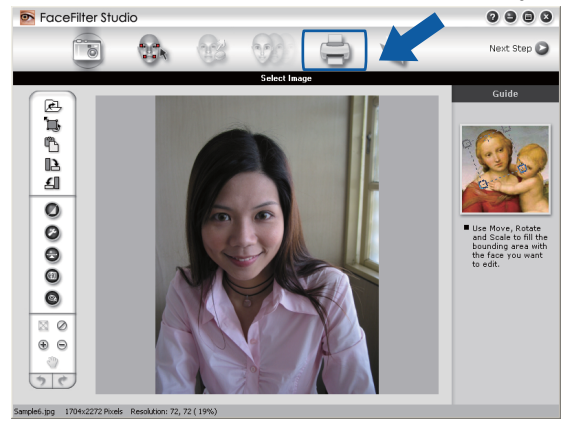

Klepněte na ikonu tisku na levé straně pro otevření dialogového okna nastavení tisku.<br> **Execefilter studio** 

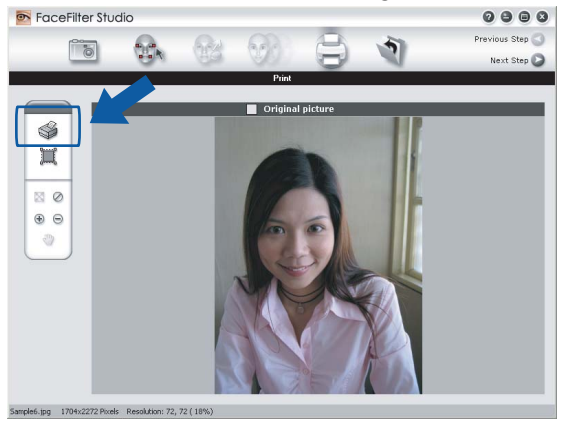

d Zvolte **Paper Size** (Rozměr papíru), **Paper Source** (Zdroj papíru), **Orientation** (Orientace), **Copies** (Počet kopií), **Scaling** (Zvětšení/zmenšení) a **Printing Area** (Oblast tisku).

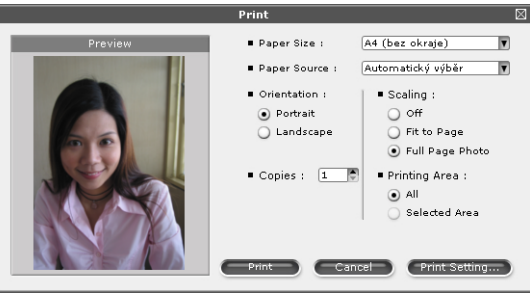

# **Poznámka**

Chcete-li vytisknout fotografii bez okrajů, zvolte **Full Page Photo** (Fotografie na celou stránku) v **Scaling** (Zvětšení/zmenšení) a papír bez okrajů v **Paper Size** (Rozměr papíru).

Tisk

e Klepněte na **Print Setting** (Nastavení tisku) a vyberte tiskárnu Brother. Klepněte na tlačítko **OK**.

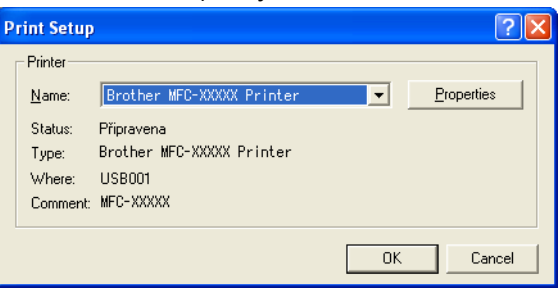

## **Poznámka**

Pokud chcete použít fotopapír, klepněte na **Properties** (Vlastnosti) a nastavte **Typ papíru** a **Kvalita** v dialogovém okně ovladače tiskárny.

f Klepněte na **Print** (Tisk) v dialogovém okně nastavení tisku a vaše fotografie bude vytištěna.

## **Smart Portrait (Chytrý portrét)**

Funkce **Smart Portrait** (Chytrý portrét) detekuje obličeje ve fotografii a automaticky upraví jas pleti.

- Otevřete soubor obrázku.
- b Klepněte na ikonu **Smart Portrait** (Chytrý portrét) pro automatickou detekci obličejů.
	- c Tahem jezdce můžete upravit **Brightness adjustment** (Nastavení jasu).
- d Klepněte na tlačítko **OK**.

## **Red-eye Reduction (Redukce červených očí)**

Funkce **Red Eye Reduction** (Redukce červených očí) vám umožní odstranit červené oči na vaší fotografii.

- Otevřete soubor obrázku.
- b K automatickému odstranění červených očí klepněte na ikonu **Red**

**Eye Reduction** (Redukce červených očí) .

- **3** Auto Red eye Detection (Automatická detekce červených očí) nalezne všechny červené oči na obrázku a označí je tečkovanými poli. Jezdcem **RedEye Threshold** (Limit pro červené oči) můžete upravit barvy označených oblastí.
- d Klepněte na tlačítko **OK**.

## **Seznam tištěných výrazů**

FaceFilter Studio vám umožní upravit výraz obličeje tím, že použijete výrazovou šablonu nebo úpravu provedete ručně. V kroku **Select Expression** (Výběr výrazu) můžete vidět nebo vytisknout seznam výrazů dle vašeho výběru.

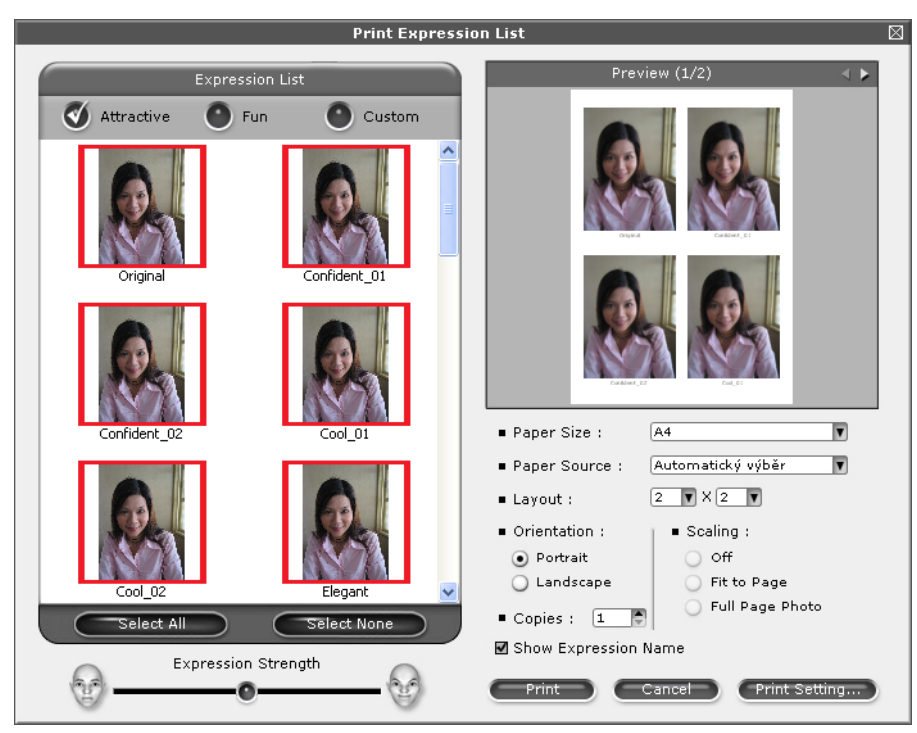

## **Odinstalování FaceFilter Studio**

Chcete-li nástroj FaceFilter Studio odinstalovat, vyberte položky **Start**/**Všechny programy**/**Reallusion**/ **FaceFilter Studio**/**Uninstall FaceFilter Studio**.

Operace při skenování a použité ovladače se budou lišit v závislosti na vašem operačním systému. Přístroj používá pro skenování dokumentů z vašich aplikací ovladač kompatibilní se standardem TWAIN.

 $\blacksquare$  (Windows<sup>®</sup> XP/Windows Vista<sup>®</sup>/Windows<sup>®</sup> 7)

Jsou nainstalovány dva ovladače skeneru. Ovladač skeneru kompatibilní se standardem TWAIN (viz *Skenování dokumentu pomocí ovladače TWAIN* na straně 35) a ovladač Windows® Imaging Acquisition (WIA) (viz *Skenování dokumentu pomocí ovladače WIA (Windows[® XP/Windows Vista®/Windows® 7\)](#page-48-0)* [na stran](#page-48-0)ě 42).

Uživatelé operačního systému Windows® XP/Windows Vista®/Windows® 7 si mohou pro skenování dokumentů vybrat libovolný ovladač.

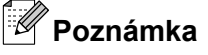

<span id="page-41-0"></span>**2**

- **•** Pro ScanSoft™ PaperPort™11SE, viz *[Používání aplikace ScanSoft™ PaperPort™11SE s OCR zna](#page-58-0)čky [NUANCE™ \(Není k dispozici pro modely DCP-J125, DCP-J315W, DCP-J515W, MFC-J220 a](#page-58-0) [MFC-J265W\)](#page-58-0)* na straně 52.
- **•** Pokud je váš počítač chráněn bránou firewall a nemá přístup k síťovému skenování, budete muset nakonfigurovat bránu firewall, aby umožňovala komunikaci prostřednictvím portu číslo 54925 a 137. Pokud používáte bránu firewall systému Windows® a nainstalovali iste si z disku CD-ROM program MFL-Pro Suite, byla již potřebná nastavení brány firewall provedena. Pro více informací viz *[Nastavení](#page-116-0) [brány firewall \(pouze pro sí](#page-116-0)ťové uživatele)* na straně 110.

# **Skenování dokumentu pomocí ovladače TWAIN**

Program Brother MFL-Pro Suite obsahuje ovladač skeneru kompatibilní se standardem TWAIN. Ovladače TWAIN musí vyhovovat standardnímu univerzálnímu protokolu pro komunikaci mezi skenery a aplikacemi. To znamená, že můžete nejen skenovat přímo do prohlížeče PaperPort™11SE, který společnost Brother dodala k tiskárně, ale můžete také skenovat obrázky přímo do stovek jiných aplikací, které podporují TWAIN skenování. Mezi tyto aplikace patří populární programy jako Adobe® Photoshop®, Adobe® PageMaker<sup>®</sup>, CorelDRAW® a mnohé další.

## **Skenování dokumentu do PC**

Existují dvě možnosti skenování celé stránky. Můžete použít automatický podavač dokumentů (ADF) nebo sklo skeneru.

- - a Vložte dokument.
	- b Chcete-li naskenovat dokument, spusťte aplikaci ScanSoft™ PaperPort™11SE, která byla nainstalována při instalaci MFL-Pro Suite.

<span id="page-42-0"></span>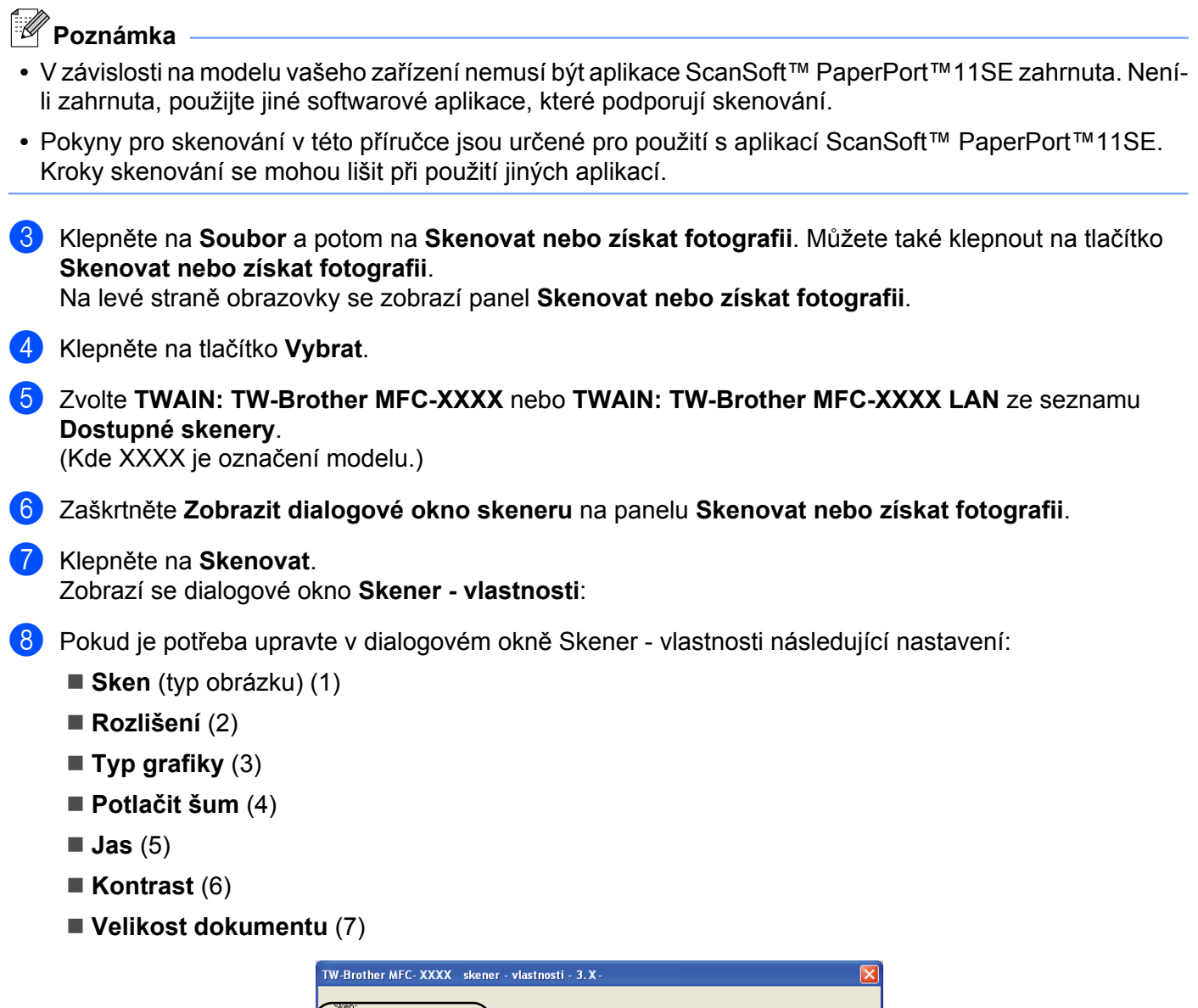

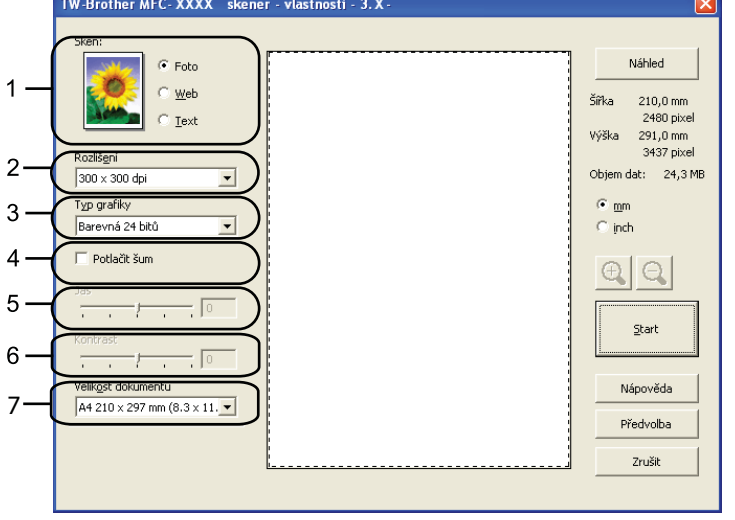

<span id="page-43-0"></span>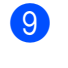

**9** Klepněte na Start.

Až skenování skončí, klepněte na **Zrušit** pro návrat do okna PaperPort™11SE.

**Poznámka**

Po výběru velikosti dokumentu můžete upravit oblast skenování přetažením myší při stisknutém levém tlačítku. To je potřeba udělat, pokud chcete během skenování oříznout obrázek.

## **Vytváření náhledu pro oříznutí části, kterou chcete skenovat**

Tlačítkem **Náhled** můžete zobrazit váš obrázek a před skenováním oříznout části, které nepotřebujete. Pokud jste s náhledem spokojeni, klepněte na tlačítko Start v dialogovém okně Skener - vlastnosti, čímž obrázek naskenujete.

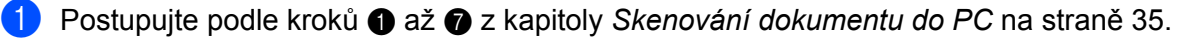

b Podle potřeby zvolte nastavení pro **Sken** (Typ obrázku), **Rozlišení**, **Typ grafiky**, **Jas**, **Kontrast**<sup>a</sup> **Velikost dokumentu**.

#### **<sup>3</sup>** Klepněte na **Náhled**.

Celý obrázek je naskenován do PC a objeví se v oblasti skenování (1) v dialogovém okně Skener vlastnosti.

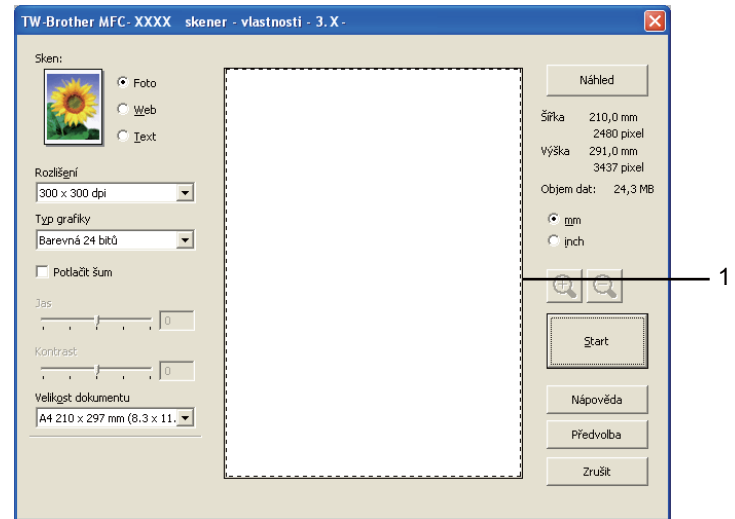

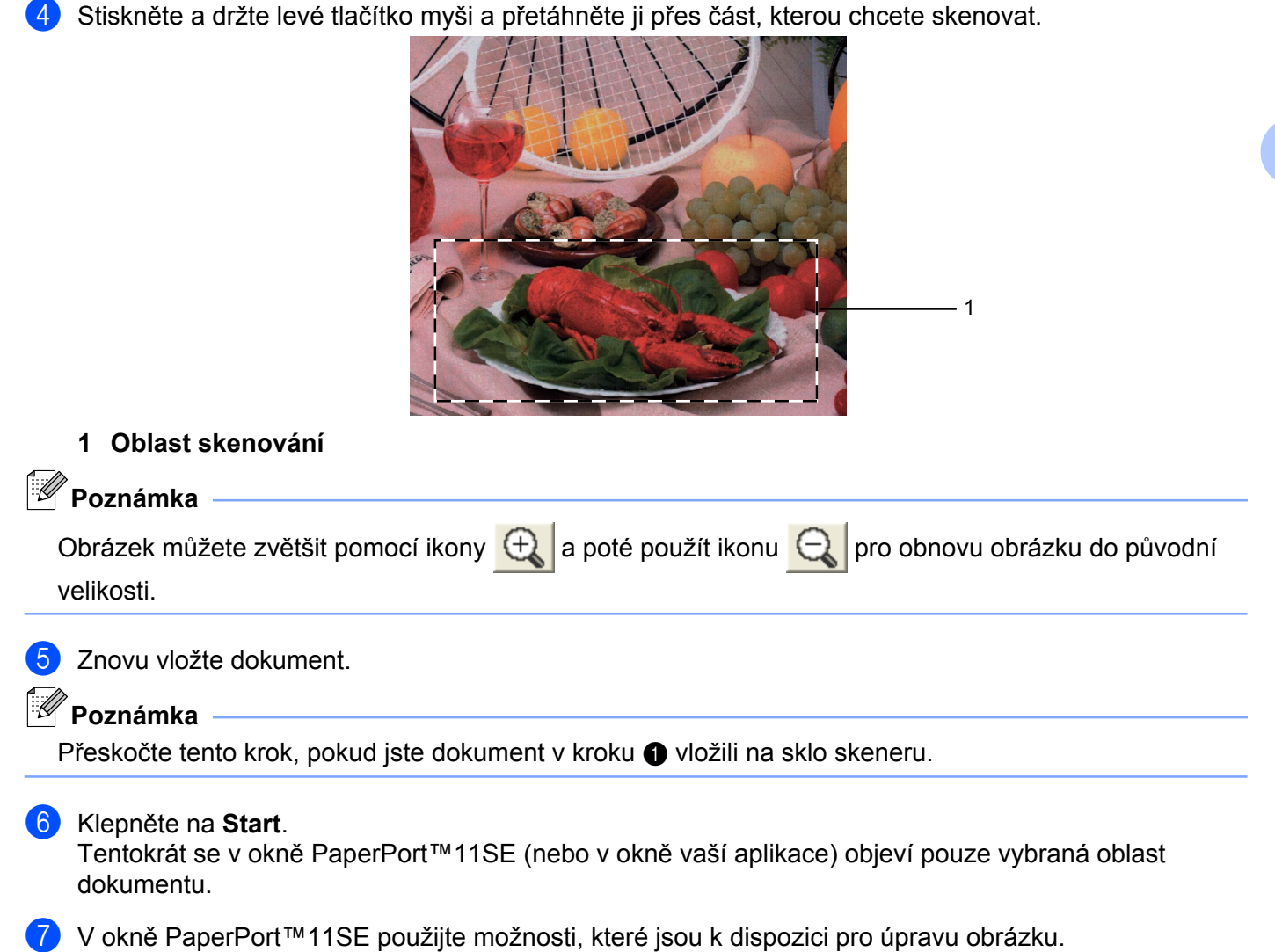

## **Nastavení v dialogovém okně Skener - vlastnosti**

### **Sken (typ obrázku)**

Vyberte typ výstupního obrázku z možností **Foto**, **Web** nebo **Text**. **Rozlišení** a **Typ grafiky** budou automaticky upraveny pro každé původní nastavení.

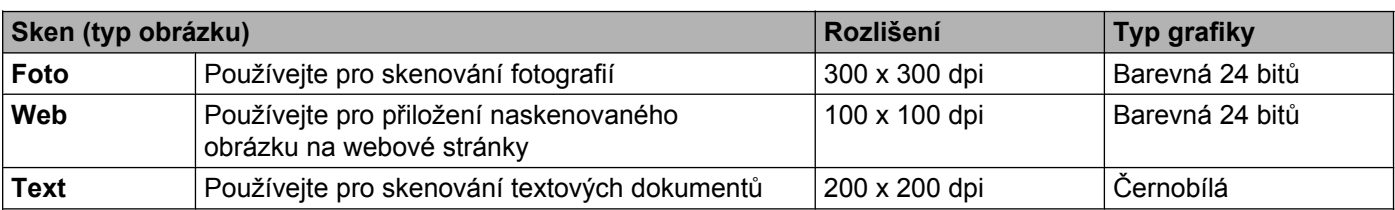

Původní nastavení jsou uvedena v tabulce níže:

### **Rozlišení**

Rozlišení skenování můžete vybrat z rozbalovacího seznamu **Rozlišení**. Vyšší rozlišení je náročnější na paměť a dobu převodu, ale výsledkem je přesněji naskenovaný obrázek. V následující tabulce jsou uvedena rozlišení, která si můžete vybrat a také barvy, které jsou k dispozici.

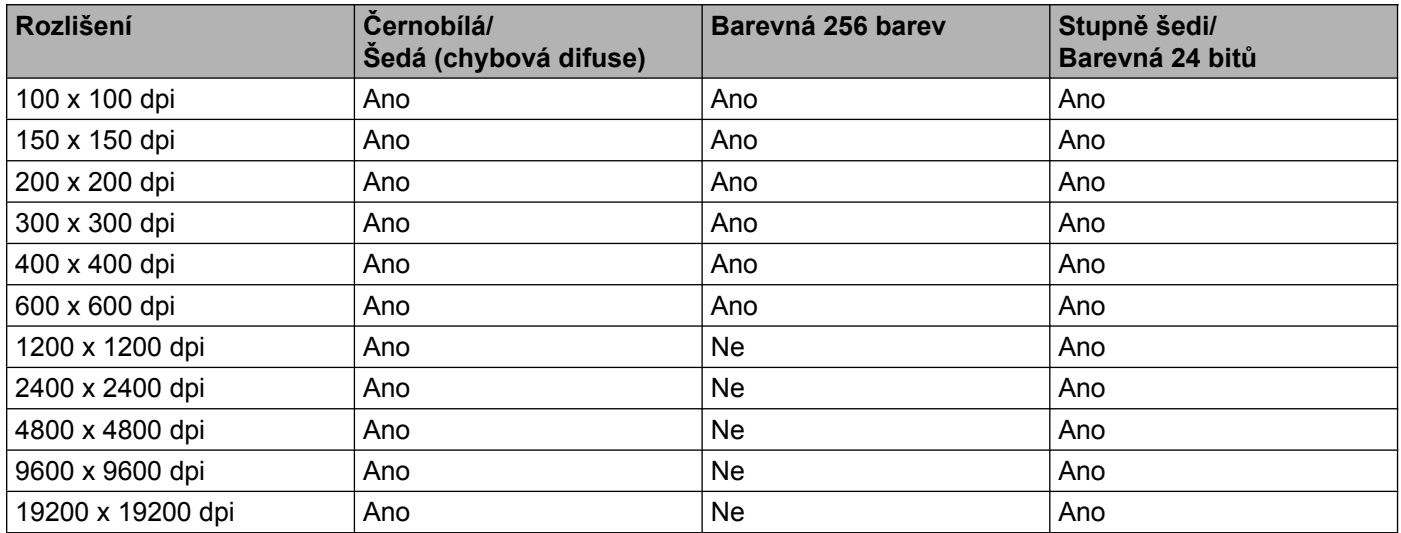

## **Typ grafiky**

### **Černobílá**

Používejte pro text nebo pro náčrtky.

### **Šedá (chybová difuse)**

Používejte pro fotografie nebo obrázky. (Chybová difúze je metoda pro vytvoření simulovaných šedých obrázků bez použití skutečných šedých teček. Černé tečky jsou sestaveny do specifického vzoru, aby vypadaly jako šedé.)

### **Stupně šedi**

Používejte pro fotografie nebo obrázky. Tento režim je přesnější, jelikož používá až 256 odstínů šedé.

### **Barevná 256 barev**

Používá až 256 barev pro skenování obrázku.

### **Barevná 24 bitů**

Používá až 16,8 miliónu barev pro skenování obrázku.

Přestože použití **Barevná 24 bitů** vytváří obraz s nejpřesnější reprodukcí barev, velikost souboru obrazu bude asi třikrát větší než u souboru vytvořeného pomocí možnosti **Barevná 256 barev**. Vyžaduje to nejvíce paměti a přenos souboru trvá nejdéle.

### **Potlačit šum**

Tato volba umožňuje vylepšit a zvýšit kvalitu naskenovaných obrázků. Nastavení **Potlačit šum** je k dispozici při použití **Barevná 24 bitů** a rozlišení skenování 300 × 300 dpi, 400 × 400 dpi nebo 600 × 600 dpi.

#### **Jas**

Upravte nastavení (-50 až 50), abyste dosáhli co nejlepšího obrázku. Původní hodnota je 0, představuje průměr a obvykle je vhodná pro většinu obrázků.

Chcete-li obrázek zesvětlit nebo ztmavit, můžete upravit úroveň volby **Jas** přetažením jezdce doprava nebo doleva. Také můžete zadat hodnotu do okna pro nastavení úrovně.

Pokud je naskenovaný obrázek příliš světlý, nastavte nižší **Jas** a naskenujte dokument znovu. Pokud je obrázek příliš tmavý, nastavte vyšší **Jas** a naskenujte dokument znovu.

#### **Poznámka**

Nastavení **Jas** je k dispozici pouze, když nastavíte **Typ grafiky** na **Černobílá**, **Šedá (chybová difuse)** nebo **Stupně šedi**.

### **Kontrast**

Můžete zvýšit nebo snížit úroveň kontrastu pohybem jezdce doprava nebo doleva. Zvýšení zvýrazní tmavé a světlé oblasti obrázku, zatímco snížení odhalí více detailů v šedých oblastech. Můžete také zadat hodnotu do okna pro nastavení **Kontrastu**.

#### **Poznámka**

Nastavení **Kontrast** je k dispozici pouze, když nastavíte **Typ grafiky** na **Šedá (chybová difuse)** nebo **Stupně šedi**.

Při skenování fotografií nebo jiných obrázků, které použijete v textovém editoru nebo jiné grafické aplikaci, vyzkoušejte různé nastavení pro **Rozlišení**, **Typ grafiky**, **Jas** a **Kontrast**, abyste zjistili, jaké nastavení je pro vás nejlepší.

### **Velikost dokumentu**

Vyberte jeden z následujících formátů:

- A4 210 x 297 mm (8.3 x 11.7 in)
- JIS B5 182 x 257 mm (7.2 x 10.1 in)
- Letter 215.9 x 279.4 mm (8 1/2 x 11 in)
- Legal 215.9 x 355.6 mm (8 1/2 x 14 in)

(k dispozici u modelů s ADF)

- A5 148 x 210 mm (5.8 x 8.3 in)
- Executive 184.1 x 266.7 mm (7 1/4 x 10 1/2 in)
- Navštívenka 90 x 60 mm  $(3.5 \times 2.4 \text{ in})$

Pro skenování navštívenek vyberte velikost **Navštívenka** a poté navštívenku položte tiskem dolů na horní levou stranu skla skeneru.

- Foto 10 x 15 cm  $(4 \times 6)$  in)
- Indexová karta 127 x 203.2 mm (5 x 8 in)
- Foto L 89 x 127 mm  $(3.5 \times 5 \text{ in})$

- Foto 2L 13 x 18 cm  $(5 \times 7)$  in)
- Pohlednice  $100 \times 148$  mm  $(3.9 \times 5.8)$  in
- Pohlednice 2 (dvojitá) 148 x 200 mm  $(5.8 \times 7.9 \text{ in})$
- Uživatelský

Pokud vyberete možnost **Uživatelský**, objeví se dialogové okno **Uživatelský rozměr dokumentu**.

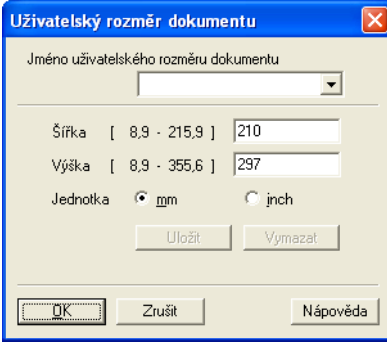

Jako jednotku pro **Šířka** a **Výška** můžete vybrat mm nebo inch (palec).

#### **Poznámka**

Také zde vidíte aktuální velikost papíru, kterou jste vybrali.

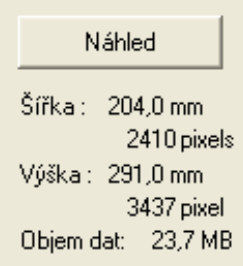

- **Šířka**: ukazuje šířku skenované oblasti.
- **Výška**: ukazuje výšku skenované oblasti.
- **Objem dat**: ukazuje přibližnou velikost dat v bitmapovém formátu. Velikost se bude lišit podle typu souboru, rozlišení a počtu použitých barev.

# <span id="page-48-0"></span>**Skenování dokumentu pomocí ovladače WIA (Windows® XP/Windows Vista®/Windows® 7)**

## **Kompatibilní se standardem WIA**

Pro Windows® XP/Windows Vista®/Windows® 7 můžete při skenování obrázků vybrat ovladač Windows® Imaging Acquisition (WIA). Můžete naskenovat obrázky přímo do prohlížeče PaperPort™11SE, který společnost Brother dodala s tiskárnou, nebo můžete naskenovat obrázky přímo do jiné aplikace, která podporuje skenování WIA nebo TWAIN.

## **Skenování dokumentu do PC**

Existují dvě možnosti skenování celé stránky. Můžete použít automatický podavač dokumentů (ADF) nebo sklo skeneru.

Pokud chcete naskenovat a poté po vytvoření náhledu dokumentu oříznout část stránky, je třeba skenování provést pomocí skla skeneru. (Viz *Vytváření náhledu a oříznutí př[i použití skenovacího skla](#page-50-0)* na straně 44.)

- 1 Vložte dokument.
- 2 Chcete-li naskenovat dokument, spusťte aplikaci ScanSoft™ PaperPort™11SE, která byla nainstalována při instalaci MFL-Pro Suite.

## **Poznámka**

- **•** V závislosti na modelu vašeho zařízení nemusí být aplikace ScanSoft™ PaperPort™11SE zahrnuta. Neníli zahrnuta, použijte jiné softwarové aplikace, které podporují skenování.
- **•** Pokyny pro skenování v této příručce jsou založeny na aplikaci ScanSoft™ PaperPort™11SE. Proces bude odlišný, pokud budete skenovat z jiných aplikací.
- **63** Klepněte na **Soubor** a potom na **Skenovat nebo získat fotografii**. Můžete také klepnout na tlačítko **Skenovat nebo získat fotografii**.

Na levé straně obrazovky se zobrazí panel **Skenovat nebo získat fotografii**.

- d Klepněte na tlačítko **Vybrat**.
- e Vyberte **WIA:Brother MFC-XXXX** nebo **WIA:Brother MFC-XXXX LAN** ze seznamu **Dostupné skenery**. (Kde XXXX je označení modelu.)

#### **Poznámka**

Pokud vyberete **TW-Brother MFC-XXXX**, spustí se ovladač TWAIN.

f Zaškrtněte **Zobrazit dialogové okno skeneru** na panelu **Skenovat nebo získat fotografii**.

#### **Z** Klepněte na **Skenovat**.

Objeví se dialogové okno skenování.

8 Pokud je potřeba upravte v dialogovém okně Skener - vlastnosti následující nastavení:

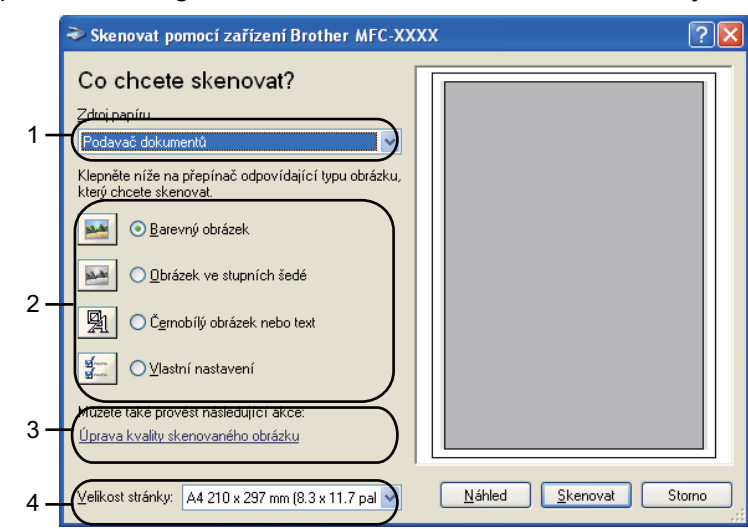

- **1 Zdroj papíru**
- **2 Typ obrázku**
- **3 Úprava kvality skenovaného obrázku**
- **4 Velikost stránky**

i Zvolte **Podavač dokumentů** nebo **Stolní skener** z rozevíracího seznamu **Zdroj papíru** (1).

### **Poznámka**

Pokud vaše zařízení nemá automatický podavač dokumentů (ADF), nelze použít **Podavač dokumentů**.

- 10 Vyberte typ obrázku (2).
- k Z rozbalovacího seznamu (4) vyberte **Velikost stránky**.
- l Chcete-li změnit některá pokročilá nastavení, klepněte na **Úprava kvality skenovaného obrázku** (3). V okně **Upřesnit vlastnosti** pak můžete zvolit **Jas**, **Kontrast**, **Rozlišení** a **Typ obrázku**. Po zvolení nastavení klepněte na **OK**.

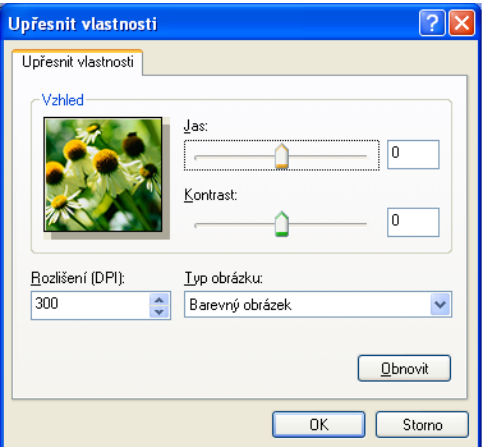

# <span id="page-50-0"></span>**Poznámka**

Původně je rozlišení skeneru nastaveno na maximálních 1 200 dpi.

Pokud chcete skenovat ve vyšším rozlišení, použijte **utility skeneru**. (Viz *[utility skeneru](#page-51-0)* na straně 45.)

**13** V dialogovém okně skenování klepněte na tlačítko Skenovat. Přístroj začne skenovat dokument.

## **Vytváření náhledu a oříznutí při použití skenovacího skla**

Tlačítko pro **Náhled** se používá pro náhled obrázku pro oříznutí nechtěných částí obrázku. Pokud jste s náhledem spokojeni, klepněte v dialogovém okně skenování na tlačítko **Skenovat** a obrázek naskenujte.

Postupujte podle kroků  $\bigcirc$  $\bigcirc$  $\bigcirc$  [a](#page-48-0)ž  $\bigcirc$  z kapitoly *[Skenování dokumentu do PC](#page-48-0)* na straně 42.

b Vyberte **Stolní skener** z rozbalovacího seznamu **Zdroj papíru** (1).

### **Poznámka**

Pokud váš přístroj nemá automatický podavač dokumentů (ADF), nepotřebujete zadávat **Zdroj papíru**.

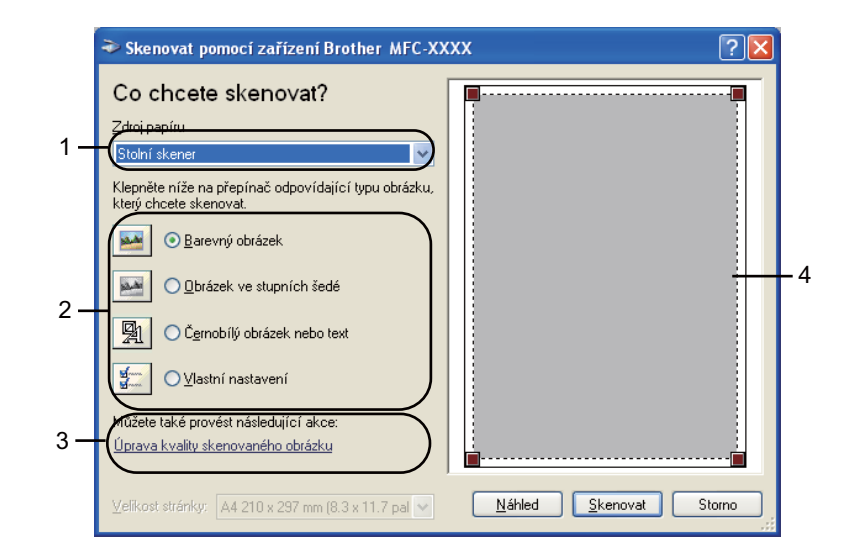

#### **1 Zdroj papíru**

- **2 Typ obrázku**
- **3 Úprava kvality skenovaného obrázku**
- **4 Oblast skenování**

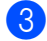

Vyberte typ obrázku (2).

d Klepněte na **Náhled**.

Celý obrázek je naskenován do PC a zobrazí se v oblasti skenování (4).

<span id="page-51-0"></span>e Stiskněte a držte levé tlačítko myši a přetáhněte ji přes část, kterou chcete skenovat.

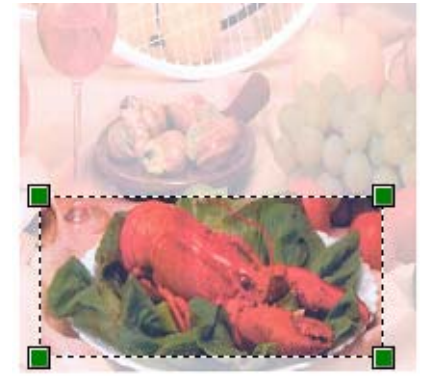

f Potřebujete-li pokročilá nastavení, klepněte na **Úprava kvality skenovaného obrázku** (3). V okn<sup>ě</sup> **Upřesnit vlastnosti** pak můžete zvolit **Jas**, **Kontrast**, **Rozlišení** a **Typ obrázku**. Pro volbu nastavení klepněte na **OK**.

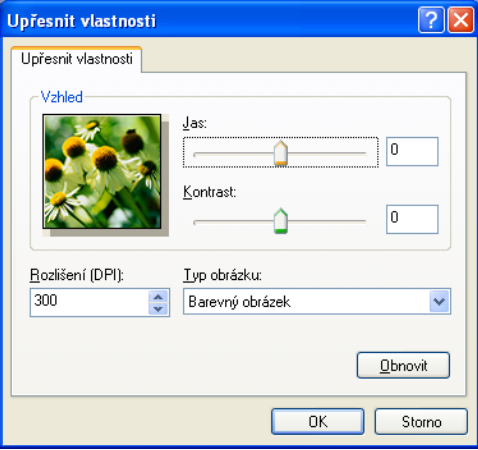

g V dialogovém okně skenování klepněte na tlačítko **Skenovat**. Přístroj začne skenovat dokument. Tentokrát se v okně PaperPort™11SE (nebo v okně vaší aplikace) objeví pouze vybraná oblast dokumentu.

#### **utility skeneru**

**Utilita skeneru** se používá ke konfiguraci ovladače skeneru WIA pro rozlišení větší než 1 200 dpi a pro změnu nastavení **Maximální rozměr skenování**.

(Pouze uživatelé systému Windows® XP) Pokud chcete jako výchozí hodnotu nastavit formát **Legal**, zaškrtněte pole **Legal** v dialogovém okně Utility skeneru. Aby se nová nastavení projevila, je třeba restartovat počítač.

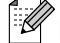

# **Poznámka**

Pokud naskenujete dokument v rozlišení větším než 1 200 dpi, může být velikost souboru velmi velká. Ujistěte se, že máte dostatek paměti a prostoru na pevném disku pro soubor, který se pokoušíte naskenovat. Pokud nemáte dostatek paměti nebo prostoru na pevném disku, váš PC může zamrznout a mohli byste ztratit váš soubor.

### **Používání utility**

Utilitu můžete spustit klepnutím na položku **utility skeneru**, která se nachází v nabídce **Start**/**Všechny programy**/**Brother**/**MFC-XXXX** (kde XXXX je název vašeho modelu)/**Nastavení skeneru**/ **utility skeneru**.

Obrazovky na vašem počítači se mohou lišit v závislosti na vašem operačním systému nebo na modelu vašeho zařízení.

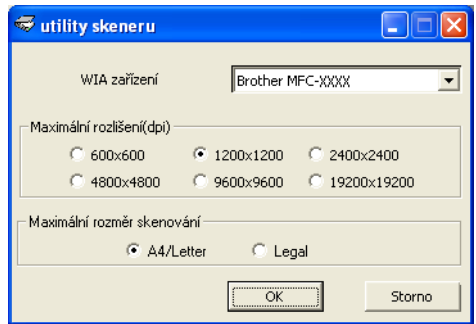

# **Poznámka**

(Windows Vista® a Windows® 7)

Když se zobrazí okno **Řízení uživatelských účtů**, proveďte následující.

**•** V případě uživatelů, kteří mají práva správce počítače: klepněte na tlačítko **Povolit** nebo **Ano**.

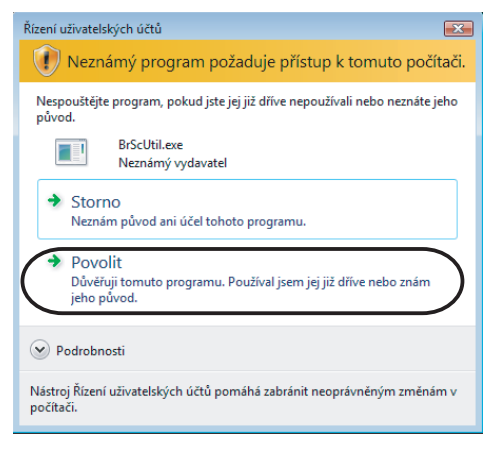

**•** V případě uživatelů, kteří nemají práva správce počítače: zadejte heslo správce počítače a klepněte na tlačítko **OK** nebo **Ano**.

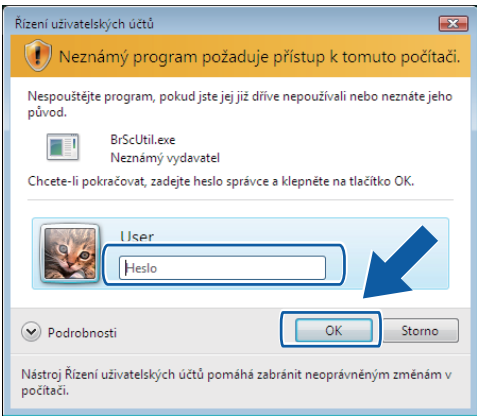

# <span id="page-54-0"></span>**Skenování dokumentu při použití ovladače WIA (uživatelé Windows Photo Gallery a Windows Fax a skenování)**

## **Skenování dokumentu do PC**

Existují dvě možnosti skenování celé stránky. Můžete použít automatický podavač dokumentů (ADF) nebo sklo skeneru.

Pokud chcete naskenovat a poté po vytvoření náhledu dokumentu oříznout část stránky, je třeba skenování provést pomocí skla skeneru. (Viz *Vytváření náhledu a oříznutí př[i použití skenovacího skla](#page-56-0)* na straně 50.)

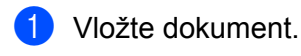

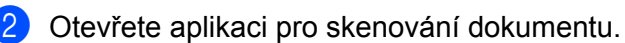

**3** Postupujte jedním z následujících způsobů:

(Windows Photo Gallery)

Klepněte na **Soubor** a potom na **Importovat z kamery nebo skeneru**.

(Windows Fax a skenování)

Klepněte na **Soubor**, **Nový** a potom **Naskenovaný soubor**.

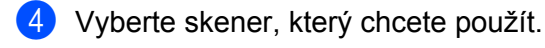

**6** Klepněte na **Import**. Objeví se dialogové okno skenování.

**6** Pokud je to potřeba upravte v dialogovém okně skeneru následující nastavení:

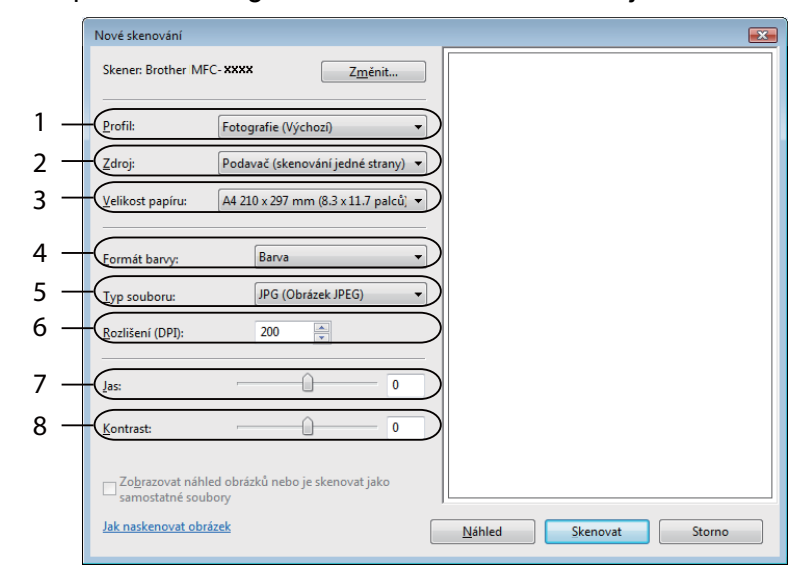

- **1 Profil**
- **2 Zdroj**
- **3 Velikost papíru**
- **4 Formát barvy**
- **5 Typ souboru**
- **6 Rozlišení**
- **7 Jas**
- **8 Kontrast**

**Poznámka**

Původně je rozlišení skeneru nastaveno na maximálních 1 200 dpi.

Pokud chcete skenovat ve vyšším rozlišení, použijte **utility skeneru**. (Viz *[utility skeneru](#page-51-0)* na straně 45.)

g V dialogovém okně skenování klepněte na tlačítko **Skenovat**. Přístroj začne skenovat dokument.

## <span id="page-56-0"></span>**Vytváření náhledu a oříznutí při použití skenovacího skla**

Tlačítko pro **Náhled** se používá pro náhled obrázku pro oříznutí nechtěných částí obrázku. Pokud jste s náhledem spokojeni, klepněte v dialogovém okně skenování na tlačítko **Skenovat** a obrázek naskenujte.

- Postupujt[e](#page-54-0) podle kroků  $\bigcirc$  [a](#page-54-0)ž  $\bigcirc$  z kapitoly *[Skenování dokumentu do PC](#page-54-0)* na straně 48.
- Umístěte dokument lícovou stranou na sklo skeneru.
- **3** Vyberte Stolní skener z rozbalovacího seznamu Zdroj. Pokud je to potřeba upravte v dialogovém okně skeneru následující nastavení.

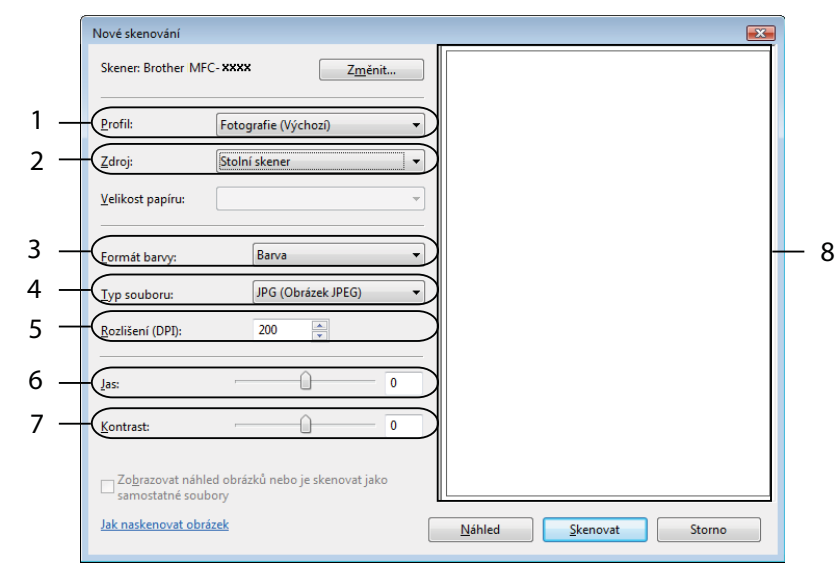

- **1 Profil**
- **2 Zdroj**
- **3 Formát barvy**
- **4 Typ souboru**
- **5 Rozlišení**
- **6 Jas**
- **7 Kontrast**
- **8 Oblast skenování**
- **Poznámka**

Pokud váš přístroj nemá automatický podavač dokumentů (ADF), nepotřebujete specifikovat **Zdroj**.

#### d Klepněte na **Náhled**.

Celý obrázek je naskenován do PC a zobrazí se v oblasti skenování (8).

**6** Stiskněte a držte levé tlačítko myši a přetáhněte ji přes část, kterou chcete skenovat.

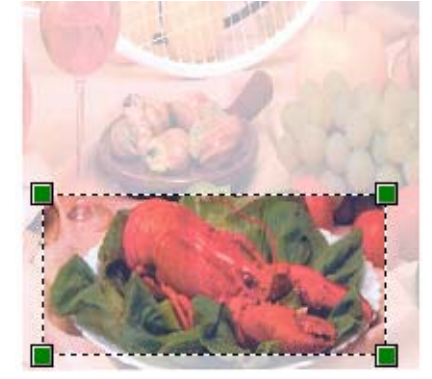

f V dialogovém okně skenování klepněte na tlačítko **Skenovat**. Přístroj začne skenovat dokument. V okně aplikace se nyní objeví pouze vybraná oblast dokumentu.

# <span id="page-58-0"></span>**Používání aplikace ScanSoft™ PaperPort™11SE s OCR značky NUANCE™ (Není k dispozici pro modely DCP-J125, DCP-J315W, DCP-J515W, MFC-J220 a MFC-J265W)**

## **Poznámka**

ScanSoft™ PaperPort™11SE podporuje pouze Windows® 2000 (SP4 nebo vyšší) nebo XP (SP2 nebo vyšší), XP Professional x64 Edition, Windows Vista® a Windows® 7.

ScanSoft™ PaperPort™11SE pro Brother je aplikace pro správu dokumentů. Aplikaci PaperPort™11SE můžete použít k zobrazení skenovaných dokumentů.

Aplikace PaperPort™11SE má sofistikovaný, ale jednoduše použitelný systém pro řazení do složek, který vám pomůže zorganizovat vaše obrazové a textové dokumenty. Umožňuje vám směšovat nebo vrstvit dokumenty, které mají různé formáty pro tisk, faxování nebo evidenci.

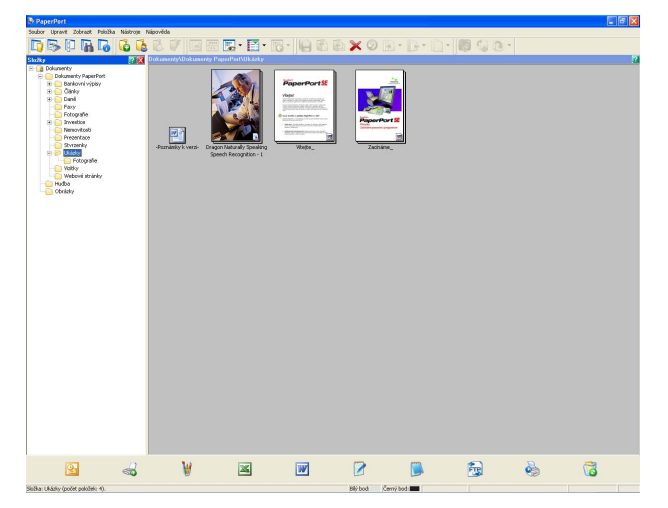

V této kapitole budou představeny pouze základní funkce programu. Pro více podrobností použijte příručku **Začínáme** pro aplikaci ScanSoft™. Pro zobrazení příručky **Začínáme** pro aplikaci ScanSoft™ PaperPort™11SE vyberte **Nápověda** z nabídky PaperPort™11SE a klepněte na **Začínáme**. Při instalaci MFL-Pro Suite, se aplikace ScanSoft™ PaperPort™11SE pro Brother nainstaluje automaticky. Aplikaci ScanSoft™ PaperPort™11SE lze spustit prostřednictvím programové skupiny ScanSoft™ PaperPort™11SE umístěné v nabídce **Start**/**Všechny programy**/**ScanSoft PaperPort 11** ve vašem počítači.

## **Zobrazení položek**

Aplikace ScanSoft™ PaperPort™11SE vám umožní zobrazit položky několika způsoby:

Při režimu zobrazení **Desktop** je položka zobrazena ve vybrané složce jako miniatura (malý obrázek, který ukazuje každou položku na ploše nebo ve složce) nebo ikona.

Můžete vidět jak položky PaperPort™11SE (MAX soubory), tak položky, které nejsou z PaperPort™11SE (soubory vytvořené pomocí jiných aplikací).

Všechny grafické soubory (PaperPort™11SE \*.max a další) se zobrazí a budou obsahovat ikonu, která indikuje aplikaci, k níž je specifický typ souboru přiřazen nebo s níž je vytvářen. Soubory, které nejsou grafické, jsou uvedeny malou obdélníkovou miniaturou a nejsou zobrazené jako skutečné obrázky.

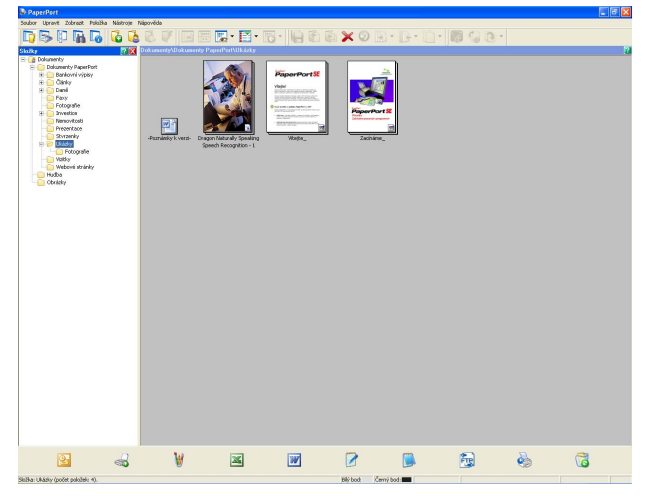

**PageView** (Stránkové zobrazení) zobrazuje detail jedné stránky. Položku v aplikaci PaperPort™11SE můžete otevřít poklepáním na ikonu nebo na miniaturu v režimu zobrazení **Desktop**.

Pokud máte ve vašem PC příslušnou aplikaci pro zobrazení, můžete také otevřít položku, která není položkou PaperPort™11SE, a to tak, že na ni poklepete.

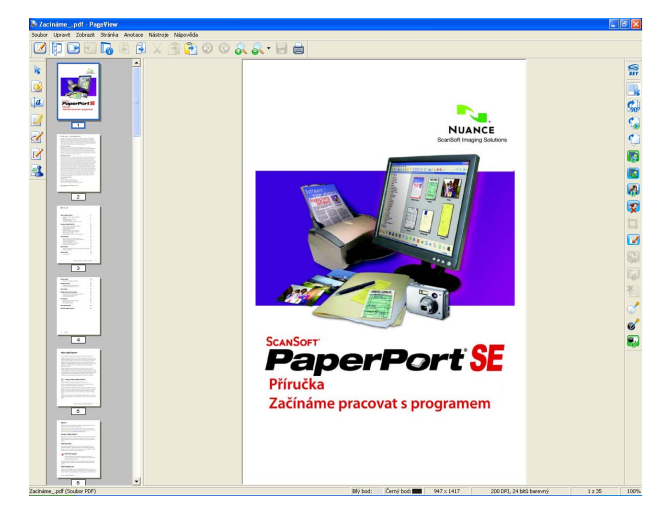

## **Organizace položek ve složkách**

Aplikace PaperPort™11SE má snadný systém pro organizování vašich položek do složek. Systém organizace do složek spočívá v položkách a v adresářích, které si zvolíte pro zobrazení v režimu zobrazení **Desktop**. Položka může, ale nemusí být položka PaperPort™11SE:

- Složky jsou v zobrazení složek řazeny do stromové struktury. Tuto část použijte pro výběr složek a pro zobrazení jejich položek v režimu zobrazení **Desktop**.
- Stačí pouze označit a přetáhnout položku do složky. Pokud je složka zvýrazněná, uvolněte tlačítko myši, čímž se položka uloží do uvedené složky.
- Složky mohou být "vnořené" to znamená, uložené v jiných složkách.
- Když na složku poklepáte, její obsah (položky PaperPort™11SE MAX i jiné položky) se zobrazí na ploše.
- Pro organizaci složek a položek zobrazených v režimu zobrazení **Desktop** můžete použít také Windows<sup>®</sup> Explorer.

## **Rychlé odkazy na jiné aplikace**

ScanSoft™ PaperPort™11SE automaticky rozpozná mnoho dalších aplikací ve vašem PC a vytvoří na ně "pracovní odkaz".

Panel v dolní části plochy aplikace PaperPort™11SE ukazuje programy, které lze použít s PaperPort™11SE.

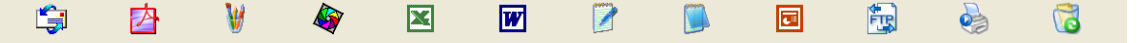

Pro zaslání položky z PaperPort™11SE do jiného programu stačí pouze chytit a přetáhnout položku PaperPort™11SE z plochy do programu na panelu Zaslat do. PaperPort™11SE automaticky převede položku do preferovaného formátu.

Pokud PaperPort™11SE nerozpozná automaticky některou z aplikací na vašem PC, můžete manuálně vytvořit odkaz při použití příkazu **Nové propojení s programem**.

## **Aplikace ScanSoft™ PaperPort™11SE s funkcí OCR umožňuje převedení obrázku na text, který lze upravit**

Aplikace ScanSoft™ PaperPort™11SE dokáže rychle převést obrázek na text, který můžete editovat v textovém editoru.

Aplikace PaperPort™11SE používá program pro optické rozpoznávání znaků (OCR), který se dodává s aplikací PaperPort™11SE. Aplikace PaperPort™11SE může použít vámi preferovanou aplikaci OCR, pokud je již na vašem PC. Můžete převést celou položku nebo příkazem **Kopírovat text** můžete vybrat pouze část textu k převedení.

Přetažením položky do ikony textového editoru se spustí aplikace OCR intergrovaná v aplikaci PaperPort™11SE nebo můžete použít vlastní aplikaci OCR.

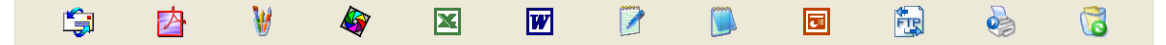

## **Import položek z jiných aplikací**

Stejně jako při skenování položek můžete položky přenést do aplikace PaperPort™11SE a převést je na soubory PaperPort™11SE (MAX) několika různými způsoby:

- Tisk do režimu zobrazení **Desktop** z jiné aplikace, jako je Microsoft<sup>®</sup> Excel<sup>®</sup>.
- Import souborů uložených v jiných formátech souboru, jako je Windows<sup>®</sup> Bitmap (BMP) nebo Tagged Image File Format (TIFF).

## **Export položek do jiných formátů**

Položky PaperPort™11SE můžete exportovat nebo uložit do různých populárních formátů souborů jako je BMP, JPEG, TIFF nebo PDF.

### **Exportování obrázkového souboru**

- a V okně PaperPort™11SE klepněte na **Soubor** a poté na **Uložit jako**. Zobrazí se dialogové okno uložit "XXXXX".
- **2** Vyberte disk a složku, kam chcete soubor uložit.
- **3** Zadejte nové jméno souboru a vyberte typ souboru.
- d Klepněte na **Uložit** pro uložení vašeho souboru nebo na **Storno** pro návrat zpět do PaperPort™11SE bez uložení.

## **Odinstalování aplikace ScanSoft™ PaperPort™11SE s funkcí OCR**

## **(Windows® 2000 Professional)**

- a Klepněte na tlačítko **Start**, **Nastavení**, **Ovládací panely** a poté na možnost **Přidat nebo odebrat programy**.
- b V seznamu zvolte **ScanSoft PaperPort 11** a klepněte na **Změnit** nebo **Odebrat**.

## **(Windows® XP)**

- a Klepněte na tlačítko **Start**, **Ovládací panely**, **Přidat nebo odebrat programy** a klepněte na ikonu **Změnit nebo odebrat programy**.
- b V seznamu zvolte **ScanSoft PaperPort 11** a klepněte na **Změnit** nebo **Odebrat**.

### **(Windows Vista® a Windows® 7)**

a Klepněte na tlačítko , **Ovládací panely**, **Programy** a **Programy a funkce**.

b V seznamu zvolte **ScanSoft PaperPort 11** a klepněte na **Odinstalovat**.

**3**

# **ControlCenter3**

- **Poznámka**
- **•** Funkce, které jsou k dispozici v ControlCenter3, se mohou lišit v závislosti na modelovém čísle vašeho přístroje.
- **•** Pokud je vaše PC chráněno bránou firewall a není možné použít funkce ControlCenter3, musíte nakonfigurovat nastavení brány firewall. Pokud používáte bránu firewall systému Windows® a nainstalovali jste si z disku CD-ROM program MFL-Pro Suite, byla již potřebná nastavení brány firewall provedena. Pro více informací viz *[Nastavení brány firewall \(pouze pro sí](#page-116-0)ťové uživatele)* na straně 110.

# **Používání nástroje ControlCenter3**

ControlCenter3 je programové vybavení, které vám umožní rychlý a snadný přístup k vašim často používaným aplikacím. Použití ControlCenter3 eliminuje potřebu manuálního spouštění specifických aplikací. ControlCenter3 umožňuje následující činnosti:

- a Skenování přímo do souboru, e-mailu, textového editoru nebo grafické aplikace dle vašeho výběru. (1)
- b <sup>P</sup>řístup do vlastního nastavení skenování. Tlačítka pro vlastní skenování vám umožní konfigurovat tlačítko, aby to vyhovovalo potřebám vašich aplikací. (2)
- C Přístup do pokročilých funkcí PhotoCapture Center™. (3)
- d <sup>P</sup>řístup do funkcí kopírování, které jsou k dispozici přes vaše PC. (4)
- **5** Přístup do aplikací "PC-FAX", které jsou k dispozici pro vaše zařízení. (5)
- f <sup>P</sup>řístup k nastavení, které je k dispozici pro konfiguraci vašeho zařízení. (6)
- g Z rozbalovacího seznamu **Model** si můžete si vybrat, které zařízení ControlCenter3 připojí. (7)
- h Také můžete otevřít okno konfigurace pro každou funkci, **Nápovědu ControlCenter** a odkaz na **Brother Solutions Center** klepnutím na tlačítko **Konfigurace**. (8)

#### ControlCenter3

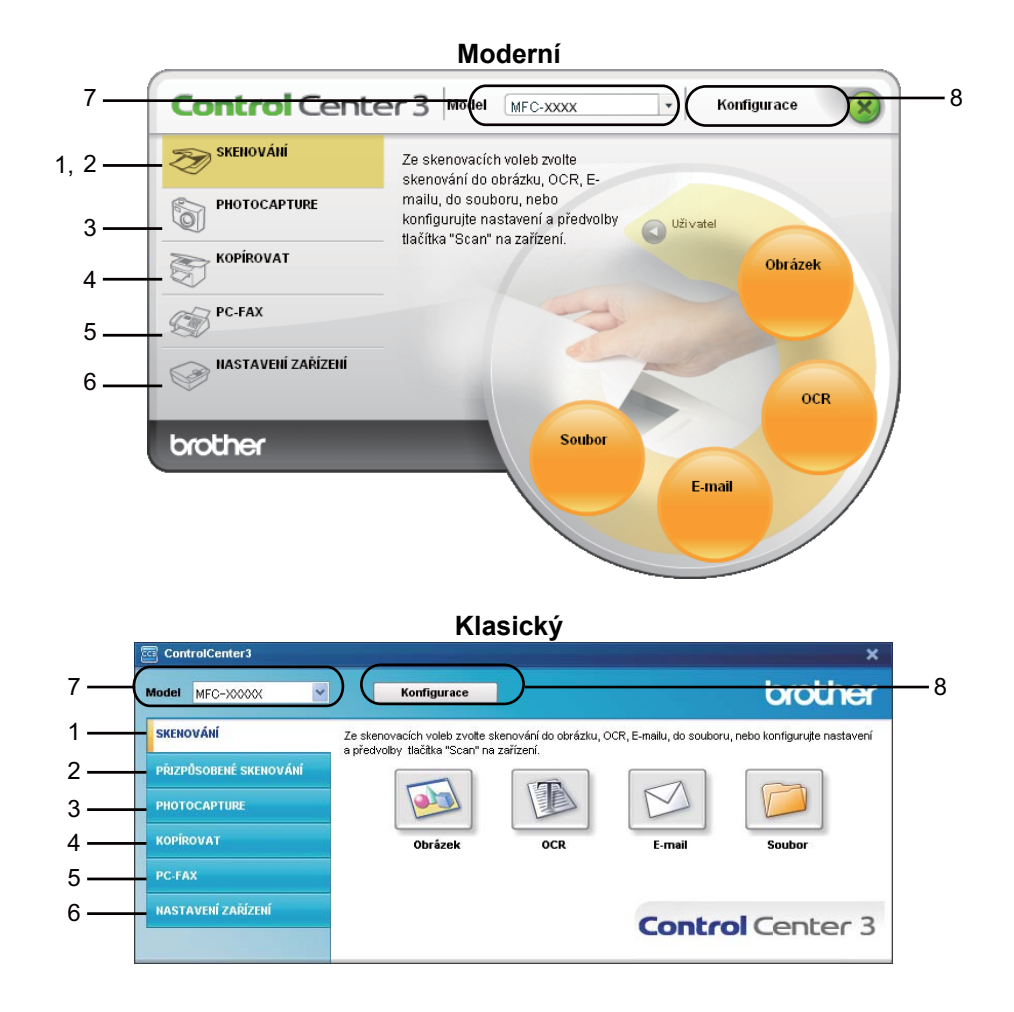

# *Poznámka*

- **•** Abyste z rozbalovacího seznamu **Model** mohli vybrat další připojený model, musíte mít na vašem PC nainstalovaný program MFL-Pro Suite pro tento model.
- **•** Pro Moderní uživatelské rozhraní potřebujete nainstalovat Adobe® Flash® Player 8 nebo vyšší. Pokud nemáte aplikaci Flash® Player 8 nebo vyšší, budete vyzváni ke stažení poslední verze aplikace Flash® Player.

## **Přepnutí uživatelského rozhraní**

V ControlCenter3 si můžete vybrat Moderní nebo Klasické uživatelské rozhraní.

**a Pro přepnutí uživatelského rozhraní klepněte na tlačítko Konfigurace a vyberte NASTAVENÍ**, poté **VOLBA VZHLEDU**.

b Z dialogového okna **VOLBA VZHLEDU** můžete vybrat vámi preferované uživatelské rozhraní.

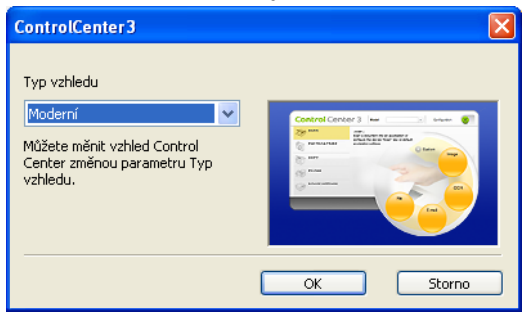

## **Vypnutí automatického spuštění**

Na hlavním panelu se objeví ikona, jakmile z nabídky Start spustíte ControlCenter3. Okno ControlCenter3 můžete otevřít poklepáním na ikonu **ez** 

Pokud nechcete, aby se aplikace ControlCenter3 spouštěla automaticky pokaždé, když spustíte vaše PC:

**1** Klepněte pravým tlačítkem myši na ikonu ControlCenter3 na hlavním panelu **a v tarez** a vyberte **Předvolby**.

Objeví se okno pro předvolby ControlCenter3.

b Zrušte zaškrtnutí políčka **Spustit ControlCenter po spuštění počítače**.

c Pro zavření okna klepněte na **OK**.

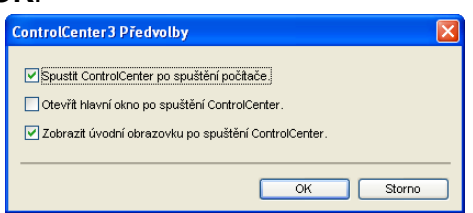

#### ControlCenter3

# **SKENOVÁNÍ**

Existují čtyři možnosti skenování: aplikace **Skenovat do obrázku**, **Skenovat do OCR**, **Skenovat do e-mailu** a **Skenovat do souboru**.

**Obrázek** *(Výchozí: Microsoft® Paint)*

Umožňuje naskenovat stránku přímo do libovolného prohlížeče/editoru obrázků. Cílovou aplikaci si můžete sami zvolit. Vybrat můžete např. Microsoft® Paint, Corel<sup>®</sup> Paint Shop Pro<sup>®</sup>, Adobe<sup>®</sup> PhotoShop<sup>®</sup> nebo kterýkoliv jiný editor obrázků ve vašem počítači.

■ OCR (Výchozí: Microsoft<sup>®</sup> Notepad) (Není k dispozici pro modely DCP-J125, DCP-J315W, DCP-J515W, MFC-J220 a MFC-J265W)

Umožňuje naskenovat stránku nebo dokument, automaticky spustit aplikaci OCR a vložit text (nikoli obrázek) do aplikace pro úpravu textu. Cílovou aplikaci pro úpravu textu si můžete sami zvolit. Vybrat můžete např. Microsoft® Notepad, Microsoft® Word, Corel® WordPerfect® nebo kteroukoliv jinou aplikaci pro úpravu textu ve vašem počítači.

**E-mail** *(Výchozí: výchozí e-mailový program)*

Umožňuje naskenovat stánku nebo dokument přímo do e-mailové aplikace jako standardní přílohu. Pro přílohu můžete zvolit typ souboru a rozlišení.

#### **Soubor**

Umožňuje skenovat přímo do souboru na disku. Typ souboru a cílovou složku můžete podle potřeby změnit.

Nástroj ControlCenter3 umožňuje nakonfigurovat tlačítko zařízení **SCAN (Sken)** na zařízení a softwarové tlačítko nástroje ControlCenter3 pro jednotlivé funkce skenování. Chcete-li nakonfigurovat tlačítko na zařízení **SCAN (Sken)**, zvolte záložku **Tlačítko zařízení** v nabídce konfigurace pro každé z tlačítek **SKENOVÁNÍ**. Chcete-li nakonfigurovat softwarové tlačítko aplikace ControlCenter3, zvolte záložku **Tlačítko softwaru** v nabídce konfigurace pro každé z tlačítek **SKENOVÁNÍ**.

#### $\lceil \mathscr{Q} \rceil$ **Poznámka**

Můžete nakonfigurovat tlačítko **SCAN (Sken)** na zařízení pro každé tlačítko ControlCenter3 na záložce **Tlačítko zařízení**. Pro změnu nastavení tlačítka **SCAN (Sken)** na zařízení klepněte pravým tlačítkem myši na každé tlačítko ControlCenter3, klepněte na **Konfigurace ControlCenter** a klepněte na záložku **Tlačítko zařízení**.

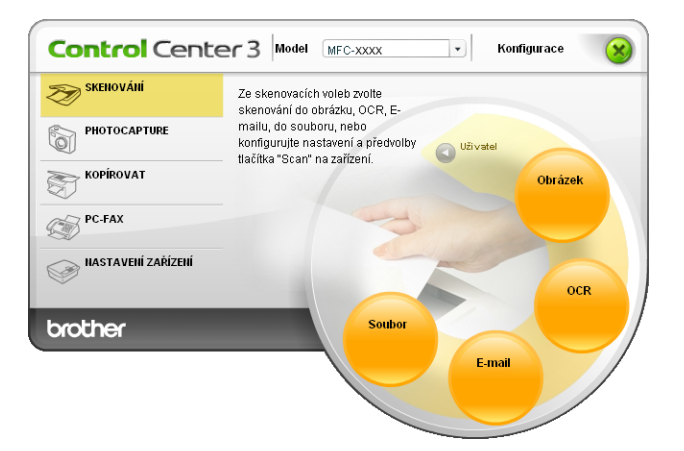

## **Typ souboru**

Při ukládání do složky si můžete vybrat z následujícího seznamu typů souborů.

- Windows Bitmap (\*.bmp)
- $\blacksquare$  JPEG (\*.jpg)
- $\blacksquare$  TIFF (\*.tif)
- TIFF vícestránkový (\*.tif)
- Portable Network Graphics (\*.png)
- $\blacksquare$  PDF (\*.pdf)
- Zabezpečené PDF (\*.pdf)
- Specifikace papíru XML (\*.xps)

# **Poznámka**

- **•** Specifikace papíru XML je k dispozici pro operační systém Windows Vista® a Windows® 7 nebo při používání aplikací, které podporují soubory Specifikace papíru XML.
- **•** Zabezpečené PDF je dostupné pro funkce Skenovat do obrázku, Skenovat do e-mailu a Skenovat do souboru.
- **•** Jestliže nastavíte typ souboru na TIFF nebo TIFF vícestránkový, můžete zvolit "Uncompressed" (Nekomprimovaný) nebo "Compressed" (Komprimovaný).

## **Automaticky oříznout (Pro modely DCP-J515W, DCP-J715W a MFC-J615W)**

Po zaškrtnutí políčka **Automaticky oříznout** v dialogovém okně **Konfigurace ControlCenter** můžete skenovat současně několik dokumentů umístěných na sklo skeneru. Pokud vyberete možnost **Automaticky oříznout**, zařízení naskenuje všechny dokumenty a vytvoří samostatné soubory. Pokud například na sklo skeneru umístíte tři dokumenty, zařízení naskenuje a vytvoří tři samostatné soubory. Pokud chcete vytvořit třístránkový soubor, vyberte v nastavení **Typ souboru** možnost **TIFF vícestránkový**, **PDF** nebo **XML Paper Specification**.

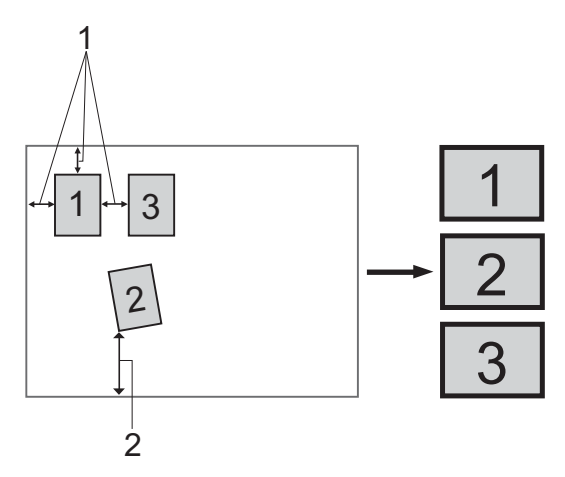

- **1 10 mm nebo větší**
- **2 20 mm nebo větší (dolní část)**

#### **Pokyny pro funkci automatického oříznutí**

- Toto nastavení je dostupné pouze pro obdélníkové nebo čtvercové dokumenty.
- Pokud je dokument příliš dlouhý nebo široký, nastavení nebude fungovat správně.
- Pokud zvolíte toto nastavení, je třeba použít sklo skeneru.
- Dokumenty je třeba umístit dále od okrajů skla skeneru, jak je naznačeno na obrázku.
- Mezi dokumenty je třeba ponechat mezeru alespoň 10 mm.
- Funkce **Automaticky oříznout** upraví natočení dokumentu na skle skeneru, pokud je však dokument natočen o více než 10 stupňů, toto nastavení nebude fungovat.
- Funkce **Automaticky oříznout** je dostupná maximálně pro 16 dokumentů, v závislosti na velikosti dokumentů.
- Pokud vyberete možnost **Automaticky oříznout**, nelze vybrat možnosti **Zobrazení Vlastností skeneru** a **Velikost dokumentu**.

## **Obrázek (příklad: Microsoft® Paint)**

Funkce **Skenovat do obrázku** vám umožní skenovat přímo do grafické aplikace pro editaci obrázku. Pro změnu výchozího nastavení klepněte pravým tlačítkem myši na tlačítko **Obrázek**, klepněte na **Konfigurace ControlCenter** a klepněte na záložku **Tlačítko softwaru**.

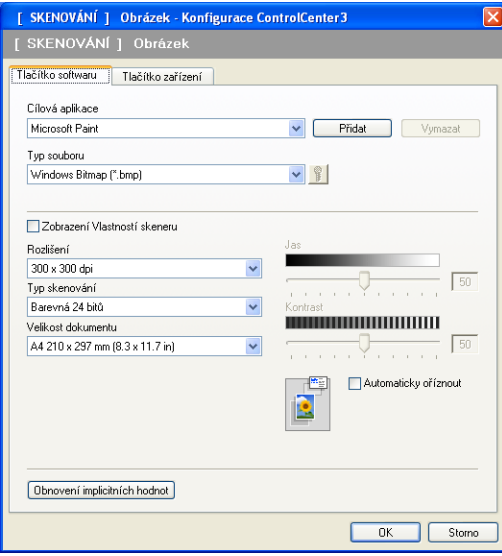

Pokud chcete skenovat a po vytvoření náhledu dokumentu oříznout část stránky, označte políčko **Zobrazení Vlastností skeneru**.

Změňte další nastavení, pokud je to třeba.

Pro změnu cílové aplikace vyberte příslušnou aplikaci z rozbalovacího seznamu **Cílová aplikace**. Pokud chcete přidat aplikaci do seznamu, klepněte na tlačítko **Přidat**.

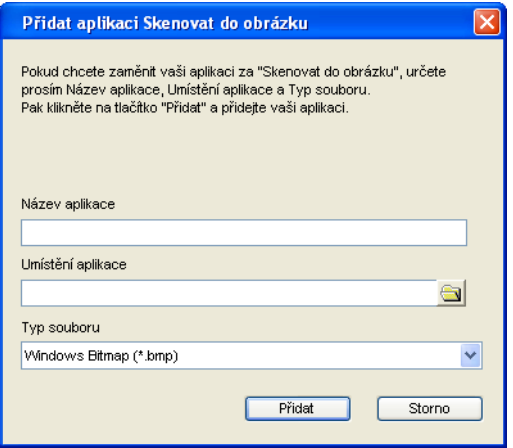

#### ControlCenter3

Zadejte **Název aplikace** (až 30 znaků) a **Umístění aplikace**. Můžete také najít umístění aplikace klepnutím na ikonu . Z rozbalovacího seznamu vyberte **Typ souboru**.

Přidanou aplikaci můžete vymazat klepnutím na tlačítko **Vymazat** v záložce **Tlačítko softwaru**.

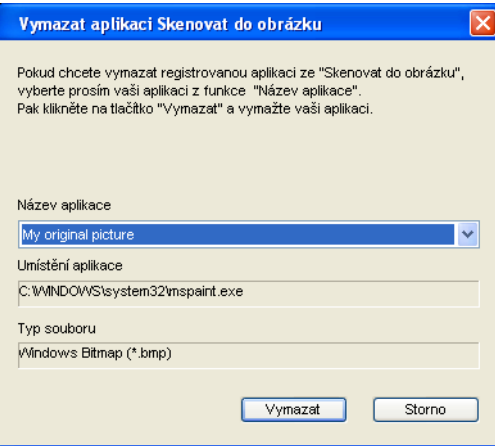

**Poznámka**

Tato funkce je také k dispozici pro skenování do e-mailu a pro skenování do OCR. Okno se může lišit v závislosti na funkci.

Jestliže zvolíte **Zabezpečné PDF** v seznamu **Typ souboru**, klepnutím na ikonu **veda** otevřete dialogové okno **Nastavit heslo PDF**. Zadejte heslo do pole **Heslo** a do pole **Znovu zadejte heslo** a potom klepněte na **OK**. Po uložení bude heslo automaticky uloženo s dokumentem při příštím skenování pomocí funkce Zabezpečené PDF. Chcete-li jej změnit, klepněte na ikonu  $\frac{1}{2}$  a nastavte nové heslo.

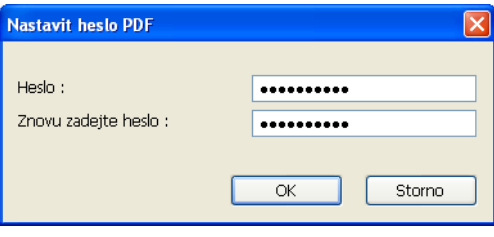

**Poznámka**

**Zabezpečné PDF** je rovněž k dispozici pro funkce Skenování do e-mailu a Skenování do souboru.

## **OCR (program pro zpracování textu) (Není k dispozici pro modely DCP-J125, DCP-J315W, DCP-J515W, MFC-J220 a MFC-J265W)**

Volba **Skenovat do OCR** skenuje dokument a konvertuje jej na text. Tento text může být editován pomocí vašeho oblíbeného textového editoru.

Chcete-li nakonfigurovat funkci **Skenovat do OCR**, klepněte pravým tlačítkem myši na tlačítko **OCR**, klepněte na **Konfigurace ControlCenter** a klepněte na záložku **Tlačítko softwaru**.

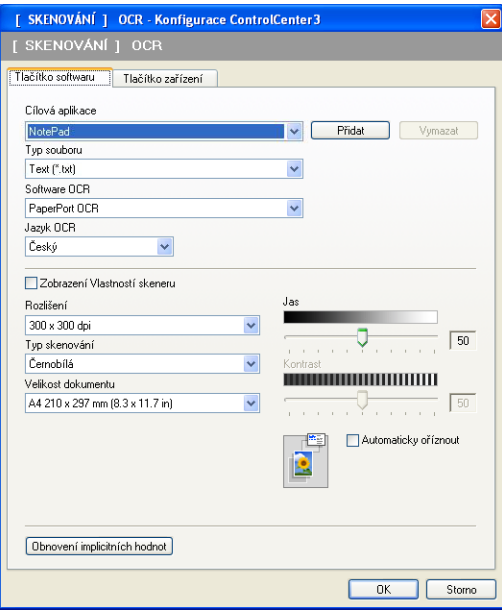

Pro změnu textového editoru vyberte umístění textového editoru z rozbalovacího seznamu **Cílová aplikace**. Pokud chcete přidat aplikaci do seznamu, klepněte na tlačítko **Přidat**. Pro smazání aplikace klepněte na tlačítko **Vymazat** na záložce **Tlačítko softwaru**.

Pokud chcete skenovat a po vytvoření náhledu dokumentu oříznout část stránky, označte políčko **Zobrazení Vlastností skeneru**.

Můžete také nakonfigurovat jiná nastavení pro volbu **Skenovat do OCR**.

## **E-mail**

Volba **Skenovat do e-mailu** vám umožní skenovat dokument do nastavené e-mailové aplikace, takže můžete odeslat naskenovanou úlohu jako přílohu. Pro změnu nastavené e-mailové aplikace nebo typu souboru v příloze klepněte pravým tlačítkem myši na tlačítko **E-mail**, klepněte na **Konfigurace ControlCenter** a klepněte na záložku **Tlačítko softwaru**.

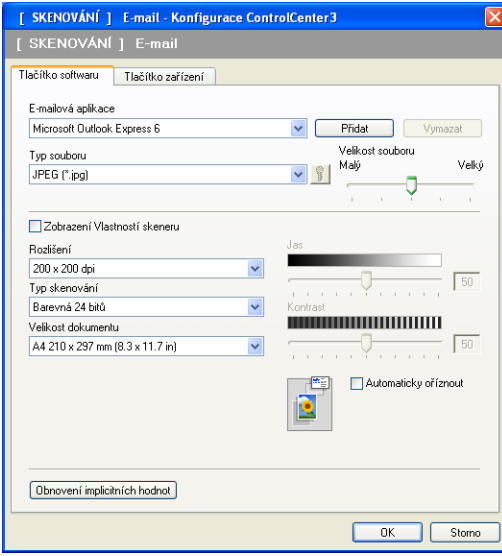

Pro změnu e-mailové aplikace vyberte preferovanou e-mailovou aplikaci z rozbalovacího seznamu **E-mailová aplikace**. Pokud chcete přidat aplikaci do seznamu, klepněte na tlačítko **Přidat** 1. Pro vymazání aplikace klepněte na tlačítko **Vymazat**.

<sup>1</sup> Po prvním spuštění ControlCenter3 se v rozbalovacím seznamu objeví seznam kompatibilních e-mailových aplikací. Pokud máte problémy při použití vlastní aplikace s ControlCenter3, měli byste si vybrat aplikaci ze seznamu.

Můžete také změnit jiná nastavení použitá pro vytvoření souborových příloh.

Pokud chcete skenovat a po vytvoření náhledu dokumentu oříznout část stránky, označte políčko **Zobrazení Vlastností skeneru**.
## **Soubor**

Volba **Skenovat do souboru** vám umožní skenovat obrázek do složky na pevném disku v jednom z typů souborů uvedených v seznamu příloh. Chcete-li nakonfigurovat typ souboru, složku a název souboru, klepněte pravým tlačítkem myši na tlačítko **Soubor**, klepněte na **Konfigurace ControlCenter** a klepněte na záložku **Tlačítko softwaru**.

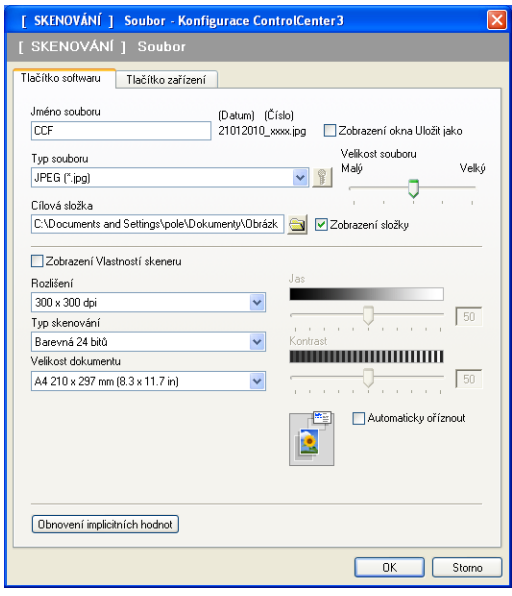

Můžete změnit název souboru. Do okna **Jméno souboru** zadejte název souboru, který chcete pro dokument použít (až 100 znaků). Název souboru bude název, který jste zadali, aktuální datum a pořadové číslo.

Vyberte typ souboru pro uložený obrázek z rozbalovacího seznamu **Typ souboru**. Můžete uložit soubor do pevně nastavené složky uvedené v **Cílová složka** nebo vybrat vámi preferovanou složku klepnutím na

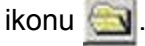

Pro zobrazení toho, kde je naskenovaný obrázek uložený po ukončení skenování, označte políčko **Zobrazení složky**. Abyste mohli zadat cílové místo naskenovaného obrázku pokaždé, když skenujete, označte políčko **Zobrazení okna Uložit jako**.

Pokud chcete skenovat a po vytvoření náhledu dokumentu oříznout část stránky, označte políčko **Zobrazení Vlastností skeneru**.

# **PŘIZPŮSOBENÉ SKENOVÁNÍ**

Možnost **PŘIZPŮSOBENÉ SKENOVÁNÍ** vám umožní vytvořit vaše vlastní možnosti skenování.

V moderním uživatelském rozhraní umístěte kurzor myši na d a klepněte na **Uživatel**.

Pro vlastní nastavení tlačítka klepněte pravým tlačítkem myši na příslušné tlačítko a klepněte na **Konfigurace ControlCenter**. Existují čtyři možnosti: **Skenovat do obrázku**, **Skenovat do OCR**, **Skenovat do e-mailu** a **Skenovat do souboru**.

#### **Skenovat do obrázku**

Umožňuje naskenovat stránku přímo do libovolného prohlížeče/editoru obrázků. Můžete si vybrat jakýkoliv editor obrázku na vašem PC.

 **Skenovat do OCR** (Není k dispozici pro modely DCP-J125, DCP-J315W, DCP-J515W, MFC-J220 a MFC-J265W)

Konvertuje naskenované dokumenty na editovatelné textové soubory. Můžete vybrat cílovou aplikaci pro editovatelný text.

#### **Skenovat do e-mailu**

Přiloží naskenované obrázky do e-mailové zprávy. Také můžete vybrat typ přiloženého souboru a vytvořit rychlý seznam rozesílání pro e-mailové adresy vybrané z kontaktů e-mailů.

#### **Skenovat do souboru**

Můžete uložit naskenovaný obrázek do jakékoliv složky na místním nebo síťovém pevném disku. Můžete také vybrat typ souboru, který se má použít.

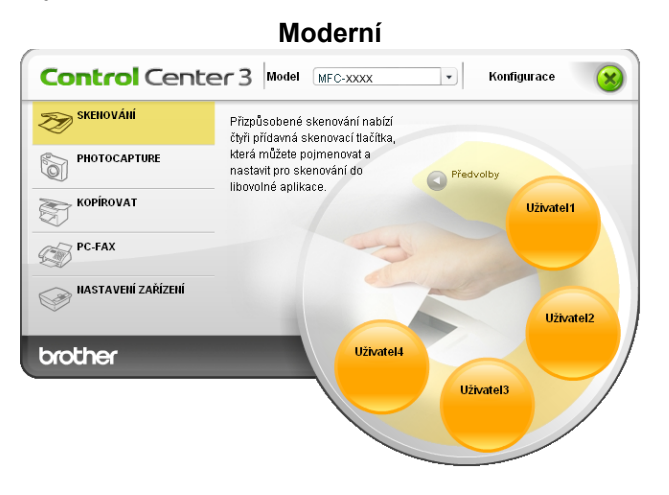

**Klasický**

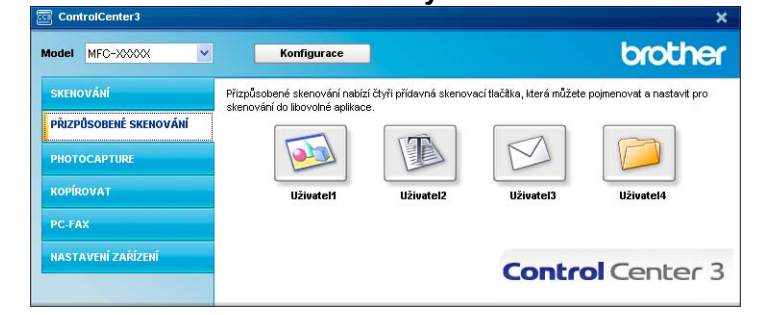

## **Typ souboru**

Při ukládání do složky si můžete vybrat z následujícího seznamu typů souborů.

- Windows Bitmap (\*.bmp)
- $\blacksquare$  JPEG (\*.jpg)
- $\blacksquare$  TIFF (\*.tif)
- $\blacksquare$  TIFF vícestránkový (\*.tif)
- Portable Network Graphics (\*.png)
- $\blacksquare$  PDF (\*.pdf)
- Zabezpečené PDF (\*.pdf)
- Specifikace papíru XML (\*.xps)

# **Poznámka**

- **•** Specifikace papíru XML je k dispozici pro operační systém Windows Vista® a Windows® 7 nebo při používání aplikací, které podporují soubory Specifikace papíru XML.
- **•** Zabezpečené PDF je dostupné pro funkce Skenovat do obrázku, Skenovat do e-mailu a Skenovat do souboru.
- **•** Jestliže nastavíte typ souboru na TIFF nebo TIFF vícestránkový, můžete zvolit "Uncompressed" (Nekomprimovaný) nebo "Compressed" (Komprimovaný).

## **Automaticky oříznout (Pro modely DCP-J515W, DCP-J715W a MFC-J615W)**

Je možné skenovat několik dokumentů umístěných na sklo skeneru. Chcete-li použít funkci **Automaticky oříznout**, viz *Automaticky oř[íznout \(Pro modely DCP-J515W, DCP-J715W a MFC-J615W\)](#page-67-0)* na straně 61.

## **Vlastní nastavení tlačítka uživatele**

Pro vlastní nastavení tlačítka klepněte pravým tlačítkem myši na tlačítko, poté klepněte na tlačítko **Konfigurace ControlCenter**, abyste zobrazili okno pro konfiguraci.

#### **Skenovat do obrázku**

#### Záložka **Obecné**

Pro vytvoření názvu tlačítka zadejte název do textového pole **Zadejte prosím jméno uživatelského tlačítka** (až 30 znaků). Vyberte typ skenování v poli **Skenování**.

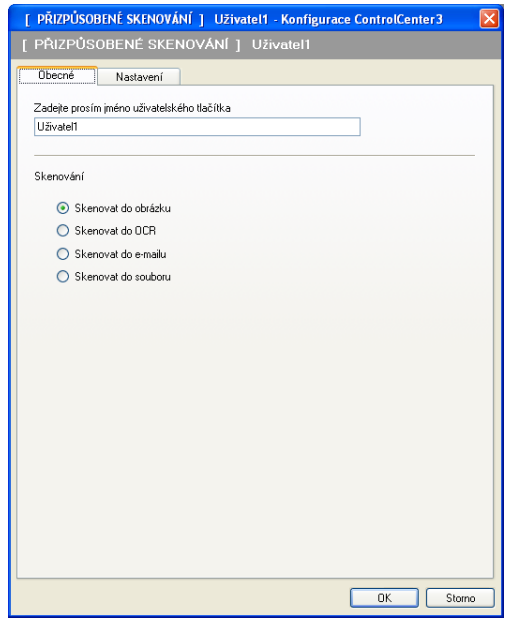

ControlCenter3

Záložka **Nastavení**

Zvolte nastavení **Cílová aplikace**, **Typ souboru**, **Rozlišení**, **Typ skenování**, **Velikost dokumentu**, **Zobrazení Vlastností skeneru**, **Jas** a **Kontrast**.

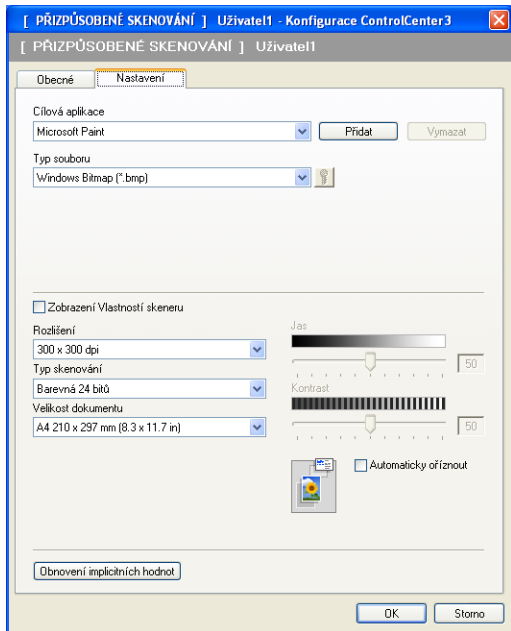

Jestliže zvolíte **Zabezpečné PDF** v seznamu **Typ souboru**, klepnutím na ikonu **tem** otevřete dialogové okno

**Nastavit heslo PDF**. Zadejte heslo do pole **Heslo** a do pole **Znovu zadejte heslo** a potom klepněte na **OK**. Po uložení bude heslo automaticky uloženo s dokumentem při příštím skenování pomocí funkce

Zabezpečené PDF. Chcete-li jej změnit, klepněte na ikonu  $\frac{1}{2}$  a nastavte nové heslo.

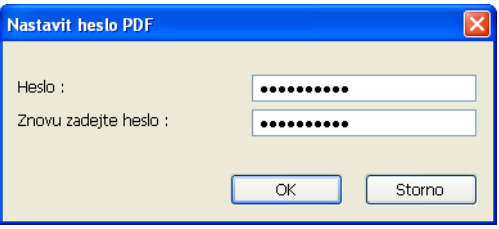

**Poznámka**

**Zabezpečné PDF** je rovněž k dispozici pro funkce Skenování do e-mailu a Skenování do souboru.

#### **Skenovat do OCR (Není k dispozici pro modely DCP-J125, DCP-J315W, DCP-J515W, MFC-J220 a MFC-J265W)**

Záložka **Obecné**

Pro vytvoření názvu tlačítka zadejte název do textového pole **Zadejte prosím jméno uživatelského tlačítka** (až 30 znaků).

Vyberte typ skenování v poli **Skenování**.

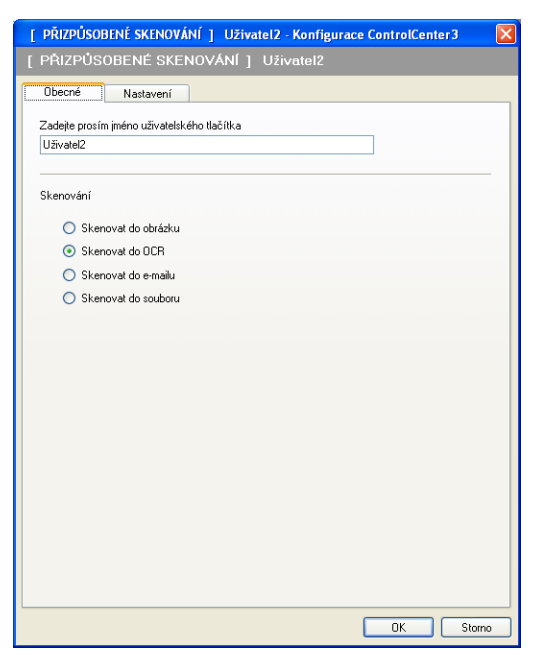

Záložka **Nastavení**

Zvolte nastavení **Cílová aplikace**, **Typ souboru**, **Software OCR**, **Jazyk OCR**, **Rozlišení**, **Typ skenování**, **Velikost dokumentu**, **Zobrazení Vlastností skeneru**, **Jas** a **Kontrast**.

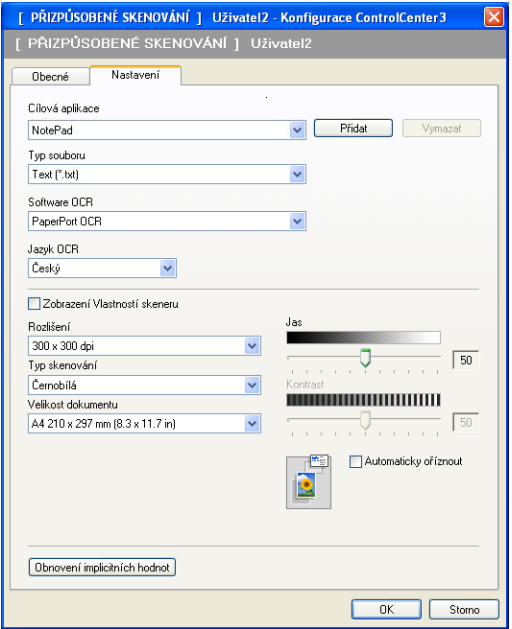

#### **Skenovat do e-mailu**

#### Záložka **Obecné**

Pro vytvoření názvu tlačítka zadejte název do textového pole **Zadejte prosím jméno uživatelského tlačítka** (až 30 znaků).

Vyberte typ skenování v poli **Skenování**.

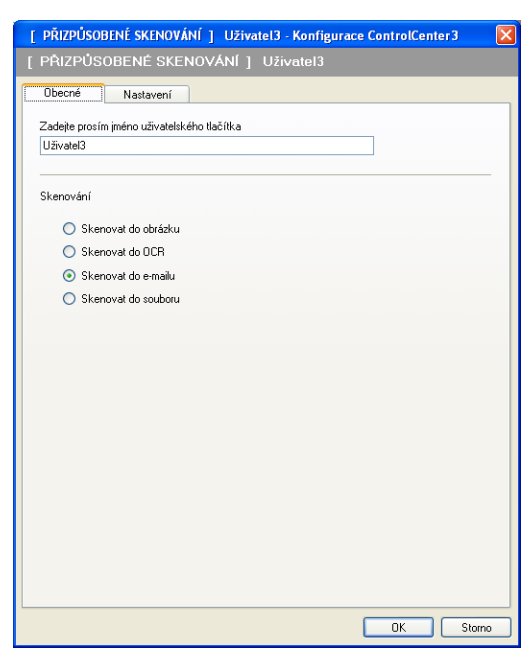

Záložka **Nastavení**

Zvolte nastavení **E-mailová aplikace**, **Typ souboru**, **Rozlišení**, **Typ skenování**, **Velikost dokumentu**, **Zobrazení Vlastností skeneru**, **Jas** a **Kontrast**.

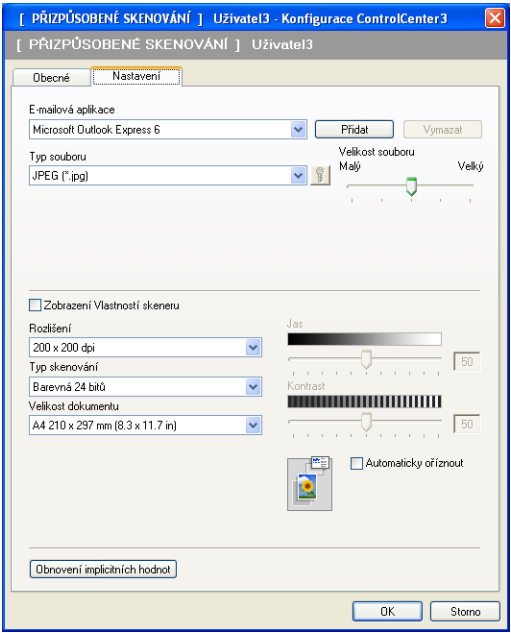

#### **Skenovat do souboru**

#### Záložka **Obecné**

Pro vytvoření názvu tlačítka zadejte název do textového pole **Zadejte prosím jméno uživatelského tlačítka** (až 30 znaků).

Vyberte typ skenování v poli **Skenování**.

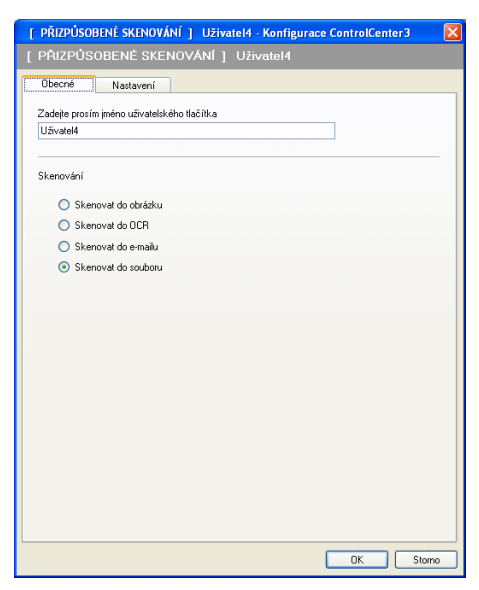

#### Záložka **Nastavení**

Vyberte formát souboru z rozbalovacího seznamu **Typ souboru**. Uložte soubor do původní složky, která

je zobrazená v okně **Cílová složka**, nebo vyberte vaší preferovanou složku klepnutím na ikonu .

Označte položku **Zobrazení složky**, aby se zobrazilo místo, kam se naskenovaný obrázek uloží. Označte položku **Zobrazení okna Uložit jako**, abyste po každém skenování mohli zadat místo, kam se naskenovaný obrázek uloží.

Zvolte nastavení **Rozlišení**, **Typ skenování**, **Velikost dokumentu**, **Zobrazení Vlastností skeneru**, **Jas** a **Kontrast** a zadejte název soubor, pokud jej chcete změnit.

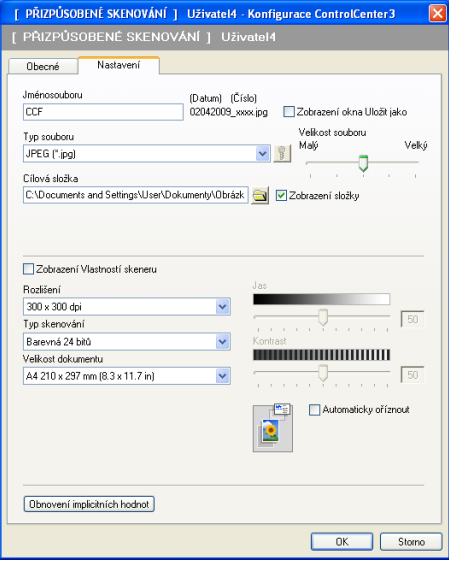

# **PHOTOCAPTURE**

Tato tlačítka mohou být použita k otvírání nebo kopírování souborů a složek z paměťové karty nebo paměťové jednotky USB Flash instalované v zařízení.

#### **Otevřít soubor PCC**

Slouží k zobrazení souborů a složek uložených na paměťové kartě nebo paměťové jednotce USB Flash. (Viz *[Používání aplikace PhotoCapture Center™](#page-113-0)* na straně 107.)

#### **Kopírovat z PCC**

Slouží ke kopírování souborů z paměťové karty nebo paměťové jednotky USB Flash do konkrétní složky v počítači. Můžete zvolit cílovou složku.

#### **Kopírovat do aplikace**

Slouží ke kopírování souborů z paměťové karty nebo paměťové jednotky USB Flash přímo do konkrétní aplikace.

#### **FaceFilter Studio**

Slouží ke kopírování souborů z paměťové karty nebo paměťové jednotky USB Flash a spuštění aplikace FaceFilter Studio. (Viz *[Používání aplikace FaceFilter Studio od spole](#page-34-0)čnosti REALLUSION pro tisk fotografií* [na stran](#page-34-0)ě 28.)

# **Poznámka**

Modely DCP-J125, DCP-J315W, DCP-J515W, MFC-J220, MFC-J265W, MFC-J410 a MFC-J415W nepodporují použití paměťové jednotky USB Flash.

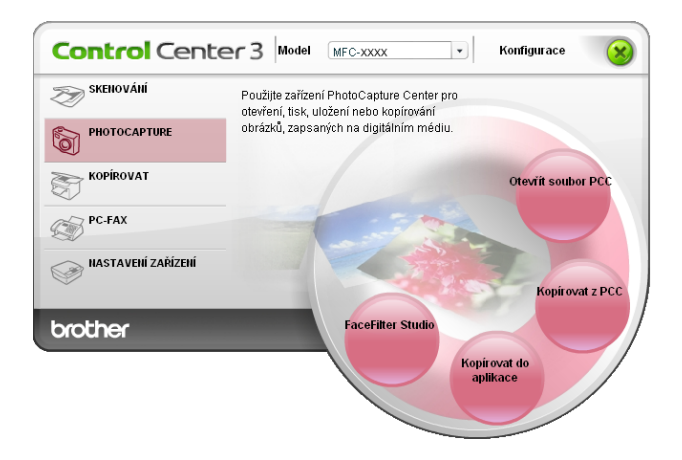

## **Otevřít soubor PCC (PCC: PhotoCapture Center™)**

Tlačítko **Otevřít soubor PCC** slouží ke spuštění aplikace Windows® Explorer a zobrazení souborů a složek na paměťové kartě nebo paměťové jednotce USB Flash.

## **Kopírovat z PCC**

Tlačítko **Kopírovat z PCC** slouží ke kopírování souborů z paměťové karty nebo paměťové jednotky USB Flash do složky na pevném disku. Pro změnu cílové složky nebo jiného nastavení klepněte pravým tlačítkem myši na tlačítko, klepněte na **Konfigurace ControlCenter** a vyberte preferované nastavení pro kopírování souboru.

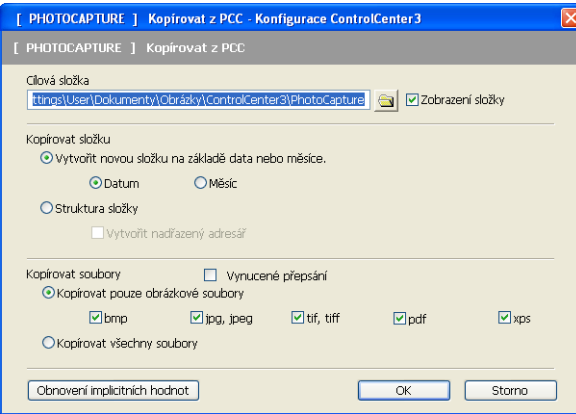

#### **Vytvoření složky pro kopírování**

#### **Vytvořit novou složku na základě data nebo měsíce**

Výchozí nastavení je **Datum**. Složka se vytvoří s názvem odvozeným od data, kdy byl původní soubor vytvořen. Soubor je poté uložen do této složky. Například soubor vytvořený na paměťové kartě 8. října 2010 bude uložen do složky s názvem 08102010.

#### **Struktura složky**

Kopie se uloží ve stejné struktuře složky jako originál, nevytvoří se žádné nové složky. Pokud označíte **Vytvořit nadřazený adresář**, vytvoří se složka na základě aktuálního data. Kopie je poté uložena do této složky.

## **Kopírovat do aplikace**

Tlačítko **Kopírovat do aplikace** vám umožní otevřít soubory ze specifické aplikace po zkopírování do složky dané aplikace. Pro změnu nastavení složky klepněte pravým tlačítkem myši na tlačítko a vyberte preferované nastavení pro kopírování souboru.

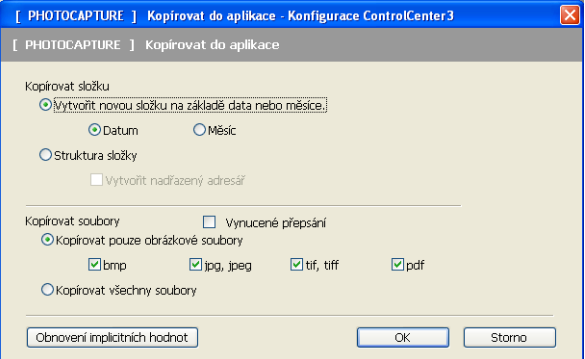

### **Vytvoření složky pro kopírování**

#### **Vytvořit novou složku na základě data nebo měsíce**

Výchozí nastavení je **Datum**. Zkopírovaná složka se vytvoří na základě názvu odvozeného z data, kdy byl původní soubor vytvořen. Kopie je poté uložena do této složky. Například kopie originálního souboru vytvořeného 8. října 2010 bude uložena do složky s názvem 08102010.

#### **Struktura složky**

Kopie se uloží ve stejné struktuře složky jako originál, nevytvoří se žádné nové složky. Pokud označíte **Vytvořit nadřazený adresář**, vytvoří se složka na základě aktuálního data. Kopie je poté uložena do této složky.

## **FaceFilter Studio**

Tlačítko **FaceFilter Studio** slouží ke kopírování souborů z paměťové karty nebo paměťové jednotky USB Flash a spuštění aplikace FaceFilter Studio.

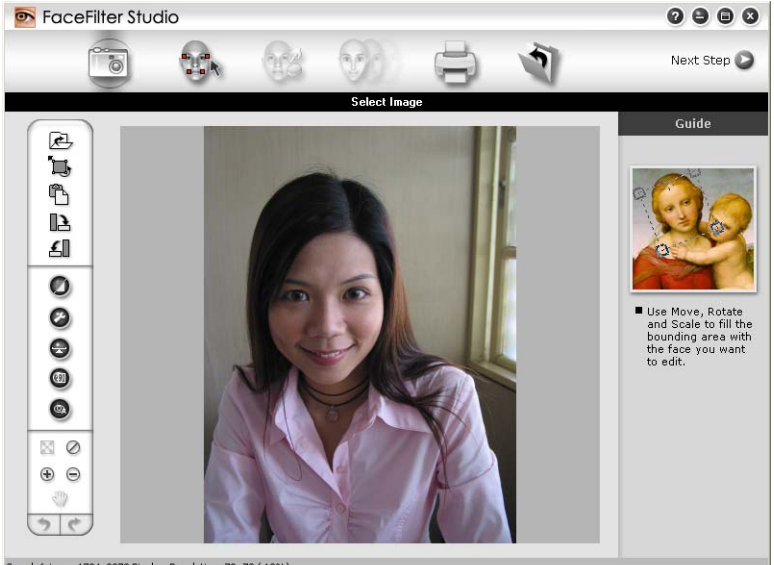

1704x2272 Pixels Resolution: 72, 72 (19%)

Aplikace FaceFilter Studio je snadno ovladatelná aplikace pro tisk fotografií bez okrajů. Můžete také využít různé efekty, jako např. automatickou redukci červených očí nebo úpravu odstínu pokožky. Pro více informací o FaceFilter Studio viz *[Používání aplikace FaceFilter Studio od spole](#page-34-0)čnosti REALLUSION pro tisk fotografií* [na stran](#page-34-0)ě 28.

## **Poznámka**

Pro použití aplikace **FaceFilter Studio** musíte nainstalovat speciální aplikaci z CD-ROMu, který jste obdrželi k přístroji. Při instalaci FaceFilter Studio postupujte dle kroků v *Stručném návodu k obsluze*.

#### ControlCenter3

Pro změnu nastavení složky klepněte pravým tlačítkem myši na tlačítko a vyberte preferované nastavení pro kopírování souboru.

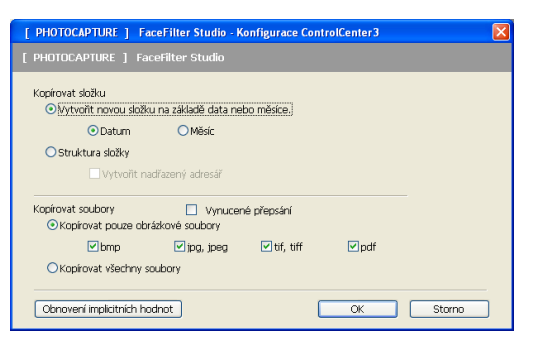

#### **Vytvoření složky pro kopírování**

#### **Vytvořit novou složku na základě data nebo měsíce**

Výchozí nastavení je **Datum**. Zkopírovaná složka se vytvoří na základě názvu odvozeného z data, kdy byl původní soubor vytvořen. Kopie je poté uložena do této složky. Například kopie originálního souboru vytvořeného 8. října 2010 bude uložena do složky s názvem 08102010.

#### **Struktura složky**

Kopie se uloží ve stejné struktuře složky jako originál, nevytvoří se žádné nové složky. Pokud označíte **Vytvořit nadřazený adresář**, vytvoří se složka na základě aktuálního data. Kopie je poté uložena do této složky.

# **KOPÍROVAT**

Umožní vám používat počítač a libovolný ovladač tiskárny pro rozšířené funkce kopírování. Na zařízení můžete naskenovat stránku a vytisknout kopie pomocí libovolných funkcí ovladače tiskárny nebo můžete zvolit pro výstup kopie libovolný standardní ovladač tiskárny nainstalovaný na vašem počítači (včetně síťových tiskáren).

Vaše preferovaná nastavení můžete nakonfigurovat až na čtyřech tlačítcích.

Tlačítka **Kopie1** až **Kopie4** mohou být nastavena tak, abyste mohli využívat pokročilé funkce kopírování, jako je tisk N na 1.

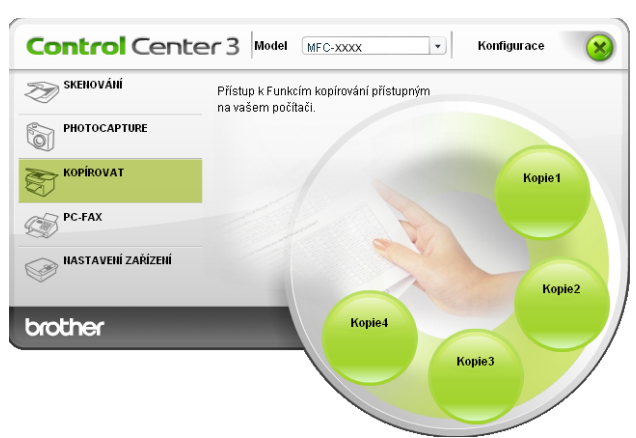

Pro použití tlačítek **KOPÍROVAT** proveďte konfiguraci ovladače tiskárny klepnutím pravým tlačítkem myši na tlačítko a výběrem **Konfigurace ControlCenter**.

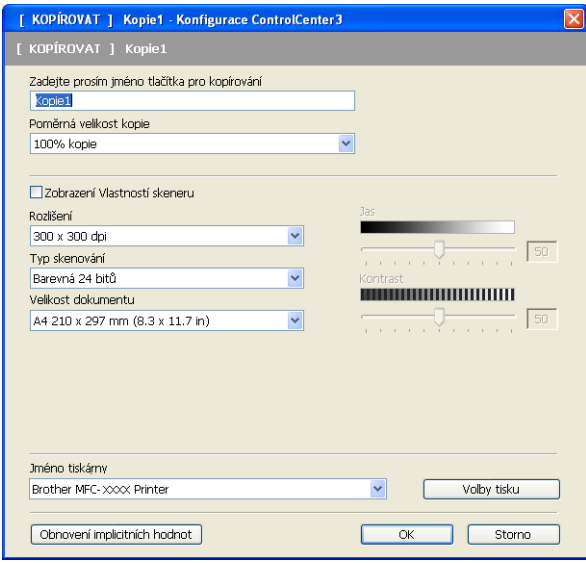

Zadejte název do textového pole **Zadejte prosím jméno tlačítka pro kopírování** (až 30 znaků) a vyberte **Poměrná velikost kopie**.

Zvolte nastavení **Rozlišení**, **Typ skenování**, **Velikost dokumentu**, **Zobrazení Vlastností skeneru**, **Jas** a **Kontrast**, která se mají použít.

Před dokončením konfigurace volby **KOPÍROVAT** vyberte **Jméno tiskárny**. Pro zobrazení nastavení ovladače tiskárny klepněte na tlačítko **Volby tisku** a poté na tlačítko **Vlastnosti**.

#### ControlCenter3

V dialogovém okně nastavení ovladače tiskárny můžete vybrat pokročilé nastavení tisku.

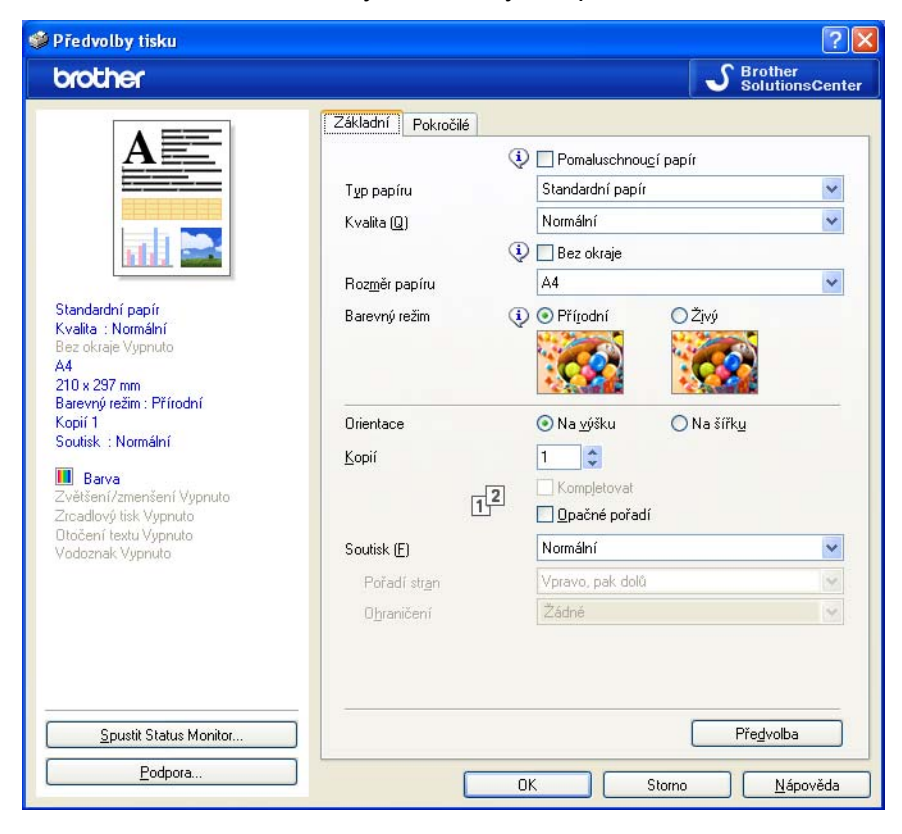

# **Poznámka**

- **•** Musíte nakonfigurovat každé tlačítko kopírování předtím, než jej můžete použít.
- **•** Obrazovka **Volby tisku** bude různá v závislosti na modelu tiskárny, který jste si vybrali.

# **PC-FAX (pouze modely MFC)**

Možnost PC-FAX umožňuje odesílat a přijímat faxy. Můžete také nakonfigurovat adresář a změnit některá obecná nastavení přístroje.

Tato tlačítka slouží k odesílání nebo přijímání faxů pomocí aplikace Brother PC-FAX.

**Posílat**

Umožní vám naskenovat stránku nebo dokument a automaticky odeslat obrázek jako fax z počítače pomocí aplikace Brother PC-FAX. (Viz *[PC-FAX-vysíláni](#page-95-0)* na straně 89.)

**Přijímat** (Není k dispozici pro modely MFC-J220, MFC-J265W, MFC-J410 a MFC-J415W)

Klepnutím na toto tlačítko se aktivuje program PC-FAX pro příjem faxů a počítač zahájí příjem faxových dat ze zařízení Brother. Po aktivaci možnosti PC-FAX se název ikony změní na **Zobrazení přijatých dokumentů**. Po klepnutí na tuto ikonu se aplikace otevře a zobrazí se příchozí faxy. Před použitím možnosti PC-Fax - příjem pro příjem faxu je třeba vybrat možnost PC Fax prijem z nabídky ovládacího panelu zařízení Brother. (Viz *PC-FAX - př[íjem \(Není k dispozici pro modely MFC-J220, MFC-J265W,](#page-108-0) [MFC-J410 a MFC-J415W\)](#page-108-0)* na straně 102.)

#### **Adresář**

Umožní vám otevřít adresář aplikace Brother PC-FAX. (Viz *Adresář Brother* [na stran](#page-102-0)ě 96.)

#### **Instalace**

Umožní vám nakonfigurovat nastavení PC-FAX. (Viz *[Nastavení odesílání](#page-96-0)* na straně 90.)

## **Poznámka**

PC-FAX podporuje pouze černobílé faxování A4.

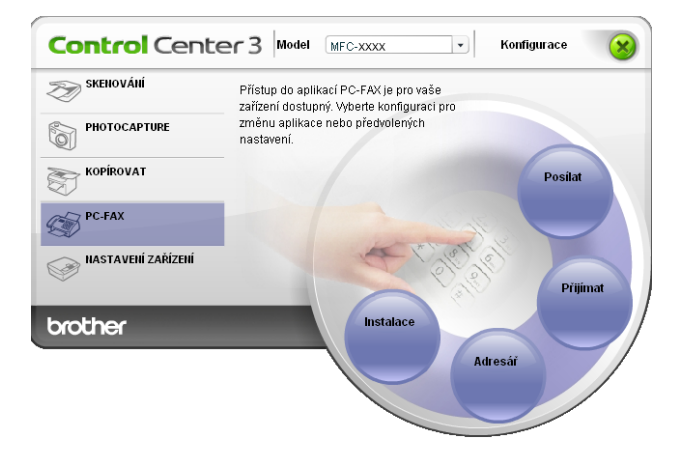

## **Posílat**

Tlačítko **Posílat** vám umožní naskenovat dokument a automaticky poslat obrázek jako fax z PC při použití programu Brother PC-FAX. (Viz *[PC-FAX-vysíláni](#page-95-0)* na straně 89.)

Pro změnu nastavení volby **Posílat** klepněte pravým tlačítkem myši na tlačítko **Posílat** a klepněte na **Konfigurace ControlCenter**. Můžete změnit nastavení **Rozlišení**, **Typ skenování**, **Velikost dokumentu**, **Zobrazení Vlastností skeneru**, **Jas** a **Kontrast**.

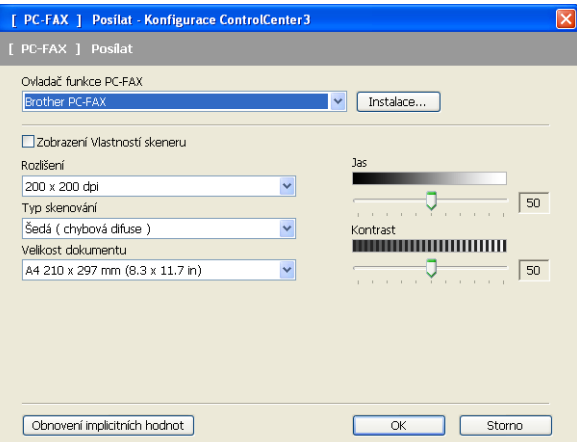

## **Přijmout nebo zobrazit přijaté (Není k dispozici pro modely MFC-J220, MFC-J265W, MFC-J410 a MFC-J415W)**

Možnost programu Brother PC-Fax - příjem umožňuje zobrazovat faxy a ukládat je do počítače. Tato možnost se automaticky nainstaluje při instalaci sady MFL-Pro Suite.

Klepnutím na tlačítko **Přijímat** se funkce PC-Fax - příjem aktivuje a spustí se přijímání faxových dat ze zařízení Brother. Před použitím funkce PC-Fax - příjem je třeba vybrat možnost PC-Fax - příjem z nabídky ovládacího panelu zařízení Brother. (Viz *Spuště[ní programu PC-Fax - p](#page-109-0)říjem v počítači* na straně 103.) Informace o konfiguraci programu PC-Fax - příjem najdete v části *[Nastavení po](#page-110-0)čítače* na straně 104.

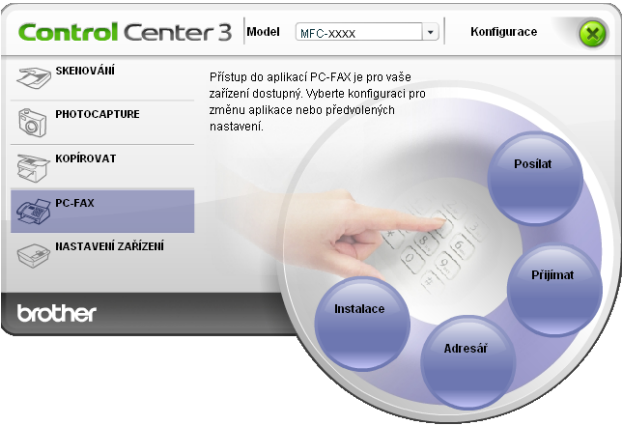

#### ControlCenter3

Pokud je program PC-FAX pro příjem faxů spuštěn, pomocí tlačítka **Zobrazení přijatých dokumentů** lze otevřít zobrazovací aplikaci (PaperPort™11SE).

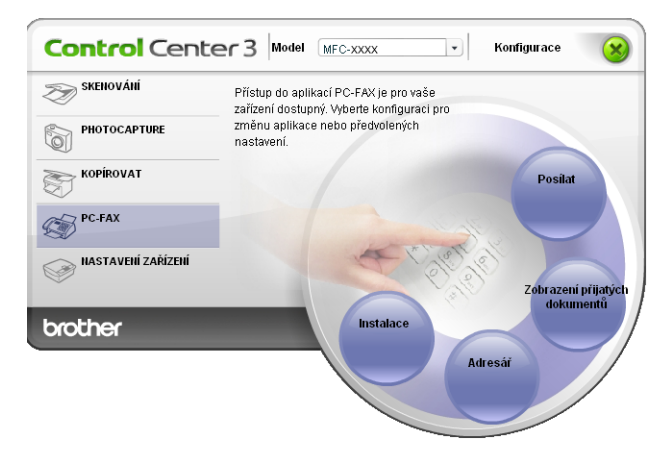

## **Poznámka**

Program PC-FAX pro příjem faxů lze aktivovat také z nabídky Start. (Viz *Spuště[ní programu PC-Fax](#page-109-0)  př[íjem v po](#page-109-0)čítači* na straně 103.)

## **Adresář**

Tlačítko **Adresář** vám umožní přidat, doplnit nebo vymazat kontakty z vašeho adresáře. Pro úpravu **Adresáře** klepněte na tlačítko **Adresář** a otevřete dialogové okno. (Viz *Adresář Brother* [na stran](#page-102-0)ě 96.)

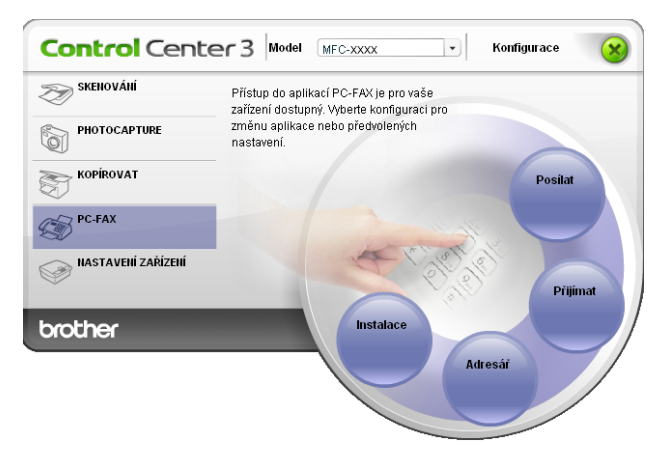

### **Instalace**

Klepnutím na tlačítko **Instalace** můžete nakonfigurovat uživatelská nastavení aplikace PC-FAX. (Viz *[Nastavení informací o uživateli](#page-95-0)* na straně 89.)

# **NASTAVENÍ ZAŘÍZENÍ**

Zde můžete konfigurovat nastavení zařízení nebo zkontrolovat hladinu inkoustu.

 **Vzdálená instalace** (Není k dispozici pro modely DCP, MFC-J220, MFC-J265W, MFC-J410 a MFC-J415W)

Slouží k otevření okna programu Vzdálená instalace. (Viz *[Vzdálená instalace \(Není k dispozici pro modely](#page-93-0) [DCP, MFC-J220, MFC-J265W, MFC-J410 a MFC-J415W\)](#page-93-0)* na straně 87.)

**Rychlé vytáčení** (Není k dispozici pro modely DCP, MFC-J220, MFC-J265W, MFC-J410 a MFC-J415W)

Slouží k otevření okna Set Quick-Dial (Nastavit rychlé vytáčení) aplikace Vzdálená instalace. (Viz *[Vzdálená](#page-93-0) [instalace \(Není k dispozici pro modely DCP, MFC-J220, MFC-J265W, MFC-J410 a MFC-J415W\)](#page-93-0)* [na stran](#page-93-0)ě 87.)

#### **Hladina inkoustu**

Umožní vám zkontrolovat stav inkoustu. (Viz *[Sledování stavu](#page-10-0)* na straně 4.)

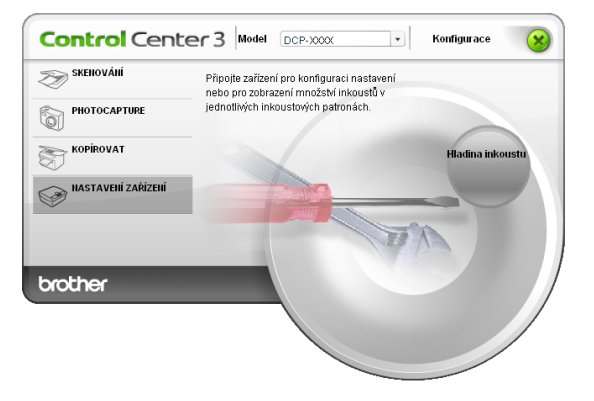

## **Vzdálená instalace (Není k dispozici pro modely DCP, MFC-J220, MFC-J265W, MFC-J410 a MFC-J415W)**

Tlačítko **Vzdálená instalace** slouží k otevření okna programu Vzdálená instalace, ve kterém lze provést konfiguraci nabídek nastavení zařízení.

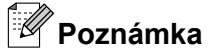

Podrobnosti najdete v části *[Vzdálená instalace \(Není k dispozici pro modely DCP, MFC-J220,](#page-93-0) [MFC-J265W, MFC-J410 a MFC-J415W\)](#page-93-0)* na straně 87.

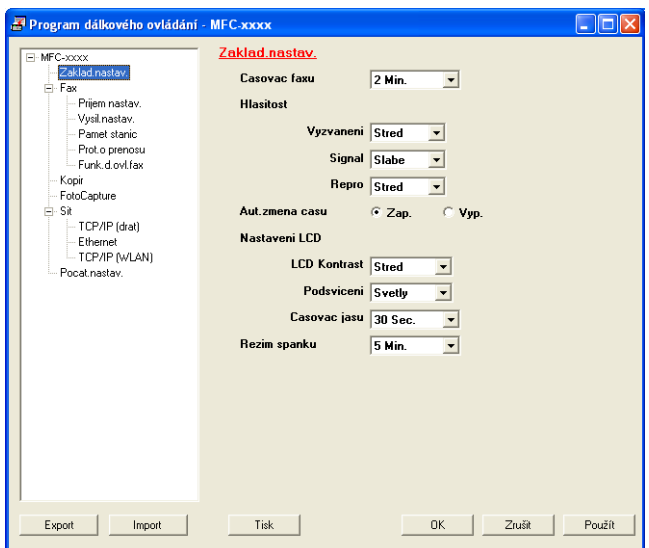

## **Rychlé vytáčení (Není k dispozici pro modely DCP, MFC-J220, MFC-J265W, MFC-J410 a MFC-J415W)**

Tlačítko **Rychlé vytáčení** slouží k otevření okna **Pamet stanic** v programu Vzdálená instalace. Poté můžete snadno zaregistrovat nebo změnit čísla v paměti stanic v počítači.

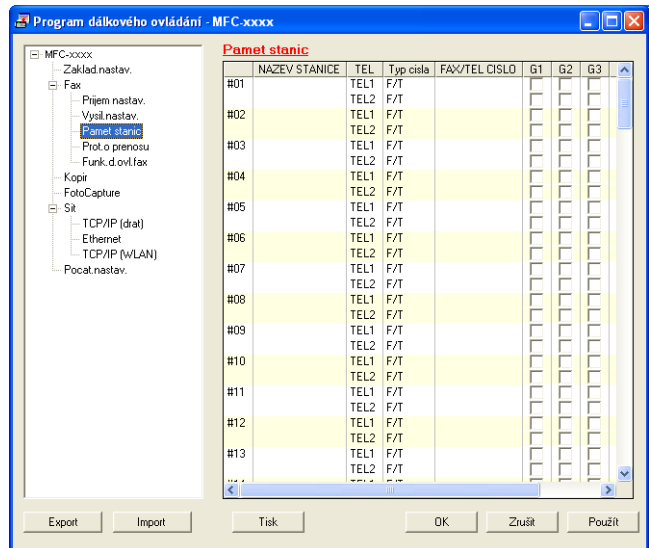

### **Hladina inkoustu**

Tlačítko **Hladina inkoustu** otevře okno **Brother Status Monitor**, kde je zobrazena hladina inkoustu v každé kazetě.

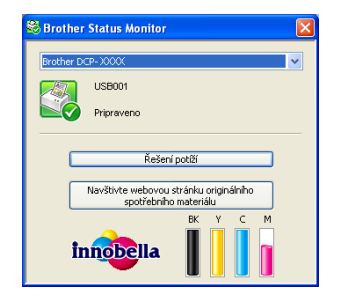

# **Vzdálená instalace (Není k dispozici pro modely DCP, MFC-J220, MFC-J265W, MFC-J410 a MFC-J415W)**

# **Vzdálená instalace**

<span id="page-93-0"></span>**4**

Program Vzdálená instalace umožňuje konfiguraci některých nastavení zařízení z aplikace Windows®. Při spuštění této aplikace budou nastavení zařízení automaticky stažena do počítače a zobrazena na obrazovce počítače. Pokud nastavení změníte, máte možnost odeslat je přímo do zařízení.

Klepněte na položky **Start**, **Všechny programy**, **Brother**, **MFC-XXXX** a **Vzdálená instalace**.

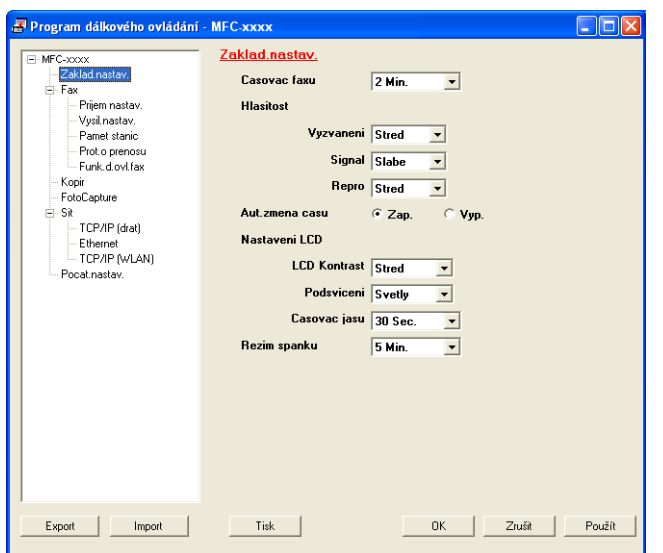

#### **OK**

Slouží k zahájení nahrávání dat do zařízení a ukončení aplikace Vzdálená instalace. Pokud se zobrazí chybové hlášení, zadejte znovu správná data a poté klepněte na tlačítko **OK**.

#### **Zrušit**

Slouží k ukončení aplikace Vzdálená instalace, aniž by se data nahrála do zařízení.

**Použít**

Slouží k nahrání dat do zařízení bez ukončení aplikace Vzdálená instalace.

**Tisk**

Slouží k vytištění vybraných položek v zařízení. Data nelze vytisknout, dokud je nenahrajete do zařízení. Klepnutím na tlačítko **Použít** nahrajte nová data do zařízení a poté klepněte na tlačítko **Tisk**.

#### **Export**

Slouží k uložení aktuálních nastavení konfigurace do souboru.

#### **Import**

Slouží k načtení nastavení ze souboru.

Vzdálená instalace (Není k dispozici pro modely DCP, MFC-J220, MFC-J265W, MFC-J410 a MFC-J415W)

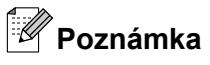

- **•** Pomocí tlačítka **Export** je možné uložit nastavení **Rychlé vytáčení** nebo všechna nastavení zařízení.
- **•** Pokud je váš počítač chráněn bránou firewall a nemá přístup k aplikaci **Vzdálená instalace**, je třeba nakonfigurovat nastavení brány firewall tak, aby umožňovala komunikaci prostřednictvím portu číslo 137. Pro více informací viz *[Nastavení brány firewall \(pouze pro sí](#page-116-0)ťové uživatele)* na straně 110.
- **•** Pokud používáte bránu firewall systému Windows® a nainstalovali jste si z disku CD-ROM program MFL-Pro Suite, byla již potřebná nastavení brány firewall provedena.

# <span id="page-95-0"></span>**Program Brother PC-FAX (pouze modely MFC)**

# **PC-FAX-vysíláni**

Funkce Brother PC-FAX vám umožní používat váš počítač k odesílání souboru dokumentu z aplikace jako standardní fax. Můžete dokonce připojit i titulní list. Stačí pouze nastavit přijímací strany jako kontakty nebo skupiny ve vašem adresáři PC-FAX nebo jednoduše zadat cílovou adresu nebo faxové číslo do uživatelského rozhraní. Můžete použít funkci vyhledávání v adresáři pro rychlé nalezení kontaktů, kterým chcete fax zaslat.

Aktuální informace a aktualizace funkce Brother PC-FAX najdete na <http://solutions.brother.com/>

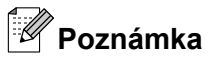

Program PC-FAX může posílat pouze černobílé faxové dokumenty.

## **Nastavení informací o uživateli**

## **Poznámka**

Přístup k položce **Informace o uživateli** z dialogového okna pro zasílání FAXU získáte klepnutím na ikonu

. (Viz *[Odesílání souboru jako PC-FAX s uživatelským rozhraním faxového stylu](#page-98-0)* na straně 92.)

a Klepněte na tlačítko **Start**, **Všechny programy**, **Brother**, **MFC-XXXX** (kde XXXX je název modelu), **PC-FAX vysílání** a poté na položku **Brother PC-FAX - vlastnosti**. Zobrazí se dialogové okno **Brother PC-FAX - vlastnosti**:

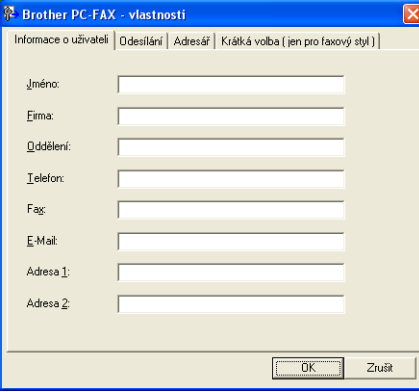

Zadejte výše uvedené údaje, které budou tvořit hlavičku faxu a titulní list.

c Klepnutím na tlačítko **OK** uložíte **Informace o uživateli**.

**Poznámka**

**Informace o uživateli** můžete zadat zvlášť pro každý účet ve Windows®.

## <span id="page-96-0"></span>**Nastavení odesílání**

V dialogovém okně **Brother PC-FAX - vlastnosti** klepněte na **Odesílání**, čímž zobrazíte okno níže.

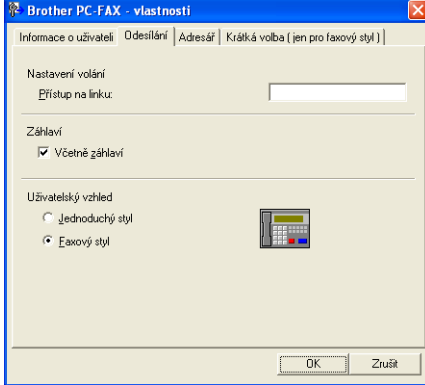

#### **Přístup na linku**

Zde zadejte přístupové číslo k vnější lince. Toto číslo bývá vyžadováno u místních telefonních systémů (PBX) (například pro volání na vnější linku musíte z kanceláře nejdříve vytočit 9).

#### **Včetně záhlaví**

Chcete-li do horní části vámi zasílaných faxů přidat jako záhlaví informace, které jste zadali do záložky **Informace o uživateli**, označte políčko **Včetně záhlaví**. Viz *[Nastavení informací o uživateli](#page-95-0)* [na stran](#page-95-0)ě 89.

Chcete-li přidat informace záhlaví do horní části faxových zpráv, zaškrtněte políčko **Včetně záhlaví**.

#### **Uživatelský vzhled**

Uživatelský vzhled zvolte ze dvou možností: Jednoduchý styl a Faxový styl.

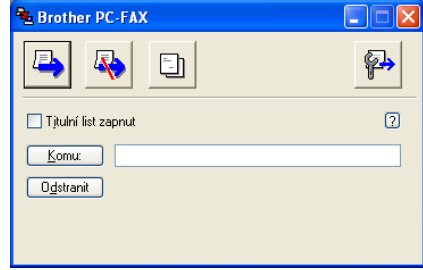

# **Jednoduchý styl**

### **Faxový styl**

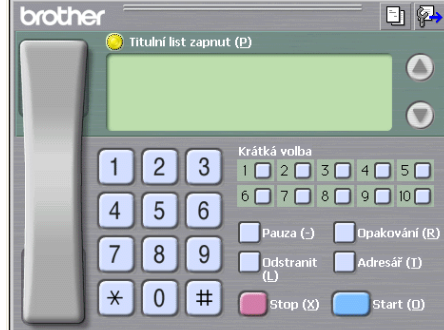

## **Nastavení titulního listu**

V dialogovém okně PC-FAX klepněte na ikonu **[1]** pro přístup na obrazovku **Brother PC-FAX Titulní list** 

#### **- vlastnosti**.

Zobrazí se dialogové okno **Brother PC-FAX Titulní list - vlastnosti**:

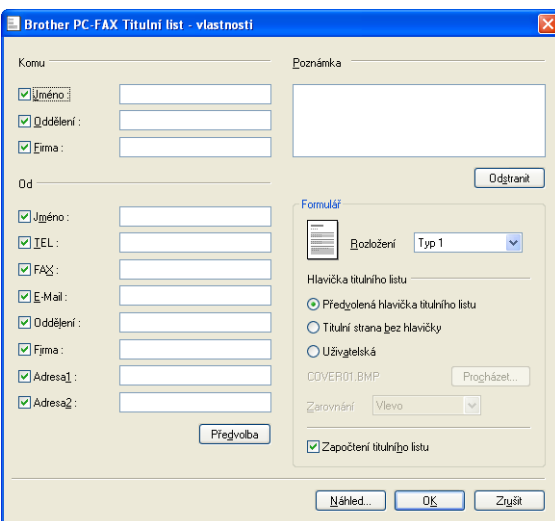

## **Zadání informace o titulním listu**

## **Poznámka**

Pokud zasíláte fax více než jednomu příjemci, informace o příjemci nebudou na titulním listu uvedeny.

#### **Komu**

Vyberte informace o příjemci, které chcete přidat na titulní list.

#### **Od**

Vyberte informace o odesílateli, které chcete přidat na titulní list.

#### **Poznámka**

Zadejte komentář, který chcete přidat na titulní list.

#### **Formulář**

Vyberte formát titulního listu, který chcete použít.

### **Hlavička titulního listu**

Pokud vyberete **Uživatelská**, můžete na titulní list umístit bitmapový soubor, například logo společnosti.

Použijte tlačítko **Procházet** pro výběr souboru BMP a poté vyberte styl zarovnání.

**Započtení titulního listu**

Když zaškrtnete položku **Započtení titulního listu**, titulní list bude zahrnut do číslování stránek. Když není položka **Započtení titulního listu** zaškrtnuta, titulní list nebude zahrnut.

## <span id="page-98-0"></span>**Odesílání souboru jako PC-FAX s uživatelským rozhraním faxového stylu**

- 1 Vytvořte soubor v jakékoliv aplikaci na vašem PC.
- b Klepněte na **Soubor** a potom na **Tisk**. Zobrazí se dialogové okno **Tisk**:

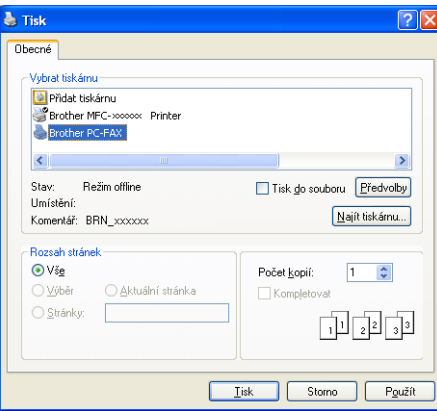

**3** Jako tiskárnu zvolte **Brother PC-FAX** a potom klepněte na tlačítko Tisk. Zobrazí se uživatelský vzhled faxového stylu:

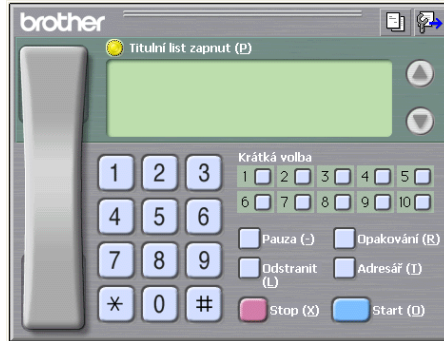

## **Poznámka**

Pokud se objeví rozhraní v jednoduchém stylu, změňte nastavení uživatelského rozhraní. (Viz *[Nastavení](#page-96-0) [odesílání](#page-96-0)* na straně 90.)

- d Jedním z následujících způsobů zadejte faxové číslo:
	- Zadejte číslo pomocí číselné klávesnice.
	- Pro zadání čísla použijte klávesnici počítače.
	- Klepněte na jedno z 10 tlačítek **Krátká volba**.
	- Klepněte na tlačítko **Adresář** a v adresáři zvolte kontakt nebo skupinu.
	- Uděláte-li chybu, klepnutím na tlačítko **Odstranit** odstraníte všechny položky.
- e Chcete-li zahrnout titulní list, označte možnost **Titulní list zapnut**.

**Poznámka**

Chcete-li vytvořit nebo upravit titulní list, můžete rovněž klepnout na ikonu titulního listu ...

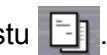

**6** Klepnutím na tlačítko Start odešlete fax.

**Poznámka**

- **•** Pokud chcete fax zrušit, klepněte na **Stop**.
- **•** Pokud chcete znovu vytočit číslo, klepněte na **Opakování** pro prohledání posledních pěti faxových čísel, vyberte číslo a poté klepněte na **Start**.

## **Odesílání souboru jako PC-FAX s uživatelským rozhraním v jednoduchém stylu**

- **1** Vytvořte soubor v jakékoliv aplikaci na vašem PC.
- b Klepněte na **Soubor** a potom na **Tisk**. Zobrazí se dialogové okno **Tisk**:

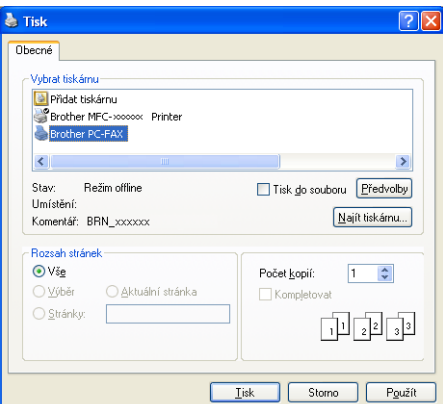

c Jako tiskárnu zvolte **Brother PC-FAX** a potom klepněte na tlačítko **Tisk**. Zobrazí se uživatelské rozhraní v jednoduchém stylu:

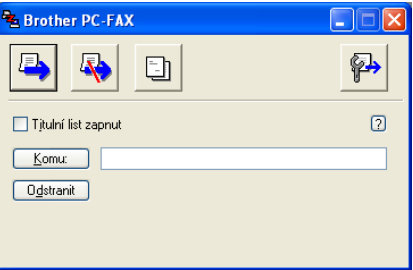

## **Poznámka**

Pokud se objeví uživatelské rozhraní ve faxovém stylu, změňte nastavení uživatelského rozhraní. (Viz *[Nastavení odesílání](#page-96-0)* na straně 90.)

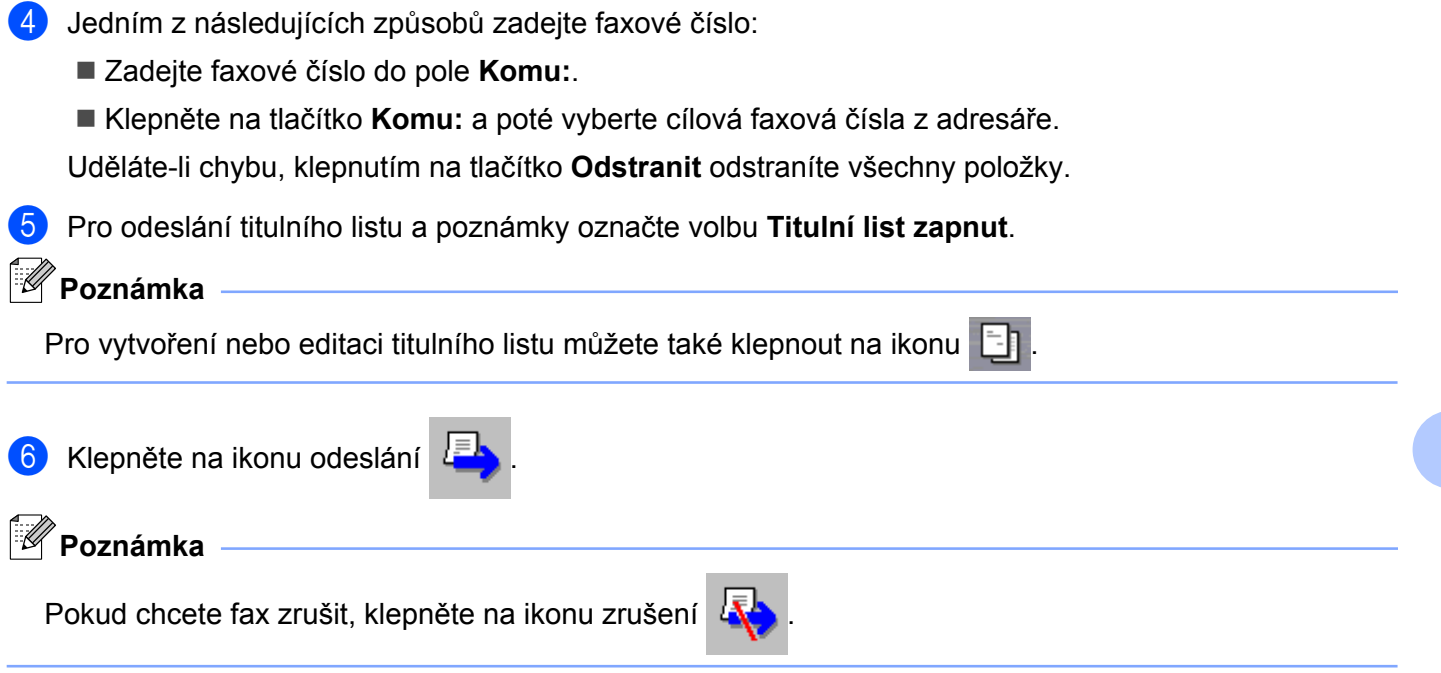

# **Adresář**

Pokud máte na počítači nainstalován Outlook, Outlook Express, Windows Mail nebo Windows Live Mail, můžete v rozbalovacím seznamu **Zvolte Adresář** vybrat adresář, který chcete použít při odesílání pomocí PC-FAX. Existující čtyři typy: Adresář Brother, Outlook, Outlook Express, E-mailový adresář Windows nebo Kontakty Windows.

Pro soubor adresáře musíte zadat cestu a název souboru databáze, která obsahuje adresářové informace.

Klepnutím na tlačítko **Procházet** zvolte databázový soubor.

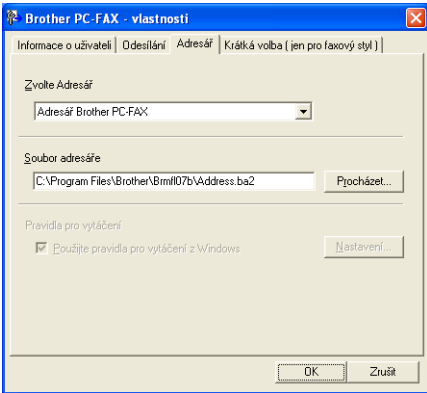

Zvolíte-li aplikaci Outlook nebo Outlook Express, můžete použít adresář aplikace Outlook nebo Outlook Express (operační systém Windows® 2000/XP), E-mailový adresář Windows (operační systém Windows Vista®) nebo Kontakty Windows (Windows® 7) klepnutím na tlačítko **Adresář** v dialogovém okně Odesílání faxů.

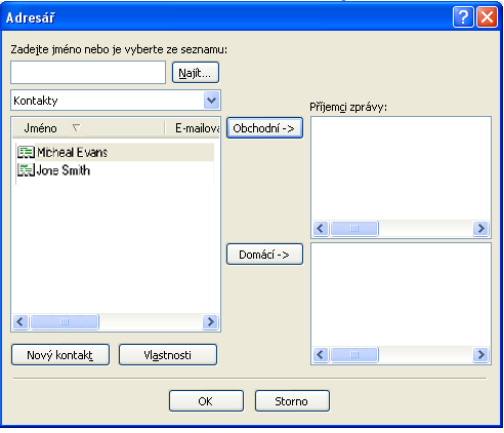

#### **Adresář Outlook Express**

## **Poznámka**

Pro použití adresáře aplikace Outlook musíte vybrat Microsoft® Outlook® 2000, 2002, 2003 nebo 2007 jako vaši výchozí emailovou aplikaci.

## <span id="page-102-0"></span>**Adresář Brother**

**1** Klepněte na tlačítko Start, Všechny programy, Brother, MFC-XXXX (kde XXXX je název modelu), **PC-FAX vysílání** a poté na položku **PC-FAX adresář**. Zobrazí se dialogové okno **Adresář Brother**:

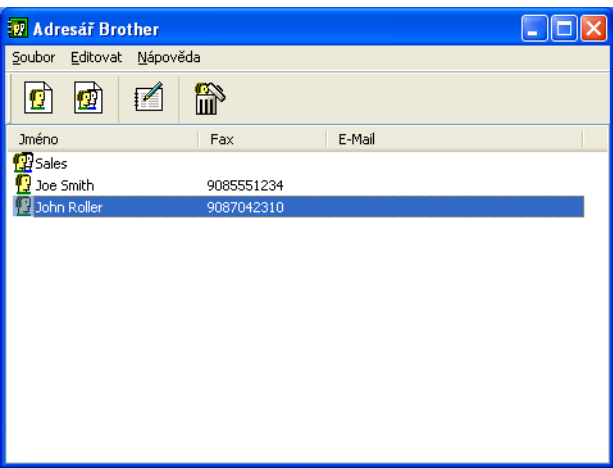

## **Nastavení kontaktu v adresáři**

V dialogovém okně **Adresář Brother** můžete přidávat, editovat a mazat kontakty a skupiny.

**1** Pro přidání kontaktu klepněte v dialogovém okně Adresář Brother na ikonu ... Zobrazí se dialogové okno **Zadání položky adresáře Brother**:

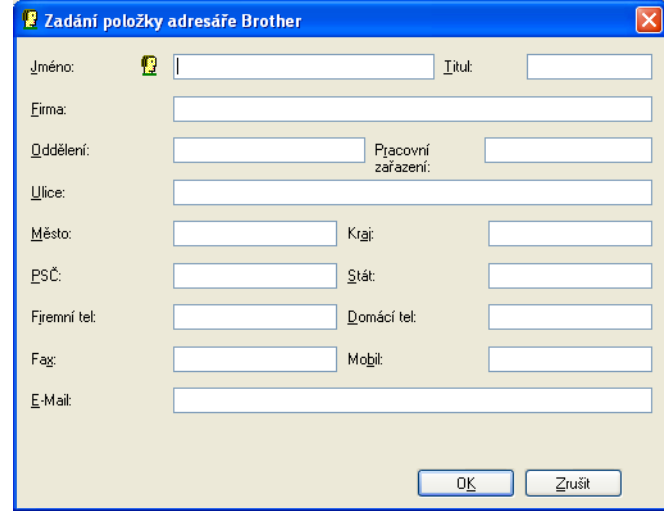

b V dialogovém okně zadání položky zadejte informace o kontaktu. **Jméno** je povinné pole. Informace uložte klepnutím na **OK**.

## **Nastavení krátké volby**

V dialogovém okně **Brother PC-FAX - vlastnosti** klepněte na záložku **Krátká volba**. (Pro použití této funkce musíte vybrat **Faxový styl** uživatelského rozhraní.)

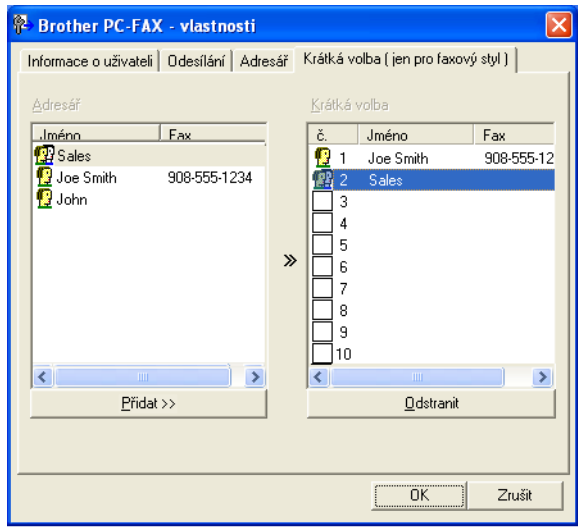

Kontakt nebo skupinu můžete registrovat pro každé z deseti tlačítek **Krátká volba**.

#### **Registrace adresy na tlačítku Krátká volba**

- **1** Klepněte na tlačítko Krátká volba, které chcete naprogramovat.
- b Klepněte na kontakt nebo na skupinu, které chcete uložit na tlačítku **Krátká volba**.
- c Klepněte na **Přidat >>**.

#### **Vymazání tlačítka Krátká volba**

**1** Klepněte na tlačítko Krátká volba, které chcete vymazat.

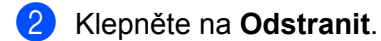

#### **Poznámka**

Krátkou volbu z rozhraní PC-FAX můžete používat pro snadnější a rychlejší odeslání dokumentů.

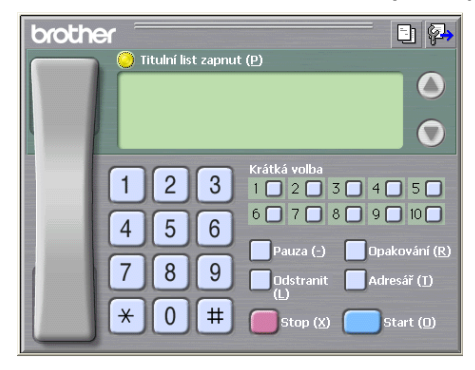

## **Nastavení skupiny pro rozeslání**

Můžete vytvořit skupinu pro rozeslání stejného PC-FAXu několika příjemcům najednou.

**1** V dialogovém okně Adresář Brother klepněte pro vytvoření skupiny na ikonu Zobrazí se dialogové okno **Zadání Skupiny adresáře Brother**:

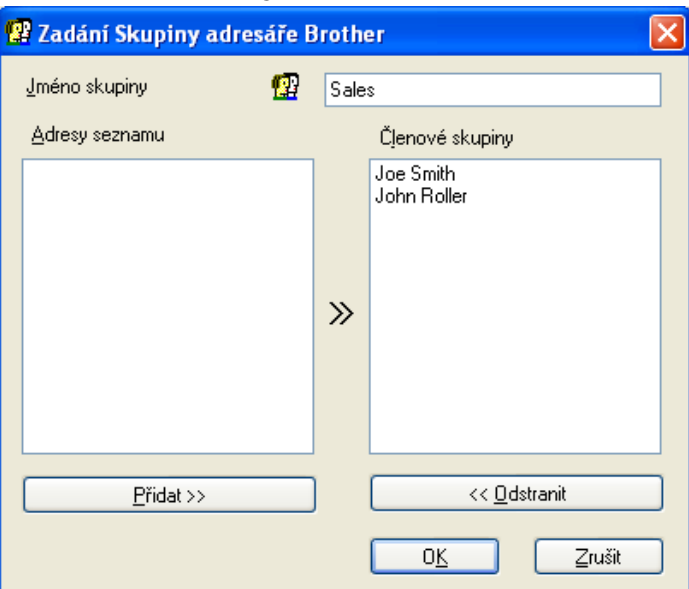

- b Zadejte název nové skupiny do pole **Jméno skupiny**.
- c V okn<sup>ě</sup> **Adresy seznamu** si vyberte každého člena, kterého chcete zahrnout do skupiny, a poté klepněte na **Přidat >>**.

Členové přidaní do skupiny se objeví v okně **Členové skupiny**.

d Poté, co byli přidáni všichni členové, které jste chtěli, klepněte na **OK**.

#### **Poznámka**

Ve skupině můžete mít až 50 členů.

### **Editace informací o kontaktu**

**1** Vyberte kontakt nebo skupinu, kterou chcete editovat.

- Klepněte na ikonu editace  $\mathbb{R}$
- Změňte informace o kontaktu nebo o skupině.
- d Klepněte na tlačítko **OK**.

## **Odstranění kontaktu nebo skupiny**

**a** Vyberte kontakt nebo skupinu, kterou chcete odstranit.

Klepněte na ikonu odstranění **in** 

c Když se objeví dialogové okno pro potvrzení, klepněte na **OK**.

## **Export adresáře**

Celý adresář můžete exportovat do textového souboru ASCII (\*.csv). Můžete také vytvořit vizitku vCard pro konkrétní kontakt z adresáře a připojit ji k odchozímu e-mailu (vCard je elektronická vizitka, která obsahuje kontaktní informace o odesilateli). Adresář lze také exportovat jako data vytáčení vzdálené instalace, která může používat aplikace Vzdálená instalace zařízení. (Viz *[Vzdálená instalace \(Není k dispozici pro modely](#page-93-0) [DCP, MFC-J220, MFC-J265W, MFC-J410 a MFC-J415W\)](#page-93-0)* na straně 87.) Chcete-li vytvořit vizitku vCard, je třeba nejdříve klepnout v adresáři na kontakt, pro nějž chcete vizitku vCard vytvořit.

#### **Export aktuálního adresáře**

**Poznámka**

Pokud vytváříte vCard, musíte nejdříve vybrat kontakt.

Zvolíte-li vCard v  $\bullet$ , **Uložit jako typ:** bude **vCard** (\*.vcf).

**D** Postupujte jedním z následujících způsobů:

- V adresáři klepněte na **Soubor**, **Export** a **Text**.
- V adr[e](#page-106-0)sáři klepněte na **Soubor, Export**, poté **vCard** a přejděte na krok **❺**.
- V adresáři klepněte na položky **Soubor**, **Export**, poté na položku **Data vytáčení vzdál[e](#page-106-0)né instalace** a přejděte ke kroku  $\bullet$ .
- **2. Ze sloupce Položky seznamu** vyberte datová pole, která chcete exportovat, a poté klepněte na **Přidat >>**.

## **Poznámka**

Položky vyberte v pořadí, ve kterém je chcete uvést.

c Pokud provádíte export do souboru ASCII, vyberte **Tabulátor** nebo **Čárka** v části **Dělící znak**. **Tabulátor** nebo **Čárka** pak budou dělit jednotlivá datová pole.

<span id="page-106-0"></span>Program Brother PC-FAX (pouze modely MFC)

#### 4 Klepnutím na OK data uložte.

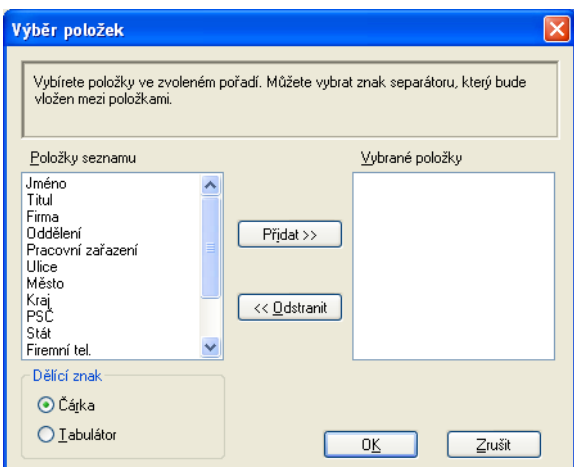

#### **5** Zadejte název souboru a poté klepněte na Uložit.

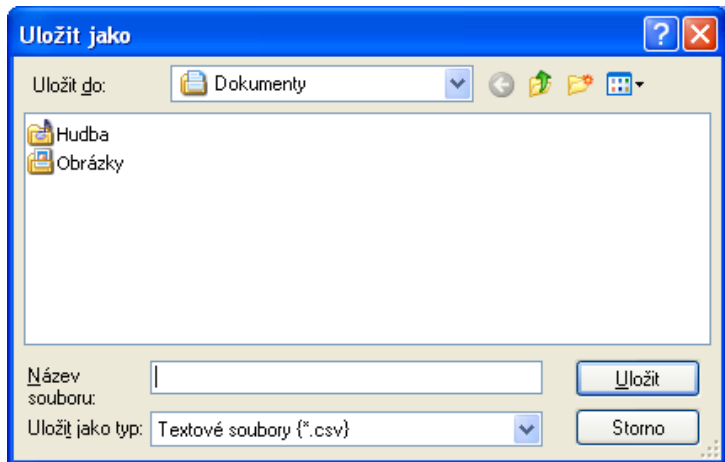

## **Import do adresáře**

Do adresáře lze importovat textové soubory ASCII (\*.csv), vizitky vCards (elektronické vizitky) nebo **Data vytáčení vzdálené instalace**.

**B** Postupujte jedním z následujících způsobů:

- V adresáři klepněte na **Soubor**, **Import** a **Text**.
- V adr[e](#page-107-0)sáři klepněte na **Soubor**, **Import**, poté **vCard** a přejděte na krok **●**.

<span id="page-107-0"></span> V adresáři klepněte na položky **Soubor**, **Import**, poté na položku **Data vytáčení vzdálené instalace** a přejděte ke kroku **6**.

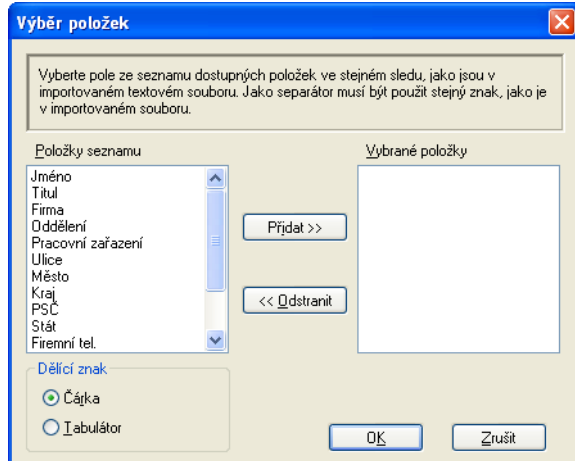

**2** Ze sloupce **Položky seznamu** vyberte datová pole, která chcete importovat, a poté klepněte na **Přidat >>**.

## **Poznámka**

V části Dostupné položky vyberte pole ve stejném pořadí, v jakém jsou uvedena v textovém souboru pro import.

c <sup>V</sup>části **Dělící znak** vyberte **Tabulátor** nebo **Čárka** podle formátu souboru, který importujete.

d Pro import dat klepněte na **OK**.

e Zadejte název souboru a poté klepněte na **Otevřít**.

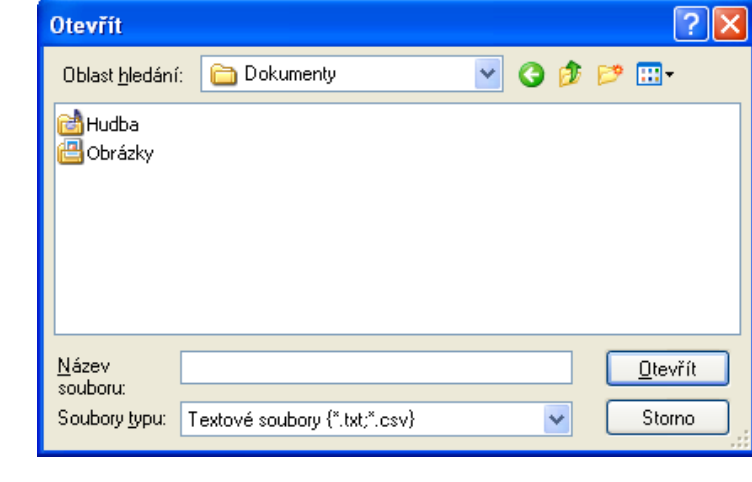

## **Poznámka**

Jestliže zvolíte v kroku  $\bullet$  Text, volb[a](#page-106-0) Soubory typu: bude Textové soubory (\*.txt;\*.csv).
# **PC-FAX - příjem (Není k dispozici pro modely MFC-J220, MFC-J265W, MFC-J410 a MFC-J415W)**

Program pro příjem faxů Brother PC-FAX umožňuje zobrazovat faxy a ukládat je do počítače. Program se automaticky nainstaluje při instalaci sady MFL-Pro Suite a pracuje na místních nebo síťových zařízeních.

Je-li program aktivní, zařízení bude přijímat faxy do paměti. Po přijetí bude fax automaticky odeslán do počítače.

Pokud počítač vypnete, zařízení bude faxy nadále přijímat a ukládat je do paměti. Zařízení LCD zobrazí počet uložených příchozích faxů, například:

#### $\otimes$  01

Po zapnutí počítače program PC-Fax - příjem faxy automaticky přenese do počítače.

Program PC-Fax - příjem lze aktivovat následujícím způsobem:

- Před používáním funkce PC-Fax příjem je třeba vybrat položku PC-Fax příjem v nabídce zařízení.
- Spusťte program Brother PC-Fax příjem v počítači. (Doporučujeme zaškrtnout pole Přidat do složky Start, aby se program spouštěl automaticky a aby se faxy do počítače přenášely při spuštění.)

```
Poznámka
```
- **•** Další informace najdete v části *Odstraňování problémů* v *Základní příručce uživatele* nebo na stránce Brother Solutions Center [\(http://solutions.brother.com/\)](http://solutions.brother.com/).
- **•** Chcete-li funkci PC-FAX příjem používat s počítačem se systémem Windows® XP, Windows Vista® a Windows<sup>®</sup> 7, který je chráněný bránou firewall, je třeba program pro příjem faxů Network PC-FAX vyloučit z nastavení brány firewall. Pokud používáte bránu firewall systému Windows® a nainstalovali jste si z disku CD-ROM program MFL-Pro Suite, byla již potřebná nastavení brány firewall provedena. Pro více informací viz *[Nastavení brány firewall \(pouze pro sí](#page-116-0)ťové uživatele)* na straně 110.

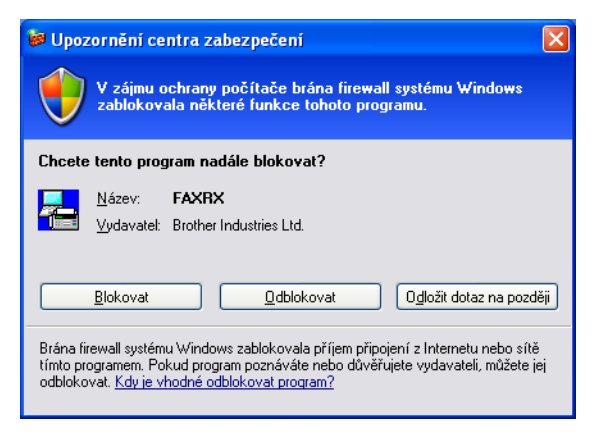

## **Aktivace programu PC-Fax - příjem v zařízení**

Volitelně lze aktivovat také možnost Backup Print (Záložní kopie). Pokud je tato možnost aktivní, zařízení před odesláním faxu do počítače nebo před vypnutím počítače vytiskne kopii faxu.

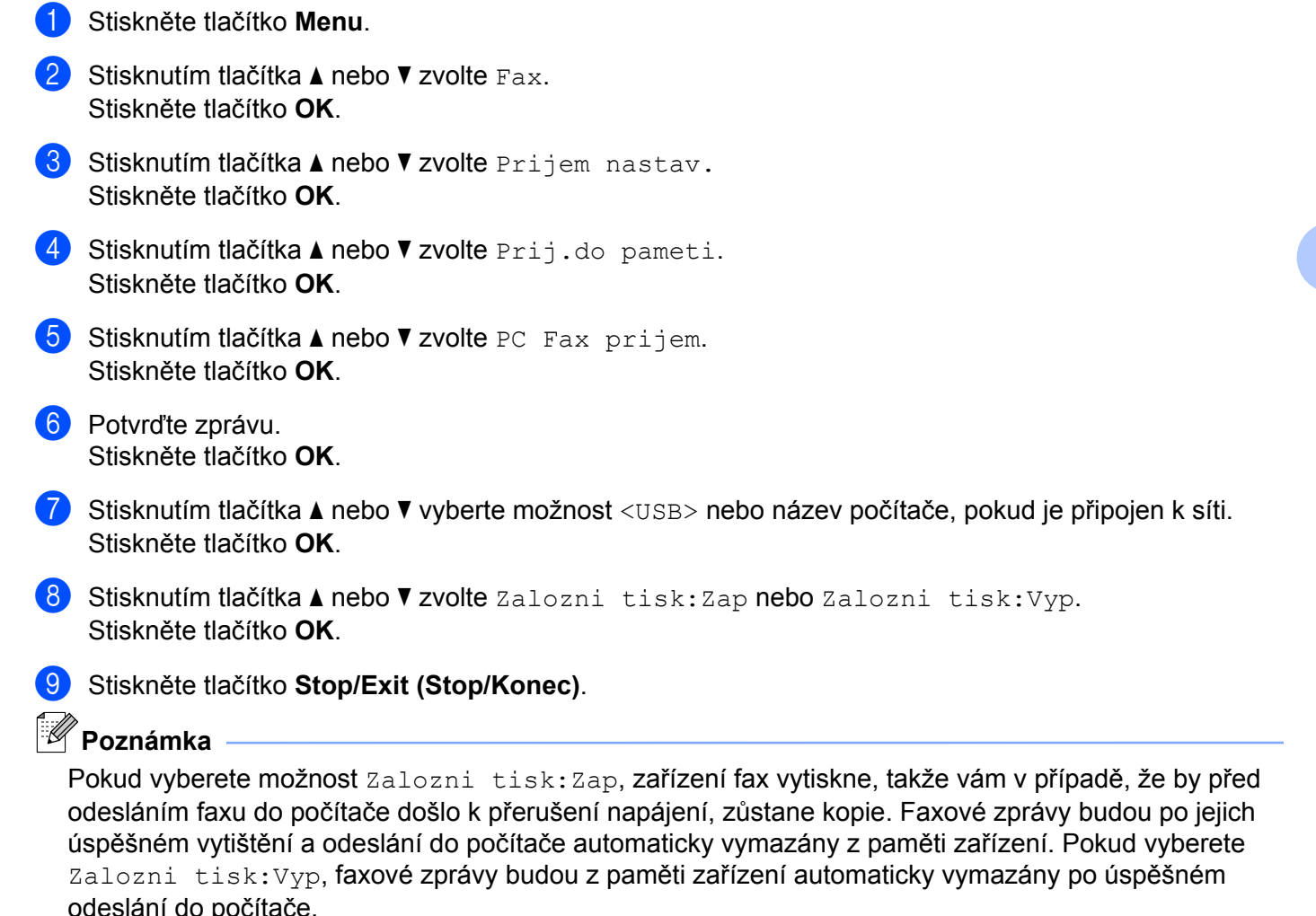

#### **Spuštění programu PC-Fax - příjem v počítači**

Klepněte na tlačítko **Start**, na položky **Všechny programy**, **Brother**, **MFC-XXXX**, **Příjem PC-FAX** a **Přijímat**.

Zobrazí se dialogové okno **PC-Fax - příjem**. Potvrďte zprávu a klepněte na **OK**.

Na hlavním panelu počítače se zobrazí ikona PC-FAX.

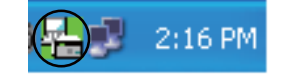

#### **Nastavení počítače**

**a Pravým tlačítkem myši klepněte na ikonu PC-FAX**  $\left(\frac{1}{2}\right)^{n}$  **2:16 PM na hlavním panelu počítače a** 

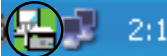

poté klepněte na položku **Nastavení PC-Fax - příjem**. Zobrazí se dialogové okno **Nastavení PC-Fax - příjem**:

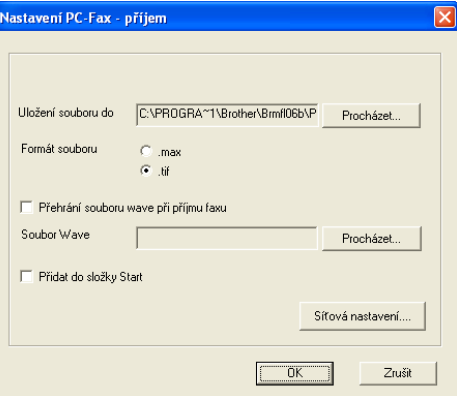

- b Pokud chcete změnit cestu uložení souborů PC-FAX, klepněte v nabídce **Uložení souboru do** na tlačítko **Procházet**.
- c V nabídce **Formát souboru** vyberte formát příchozího dokumentu **.tif** nebo **.max**. Výchozí formát je **.tif**.
- **4** Chcete-li při přijetí faxu přehrát soubory wave (zvukové soubory .wav), zaškrtněte pole **Přehrání souboru wave při příjmu faxu** a zadejte cestu k souboru wave.
- **(5)** Chcete-li program PC-FAX pro příjem faxů spouštět automaticky při spuštění systému Windows<sup>®</sup>, zaškrtněte pole **Přidat do složky Start**.
- f Informace o používání programu PC-Fax příjem v síti najdete v části *[Konfigurace nastavení funkce](#page-111-0) Síť[ový PC-Fax - p](#page-111-0)říjem* na straně 105.

## <span id="page-111-0"></span>**Konfigurace nastavení funkce Síťový PC-Fax - příjem**

Nastavení odesílání příchozích faxů do počítače byla automaticky nakonfigurována během instalace sady MFL-Pro Suite. (Viz *Stručný návod k obsluze.*)

Pokud používáte jiné zařízení než zařízení registrované pro počítač během instalace programu MFL-Pro Suite, postupujte podle níže uvedených kroků.

a V dialogovém okn<sup>ě</sup> **Nastavení PC-Fax - příjem** klepněte na tlačítko **Síťová nastavení**. Zobrazí se dialogové okno **Síťová nastavení**.

**2** Je třeba zadat IP adresu nebo název uzlu zařízení. Vyberte vhodnou metodu připojení.

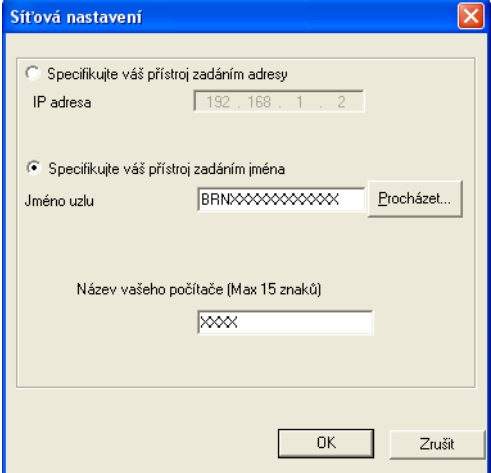

#### **Specifikujte váš přístroj zadáním adresy**

Do pole **IP adresa** zadejte IP adresu zařízení.

#### **Specifikujte váš přístroj zadáním jména**

Do pole **Jméno uzlu** zadejte název uzlu zařízení nebo klepněte na tlačítko **Procházet** a ze seznamu vyberte zařízení Brother, které chcete použít.

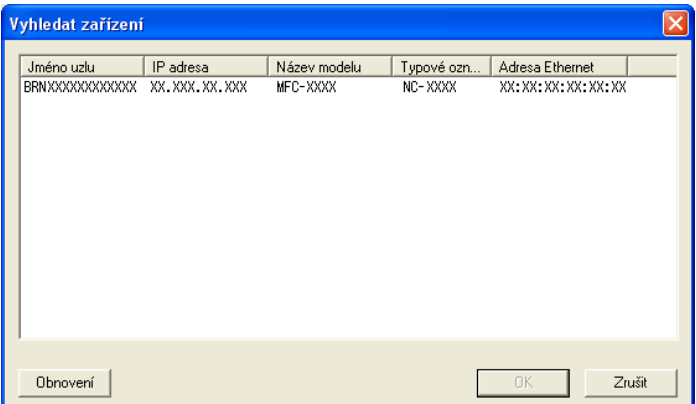

#### **Specifikujte název počítače**

Máte možnost zadat název počítače, který se bude zobrazovat na displeji zařízení. Chcete-li název změnit, zadejte do pole **Název vašeho počítače** nový název.

Program Brother PC-FAX (pouze modely MFC)

## **Zobrazení nových zpráv PC-FAX**

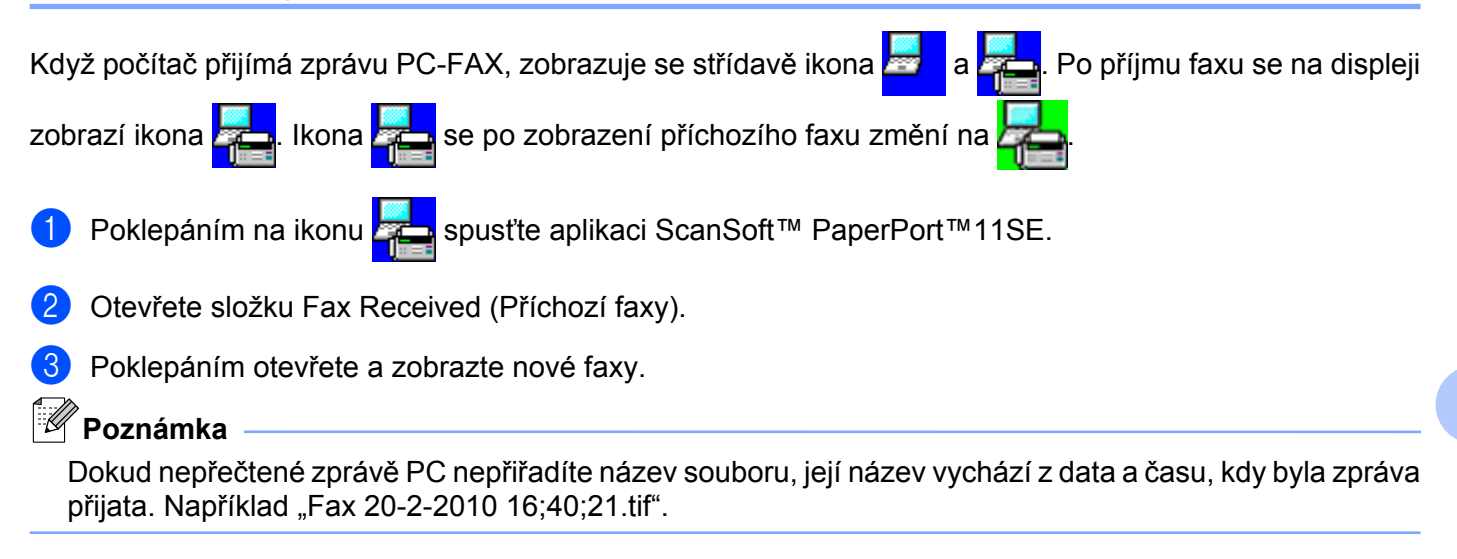

**6**

# **PhotoCapture Center™**

## **UPOZORNĚNÍ**

Počítač NESPOUŠTĚJTE, když je v paměťové jednotce zařízení vložena paměťová karta nebo paměťová jednotka USB Flash. Může dojít ke ztrátě dat nebo poškození média.

# **Poznámka**

- **•** PhotoCapture Center™ přečte pouze média, která byla nejprve vložena.
- **•** Modely DCP-J125, DCP-J315W, DCP-J515W, MFC-J220, MFC-J265W, MFC-J410 a MFC-J415W nepodporují použití paměťové jednotky USB Flash.
- **•** Jakmile přístroj tiskne z PhotoCapture Center™, nebude mít váš počítač přístup k jakékoliv jiné operaci PhotoCapture Center™.
- **•** Uživatelé Windows® 2000 musí pro přístup do PhotoCapture Center™ ze svého počítače, nejdříve nainstalovat aktualizaci Windows® 2000. Pokyny pro instalaci naleznete v *Stručném návodu k obsluze.*

# **Používání aplikace PhotoCapture Center™**

- **1** Vložte paměťovou kartu nebo paměťovou jednotku USB Flash do zařízení.
- b V aplikaci Windows® Explorer klepněte na ikonu **Vyměnitelný disk** 1. Na obrazovce počítače se zobrazí soubory a složky uložené na paměťové kartě nebo paměťové jednotce USB Flash. Soubory můžete upravovat a ukládat na jiný disk v počítači.

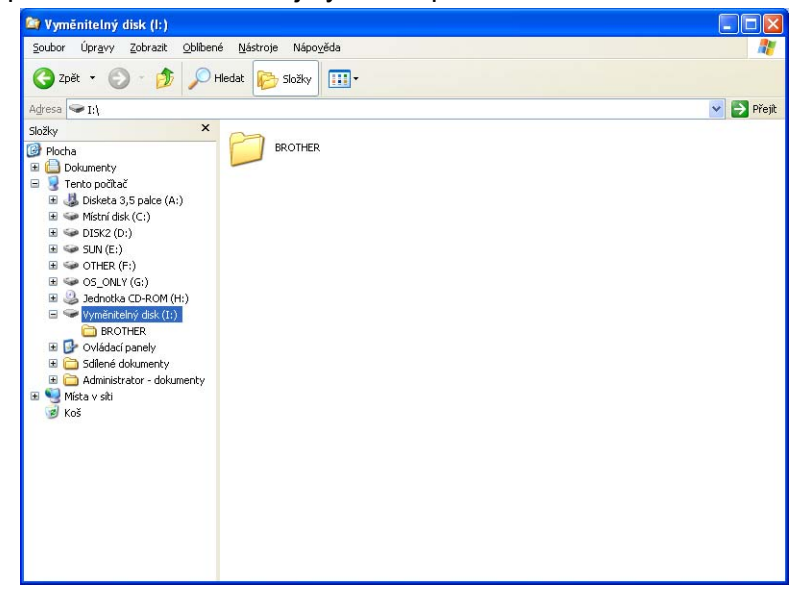

Používáte-li operační systém Windows® XP/Windows Vista®/ Windows® 7 a vytvoříte název svazku paměťové karty nebo paměťové jednotky USB Flash, tento název se zobrazí místo položky "**Vyměnitelný disk**".

PhotoCapture Center™

**Při vyjímání paměťové karty nebo paměťové jednotky USB Flash dodržujte následující opatření, abyste zabránili poškození paměťové karty nebo paměťové jednotky USB Flash:**

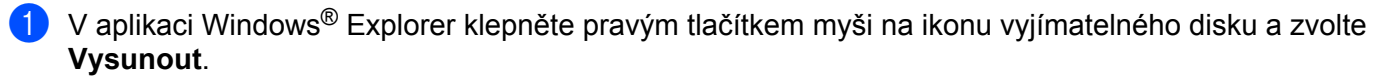

**2** Před vyjmutím média počkejte, než přestane blikat tlačítko (**PD**) (PHOTO CAPTURE **(Fotocapture)**).

## **UPOZORNĚNÍ**

Paměťovou kartu nebo paměťovou jednotku USB Flash NEVYJÍMEJTE, pokud bliká tlačítko **PHOTO CAPTURE (Fotocapture)**. Mohlo by dojít k poškození paměťové karty, paměťové jednotky USB Flash nebo dat uložených na kartě.

Pokud paměťovou kartu nebo paměťovou jednotku USB Flash vyjmete, když tlačítko **PHOTO CAPTURE (Fotocapture)** bliká, je třeba počítač ihned restartovat. Teprve pak budete moci do zařízení znovu vložit stejnou paměťovou kartu nebo paměťovou jednotku USB Flash. Pokud počítač nerestartujete, může dojít k poškození dat na médiu.

# **Pro síťové uživatele (pro modely s integrovanou síťovou podporou)**

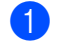

**1** Vložte paměťovou kartu nebo paměťovou jednotku USB Flash do zařízení.

2) Spusťte prohlížeč, který podporuje FTP. Váš prohlížeč získá přístup na médium prostřednictvím protokolu FTP a síťového hostitelského názvu zařízení. Přístup na médium získáte také zadáním ftp://XXX.XXX.XXX.XXX (kde XXX.XXX.XXX.XXX představuje IP adresu zařízení Brother) v prohlížeči internetu.

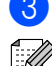

8 Klepněte na název souboru, který chcete zobrazit.

#### **Poznámka**

Používání některých znaků nebo symbolů v názvu souboru na paměťové kartě nebo paměťové jednotce USB Flash může způsobit problémy při otevírání souboru. Doporučujeme v názvech souborů používat pouze kombinace následujících znaků.

1234567890 **ABCDEFGHIJKLMNOPQRSTUVWXYZ** abcdefghijklmnopqrstuvwxyz  $!$  # \$ % & '() -, @ ^ \_ '{} ~

**Při vyjímání paměťové karty nebo paměťové jednotky USB Flash dodržujte následující opatření, abyste zabránili poškození paměťové karty nebo paměťové jednotky USB Flash:**

**1** Zavřete prohlížeč.

b <sup>P</sup>řed vyjmutím paměťové karty nebo paměťové jednotky USB Flash vyčkejte, až přestane blikat tlačítko Fol (**PHOTO CAPTURE (Fotocapture)**).

## **UPOZORNĚNÍ**

Paměťovou kartu nebo paměťovou jednotku USB Flash NEVYJÍMEJTE, pokud bliká tlačítko **PHOTO CAPTURE (Fotocapture)**. Mohlo by dojít k poškození paměťové karty, paměťové jednotky USB Flash nebo dat uložených na kartě.

Pokud paměťovou kartu nebo paměťovou jednotku USB Flash vyjmete, když tlačítko **PHOTO CAPTURE (Fotocapture)** bliká, je třeba počítač ihned restartovat. Teprve pak budete moci do zařízení znovu vložit stejnou paměťovou kartu nebo paměťovou jednotku USB Flash. Pokud počítač nerestartujete, může dojít k poškození dat na médiu.

# **Než použijete program Brother**

<span id="page-116-0"></span>**7**

Nastavení brány firewall na vašem počítači může zabránit v síťovém připojení potřebném pro síťový tisk, síťové skenování a PC Fax. Pokud používáte bránu firewall systému Windows® a nainstalovali jste si z disku CD-ROM program MFL-Pro Suite, byla již potřebná nastavení brány firewall provedena. Pokud jste z disku CD-ROM neinstalovali, postupujte podle níže uvedených pokynů pro konfiguraci brány firewall systému Windows®. Pokud používáte jinou osobní bránu firewall, nahlédněte do Příručky uživatele daného programu nebo kontaktujte výrobce programu.

#### **Čísla UDP portů pro konfiguraci brány Firewall**

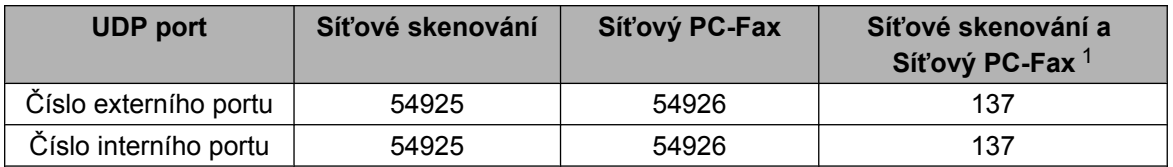

1 Pokud máte potíže se síťovým připojením i po přidání portů 54925 a 54926, přidejte port číslo 137. Port číslo 137 podporuje také tisk a používání aplikací PhotoCapture Center™ a Vzdálená instalace v síti.

## **Uživatelé operačního systému Windows® XP SP2**

a Klepněte na tlačítko **Start**, **Ovládací panely**, **Připojení k síti a internetu** a poté na položku **Brána firewall systému Windows**.

Ujistěte se, že je **Brána firewall systému Windows** na záložce **Obecné** nastavena na **Zapnuto**.

b Klepněte na záložku **Upřesnit** a tlačítko **Nastavení...**

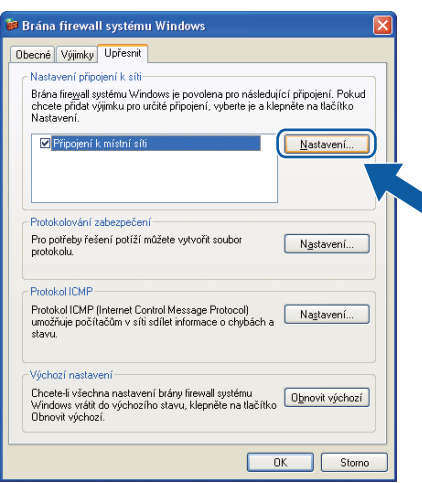

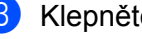

c Klepněte na tlačítko **Přidat**.

d Pro síťové skenování přidejte port číslo **54925**, a to zadáním následujících údajů:

- 1 V poli Popis služby: zadejte jakýkoliv popis, např. "Skener Brother".
- 2 V poli **Název nebo adresa IP (například 192.168.0.12) počítače v síti, ve kterém je služba** spuštěna: zadejte "Localhost".
- 3 V poli **Číslo externího portu pro tuto službu**: zadejte "**54925**".
- 4 V poli **Číslo interního portu pro tuto službu**: zadejte "**54925**".
- 5 Ujistěte se, že je vybráno **UDP**.
- 6 Klepněte na tlačítko **OK**.

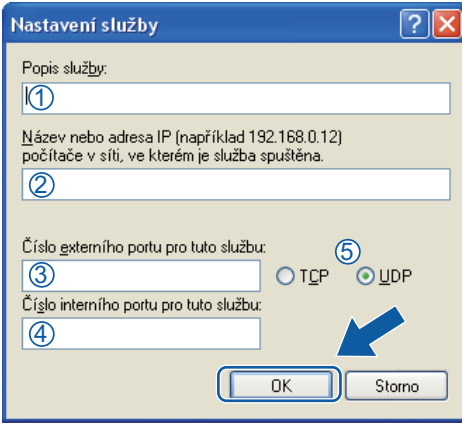

#### e Klepněte na tlačítko **Přidat**.

- f Pro síťový PC-Fax přidejte port číslo **54926**, a to zadáním následujících údajů:
	- 1 V poli Popis služby: zadejte jakýkoliv popis, např. "PC-Fax Brother".
	- 2 V poli **Název nebo adresa IP (například 192.168.0.12) počítače v síti, ve kterém je služba** spuštěna: zadejte "Localhost".
	- 3 V poli **Číslo externího portu pro tuto službu**: zadejte "**54926**".
	- 4 V poli **Číslo interního portu pro tuto službu**: zadejte "**54926**".
	- 5 Ujistěte se, že je vybráno **UDP**.
	- 6 Klepněte na tlačítko **OK**.
- g Pokud máte i nadále potíže se síťovým připojením, klepněte na tlačítko **Přidat**.

**18** Pro síťové skenování a příjem síťového PC-Fax přidejte port číslo 137, a to zadáním následujících údajů:

- 1 V poli **Popis služby**: zadejte jakýkoliv popis, např. "Síťový tisk Brother".
- 2 V poli **Název nebo adresa IP (například 192.168.0.12) počítače v síti, ve kterém je služba** spuštěna: zadejte "Localhost".
- 3 V poli **Číslo externího portu pro tuto službu**: zadejte "**137**".
- 4 V poli **Číslo interního portu pro tuto službu**: zadejte "**137**".
- 5 Ujistěte se, že je vybráno **UDP**.
- 6 Klepněte na tlačítko **OK**.
- i Ujistěte se, že je nové nastavení přidáno a označeno a poté klepněte na tlačítko **OK**.

#### **Uživatele operačního systému Windows Vista®**

- Klepněte na tlačítko (+ C), Ovládací panely, Síť a Internet, Brána firewall systému Windows a klepněte na **Změna nastavení**.
- b Když se zobrazí okno **Řízení uživatelských účtů**, proveďte následující:
	- Uživatelé, kteří mají práva správce počítače: klepněte na tlačítko **Pokračovat**.

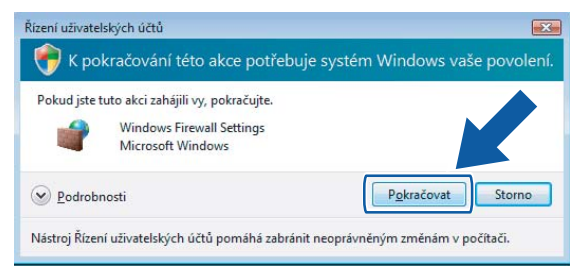

 V případě uživatelů, kteří nemají práva správce počítače: zadejte heslo správce počítače a klepněte na tlačítko **OK**.

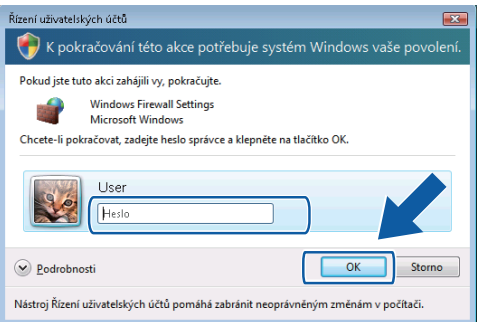

c Ujistěte se, že je **Brána firewall systému Windows** na záložce **Obecné** nastavena na **Zapnuto**.

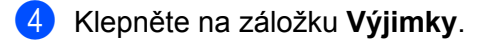

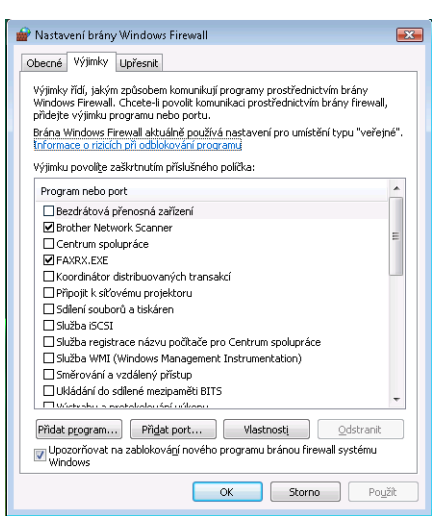

e Klepněte na tlačítko **Přidat port...**

f Pro síťové skenování přidejte port číslo **54925**, a to zadáním následujících údajů:

- 1 V poli Název: zadejte jakýkoliv popis, např. "Skener Brother".
- 2 V poli **Číslo portu**: zadejte "**54925**".
- 3 Ujistěte se, že je vybráno **UDP**.

Poté klepněte na tlačítko **OK**.

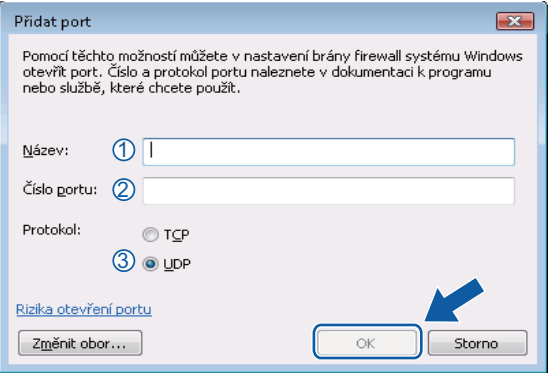

- g Klepněte na tlačítko **Přidat port...**
- **(8)** Pro síťový PC-Fax přidejte port číslo 54926, a to zadáním následujících údajů:
	- 1 V poli Název: zadejte jakýkoliv popis, např. "PC-Fax Brother".
	- 2 V poli **Číslo portu**: zadejte "54926".
	- 3 Ujistěte se, že je vybráno **UDP**.

Poté klepněte na tlačítko **OK**.

i Ujistěte se, že je nové nastavení přidáno a označeno a poté klepněte na tlačítko **OK**.

j Pokud máte i nadále potíže se síťovým připojením jako např. se síťovým skenováním nebo tiskem, zaškrtněte políčko **Sdílení souborů a tiskáren** na záložce **Výjimky** a poté klepněte na tlačítko **OK**.

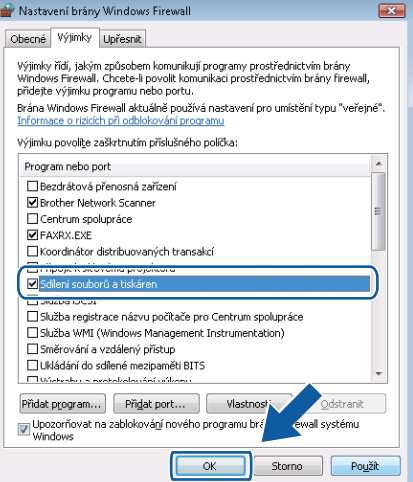

## **Uživatelé systému Windows® 7**

- a Klepněte na tlačítko , **Ovládací panely**, **Systém a zabezpečení** a potom **Brána Windows Firewall**. Zkontrolujte, zda je **Stav brány Windows Firewall** nastaveno na **Zapnuto**.
- b Klepněte na **Upřesnit nastavení**. Zobrazí se okno **Brána Windows Firewall s pokročilým zabezpečením**.
- c Klepněte na **Příchozí pravidla**.

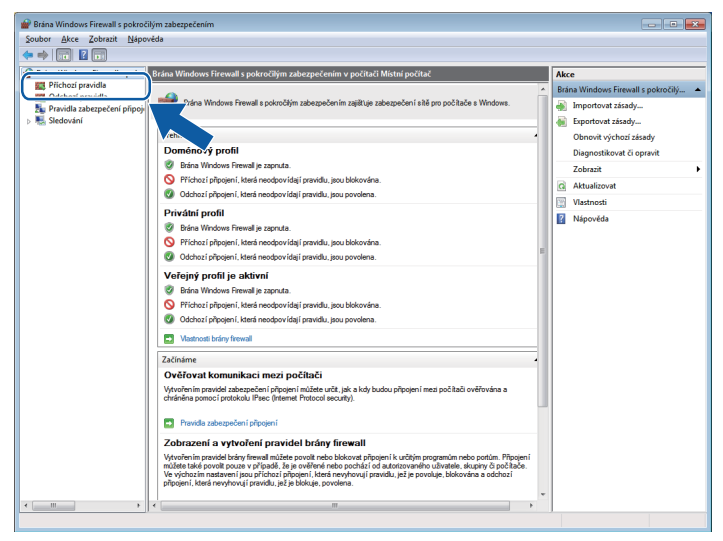

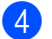

d Klepněte na **Nové pravidlo**.

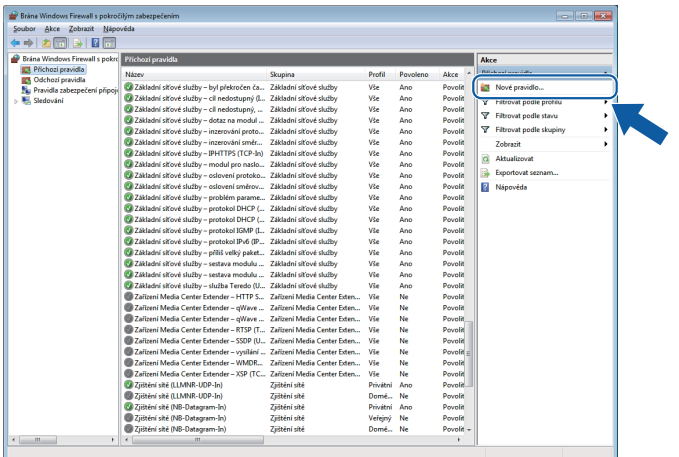

e Zvolte **Port** a klepněte na **Další**.

- 6 Chcete-li přidat port, zadejte následující informace:
	- Pro síťové skenování

Zvolte **UDP** a zadejte "**54925**" do **Konkrétní místní porty**. Klepněte na **Další**.

Pro síťový PC-Fax

Zvolte **UDP** a zadejte "**54926**" do **Konkrétní místní porty**. Klepněte na **Další**.

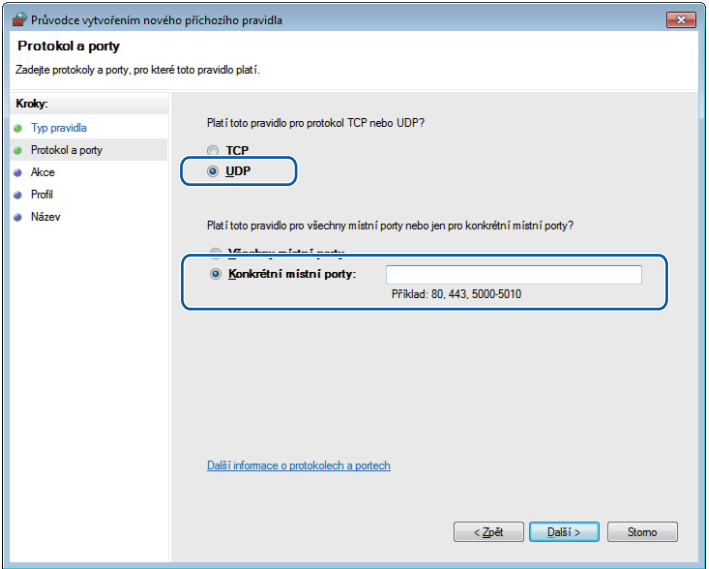

- g Zvolte **Povolit připojení** a klepněte na **Další**.
- **18** Zaškrtněte použitelné položky a klepněte na Další.

i Zadejte popis do **Název:** (například "Skener Brother" nebo "PC-Fax Brother") a klepněte na **Dokončit**.

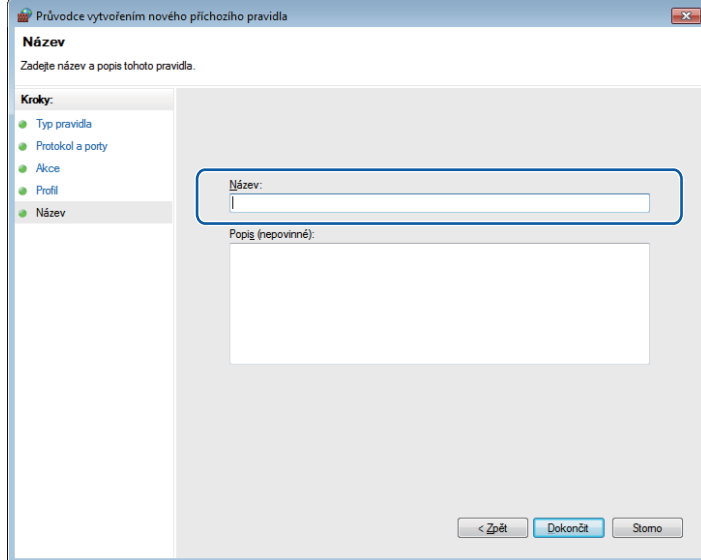

- 10 Zkontrolujte, zda je nové nastavení přidáno a zaškrtnuto.
- k Klepněte na **Odchozí pravidla**.

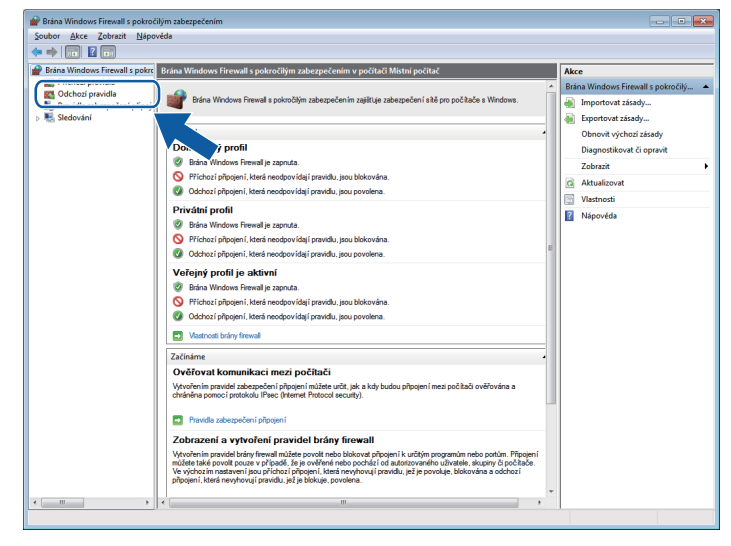

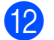

**12** Klepněte na Nové pravidlo.

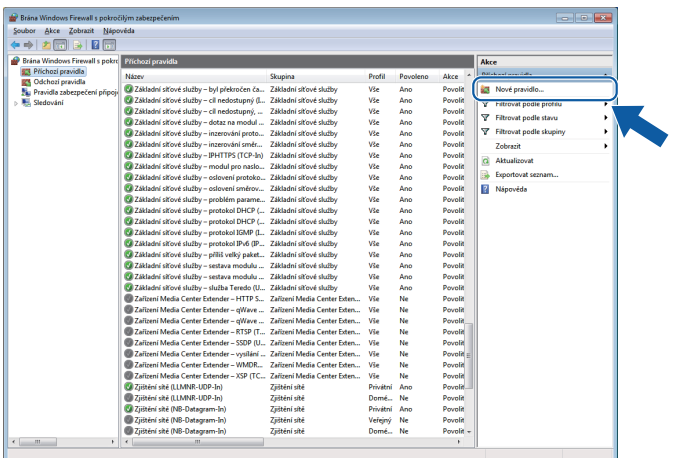

m Zvolte **Port** a klepněte na **Další**.

- 14 Chcete-li přidat port, zadejte následující informace:
	- Pro síťové skenování

Zvolte **UDP** a zadejte "**54925**" do **Konkrétní vzdálené porty**. Klepněte na **Další**.

Pro síťový PC-Fax

Zvolte **UDP** a zadejte "**54926**" do **Konkrétní vzdálené porty**. Klepněte na **Další**.

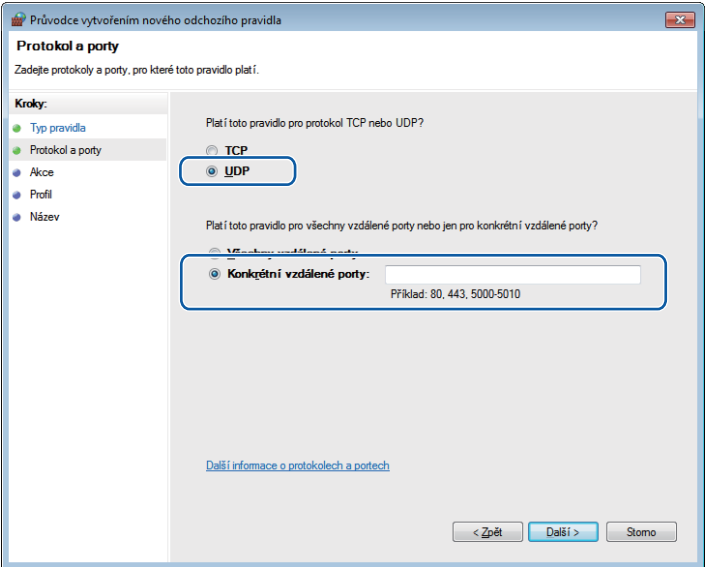

- o Zvolte **Povolit připojení** a klepněte na **Další**.
- p Zaškrtněte použitelné položky a klepněte na **Další**.

q Zadejte popis do **Název:** (například "Skener Brother" nebo "PC-Fax Brother") a klepněte na **Dokončit**.

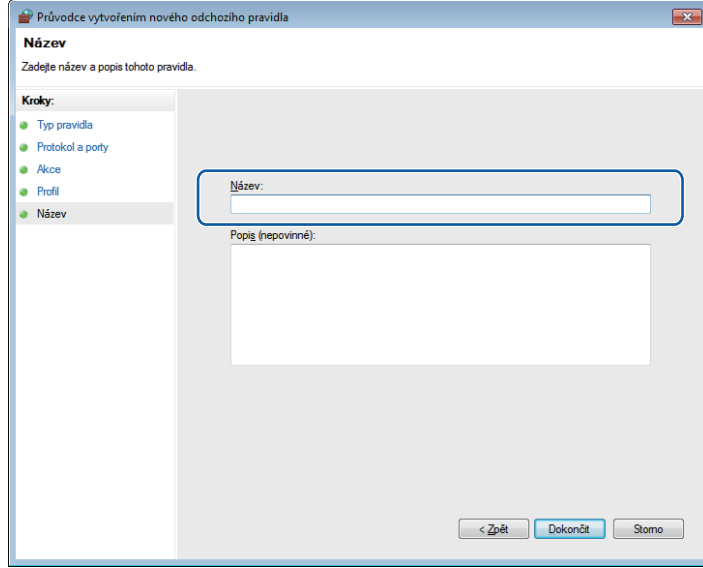

**13** Zkontrolujte, zda je nové nastavení přidáno a zaškrtnuto.

# **Oddíl II**

# **Apple Macintosh**

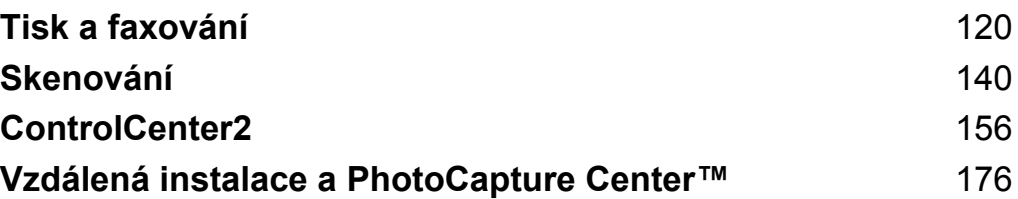

# <span id="page-126-0"></span>**Nastavení počítače Macintosh**

## **Poznámka**

- **•** Obrazovky zobrazené v této části pocházejí ze systému Mac OS X 10.5.x. Obrazovky na vašem počítači Macintosh se mohou lišit v závislosti na vašem operačním systému a aplikaci.
- **•** Abyste mohli zařízení připojit k počítači Macintosh, je třeba zakoupit kabel USB o délce maximálně 2 metry.

## **DŮLEŽITÉ**

NEPŘIPOJUJTE přístroj do USB portu na klávesnici nebo do USB zdířky, která nemá elektrické napájení.

# **Výběr správného typu papíru**

Pro vysoce kvalitní tisk je důležité vybrat správný typ papíru. Než papír zakoupíte, přečtěte si část *Vkládání papíru* v *Základní příručce uživatele.*

## **Současný tisk, skenování a faxování**

Zařízení může tisknout z počítače Macintosh a přitom odesílat fax, přijímat fax do paměti nebo skenovat dokument do počítače Macintosh. Odesílání faxu se během tisku na počítači Macintosh nepřeruší.

Když však probíhá kopírování nebo příjem faxu s tiskem na papír, tisková operace z počítače Macintosh se pozastaví. Jakmile se kopírování nebo příjem faxu dokončí, tisk bude pokračovat.

## **Vymazání dat z paměti**

Pokud se na LCD displeji zobrazí zbyvaji data, můžete vymazat data z paměti tiskárny tím, že stisknete tlačítko **Stop/Exit (Stop/Konec)** na ovládacím panelu.

#### **Sledování stavu**

Sledování stavu je konfigurovatelný programový nástroj pro monitorování stavu přístroje, který vám umožní dostávat v předvolených časových intervalech informativní zprávy, například o nedostatku papíru, uvíznutém papíru nebo o požadované výměně inkoustu. Než budete moci nástroj použít, musíte vybrat svůj přístroj z rozbalovacího menu **Model** v ControlCenter2.

Stav zařízení můžete ověřit klepnutím na ikonu **Ink Level** (Hladina inkoustu) na záložce **DEVICE SETTINGS** (NASTAVENÍ ZAŘÍZENÍ) nástroje ControlCenter2 nebo volbou **Brother Status Monitor** (Sledování stavu Brother), která se nachází v části **Macintosh HD**/**Library**/**Printers**/**Brother**/ **Utilities**.

Aktualizace stavu přístroje

Pokud chcete znát aktuální stav přístroje, zatímco je okno **Status Monitor** (Sledování stavu) otevřené, klepněte na tlačítko aktualizace (1).

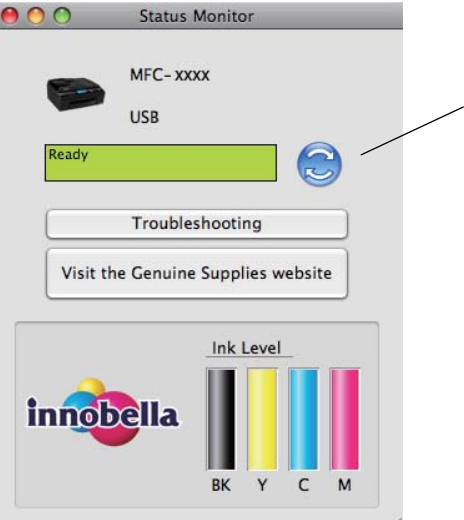

1

Můžete nastavit interval, při kterém bude program aktualizovat informace o stavu přístroje. Přejděte na lištu nabídek, **Brother Status Monitor** (Sledování stavu Brother) a vyberte **Preferences** (Preference).

■ Skrytí nebo zobrazení okna

Po spuštění nástroje **Status Monitor** (Sledování stavu) můžete skrýt nebo zobrazit okno. Pro skrytí okna přejděte na lištu nabídek, **Brother Status Monitor** (Sledování stavu Brother) a vyberte **Hide Status Monitor** (Skrýt sledování stavu). Pro zobrazení okna klepněte na ikonu **Status Monitor** (Sledování stavu) nebo klepněte na tlačítko **Ink Level** (Hladina inkoustu) ve složce **DEVICE SETTINGS** (NASTAVENÍ ZAŘÍZENÍ) v ControlCenter2.

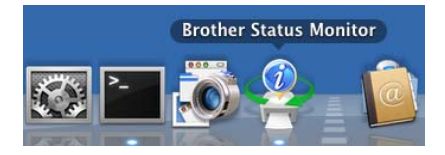

■ Zavření okna

Klepněte na **Brother Status Monitor** (Sledování stavu Brother) na liště nabídek a potom zvolte **Quit Status Monitor** (Ukončit sledování stavu) v rozbalovacím menu.

# **Použití ovladače inkoustu Brother**

## **Výběr možností pro nastavení stránky**

a V aplikaci, jako je například aplikace Apple TextEdit, klepněte na položku **File** (Soubor) poté na položku **Page Setup** (Nastavení stránky). Ujistěte se, že je vybráno **Brother MFC-XXXX** (kde XXXX je název vašeho modelu), v rozbalovacím menu **Format for** (Formát pro). Můžete změnit nastavení pro **Paper Size** (Velikost papíru), **Orientation** (Orientace) a **Scale** (Měřítko), poté klepněte na **OK**.

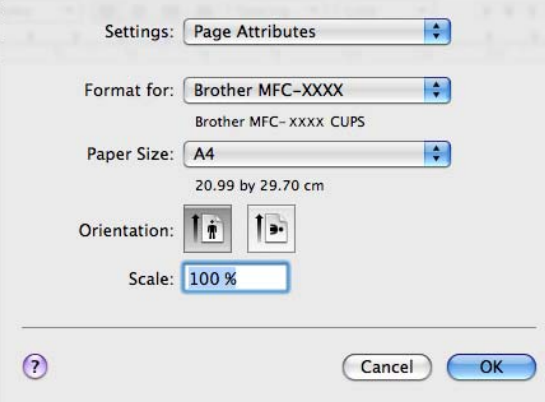

- b V aplikacích, jako je například aplikace Apple TextEdit, lze tisk zahájit klepnutím na tlačítko **File** (Soubor) a poté na položku **Print** (Tisk).
	- (Mac OS X 10.4.11)

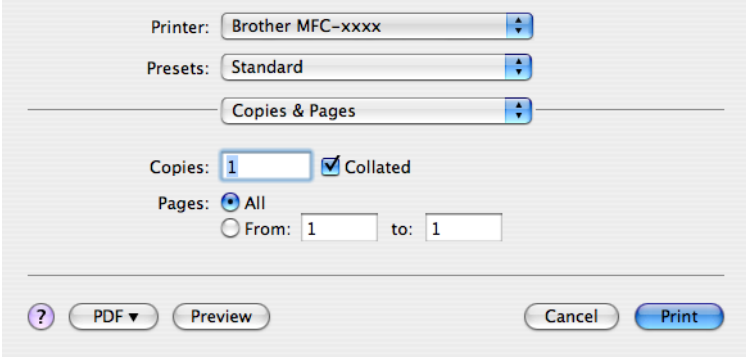

(Mac OS X 10.5.x až 10.6.x)

Pro další možnosti nastavení stránky klepněte na trojúhelník vedle rozbalovacího menu Printer (Tiskárna).

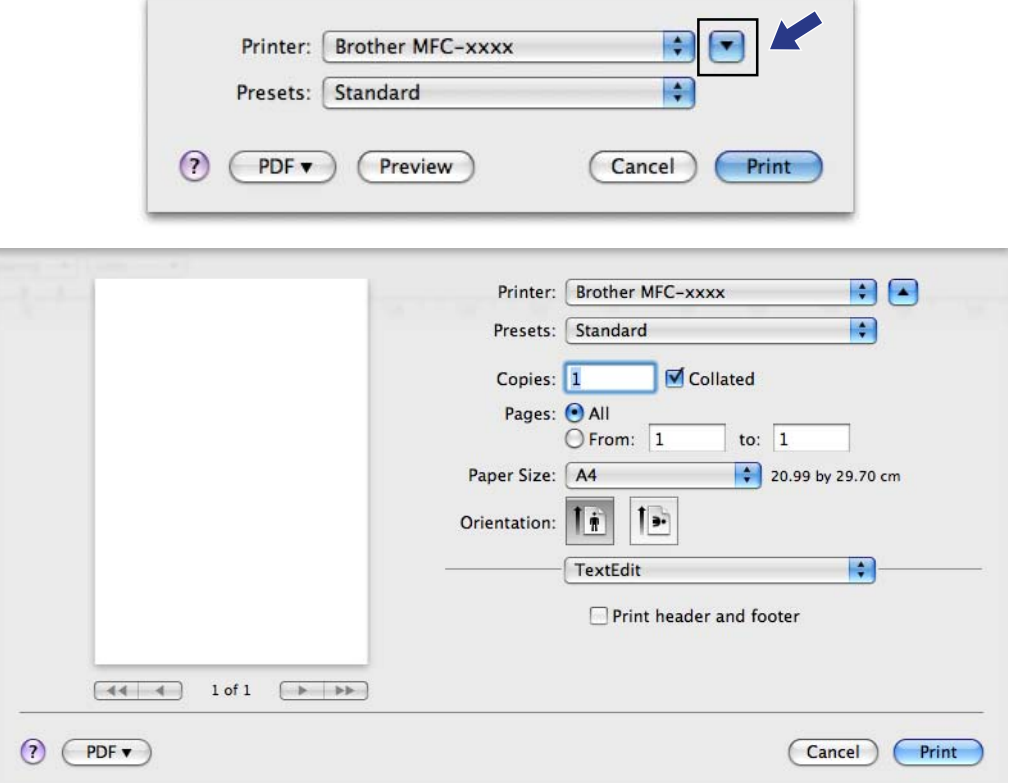

#### **Tisk bez okraje**

V rozbalovacím menu **Paper Size** (Velikost papíru) zvolte velikost papíru, na který chcete tisknout, například **A4(Borderless)** (A4 (bez okraje)).

## **Výběr možností tisku**

Pro ovládání zvláštních tiskových funkcí vyberte v dialogovém okně Print (Tisk) **Print Settings** (Nastavení tisku).

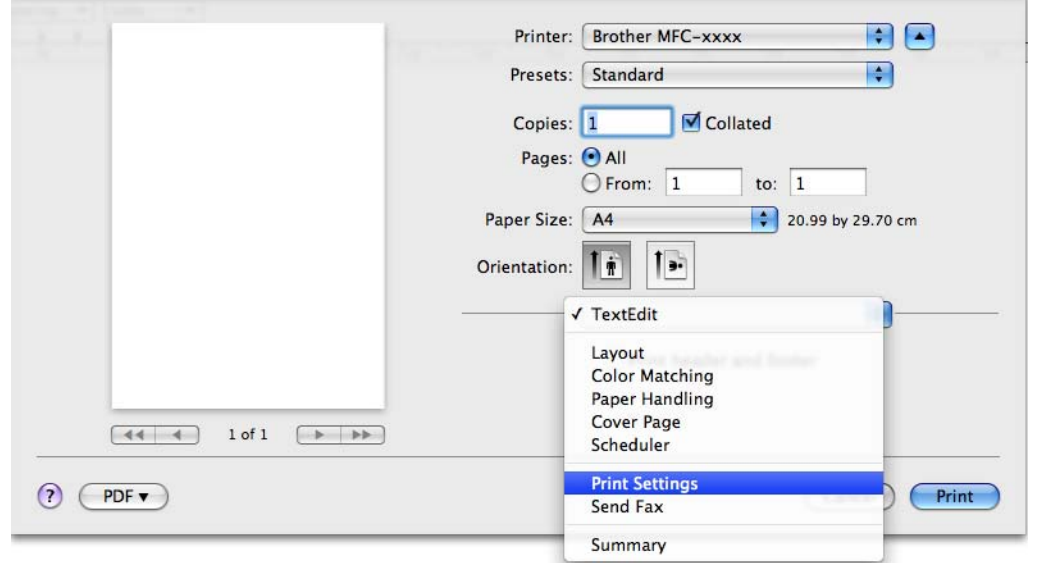

# **Základní nastavení**

Můžete zvolit nastavení **Media Type** (Typ papíru), **Slow Drying Paper** (Pomalu schnoucí papír), **Quality** (Kvalita) a **Color Mode** (Režim barev).

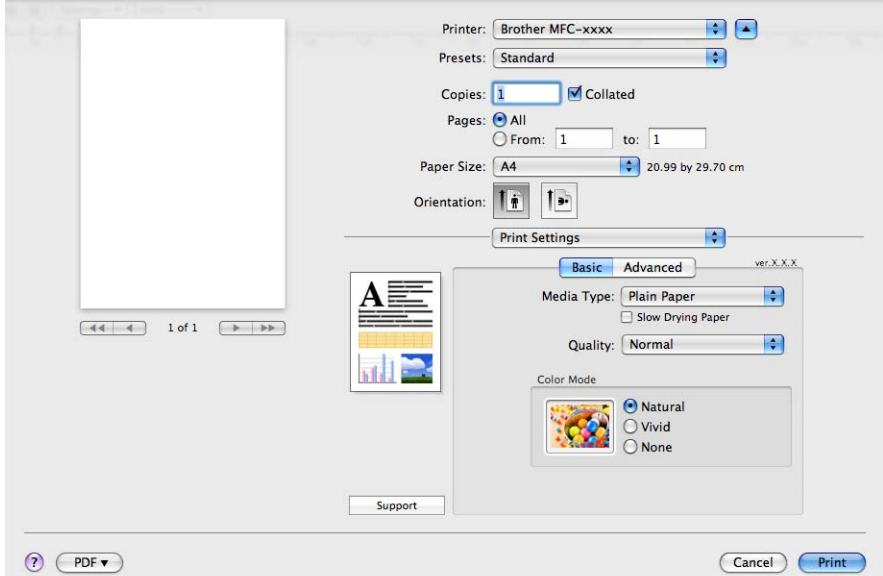

## **Poznámka**

Při tisku na standardní papír, na kterém inkoust pomalu zasychá, zaškrtněte volbu **Slow Drying Paper** (Pomalu schnoucí papír). Toto nastavení může způsobit lehké rozmazání textu.

## **Typ papíru**

Chcete-li dosáhnout co nejlepších výsledků tisku, je třeba v ovladači vybrat typ papíru, na který tisknete. Toto zařízení mění způsob tisku podle vybraného typu papíru.

- **Plain Paper** (Standardní papír)
- **Inkjet Paper** (Inkjet papír)
- **Brother BP71 Photo Paper** (Fotopapír Brother BP71)
- **Brother BP61 Photo Paper** (Fotopapír Brother BP61)
- **Other Photo Paper** (Další fotopapír)
- **Transparencies** (Průsvitný papír)

## **Kvalita**

Výběr kvality vám umožní vybrat rozlišení tisku, které pro váš dokument chcete. Tisková kvalita a rychlost spolu souvisejí. Čím vyšší je kvalita, tím déle trvá vytištění dokumentu. To, jakou kvalitu lze zvolit, závisí na typu zvoleného papíru. (Viz část *Rozlišení* v *Technických údajích* v *Základní příručce uživatele.*)

**Fast** (Rychlý)

Nejrychlejší režim tisku a nejnižší spotřeba inkoustu. Použijte pro tisk velkého množství dokumentů nebo dokumentů pro kontrolu.

**Fast Normal** (Rychlý normální)

Vyšší kvalita tisku než v režimu **Fast** (Rychlý) a vyšší rychlost tisku než v režimu **Normal** (Normální).

**Normal** (Normální)

Dobrá kvalita tisku při běžné rychlosti tisku.

**Fine** (Vysoká)

Vyšší kvalita tisku než v režimu **Normal** (Normální) a vyšší rychlost tisku než v režimu **Photo** (Foto).

**Photo** (Foto)

Použijte pro tisk fotografií. Vzhledem k tomu, že jsou tisková data mnohem větší než běžný dokument, bude zpracování, přenos dat a tisk trvat déle.

**Highest** (Nejvyšší)

Použijte pro tisk precizních obrázků jako např. fotografií. Toto je nejvyšší rozlišení s nejmenší rychlostí.

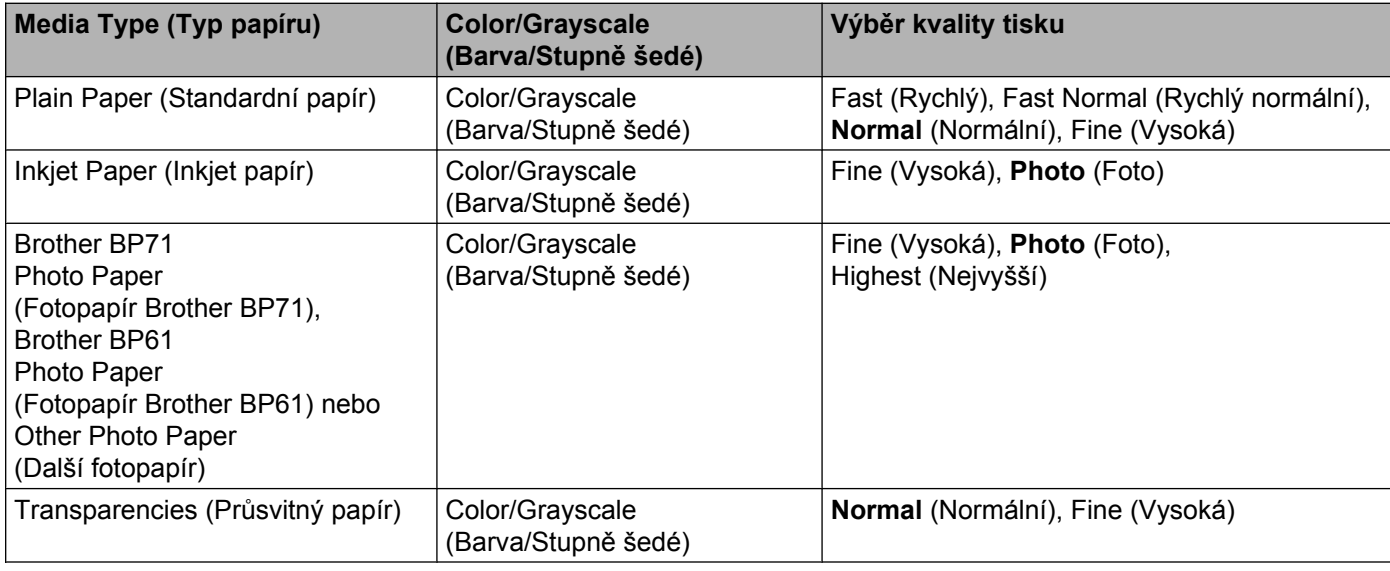

#### **Poznámka**

Původní nastavení je uvedeno tučně.

## **Barevný režim**

Barva je upravena tak, aby co nejpřesněji odpovídala barvě na monitoru počítače Macintosh.

- **Natural** (Přírodní): použijte pro fotografické obrázky. Barva je nastavena tak, aby se tiskly přirozenější barvy.
- **Vivid** (Živá): použijte pro obchodní tisky, například grafy, obrázky a text. Barva je nastavena tak, aby se tiskly živější barvy.
- **None** (Žádné)

# **Pokročilé nastavení**

Můžete zvolit nastavení **Color/Grayscale** (Barva/Stupně šedé), **Mirror Printing** (Zrcadlový tisk), **Reverse Printing** (Obrácený tisk) a **Bi-Directional Printing** (Obousměrný tisk).

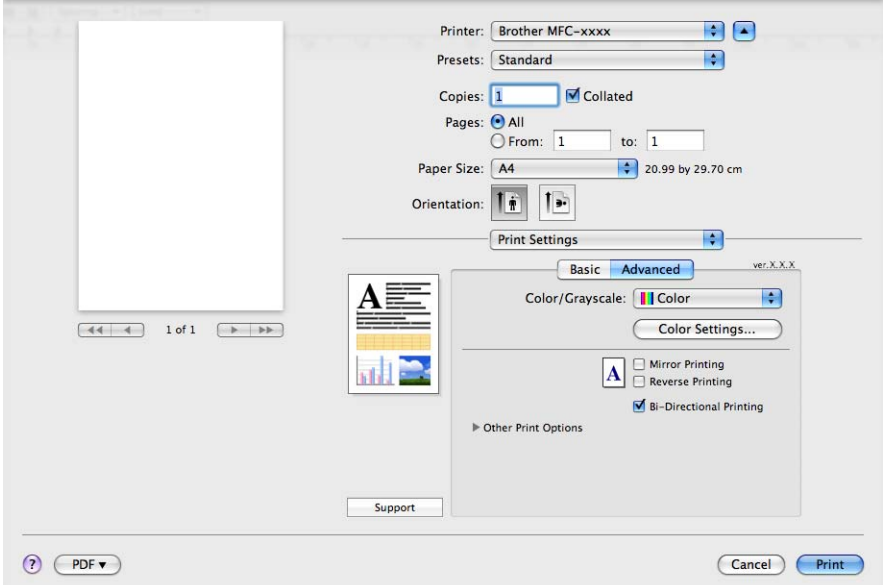

#### **Barva/Stupně šedi**

Tento výběr umožní, aby byl barevný dokument vytištěn černobíle za použití stupňů šedi.

#### **Color Settings (Nastavení barev)**

Klepněte na tlačítko **Color Settings** (Nastavení barev), abyste viděli možnosti pro nastavení zvýraznění barev.

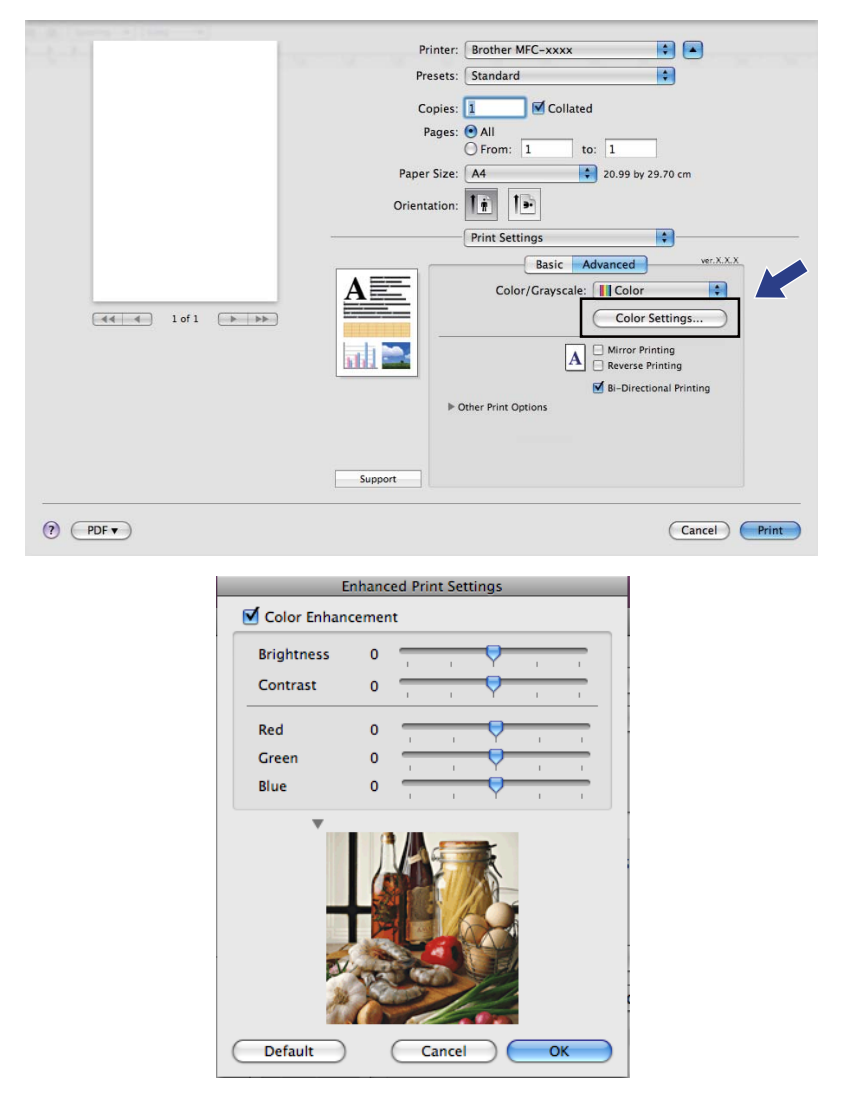

#### **ColorEnhancement (Zlepšení barev)**

**Brightness** (Jas)

Upravuje jas celého obrázku. Pro zesvětlení nebo ztmavení obrázku nastavte úroveň doprava nebo doleva.

**Contrast** (Kontrast)

Upravuje kontrast obrázku. To způsobí, že tmavší části budou tmavší a světlejší části světlejší. Kontrast zvětšete, pokud chcete, aby byl obrázek jasnější. Kontrast zmenšete, pokud chcete, aby byl obrázek matnější.

**Red** (Červená)

Zvětšuje intenzitu **Red** (Červené) v obrázku, aby byl obrázek červenější.

**Green** (Zelená)

Zvětšuje intenzitu **Green** (Zelené) v obrázku, aby byl obrázek zelenější.

**Blue** (Modrá)

Zvětšuje intenzitu **Blue** (Modré) v obrázku, aby byl obrázek modřejší.

## **Další nastavení**

#### **Mirror Printing (Zrcadlový tisk)**

Pro obrácený tisk údajů zleva doprava označte možnost **Mirror Printing** (Zrcadlový tisk).

**Poznámka**

**Mirror Printing** (Zrcadlový tisk) není k dispozici, jestliže jako **Media Type** (Typ papíru) zvolíte **Transparencies** (Průsvitný papír).

#### **Reverse Printing (Obrácený tisk)**

Pro obrácený tisk údajů shora dolů označte **Reverse Printing** (Obrácený tisk).

## **Poznámka**

(Pro uživatele Mac OS X 10.6.x) Položky **Mirror Printing** (Zrcadlový tisk) a **Reverse Printing** (Obrácený tisk) jsou zobrazeny jako **Flip horizontally** (Překlopit vodorovně) a **Reverse page orientation** (Opačná orientace stránky) v dialogovém okně **Layout** (Rozvržení).

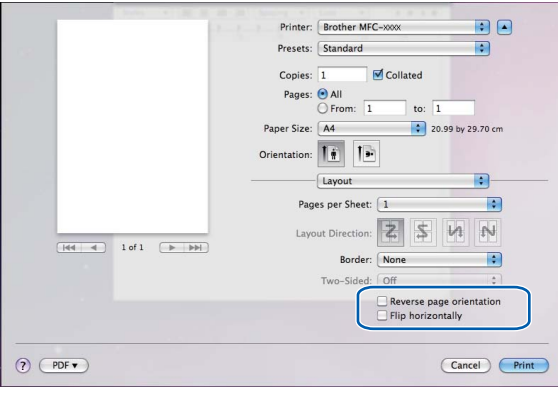

#### **Bi-Directional Printing (Obousměrný tisk)**

Pokud je zaškrtnuta možnost **Bi-Directional Printing** (Obousměrný tisk), tisková hlava tiskne v obou směrech, takže tisk je rychlejší. Pokud není nastaven, tisková hlava tiskne pouze v jednom směru a tisk bude kvalitnější, ale pomalejší.

## **Další možnosti tisku**

Klepnutím na trojúhelník **Other Print Options** (Další možnosti tisku) nastavte další funkce tiskárny. Můžete zvolit nastavení **Paper Thickness** (Tloušťka papíru), **Data Transfer Mode** (Režim přenosu dat) a **HalftonePattern** (Polotónový vzorek).

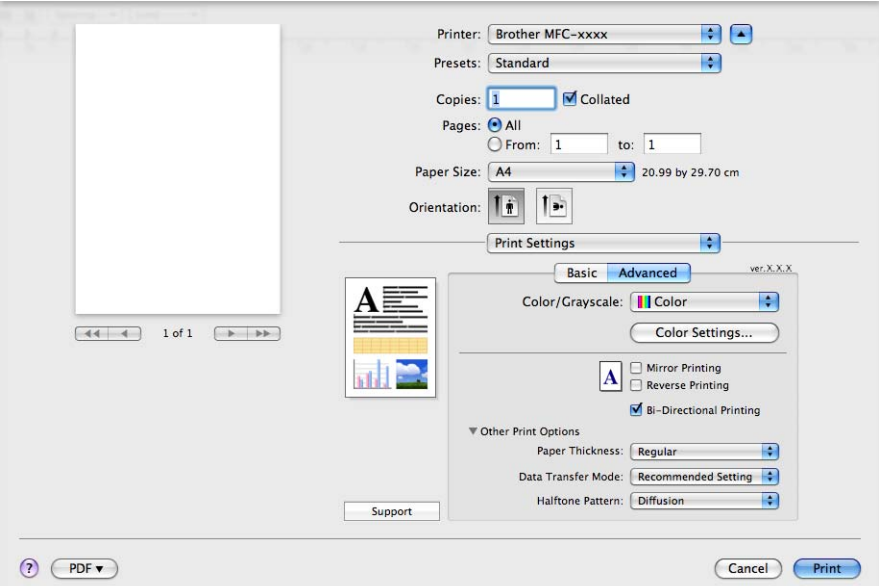

#### **Data Transfer Mode (Režim přenosu dat)**

Funkce **Data Transfer Mode** (Režim přenosu dat) vám umožní změnit režim přenosu tiskových dat pro zlepšení kvality nebo rychlosti tisku.

■ Recommended Setting (Doporučené nastavení)

Pro všeobecné použití vyberte **Recommended Setting** (Doporučené nastavení).

**Improved Print Quality** (Kvalitnější tisk)

Pro lepší kvalitu tisku vyberte možnost **Improved Print Quality** (Kvalitnější tisk). Rychlost tisku může být o něco menší v závislosti na tiskových datech.

■ **Improved Print Speed** (Rychlejší tisk)

Pro větší rychlost tisku vyberte možnost **Improved Print Speed** (Rychlejší tisk).

#### **HalftonePattern (Polotónový vzorek)**

Zařízení může použít dva postupy (**Diffusion** (Difúze) nebo **Dither** (Rozklad)) pro úpravu teček a reprodukci půltónů. Existují některé předem definované vzory a vy si můžete si vybrat, který chcete pro váš dokument použít.

**Diffusion** (Difúze)

Tečky jsou rozmístěny tak, aby vytvořily půltóny. Použijte pro tisk fotografií, které mají jemné stíny, a pro tisk obrázků.

#### **Dither** (Rozklad)

Tečky jsou uspořádány v předem definovaném vzoru pro dosažení půltónů. Použijte pro tisk obrázků, které mají přesné barevné okraje, nebo pro tisk grafů, jako jsou obchodní grafy.

# **Podpora**

V okně **Support** (Podpora) jsou uvedeny odkazy na **Brother Solutions Center** a **Genuine Supplies Website** (Webové stránky originálního spotřebního materiálu).

Klepněte na tlačítko **Support** (Podpora) pro zobrazení okna **Support** (Podpora):

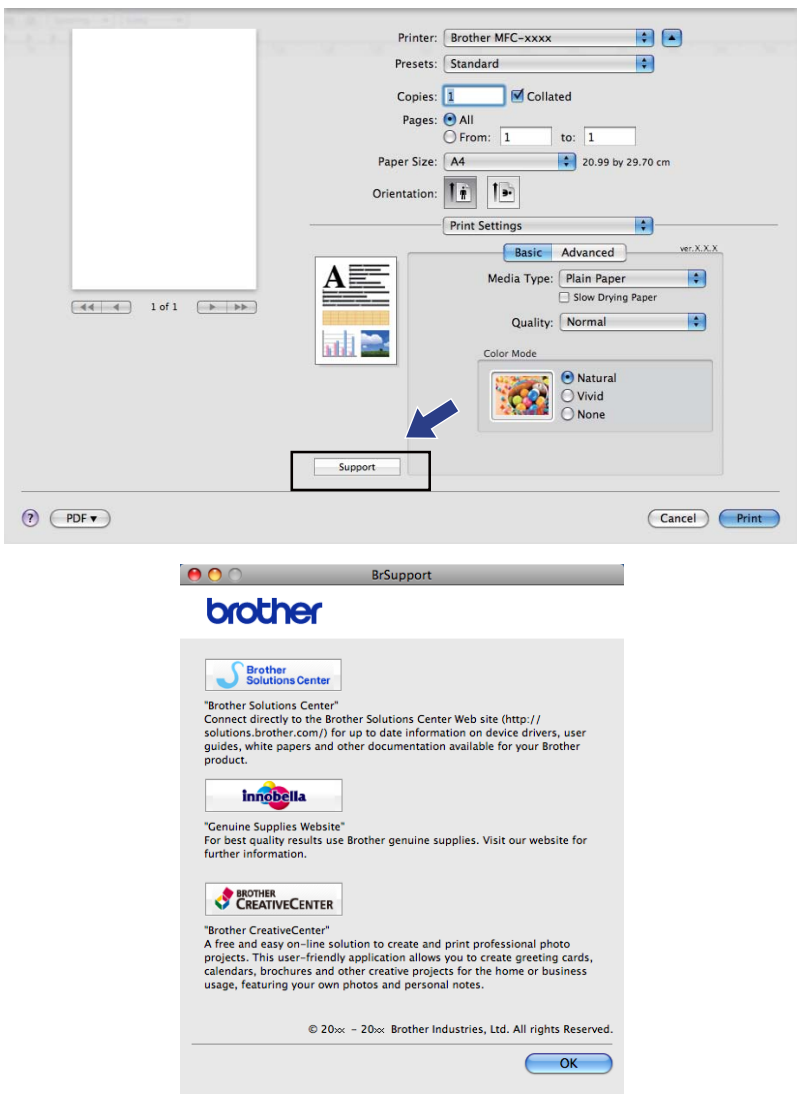

#### ■ Brother Solutions Center

**Brother Solutions Center** jsou webové stránky, které nabízejí informace o výrobcích Brother, včetně často kladených otázek, uživatelských příruček, aktualizací ovladače a tipů na používání vašeho zařízení.

**Genuine Supplies Website** (Webové stránky originálního spotřebního materiálu)

**Genuine Supplies Website** (Webové stránky originálního spotřebního materiálu) nabízejí informace o originálním spotřebním materiálu značky Brother.

#### ■ Brother CreativeCenter

Na BEZPLATNÝCH webových stránkách **Brother CreativeCenter** získáte přístup k mnoha nápadům a zdrojům pro osobní a profesionální použití.

# **Odesílání faxu (pouze pro modely MFC)**

Fax můžete poslat přímo z aplikace Macintosh.

**4** Vytvořte dokument v aplikaci Macintosh.

- b V aplikaci, jako je například aplikace Apple TextEdit, klepněte na položku **File** (Soubor) a poté na položku **Print** (Tisk).
	- (Mac OS X 10.4.11)

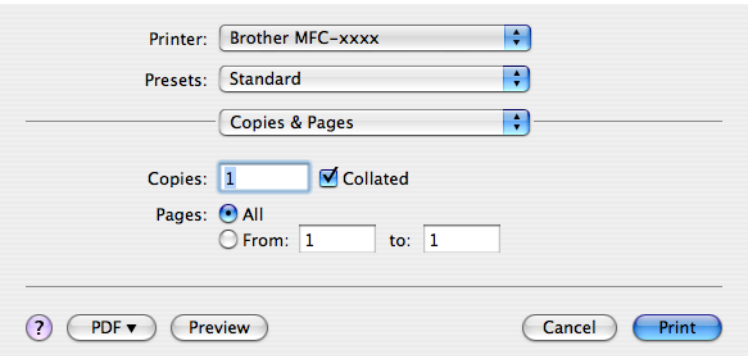

(Mac OS X 10.5.x až 10.6.x)

Klepněte na trojúhelník vedle rozbalovacího menu Printer (Tiskárna).

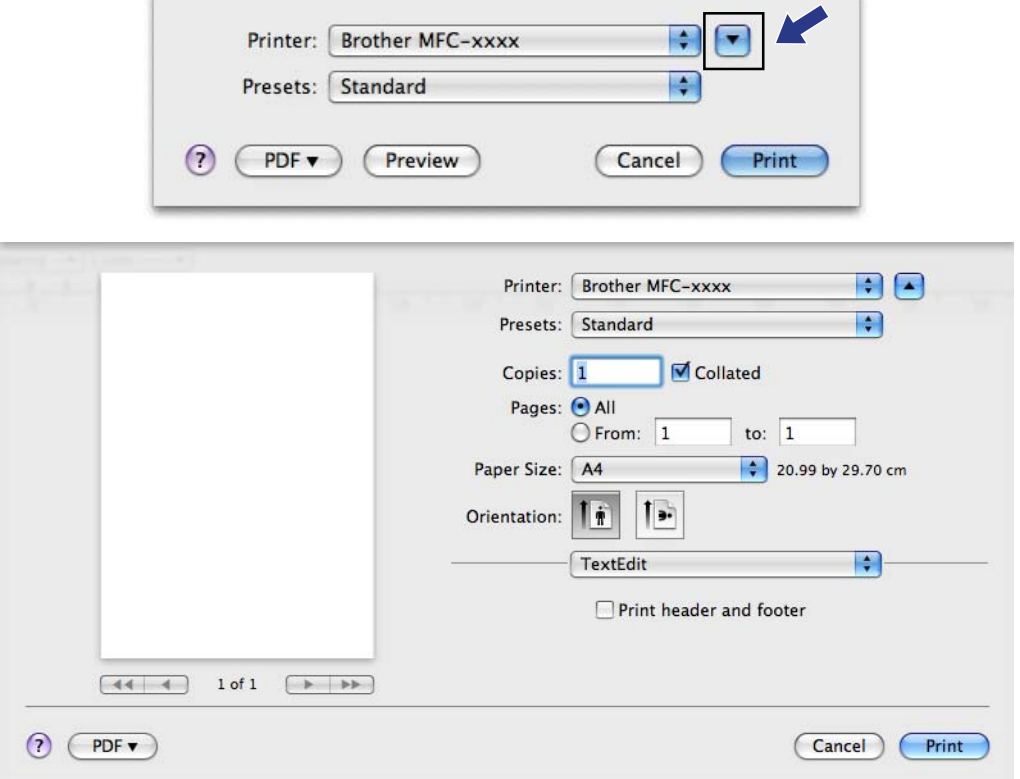

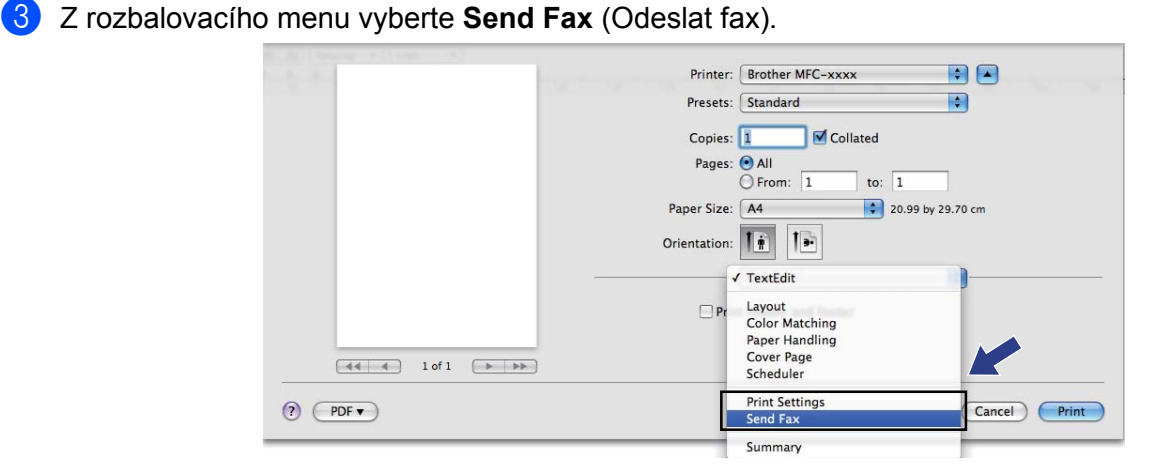

d Z rozbalovacího menu **Output** (Výstup) vyberte **Facsimile** (Faxová zpráva).

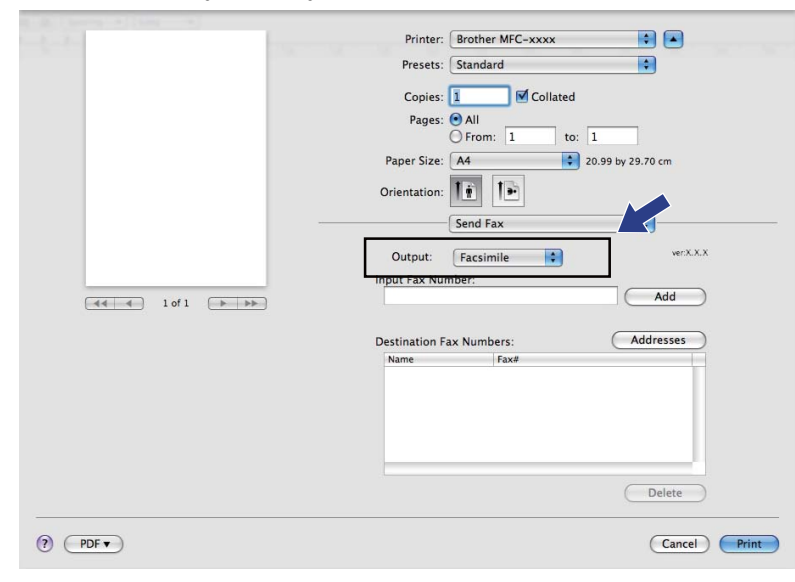

**6** Pro odeslání faxu zadejte v okně **Input Fax Number** (Zadání faxového čísla) faxové číslo a poté klepněte na **Print** (Tisk).

# **Poznámka**

Pokud chcete poslat fax na více než jedno číslo, po zadání prvního faxového čísla klepněte na **Add** (Přidat). Cílová faxová čísla budou uvedena v poli **Destination Fax Numbers** (Cílová faxová čísla).

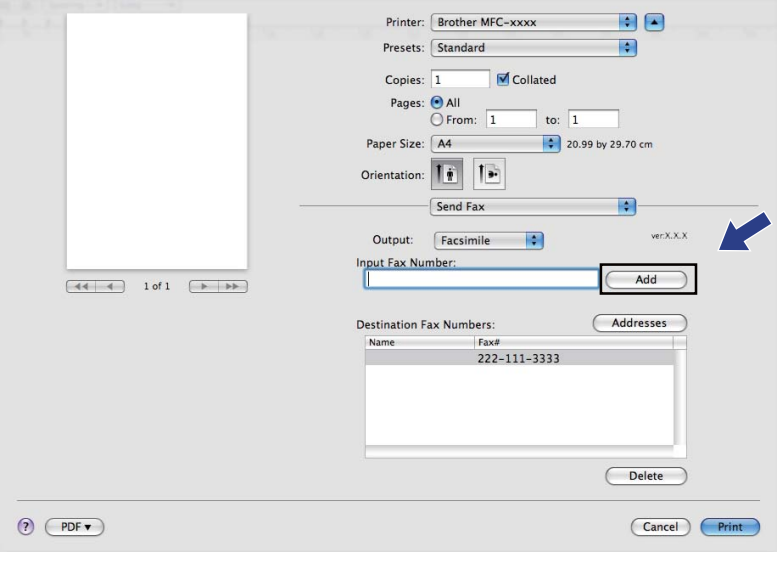

## **Přetažení vizitky vCard z aplikace Mac OS X Address Book (pro systém Mac OS X 10.4.11)**

Faxová čísla můžete zadávat pomocí vizitky vCard (elektronická vizitka) z aplikace **Address Book** (Adresář) systému Mac OS X.

a Klepněte na položku **Address Book** (Adresář).

b <sup>P</sup>řetáhněte vizitku vCard z aplikace **Address Book** (Adresář) systému Mac OS X do pole **Destination Fax Numbers** (Cílová faxová čísla).

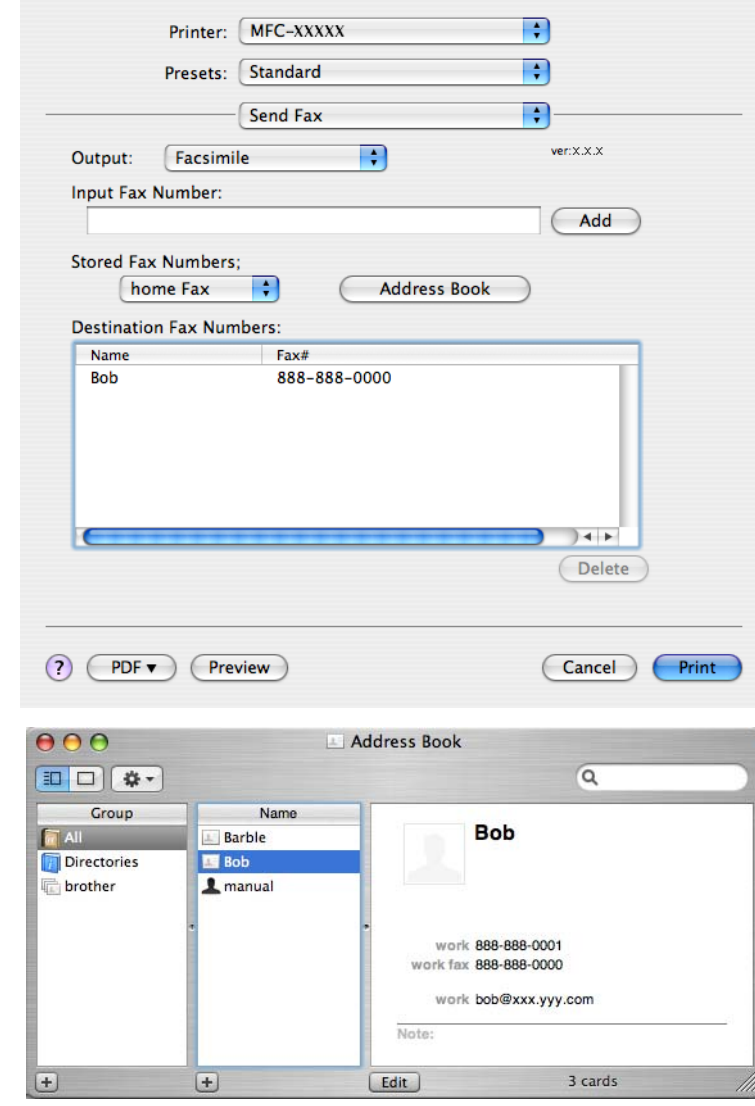

# **Poznámka**

Pokud je v adresáři systému Mac OS X uvedeno soukromé i pracovní číslo, vyberte z rozevírací nabídky **Stored Fax Numbers** (Uložená faxová čísla) možnost **work fax** (pracovní fax) nebo **home fax** (soukromý fax) a poté vizitku vCard přetáhněte.
#### Tisk a faxování

**<sup>3</sup>** Pokud jste skončili s volbou příjemců faxu, klepněte na **Print** (Tisk) pro odeslání faxu.

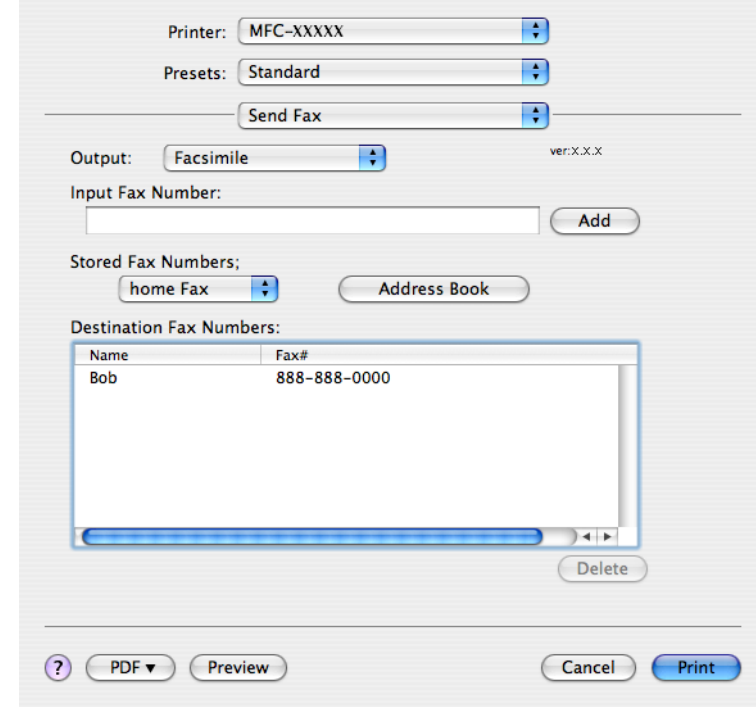

## **Poznámka**

vCard musí obsahovat číslo **work fax** (pracovní fax) nebo **home fax** (soukromý fax).

## **Používání panelu adres systému Mac OS X 10.5.x až 10.6.x**

Pomocí tlačítka **Addresses** (Adresy) můžete zvolit číslo příjemce faxu.

a Klepněte na **Addresses** (Adresy).

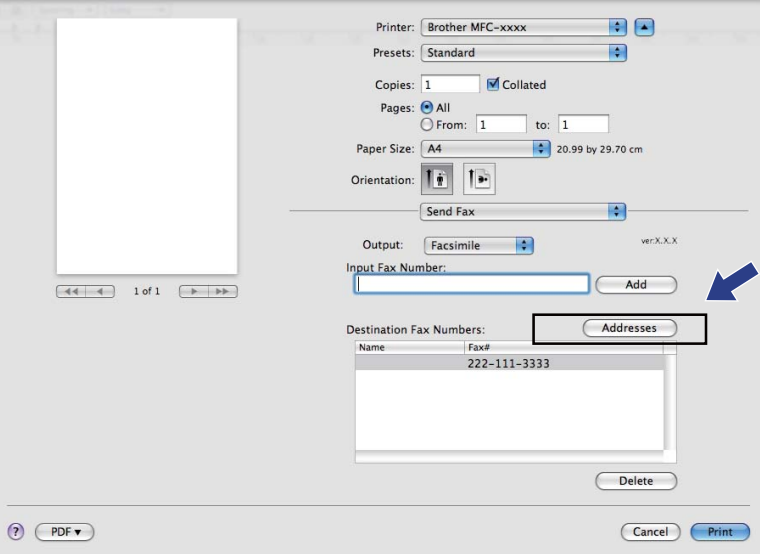

#### Tisk a faxování

b Vyberte faxové číslo z panelu **Addresses** (Adresy) a poté klepněte na **To** (Komu).

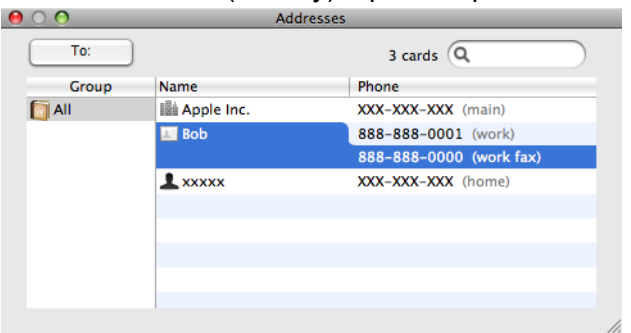

**C** Pokud jste skončili s volbou příjemců faxu, klepněte na Print (Tisk) pro odeslání faxu.

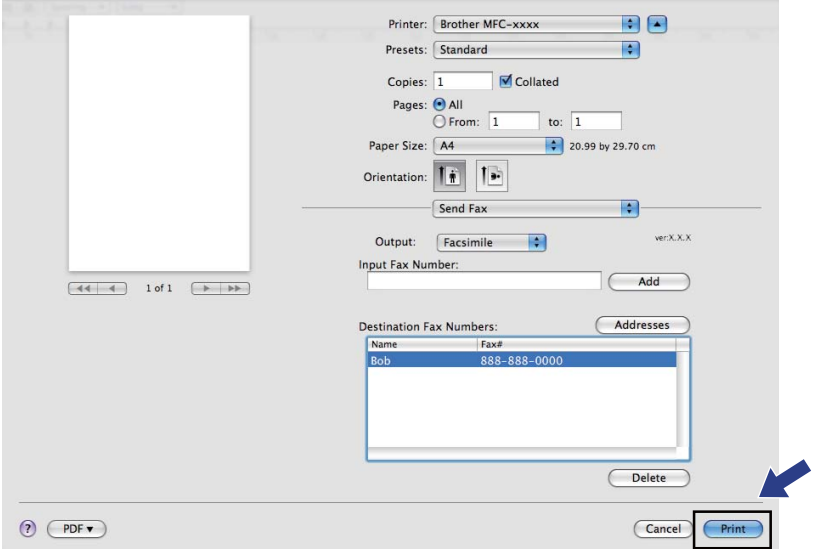

**Skenování**

## **Skenování dokumentu pomocí ovladače TWAIN**

Součástí programu zařízení Brother je ovladač skeneru TWAIN pro systém Macintosh. Tento ovladač skeneru TWAIN pro systém Macintosh můžete použít s jakýmkoli programem, který podporuje parametry rozhraní TWAIN.

Při skenování dokumentu můžete použít automatický podavač dokumentů (ADF) nebo sklo skeneru. Další informace o vkládání dokumentů najdete v části *Použití ADF* (k dispozici pouze pro modely s ADF) a *Používání skla skeneru* v *Základní příručce uživatele.*

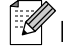

## **Poznámka**

**9**

Pokud chcete skenovat z přístroje v síti, vyberte síťový přístroj v aplikaci Device Selector (Volič zařízení), umístěné v **Macintosh HD**/**Library**/**Printers**/**Brother**/**Utilities**/**DeviceSelector** nebo z rozbalovacího menu **Model** v ControlCenter2.

## **Přístup k ovladači TWAIN**

Spusťte aplikaci Macintosh kompatibilní se standardem TWAIN. Při prvním použití ovladače Brother TWAIN jej nastavte jako výchozí ovladač výběrem **Select Source** (Vybrat zdroj) (nebo názvu jiné nabídky pro výběr výchozího ovladače). Pro každý dokument, který budete následně skenovat, vyberte **Acquire Image Data** (Načíst data obrazu) nebo **Start**. Zobrazí se dialogové okno nastavení skeneru.

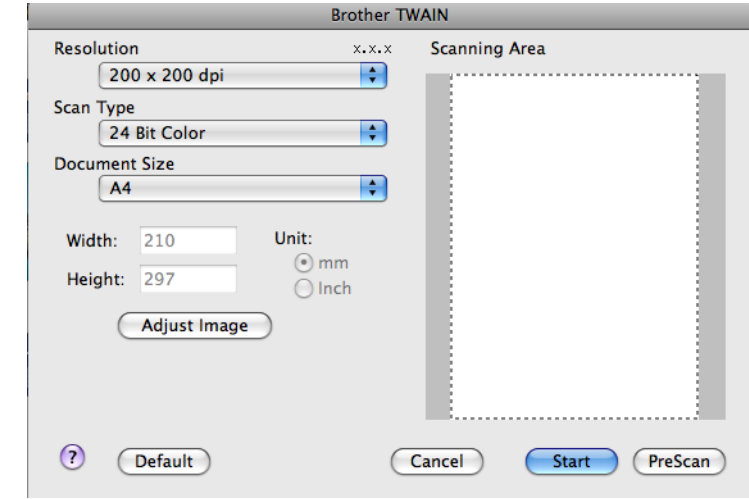

**Poznámka**

Způsob výběru výchozího ovladače nebo skenování dokumentu se může lišit podle aplikace, kterou používáte.

## <span id="page-147-0"></span>**Skenování obrazu do počítače Macintosh**

Můžete skenovat celou stránku nebo jen část, pomocí náhledu dokumentu.

#### **Skenování celé stránky**

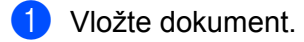

b Pokud je potřeba upravte v dialogovém okně Skener - vlastnosti následující nastavení:

- **Resolution** (Rozlišení)
- **Scan Type** (Typ skenování)
- **Scanning Area** (Oblast skenování)
- **Document Size** (Formát dokumentu)
- **Brightness** (Jas)
- **Contrast** (Kontrast)

**3** Klepněte na Start. Po dokončení skenování se obraz objeví ve vaší grafické aplikaci.

## **Vytváření náhledu obrazu**

Tlačítko **PreScan** (Náhled) slouží k zobrazení náhledu a také vám umožňuje z obrazu oříznout jakékoli nežádoucí části. Pokud jste s náhledem spokojeni, klepněte na tlačítko **Start** v dialogovém okně Scanner Setup (Skener - vlastnosti), čímž obrázek naskenujete.

1 Vložte dokument.

**2** Klepněte na **PreScan** (Náhled). Celý obraz se naskenuje do počítače Macintosh a objeví se v poli **Scanning Area** (Oblasti skenování).

c <sup>P</sup>řetáhněte ukazatel myši přes část, kterou chcete skenovat (1).

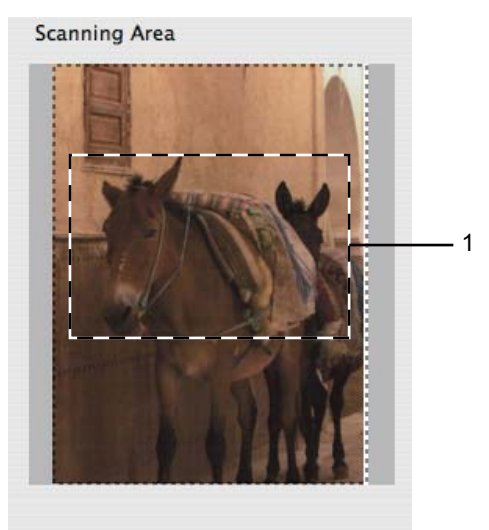

#### Skenování

4 Znovu vložte dokument.

#### **Poznámka**

Přeskočte tento krok, pokud jste dokument v kroku  $\bigcirc$  vložili n[a](#page-147-0) sklo skeneru.

- **6** Dle potřeby upravte nastavení pro Resolution (Rozlišení), Scan Type (Typ skenování), **Brightness** (Jas) a **Contrast** (Kontrast) v dialogovém okně Scanner Setup (Skener - vlastnosti).
- f Klepněte na **Start**. Nyní se v okně aplikace objeví pouze vybraná oblast dokumentu.
- **7** V editačním programu můžete obraz ještě dále upravit.

### **Nastavení v okně skeneru**

#### **Resolution (Rozlišení)**

Rozlišení skenování můžete změnit v rozbalovacím menu **Resolution** (Rozlišení). Vyšší rozlišení je náročnější na paměť a dobu převodu, ale výsledkem je přesněji naskenovaný obrázek. V následující tabulce jsou uvedena rozlišení, která si můžete vybrat a také barvy, které jsou k dispozici.

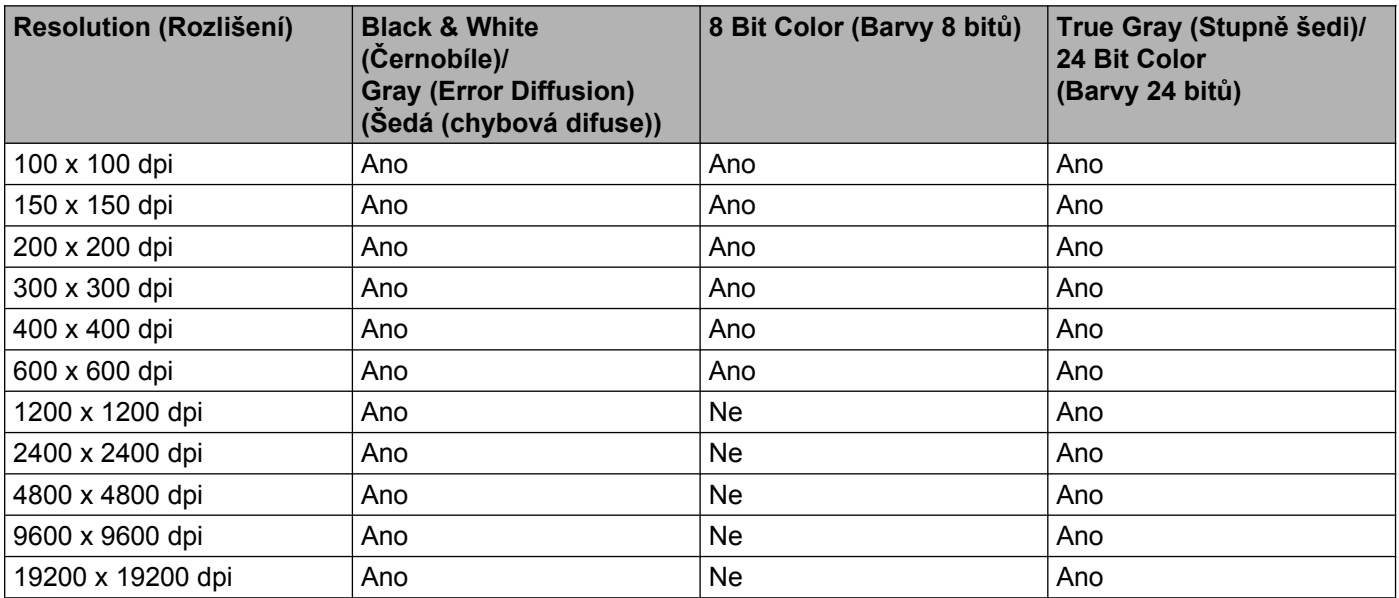

### **Scan Type (Typ skenování)**

**Black & White** (Černobíle)

Používejte pro text nebo pro náčrtky.

**Gray (Error Diffusion)** (Šedá (chybová difuse))

Používejte pro fotografie nebo obrázky. (Chybová difúze je metoda pro vytvoření simulovaných šedých obrázků bez použití skutečných šedých teček. Černé tečky jsou sestaveny do specifického vzoru, aby vypadaly jako šedé.)

**True Gray** (Stupně šedi)

Používejte pro fotografie nebo obrázky. Tento režim je přesnější, jelikož používá až 256 odstínů šedé.

**8 Bit Color** (Barvy 8 bitů)

Používá až 256 barev pro skenování obrázku.

**24 Bit Color** (Barvy 24 bitů)

Používá až 16,8 miliónu barev pro skenování obrázku.

Přestože použití **24 Bit Color** (Barvy 24 bitů) vytváří obraz s nejpřesnější reprodukcí barev, velikost souboru obrazu bude asi třikrát větší než u souboru vytvořeného pomocí možnosti **8 Bit Color** (Barvy 8 bitů). Vyžaduje to nejvíce paměti a přenos souboru trvá nejdéle.

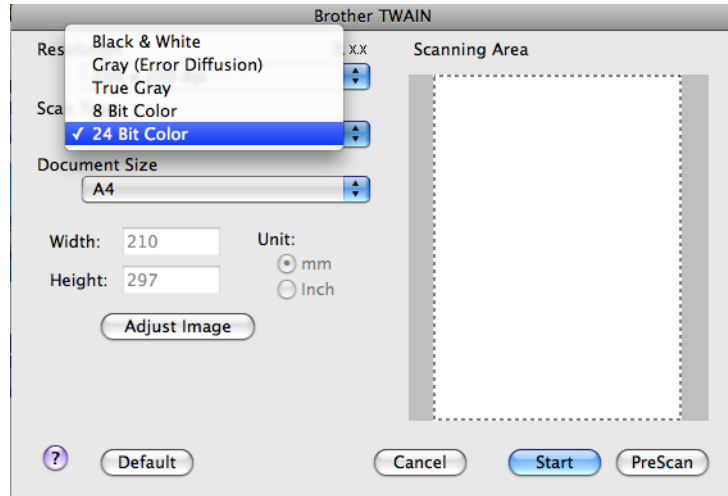

#### **Document Size (Formát dokumentu)**

Vyberte jeden z následujících formátů:

- $AA$  210 x 297 mm
- **JIS B5 182 x 257 mm**
- Letter  $8.5 \times 11$  in.
- Legal  $8.5 \times 14$  in.

(k dispozici u modelů s ADF)

- A5 148 x 210 mm
- Executive  $7.25 \times 10.5$  in.
- Business Card (Navštívenka)

Pro skenování navštívenek vyberte velikost **Business Card** (Navštívenka) a poté navštívenku položte tiskem dolů na horní levou stranu skla skeneru.

- Photo (Foto)  $4 \times 6$  in.
- Index Card (Indexová karta)  $5 \times 8$  in.
- Photo L (Foto L) 89 x 127 mm
- $\blacksquare$  Photo 2L (Foto 2L) 127 x 178 mm
- Postcard 1 (Pohlednice) 100 x 148 mm
- Postcard 2 (Pohlednice 2 (dvojitá)) 148 x 200 mm
- Custom (Vlastní)

Když vyberete formát Custom (Vlastní), můžete upravit oblast skenování. Klepněte a podržte tlačítko myši a tažením označte oblast oříznutí obrazu.

**Width** (Šířka): zadejte šířku vlastního formátu.

**Height** (Výška): zadejte výšku vlastního formátu.

#### Skenování

### **Úprava obrazu**

#### **Brightness** (Jas)

Upravte nastavení (-50 až 50), abyste dosáhli co nejlepšího obrázku. Původní hodnota je 0, představuje průměr a obvykle je vhodná pro většinu obrázků.

Chcete-li obrázek zesvětlit nebo ztmavit, můžete upravit úroveň **Brightness** (Jas) přetažením jezdce doprava nebo doleva. Také můžete zadat hodnotu do okna pro nastavení úrovně.

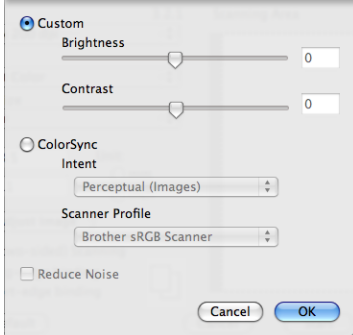

Pokud je naskenovaný obrázek příliš světlý, nastavte nižší úroveň **Brightness** (Jas) a naskenujte dokument znovu.

Pokud je obrázek příliš tmavý, nastavte vyšší úroveň **Brightness** (Jas) a naskenujte dokument znovu.

## **Poznámka**

Nastavení **Brightness** (Jas) je k dispozici pouze tehdy, pokud nastavíte **Scan Type** (Typ skenování) na **Black & White** (Černobíle), **Gray (Error Diffusion)** (Šedá (chybová difuse)) nebo **True Gray** (Stupně šedi).

#### **Contrast** (Kontrast)

Můžete zvýšit nebo snížit úroveň kontrastu pohybem jezdce doprava nebo doleva. Zvýšení zvýrazní tmavé a světlé oblasti obrázku, zatímco snížení odhalí více detailů v šedých oblastech. Můžete také zadat hodnotu do okna pro nastavení **Contrast** (Kontrast).

## **Poznámka**

Nastavení **Contrast** (Kontrast) je k dispozici pouze tehdy, pokud nastavíte **Scan Type** (Typ skenování) na **Gray (Error Diffusion)** (Šedá (chybová difuse)) nebo **True Gray** (Stupně šedi).

#### **Reduce Noise** (Potlačit šum)

Tato volba umožňuje vylepšit a zvýšit kvalitu naskenovaných obrázků. Nastavení **Reduce Noise** (Potlačit šum) je k dispozici při použití **24 Bit Color** (Barvy 24 bitů) a rozlišení skenování 300 × 300 dpi, 400 × 400 dpi nebo 600 × 600 dpi.

Při skenování fotografií nebo jiných obrázků, které použijete v textovém editoru nebo jiné grafické aplikaci, vyzkoušejte různé nastavení pro **Resolution** (Rozlišení), **Scan Type** (Typ skenování), **Brightness** (Jas) a **Contrast** (Kontrast), abyste zjistili, jaké nastavení je pro vás nejlepší.

# **Skenování dokumentu pomocí ovladače ICA (Mac OS X 10.6.x)**

Můžete skenovat dokument jedním z následujících způsobů:

- **Pomocí aplikace Image Capture**
- Skenování přímo z části "Tisk a faxování"

## **Používání aplikace Image Capture**

Aby bylo možné používat aplikaci Image Capture, která je součástí systému Mac OS X 10.6.x, je vyžadován ovladač skeneru ICA. Ovladač tiskárny Brother CUPS pro systém Mac OS X 10.6.x obsahuje ovladač skeneru ICA. Chcete-li nainstalovat ovladač skeneru ICA, nainstalujte ovladač tiskárny CUPS, který lze stáhnout z webových stránek Brother Solutions Center [\(http://solutions.brother.com/\).](http://solutions.brother.com/)

- **1** Připojte zařízení Brother k počítači Macintosh pomocí kabelu USB. Nebo připojte zařízení Brother ke stejné místní síti LAN (používáte-li síťový model), ke které je připojen počítač Macintosh.
- **2** Spusťte aplikaci **Image Capture** (Zachytávání obrazu).

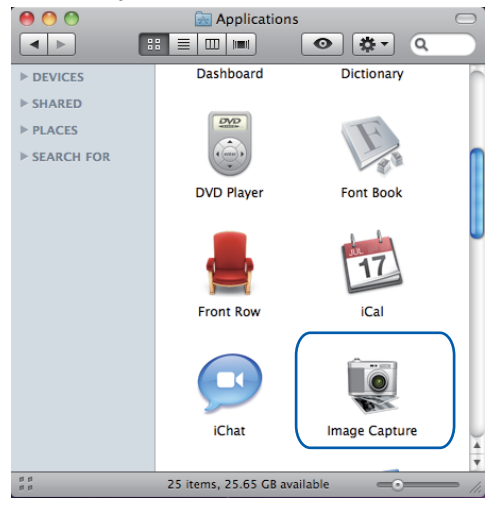

**9**

**3** Vyberte zařízení v seznamu na levé straně obrazovky.

Pokud jste propojili zařízení Brother a počítač Macintosh kabelem USB, zařízení se zobrazí v části **DEVICES** (ZAŘÍZENÍ). Pokud jste provedli připojení prostřednictvím místní sítě LAN, zařízení se zobrazí v části **SHARED** (SDÍLENÉ).

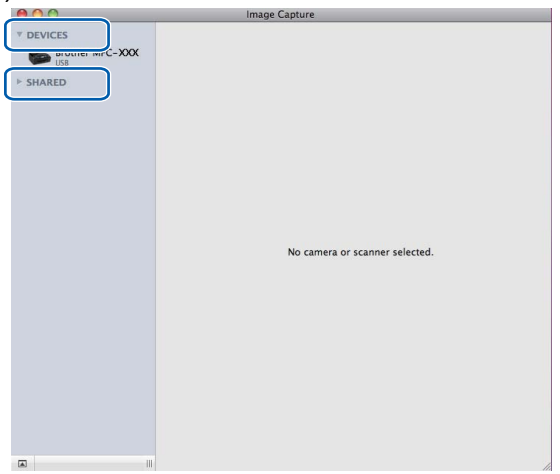

4 Umístěte dokument do ADF nebo na sklo skeneru.

Umístíte-li dokument do ADF, vyberte "**Document Feeder** (Podavač dokumentů)" pro **Mode** (Režim) a **velikost** dokumentu pro **Scan Size** (Velikost skenování).

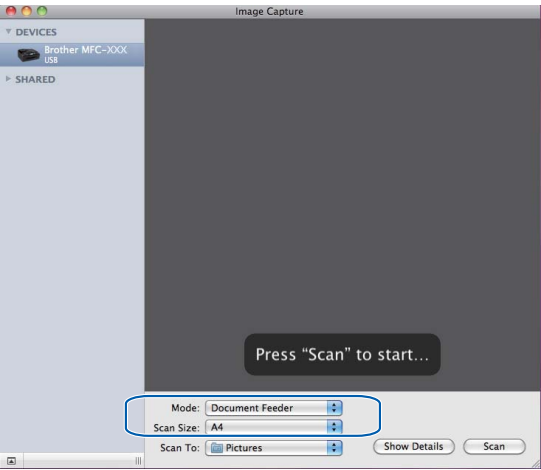

Umístíte-li dokument na sklo skeneru, vyberte "**Flatbed** (Stolní skener)" pro **Mode** (Režim).

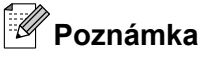

- **•** Pokud vaše zařízení Brother nemá ADF, volba **Mode** (Režim) se neobjeví.
- **•** Když políčko **Detect Separate Items** (Rozpoznávat samostatné položky) není zaškrtnuto, dokument bude naskenován jako jedna položka a uložen do jednoho souboru. Když je políčko **Detect Separate Items** (Rozpoznávat samostatné položky) zaškrtnuté, program rozpozná každý obrázek a uloží je do samostatných souborů. Pokud program automaticky neořízne dokument tak, jak si přejete, ořízněte jej ručně přetažením ukazatele myši na část, kterou chcete naskenovat, z dialogového pole, do kterého lze vstoupit klepnutím na **Show Details** (Zobrazit podrobnosti).

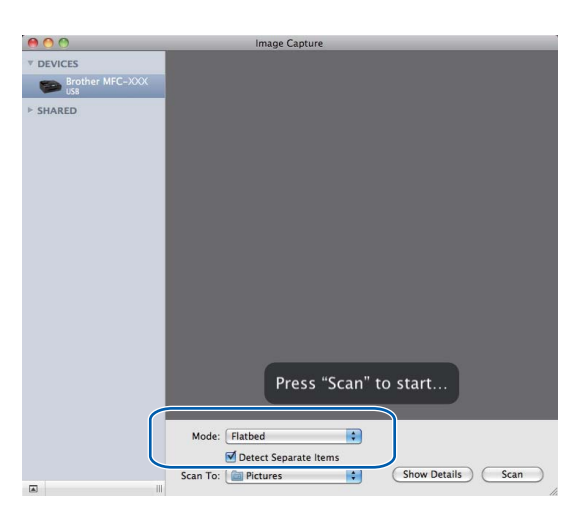

e Vyberte cílovou složku nebo cílovou aplikaci pro **Scan To** (Skenovat do).

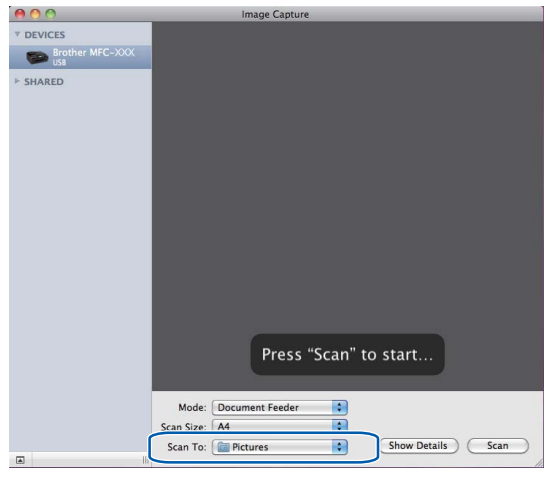

Podle potřeby můžete upravit následující nastavení v dialogovém poli, do kterého lze vstoupit klepnutím na **Show Details** (Zobrazit podrobnosti). Upozorňujeme vás, že název položky a přiřaditelná hodnota se mohou lišit v závislosti na zařízení.

- **Scan Mode** (Režim skenování): Zvolte Podavač dokumentů nebo Stolní skener.
- **Kind** (Druh): Zvolte Barevně, Černobíle nebo Text.
- **Resolution** (Rozlišení): Zvolte rozlišení, ve kterém chcete dokument naskenovat.
- **Scan Size** (Velikost skenování): Vyberte velikost papíru skenovaného dokumentu z Podavače dokumentů nebo oblast skenování ze Stolního skeneru.

#### Skenování

- **Orientation** (Orientace) nebo **Rotation Angle** (Úhel otočení): Vyberte orientaci dokumentu z Podavače dokumentů nebo úhel skenování ze Stolního skeneru.
- **Scan To** (Skenovat do): Zvolte cílovou složku nebo cílovou aplikaci.
- **Name** (Název): Zadejte počáteční text použitý pro název skenovaného obrázku.
- **Format** (Formát): Vyberte formát souboru skenovaných dat.
- **Image Correction** (Korekce obrázku): Z ručních nastavení můžete upravit položky Jas, Odstín, Teplota a Sytost.

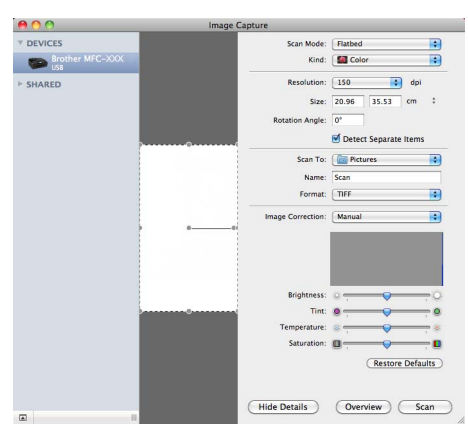

**6** Klepnutím na **SCAN** (Skenovat) zahajte skenování.

## **Skenování přímo z části "Tisk a faxování"**

Pokud jste již přidali zařízení Brother do části **Print & Fax** (Tisk a faxování), můžete skenovat přímo z této části. Postupujte podle následujících kroků:

**1** Připojte zařízení Brother k počítači Macintosh pomocí kabelu USB. Nebo připojte zařízení Brother ke stejné místní síti LAN (používáte-li síťový model), ke které je připojen počítač Macintosh.

- b Vyberte **System Preferences** (Předvolby systému) v části Nabídka Apple.
- **<sup>3</sup>** Klepněte na ikonu **Print & Fax** (Tisk a faxování).
- d Vyberte zařízení v seznamu na levé straně obrazovky a klepněte na **Open Print Queue** (Otevřít tiskovou frontu).

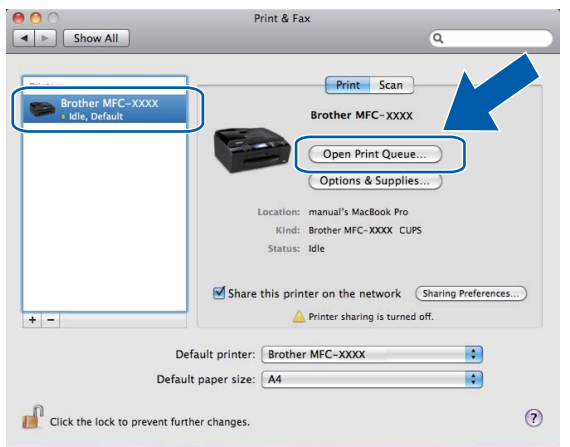

e Klepněte na ikonu **Scanner** (Skener).

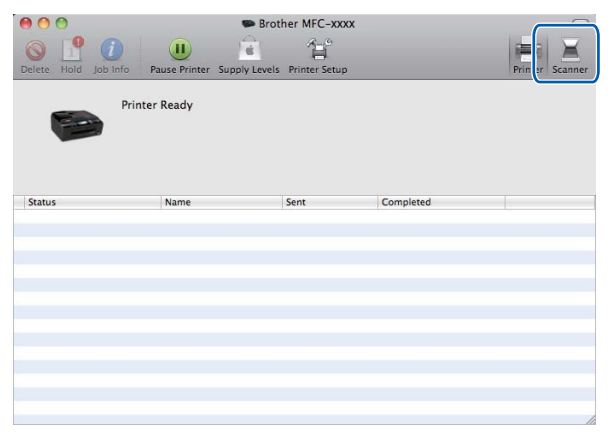

**6** Umístěte dokument do ADF nebo na sklo skeneru.

Umístíte-li dokument do ADF, vyberte "**Document Feeder** (Podavač dokumentů)" pro **Mode** (Režim) a **velikost** dokumentu pro **Scan Size** (Velikost skenování).

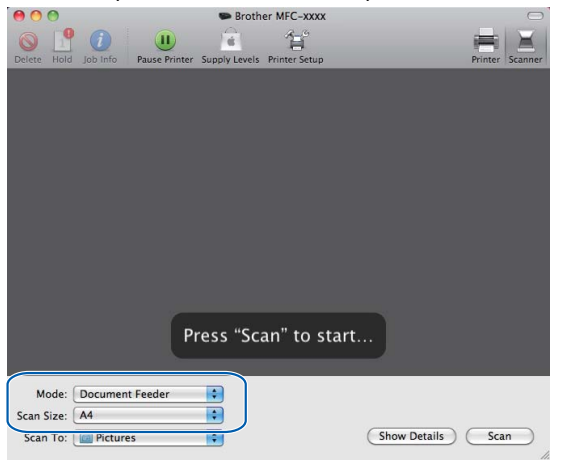

Umístíte-li dokument na sklo skeneru, vyberte "**Flatbed** (Stolní skener)" pro **Mode** (Režim).

## **Poznámka**

- **•** Pokud vaše zařízení Brother nemá ADF, volba **Mode** (Režim) se neobjeví.
- **•** Když políčko **Detect Separate Items** (Rozpoznávat samostatné položky) není zaškrtnuto, dokument bude naskenován jako jedna položka a uložen do jednoho souboru. Když je políčko **Detect Separate Items** (Rozpoznávat samostatné položky) zaškrtnuté, program rozpozná každý obrázek a uloží je do samostatných souborů. Pokud program automaticky neořízne dokument tak, jak si přejete, ořízněte jej ručně přetažením ukazatele myši na část, kterou chcete naskenovat, z dialogového pole, do kterého lze vstoupit klepnutím na **Show Details** (Zobrazit podrobnosti).

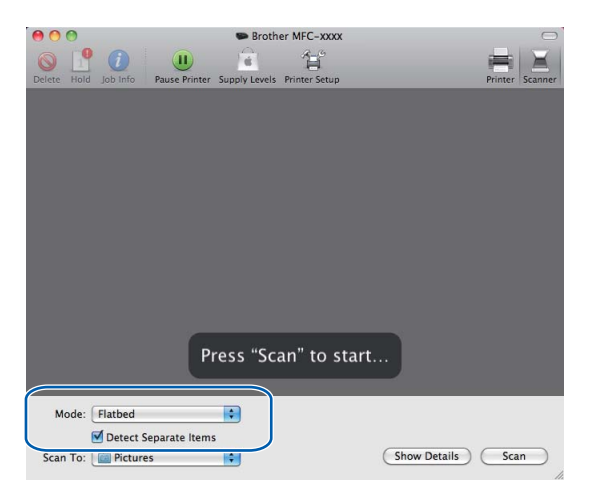

#### Skenování

**Vyberte cílovou složku nebo cílovou aplikaci pro Scan To (Skenovat do).** 

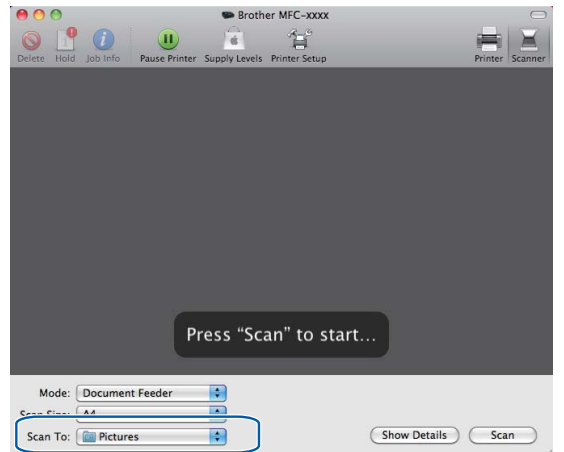

Podle potřeby můžete upravit následující nastavení v dialogovém poli, do kterého lze vstoupit klepnutím na **Show Details** (Zobrazit podrobnosti). Upozorňujeme vás, že název položky a přiřaditelná hodnota se mohou lišit v závislosti na zařízení.

- **Scan Mode** (Režim skenování): Zvolte Podavač dokumentů nebo Stolní skener.
- **Kind** (Druh): Zvolte Barevně, Černobíle nebo Text.
- **Resolution** (Rozlišení): Zvolte rozlišení, ve kterém chcete dokument naskenovat.
- **Scan Size** (Velikost skenování): Vyberte velikost papíru skenovaného dokumentu z Podavače dokumentů nebo oblast skenování ze Stolního skeneru.
- **Orientation** (Orientace) nebo **Rotation Angle** (Úhel otočení): Vyberte orientaci dokumentu z Podavače dokumentů nebo úhel skenování ze Stolního skeneru.
- **Scan To** (Skenovat do): Zvolte cílovou složku nebo cílovou aplikaci.
- **Name** (Název): Zadejte počáteční text použitý pro název skenovaného obrázku.
- **Format** (Formát): Vyberte formát souboru skenovaných dat.
- **Image Correction** (Korekce obrázku): Z ručních nastavení můžete upravit položky Jas, Odstín, Teplota a Sytost.

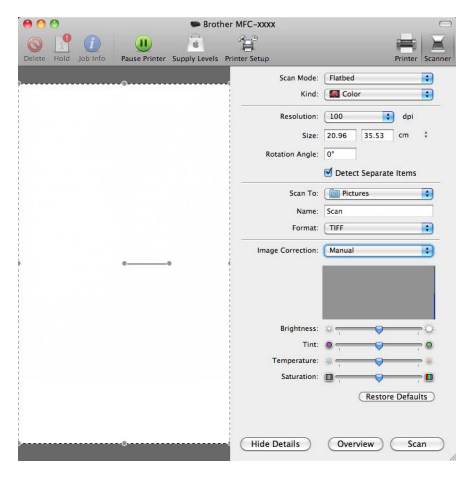

Klepnutím na **SCAN** (Skenovat) zahajte skenování.

## <span id="page-159-0"></span>**Používání aplikace Presto! PageManager (Není k dispozici pro modely DCP-J125, DCP-J315W, DCP-J515W, MFC-J220 a MFC-J265W)**

Presto! PageManager je aplikace pro správu dokumentů v počítači Macintosh. Protože je tento nástroj kompatibilní s většinou grafických a textových editorů, poskytuje vám bezkonkurenční kontrolu nad soubory v počítači Macintosh. Můžete snadno procházet vaše dokumenty, upravovat své e-maily a soubory a číst dokumenty pomocí OCR programu integrovaného do aplikace Presto! PageManager.

Pokud zařízení používáte jako skener, doporučujeme vám nainstalovat Presto! PageManager. Aplikaci Presto! PageManager můžete nainstalovat z Brother Support na instalačním disku CD-ROM.

## **Poznámka**

Úplnou uživatelskou příručku NewSoft Presto! PageManager 7 můžete otevřít klepnutím na ikonu **Help** (Nápověda) v aplikaci NewSoft Presto! PageManager 7.

## **Funkce**

- OCR: v jednom kroku můžete naskenovat obraz, rozpoznat text a upravit jej v textovém editoru.
- Úprava obrazu: zvětšete, ořízněte a otočte obraz, nebo jej otevřete v programu pro úpravu obrazů dle vlastního výběru.
- Anotace: vložte do obrazů odstranitelné poznámky, razítka a nákresy.
- Okno adresářového stromu: prohlížejte a uspořádejte strukturu svých složek pro snadný přístup.
- Okno miniatur: pro snadnou identifikaci prohlížejte soubory jako miniatury.

## **Systémové požadavky pro Presto! PageManager**

- Mac OS X 10.4.11, 10.5.x, 10.6.x
- Pevný disk s alespoň 400 MB volného místa

## **Technická podpora**

### **Pro USA**

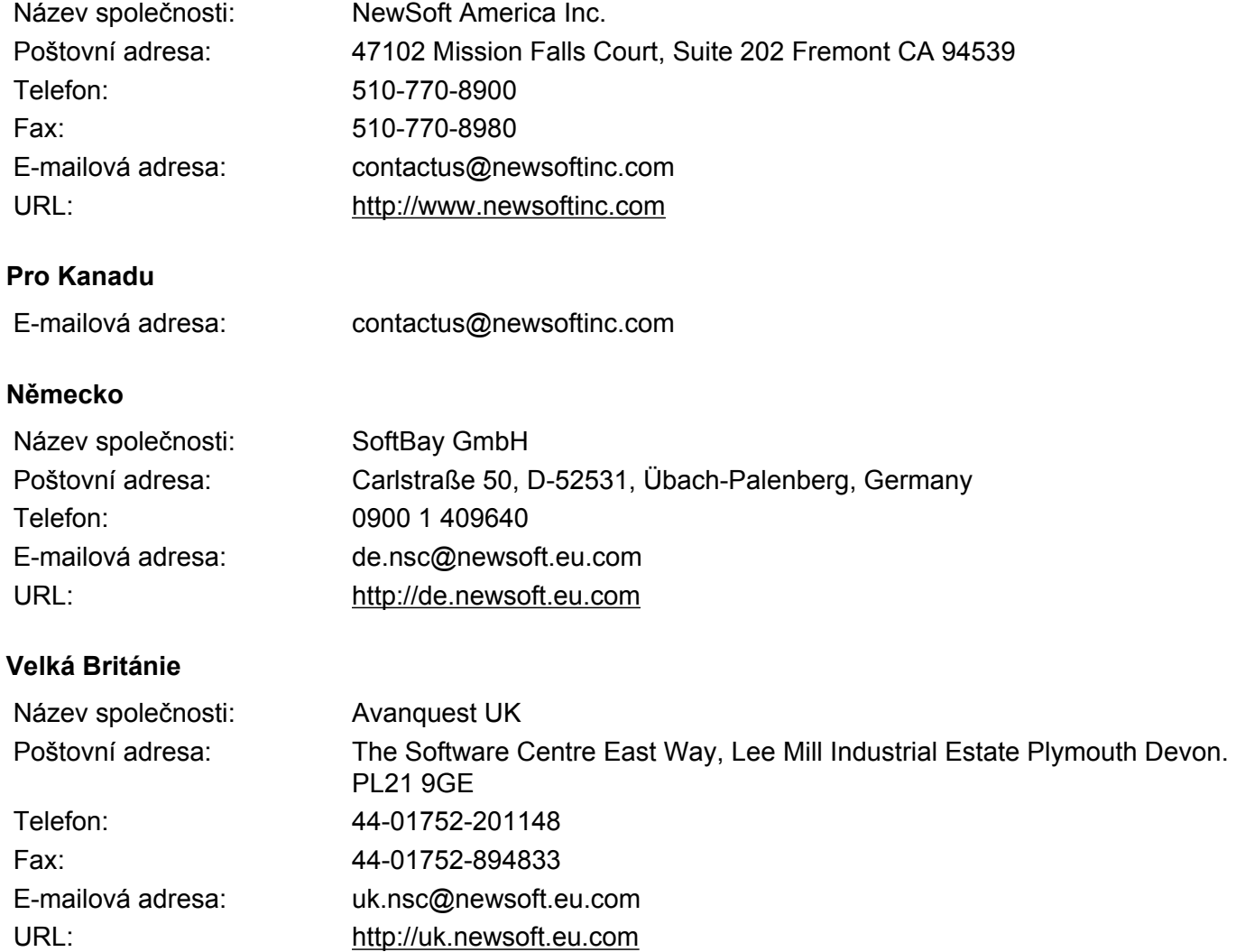

#### **Francie**

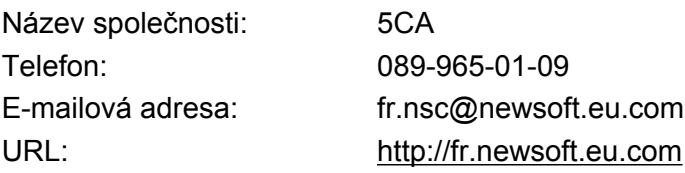

#### Skenování

### **Itálie**

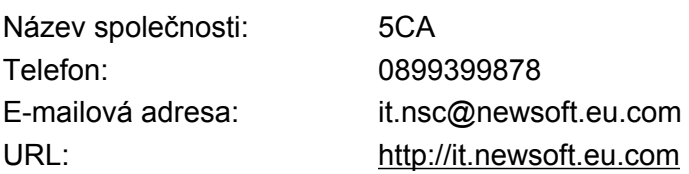

## **Španělsko**

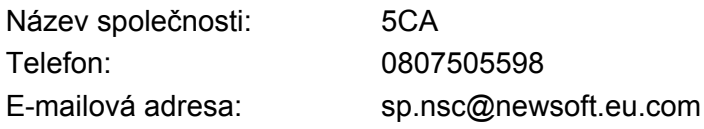

#### **Další země**

E-mailová adresa: tech@newsoft.eu.com

## **10 ControlCenter2**

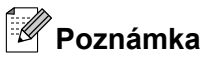

- **•** Obrazovky zobrazené v této části pocházejí ze systému Mac OS X 10.5.x. Obrazovky na vašem počítači Macintosh se mohou lišit v závislosti na vašem operačním systému a aplikaci.
- **•** Vlastnosti, které jsou k dispozici ve vašem ControlCenter2, se mohou lišit v závislosti na modelovém čísle vašeho přístroje.

# **Používání ControlCenter2**

ControlCenter2 je programová utilita, která vám umožňuje rychlý a snadný přístup k často používaným aplikacím. Používání ControlCenter2 eliminuje nutnost manuálního spouštění konkrétních aplikací. Na liště

nabídek se objeví ikona. Okno ControlCenter2 otevřete klepnutím na ikonu **a vedece v**olbou **Open** (Otevřít).

ControlCenter2 umožňuje následující operace:

- a Skenování přímo do souboru, e-mailu, textového editoru nebo grafické aplikace dle vašeho výběru. (1)
- b Tlačítka pro vlastní skenování vám umožní konfigurovat tlačítko, aby to vyhovovalo potřebám vašich aplikací. (2)
- **3** Používejte funkce kopírování dostupné prostřednictvím počítače Macintosh a aplikace PC-FAX dostupné pro vaše zařízení. (3)
- $\overline{4}$ ) Přístup k nastavení, které je k dispozici pro konfiguraci vašeho zařízení. (4)
- e Z rozbalovacího menu **Model** si můžete si vybrat, které zařízení ControlCenter2 připojíte. (5) Můžete otevřít i okno **Device Selector** (Volič zařízení) výběrem **Other...** (Ostatní) z rozbalovacího menu **Model**.
- f <sup>M</sup>ůžete otevřít i okno konfigurace pro každou funkci klepnutím na tlačítko **Configuration** (Konfigurace). (6)

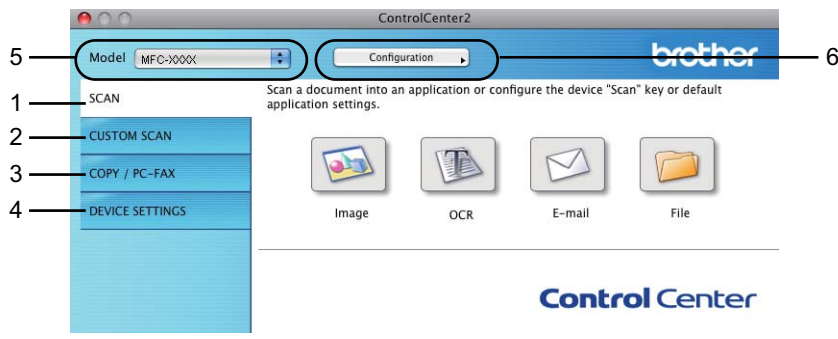

## **Vypnutí funkce AutoLoad**

Pokud nechcete aplikaci ControlCenter2 spouštět automaticky při každém spuštění vašeho počítače Macintosh, postupujte následujícím způsobem.

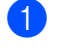

**4** Klepněte na ikonu ControlCenter2 na liště nabídek a vyberte **PREFERENCES** (PŘEDVOLBY). Objeví se okno předvoleb ControlCenter2.

- **2** Zrušte zaškrtnutí políčka Start ControlCenter on computer startup (Spustit ControlCenter po spuštění počítače).
- **3** Pro zavření okna klepněte na OK.

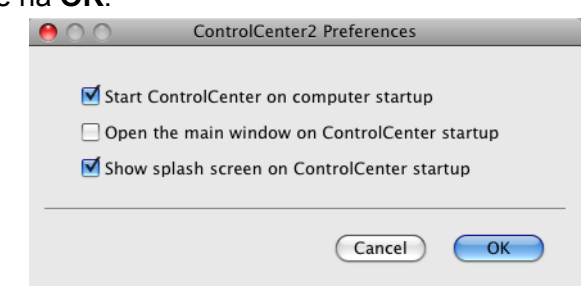

## **Poznámka**

Ikona aplikace ControlCenter2 je v **Macintosh HD**/**Library**/**Printers**/**Brother**/**Utilities**/**ControlCenter** (Macintosh HD/Knihovna/Tiskárny/Brother/Nástroje/ControlCenter).

#### ControlCenter2

# **SKENOVÁNÍ**

K dispozici jsou čtyři tlačítka skenování pro aplikace **Scan to Image** (Skenovat do obrázku), **Scan to OCR** (Skenovat do OCR), **Scan to E-mail** (Skenovat do e-mailu) a **Scan to File** (Skenovat do souboru).

**Image** (Obrázek) *(Výchozí: Apple Preview)*

Umožňuje naskenovat stránku přímo do libovolného prohlížeče/editoru obrázků. Můžete zvolit cílovou aplikaci, například Adobe® Photoshop® nebo jakoukoli aplikaci pro úpravu obrázků na počítači Macintosh.

 **OCR** *(Výchozí: Apple TextEdit)* (Není k dispozici pro modely DCP-J125, DCP-J315W, DCP-J515W, MFC-J220 a MFC-J265W)

Umožňuje naskenovat stránku nebo dokument, automaticky spustit aplikaci OCR a vložit text (nikoli obrázek) do aplikace pro úpravu textu. Můžete zvolit cílový textový editor, například Microsoft® Word nebo jiný textový editor na počítači Macintosh. Musíte stáhnout aplikaci Presto! PageManager a nainstalovat ji do vašeho počítače Macintosh. Pokyny pro instalaci viz *[Používání aplikace Presto! PageManager](#page-159-0) [\(Není k dispozici pro modely DCP-J125, DCP-J315W, DCP-J515W, MFC-J220 a MFC-J265W\)](#page-159-0)* [na stran](#page-159-0)ě 153.

**E-mail** *(Výchozí: výchozí e-mailový program)*

Umožňuje naskenovat stánku nebo dokument přímo do e-mailové aplikace jako standardní přílohu. Pro přílohu můžete zvolit typ souboru a rozlišení.

**File** (Soubor)

Umožňuje skenovat přímo do souboru na disku. Typ souboru a cílovou složku můžete podle potřeby změnit.

Nástroj ControlCenter2 umožňuje nakonfigurovat tlačítko zařízení **SCAN (Sken)** na zařízení a softwarové tlačítko nástroje ControlCenter2 pro jednotlivé funkce skenování. Chcete-li nakonfigurovat tlačítko zařízení **SCAN (Sken)**, zvolte záložku **Device Button** (Tlačítko zařízení) v nabídce konfigurace pro každé z tlačítek **SCAN** (SKEN). Chcete-li nakonfigurovat softwarové tlačítko v aplikaci ControlCenter2, zvolte záložku **Software Button** (Softwarové tlačítko) v nabídce konfigurace pro každé z tlačítek **SCAN** (SKEN).

#### **Poznámka**

Tlačítko **SCAN (Sken)** vašeho zařízení můžete nakonfigurovat pro každé tlačítko ControlCenter2 na záložce **Device Button** (Tlačítko zařízení). Výchozí nastavení můžete změnit klepnutím na tlačítko a současným podržením klávesy **Ctrl** a volbou záložky **Device Button** (Tlačítko zařízení).

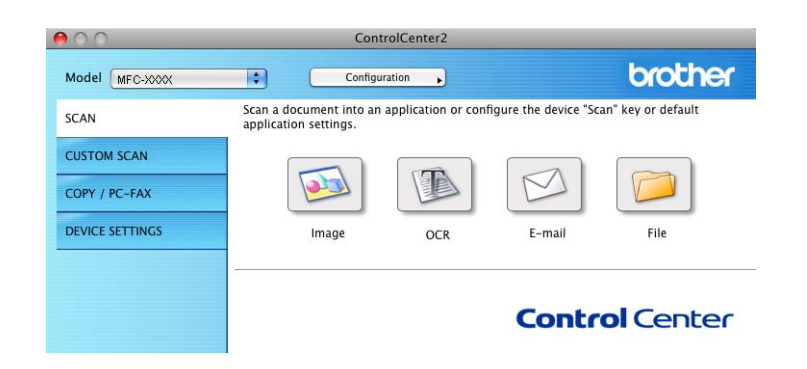

## **Typy souborů**

V místní nabídce zvolte typ souboru pro uložení naskenovaných obrázků.

- Windows Bitmap (\*.bmp)
- $\blacksquare$  JPEG (\*.jpg)
- $\blacksquare$  TIFF (\*.tif)
- TIFF Multi-Page (\*.tif)
- Portable Network Graphics (\*.png)
- $\blacksquare$  PDF (\*.pdf)
- Secure PDF (\*.pdf)

## **Poznámka**

- **•** Jestliže nastavíte typ souboru na TIFF nebo TIFF Multi-Page, můžete zvolit "Uncompressed" (Nekomprimovaný) nebo "Compressed" (Komprimovaný).
- **•** Zabezpečené PDF je dostupné pro funkce Skenovat do obrázku, Skenovat do e-mailu a Skenovat do souboru.

## **Obrázek (například: Apple Preview)**

Funkce **Scan To Image** (Skenovat do obrázku) vám umožňuje skenovat obrázek přímo do vaší grafické aplikace pro úpravu obrázků. Výchozí nastavení můžete změnit klepnutím na tlačítko a současným podržením klávesy **Ctrl** a volbou **Software Button** (Softwarové tlačítko).

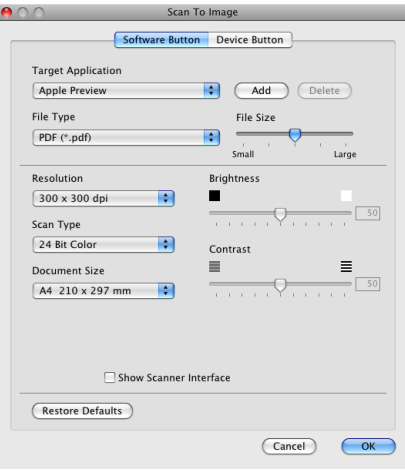

Pokud chcete skenovat a po vytvoření náhledu dokumentu oříznout část stránky, označte políčko **Show Scanner Interface** (Zobrazení vlastností skeneru).

Změňte další nastavení, pokud je to třeba.

Pro změnu cílové aplikace vyberte příslušnou aplikaci z rozbalovacího menu

**Target Application** (Cílová aplikace). Aplikaci můžete do seznamu přidat klepnutím na tlačítko **Add** (Přidat).

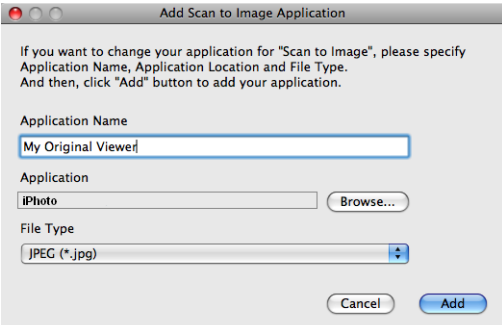

Zadejte **Application Name** (Název aplikace) (až 30 znaků) a vyberte svou oblíbenou aplikaci klepnutím na tlačítko **Browse** (Procházet). Z rozbalovacího menu vyberte také **File Type** (Typ souboru).

Vámi přidanou aplikaci můžete odstranit. Jen vyberte **Application Name** (Název aplikace) a klepněte na tlačítko **Delete** (Odstranit).

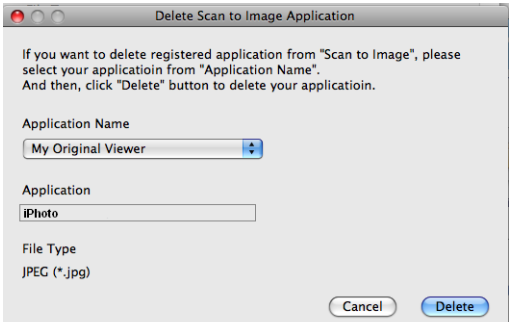

## **Poznámka**

Tato funkce je rovněž k dispozici pro **Scan to E-mail** (Skenovat do e-mailu) a **Scan to OCR** (Skenovat do OCR). Okno se může lišit v závislosti na funkci.

Jestliže zvolíte **Secure PDF** (Zabezpečné PDF) ze seznamu **File Type** (Typ souboru), zobrazí se dialogové okno **Set PDF Password** (Nastavit heslo PDF). Zadejte heslo do pole **Password** (Heslo) a do pole **Re-type Password** (Znovu zadejte heslo) a potom klepněte na tlačítko **OK**.

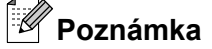

**Secure PDF** (Zabezpečné PDF) je rovněž k dispozici pro funkce Skenovat do e-mailu a Skenovat do souboru.

### **OCR (program pro zpracování textu) (Není k dispozici pro modely DCP-J125, DCP-J315W, DCP-J515W, MFC-J220 a MFC-J265W)**

Funkce **Scan To OCR** (Skenování do OCR) převádí data grafické stránky obrázku na text, který lze upravovat libovolným textovým editorem. Výchozí textový editor můžete změnit.

Pro konfiguraci funkce **Scan To OCR** (Skenování do OCR) klepněte na tlačítko a současně podržte klávesu **Ctrl** a vyberte **Software Button** (Softwarové tlačítko).

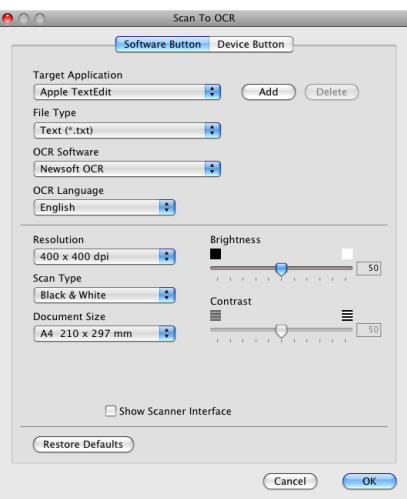

Pro změnu textového editoru vyberte cílový textový editor z rozbalovacího menu

**Target Application** (Cílová aplikace). Pokud chcete přidat aplikaci do seznamu, klepněte na tlačítko **Add** (Přidat). Pro odstranění aplikace klepněte na tlačítko **Delete** (Odstranit).

### **E-mail**

Funkce **Scan To E-mail** (Skenování do e-mailu) vám umožňuje naskenovat dokument do vaší výchozí e-mailové aplikace, takže budete moci sken odeslat jako přílohu. Pro změnu výchozí e-mailové aplikace nebo typu souboru přílohy klepněte na tlačítko a současně podržte klávesu **Ctrl** a vyberte **Software Button** (Softwarové tlačítko).

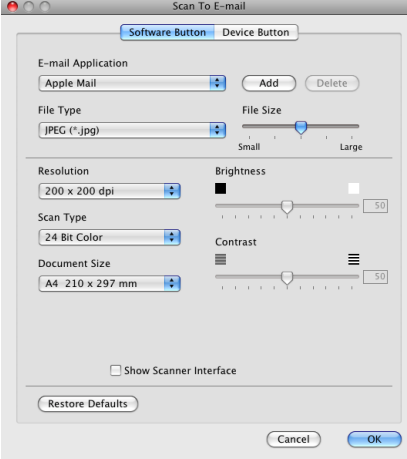

Pro změnu e-mailové aplikace vyberte preferovanou e-mailovou aplikaci z rozbalovacího menu **E-mail Application** (E-mailová aplikace). Aplikaci můžete do seznamu přidat klepnutím na tlačítko **Add** (Přidat) 1. Pro odstranění aplikace klepněte na tlačítko **Delete** (Odstranit).

<sup>1</sup> Při prvním spuštění ControlCenter2 se v rozbalovacím menu objeví výchozí seznam kompatibilních e-mailových aplikací. Pokud máte problémy při použití individuální aplikace s ControlCenter2, měli byste si vybrat aplikaci ze seznamu.

### **Soubor**

Tlačítko **Scan To File** (Skenovat do souboru) vám umožňuje naskenovat obraz v jakémkoli formátu souboru do složky na vašem pevném disku. Takto můžete snadno archivovat své dokumenty. Pro konfiguraci typu souboru a složky klepněte na tlačítko a současně podržte klávesu **Ctrl** a vyberte **Software Button** (Softwarové tlačítko).

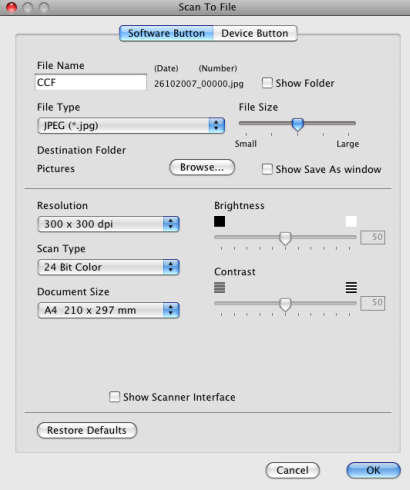

Můžete změnit název souboru. Do okna **File Name** (Název souboru) zadejte název souboru, který chcete použít pro dokument (až 100 znaků). Název souboru bude název, který jste zadali, aktuální datum a pořadové číslo.

Vyberte typ souboru pro uložený obrázek z rozbalovacího menu **File Type** (Typ souboru). Soubor můžete uložit do výchozí složky nebo vybrat svou vlastní složku klepnutím na tlačítko **Browse** (Procházet).

Zaškrtněte políčko **Show Folder** (Zobrazit složku), aby se zobrazilo místo, kam se naskenovaný obrázek uložil. Pokud chcete pokaždé určit umístění naskenovaného obrazu, zaškrtněte **Show Save As window** (Zobrazit okno Uložit jako).

## **Přizpůsobené skenování**

Existují čtyři tlačítka, která si můžete nakonfigurovat podle svých potřeb při skenování.

Tlačítko můžete přizpůsobit. Když na něj klepnete a zároveň podržíte klávesu **Ctrl**, objeví se okno konfigurace. K dispozici jsou čtyři funkce skenování: **Scan to Image** (Skenovat do obrázku), **Scan to OCR** (Skenovat do OCR), **Scan to E-mail** (Skenovat do e-mailu) a **Scan to File** (Skenovat do souboru).

■ **Scan to Image** (Skenovat do obrázku)

Umožňuje naskenovat stránku přímo do libovolného prohlížeče/editoru obrázků. Jako cílovou aplikaci můžete na svém počítači Macintosh zvolit jakýkoli editor obrázků.

■ Scan to OCR (Skenovat do OCR) (Není k dispozici pro modely DCP-J125, DCP-J315W, DCP-J515W, MFC-J220 a MFC-J265W)

Konvertuje naskenované dokumenty na editovatelné textové soubory. Můžete vybrat cílovou aplikaci pro editovatelný text. Musíte stáhnout aplikaci Presto! PageManager a nainstalovat ji do vašeho počítače Macintosh. Pokyny pro instalaci viz *[Používání aplikace Presto! PageManager \(Není k dispozici pro](#page-159-0) [modely DCP-J125, DCP-J315W, DCP-J515W, MFC-J220 a MFC-J265W\)](#page-159-0)* na straně 153.

■ **Scan to E-mail** (Skenovat do e-mailu)

Přiloží naskenované obrázky do e-mailové zprávy. Můžete také vybrat typ přiloženého souboru a vytvořit rychlý seznam rozesílání pro e-mailové adresy vybrané z adresáře e-mailů.

■ **Scan to File** (Skenovat do souboru)

Můžete uložit naskenovaný obrázek do jakékoliv složky na místním nebo síťovém pevném disku. Můžete také vybrat typ souboru, který se má použít.

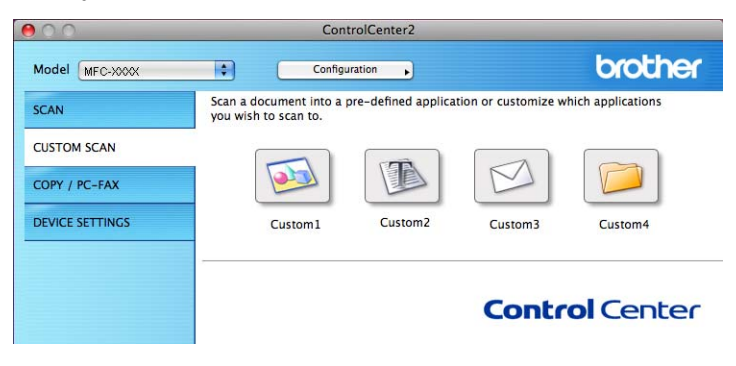

## **Typy souborů**

V místní nabídce zvolte typ souboru pro uložení naskenovaných obrázků.

- Windows Bitmap (\*.bmp)
- $\blacksquare$  JPEG (\*.jpg)
- $\blacksquare$  TIFF (\*.tif)
- TIFF Multi-Page (\*.tif)
- Portable Network Graphics (\*.png)
- $\blacksquare$  PDF (\*.pdf)
- Secure PDF (\*.pdf)

## **Poznámka**

- **•** Jestliže nastavíte typ souboru na TIFF nebo TIFF Multi-Page, můžete zvolit "Uncompressed" (Nekomprimovaný) nebo "Compressed" (Komprimovaný).
- **•** Zabezpečené PDF je dostupné pro funkce Skenovat do obrázku, Skenovat do e-mailu a Skenovat do souboru.

## **Uživatelem definované tlačítko**

Tlačítko můžete přizpůsobit. Když na něj klepnete a zároveň podržíte klávesu **Ctrl**, objeví se okno konfigurace. Při konfiguraci tlačítka postupujte podle těchto pokynů.

### **Skenování do obrázku**

Záložka **General** (Obecné)

Zadáním názvu do pole **Name for Custom** (Vlastní název) (až 30 znaků) vytvoříte název tlačítka.

V poli **Scan Action** (Skenovací akce) vyberte typ skenování.

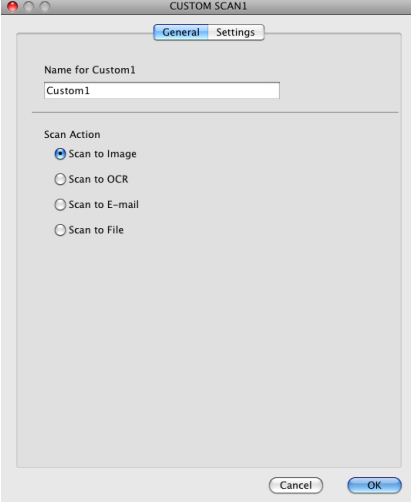

■ Záložka **Settings** (Nastavení)

Zvolte nastavení **Target Application** (Cílová aplikace), **File Type** (Typ souboru), **Resolution** (Rozlišení), **Scan Type** (Typ skenování), **Document Size** (Velikost dokumentu), **Show Scanner Interface** (Zobrazení vlastností skeneru), **Brightness** (Jas) a **Contrast** (Kontrast).

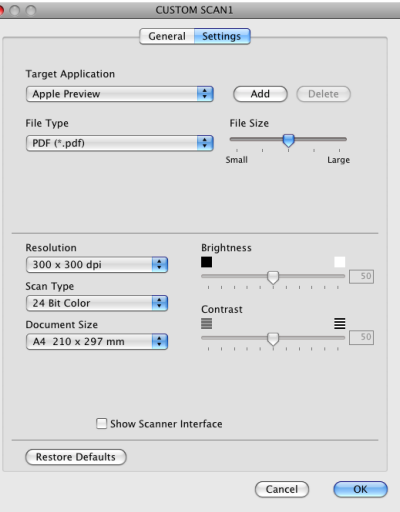

Jestliže zvolíte **Secure PDF** (Zabezpečné PDF) ze seznamu **File Type** (Typ souboru), zobrazí se dialogové okno **Set PDF Password** (Nastavit heslo PDF). Zadejte heslo do pole **Password** (Heslo) a do pole **Re-type Password** (Znovu zadejte heslo) a potom klepněte na tlačítko **OK**.

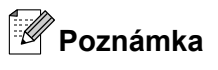

**Secure PDF** (Zabezpečné PDF) je rovněž k dispozici pro funkce Skenovat do e-mailu a Skenovat do souboru.

### **Skenovat do OCR (Není k dispozici pro modely DCP-J125, DCP-J315W, DCP-J515W, MFC-J220 a MFC-J265W)**

Záložka **General** (Obecné)

Zadáním názvu do pole **Name for Custom** (Vlastní název) (až 30 znaků) vytvoříte název tlačítka.

V poli **Scan Action** (Skenovací akce) vyberte typ skenování.

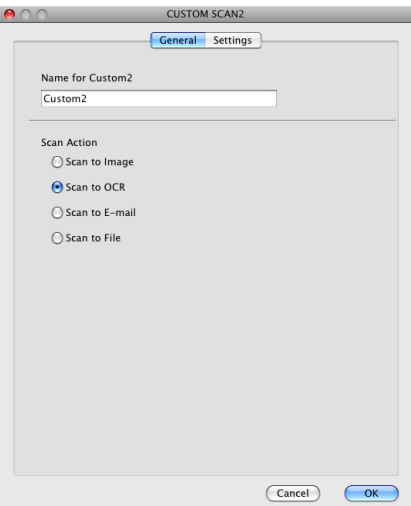

Záložka **Settings** (Nastavení)

Zvolte nastavení **Target Application** (Cílová aplikace), **File Type** (Typ souboru), **OCR Software** (Software OCR), **OCR Language** (Jazyk OCR), **Resolution** (Rozlišení), **Scan Type** (Typ skenování), **Document Size** (Velikost dokumentu), **Show Scanner Interface** (Zobrazení vlastností skeneru), **Brightness** (Jas) a **Contrast** (Kontrast).

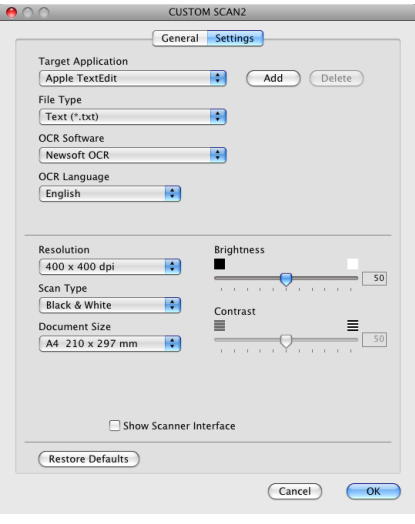

**10**

### **Skenování do e-mailu**

#### Záložka **General** (Obecné)

Zadáním názvu do pole **Name for Custom** (Vlastní název) (až 30 znaků) vytvoříte název tlačítka.

V poli **Scan Action** (Skenovací akce) vyberte typ skenování.

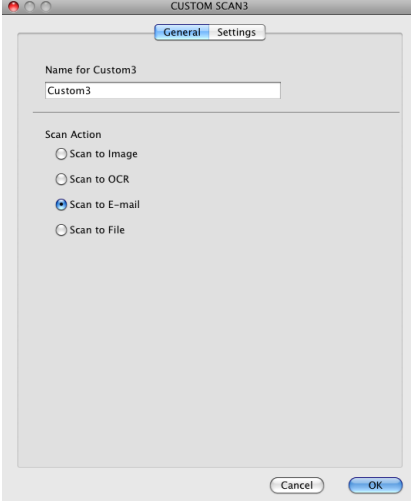

Záložka **Settings** (Nastavení)

Zvolte nastavení **E-mail Application** (E-mailová aplikace), **File Type** (Typ souboru), **Resolution** (Rozlišení), **Scan Type** (Typ skenování), **Document Size** (Velikost dokumentu), **Show Scanner Interface** (Zobrazení vlastností skeneru), **Brightness** (Jas) a **Contrast** (Kontrast).

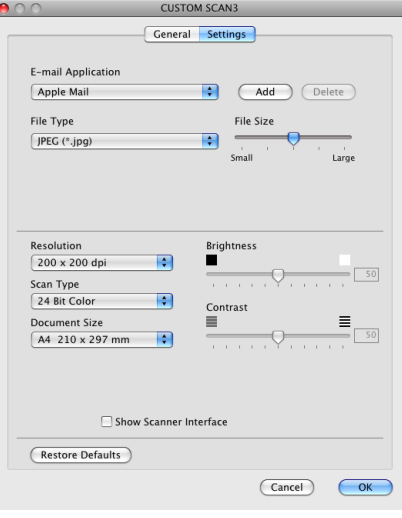

**10**

### **Skenování do souboru**

Záložka **General** (Obecné)

Zadáním názvu do pole **Name for Custom** (Vlastní název) (až 30 znaků) vytvoříte název tlačítka.

V poli **Scan Action** (Skenovací akce) vyberte typ skenování.

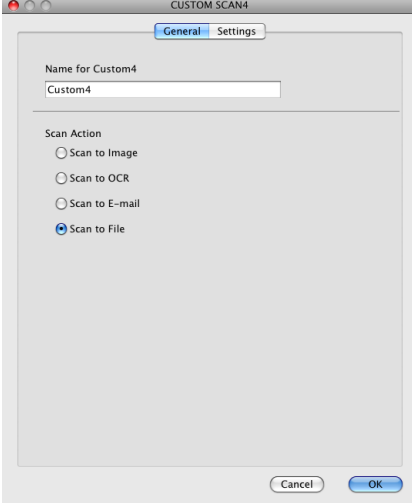

■ Záložka **Settings** (Nastavení)

Z rozbalovacího menu **File Type** (Typ souboru) vyberte formát souboru. Uložte soubor do výchozí složky nebo si vyberte svou oblíbenou složku klepnutím na tlačítko **Browse** (Procházet).

Zvolte nastavení **Resolution** (Rozlišení), **Scan Type** (Typ skenování), **Document Size** (Velikost dokumentu), **Show Scanner Interface** (Zobrazení vlastností skeneru), **Brightness** (Jas) a **Contrast** (Kontrast).

Pokud chcete určit cíl naskenovaného obrazu, zaškrtněte **Show Save As Window** (Zobrazit okno Uložit jako).

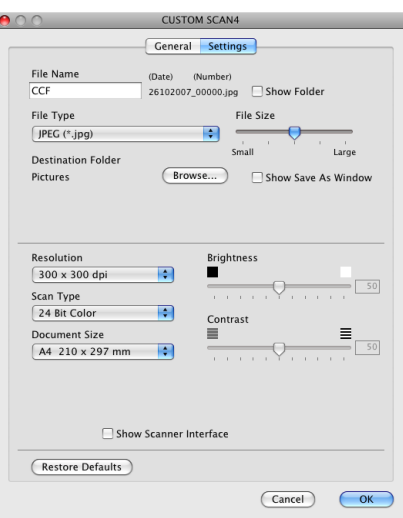

# **KOPÍROVÁNÍ / PC-FAX (PC-FAX je pouze u modelů MFC)**

KOPÍROVÁNÍ – Umožňuje provádět rozšířené funkce kopírování pomocí počítače Macintosh a jakéhokoli ovladače tiskárny. Je například možné v zařízení naskenovat stránku a poté vytisknout její kopie pomocí potřebných funkcí ovladače tiskárny zařízení nebo pro výstup kopie zvolit jakýkoli standardní ovladač tiskárny nainstalovaný na vašem počítači Macintosh, včetně síťových tiskáren.

PC-FAX – Umožňuje naskenovat stránku nebo dokument a obraz automaticky odeslat jako fax z počítače Macintosh.

Vaše preferovaná nastavení můžete nakonfigurovat až na čtyřech tlačítcích.

Tlačítka **Copy1** (Kopie1)-**Copy4** (Kopie4) lze přizpůsobit rozšířeným funkcím kopírování a faxu, jako je tisk N na 1.

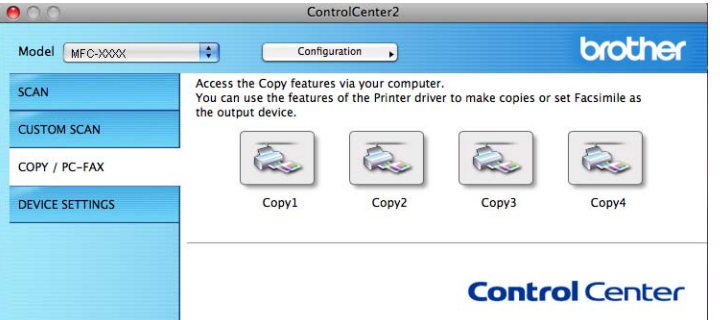

Abyste mohli používat tlačítka **Copy** (Kopírování) nakonfigurujte ovladač tiskárny klepnutím na tlačítko a současným podržením klávesy **Ctrl**.

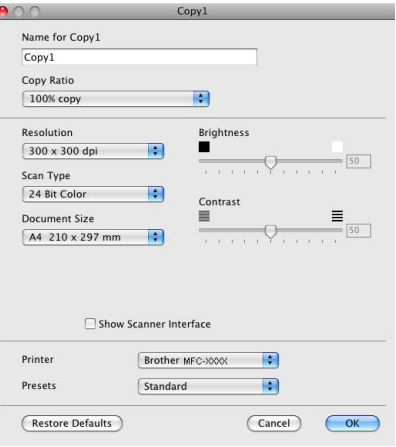

Zadejte název do pole **Name for Copy** (Název kopie) (až 30 znaků) a vyberte **Copy Ratio** (Poměr kopírování).

Zvolte nastavení **Resolution** (Rozlišení), **Scan Type** (Typ skenování), **Document Size** (Velikost dokumentu), **Show Scanner Interface** (Zobrazení vlastností skeneru), **Brightness** (Jas) a **Contrast** (Kontrast), která mají být použita.

Před dokončením konfigurace tlačítka **Copy** (Kopírování) nastavte položku **Printer** (Tiskárna). Pak vyberte nastavení tiskárny z rozbalovacího menu **Presets** (Předvolby), potom klepněte na **OK** a zavřete dialogové okno. Po klepnutí na nakonfigurované tlačítko kopírování se otevře dialogové okno tisku.

ControlCenter2

#### **(Mac OS X 10.4.11)**

Chcete-li kopírovat, zvolte **Copies & Pages** (Kopie a stránky) v místní nabídce.

Chcete-li faxovat, zvolte **Send Fax** (Odeslat fax) v místní nabídce. (Viz *[Odesílání faxu \(pouze pro modely](#page-140-0) MFC)* [na stran](#page-140-0)ě 134.)

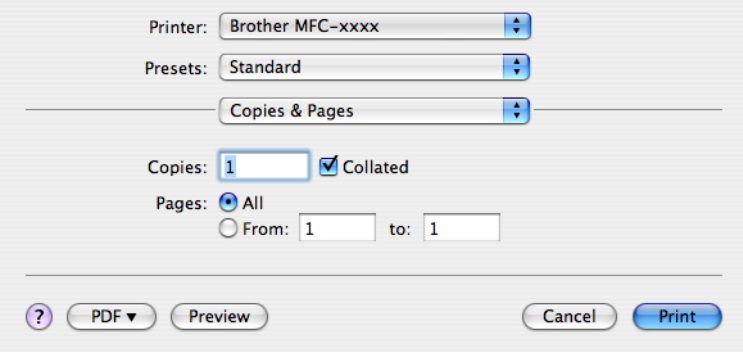

#### **(Mac OS X 10.5.x až 10.6.x)**

Další možnosti zobrazíte klepnutím na trojúhelník vedle místní nabídky Printer (Tiskárna). Chcete-li kopírovat, klepněte na tlačítko **Print** (Tisk).

Chcete-li faxovat, klepněte na trojúhelník vedle místní nabídky Printer (Tiskárna) a potom zvolte **Send Fax** (Odeslat fax) v místní nabídce. (Viz *[Odesílání faxu \(pouze pro modely MFC\)](#page-140-0)* na straně 134.)

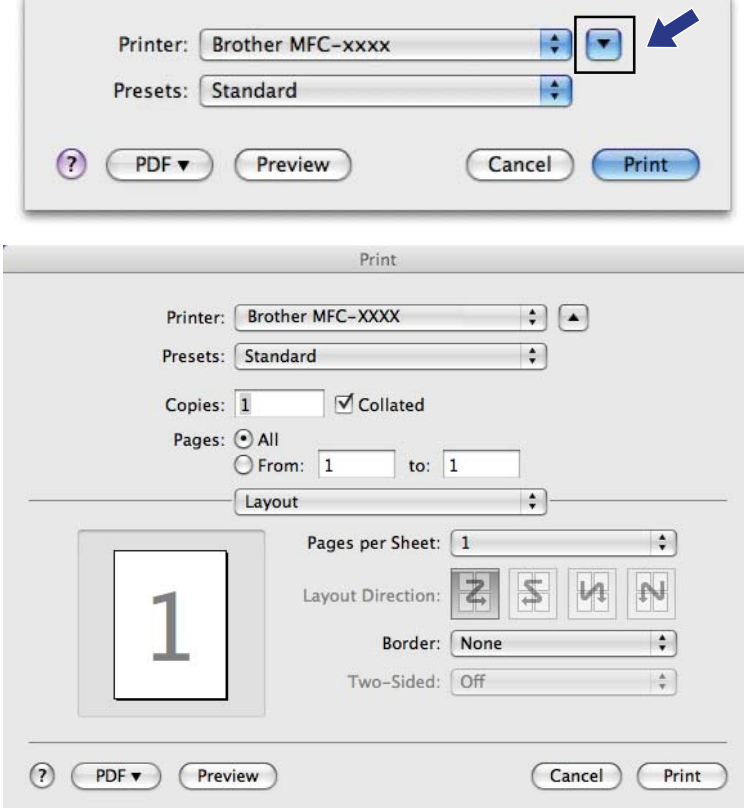

# **NASTAVENÍ ZAŘÍZENÍ**

Klepnutím na jedno tlačítko můžete konfigurovat nastavení zařízení nebo zkontrolovat hladinu inkoustu.

 **Remote Setup** (Vzdálená instalace) (Není k dispozici pro modely DCP, MFC-J220, MFC-J265W, MFC-J410 a MFC-J415W)

Slouží k otevření okna programu Vzdálená instalace. (Viz *[Vzdálená instalace \(Není k dispozici pro modely](#page-182-0) [DCP, MFC-J220, MFC-J265W, MFC-J410 a MFC-J415W\)](#page-182-0)* na straně 176.)

 **Quick-Dial** (Rychlé vytáčení) (Není k dispozici pro modely DCP, MFC-J220, MFC-J265W, MFC-J410 a MFC-J415W)

Slouží k otevření okna Set Quick-Dial (Nastavit rychlé vytáčení) aplikace Vzdálená instalace. (Viz *[Vzdálená](#page-182-0) [instalace \(Není k dispozici pro modely DCP, MFC-J220, MFC-J265W, MFC-J410 a MFC-J415W\)](#page-182-0)* [na stran](#page-182-0)ě 176.)

**Ink Level** (Hladina inkoustu)

Umožní vám otevřít Brother Status Monitor (Sledování stavu Brother), čímž zobrazíte hladinu inkoustu v každé kazetě.

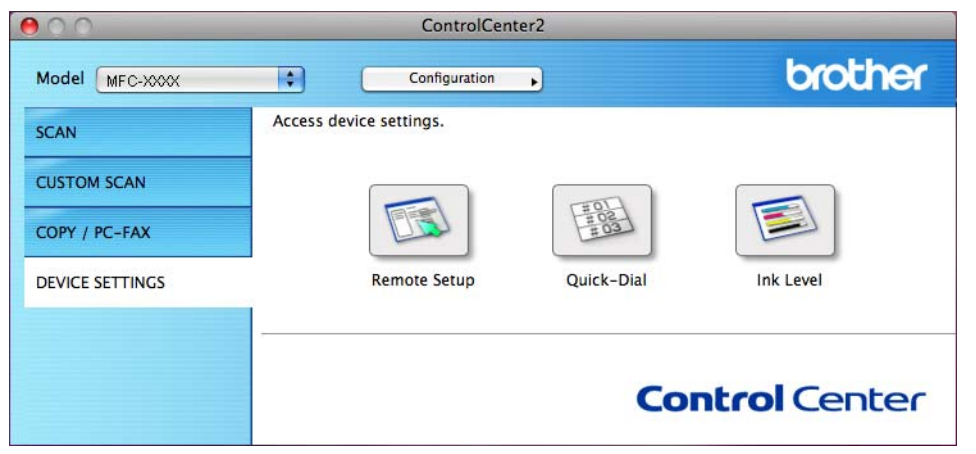
#### **Vzdálená instalace (Není k dispozici pro modely DCP, MFC-J220, MFC-J265W, MFC-J410 a MFC-J415W)**

Tlačítko **Remote Setup** (Vzdálená instalace) slouží k otevření okna programu Vzdálená instalace, ve kterém lze provést konfiguraci nabídek nastavení zařízení.

*Poznámka* 

Podrobnosti najdete v části *[Vzdálená instalace \(Není k dispozici pro modely DCP, MFC-J220,](#page-182-0) [MFC-J265W, MFC-J410 a MFC-J415W\)](#page-182-0)* na straně 176.

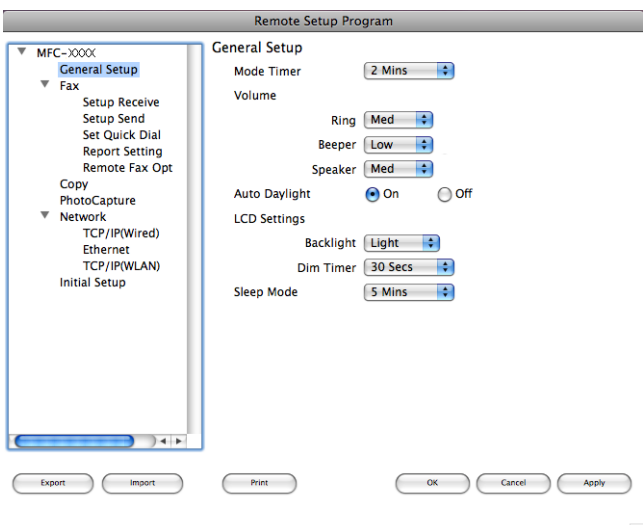

#### **Rychlé vytáčení (Není k dispozici pro modely DCP, MFC-J220, MFC-J265W, MFC-J410 a MFC-J415W)**

Tlačítko **Quick-Dial** (Rychlé vytáčení) slouží k otevření okna **Set Quick Dial** (Nastavit rychlé vytáčení) v programu Vzdálená instalace, v němž lze snadno zaregistrovat nebo změnit čísla vytáčení pomocí počítače Macintosh.

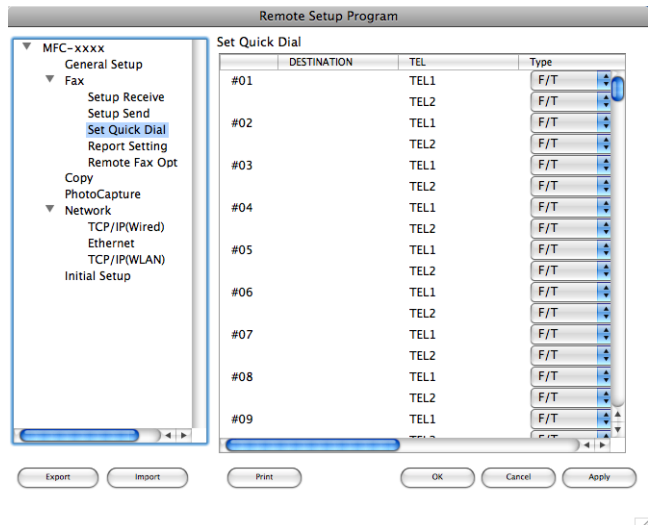

#### **Hladina inkoustu**

Tlačítko **Ink Level** (Hladina inkoustu) otevře okno **Brother Status Monitor** (Sledování stavu Brother), které zobrazí hladinu každé kazety.

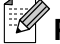

#### **Poznámka**

Aplikace Brother Status Monitor (Sledování stavu Brother) se nachází pod **Macintosh HD**/**Library**/ **Printers**/**Brother**/**Utilities** (Macintosh HD/Knihovna/Tiskárny/Brother/Nástroje).

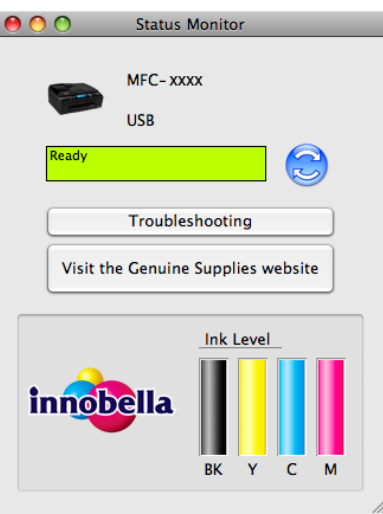

#### <span id="page-182-0"></span>**11 Vzdálená instalace a PhotoCapture Center™**

#### **Vzdálená instalace (Není k dispozici pro modely DCP, MFC-J220, MFC-J265W, MFC-J410 a MFC-J415W)**

Aplikace **Remote Setup** (Vzdálená instalace) umožňuje konfigurovat některá nastavení zařízení pomocí aplikace Macintosh. Při spuštění této aplikace budou nastavení zařízení automaticky stažena do počítače Macintosh a zobrazena na obrazovce počítače Macintosh. Pokud nastavení změníte, máte možnost odeslat je přímo do zařízení.

#### **Poznámka**

Ikona aplikace **RemoteSetup** (Vzdálené nastavení) se nachází ve složce **Macintosh HD**/**Library**/ **Printers**/**Brother**/**Utilities**.

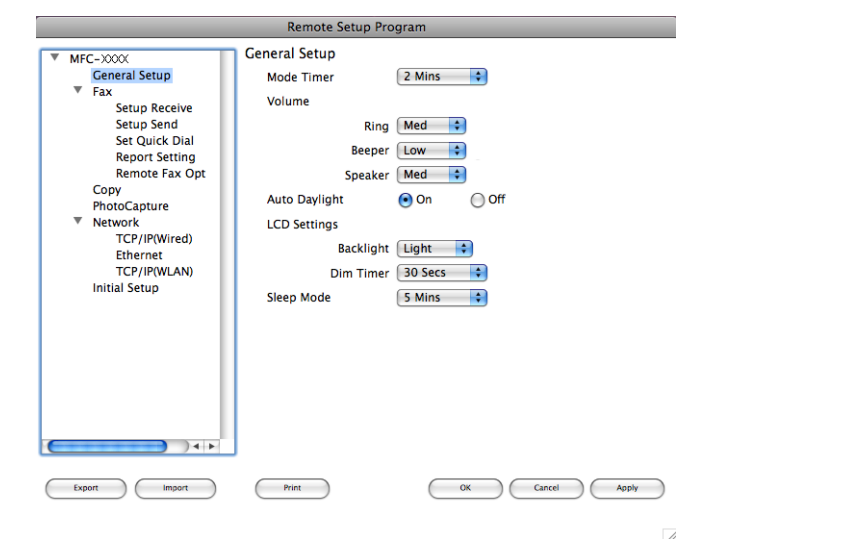

#### **OK**

Slouží k zahájení nahrávání dat do zařízení a ukončení aplikace Vzdálená instalace. Pokud se zobrazí chybové hlášení, zadejte znovu správná data a poté klepněte na tlačítko **OK**.

**Cancel** (Zrušit)

Slouží k ukončení aplikace Vzdálená instalace, aniž by se data nahrála do zařízení.

**Apply** (Použít)

Slouží k nahrání dat do zařízení bez ukončení aplikace Vzdálená instalace.

■ **Print** (Tisk)

Slouží k vytištění vybraných položek v zařízení. Data nelze vytisknout, dokud je nenahrajete do zařízení. Klepnutím na tlačítko **Apply** (Použít) nahrajte nová data do zařízení a poté klepněte na tlačítko **Print** (Tisk).

**Export**

Slouží k uložení aktuálního nastavení konfigurace do souboru.

<span id="page-183-0"></span>Vzdálená instalace a PhotoCapture Center™

#### **Import**

Slouží k načtení nastavení ze souboru.

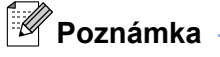

- **•** Pomocí tlačítka **Export** je možné uložit nastavení **Quick-Dial** (Rychlé vytáčení) nebo všechna nastavení zařízení.
- **•** Pokud potřebujete změnit zařízení registrované pro počítač Macintosh během instalace sady MFL-Pro Suite (viz *Stručný návod k obsluze*) nebo pokud bylo změněno síťové prostředí, je třeba určit nové zařízení. Otevřete **Device Selector** (Volič zařízení) a vyberte nové zařízení. (Pouze pro síťové uživatele)

#### <span id="page-184-0"></span>**PhotoCapture Center™**

Paměťovou kartu nebo paměťovou jednotku USB Flash instalovanou v zařízení lze otevřít z počítače Macintosh.

#### **UPOZORNĚNÍ**

Počítač Macintosh NESPOUŠTĚJTE, když je v paměťové jednotce zařízení vložena paměťová karta nebo paměťová jednotka USB Flash. Může dojít ke ztrátě dat nebo poškození média.

#### **Poznámka**

- **•** PhotoCapture Center™ přečte pouze média, která byla nejprve vložena.
- **•** Modely DCP-J125, DCP-J315W, DCP-J515W, MFC-J220, MFC-J265W, MFC-J410 a MFC-J415W nepodporují použití paměťové jednotky USB Flash.
- **•** Pokud zařízení tiskne z aplikace PhotoCapture Center™, počítač Macintosh nemůže v aplikaci PhotoCapture Center™ provádět žádné další operace.

#### **Pro uživatele USB kabelu**

1 Vložte paměťovou kartu nebo paměťovou jednotku USB Flash do zařízení.

#### **Poznámka**

Pokud vytvoříte název svazku paměťové karty nebo paměťové jednotky USB Flash, tento název se zobrazí místo položky "**Removable Disk** (Vyjímatelný disk)".

- b Poklepejte na ikonu **Removable Disk** (Vyjímatelný disk). Na obrazovce se zobrazí soubory a složky uložené na paměťové kartě nebo paměťové jednotce USB Flash.
- Soubory můžete upravovat a uložit je na jiný disk v počítači Macintosh.

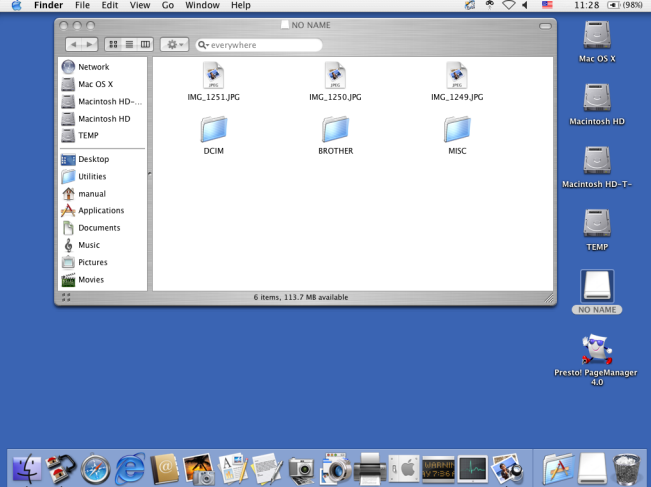

4) Před vyjmutím paměťové karty nebo paměťové jednotky USB Flash ze zařízení ukončete všechny aplikace, které používají data uložená na paměťové kartě nebo paměťové jednotce USB Flash a přetáhněte ikonu **Removable Disk** (Vyjímatelný disk) do ikony **Trash** (Koš).

#### **UPOZORNĚNÍ**

Paměťovou kartu nebo paměťovou jednotku USB Flash NEVYJÍMEJTE, pokud bliká tlačítko **PHOTO CAPTURE (Fotocapture)**. Mohlo by dojít k poškození paměťové karty, paměťové jednotky USB Flash nebo dat uložených na kartě.

Pokud paměťovou kartu nebo paměťovou jednotku USB Flash vyjmete, když tlačítko **PHOTO CAPTURE (Fotocapture)** bliká, je třeba počítač Macintosh ihned restartovat. Teprve pak budete moci do zařízení znovu vložit stejnou paměťovou kartu nebo paměťovou jednotku USB Flash. Pokud počítač Macintosh nerestartujete, může dojít k poškození dat na médiu.

#### **Pro síťové uživatele (pro modely s integrovanou síťovou podporou)**

1 Vložte paměťovou kartu nebo paměťovou jednotku USB Flash do zařízení.

2) Spusťte jakýkoli FTP program nebo jakýkoli webový prohlížeč, který podporuje FTP. Váš prohlížeč získá přístup na paměťovou kartu nebo paměťovou jednotku USB Flash prostřednictvím protokolu FTP a síťového hostitelského názvu zařízení. V adrese zadejte ftp://XXX.XXX.XXX.XXX (kde XXX.XXX.XXX.XXX je IP adresa vašeho přístroje Brother).

Váš prohlížeč zobrazí seznam názvů souborů na paměťové kartě nebo na paměťové jednotce USB Flash.

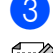

**3** Klepněte na název souboru, který chcete zobrazit.

#### **Poznámka**

Používání některých znaků a symbolů v názvu souboru na paměťové kartě nebo paměťové jednotce USB Flash může způsobit problémy při otevírání souboru. Doporučujeme v názvech souborů používat pouze kombinace následujících znaků.

1234567890 **ABCDEFGHIJKLMNOPQRSTUVWXYZ** abcdefghijklmnopgrstuvwxyz  $!$  # \$ % & '() -, @ ^ '{}

**Při vyjímání paměťové karty nebo paměťové jednotky USB Flash dodržujte následující opatření, abyste zabránili poškození paměťové karty nebo paměťové jednotky USB Flash:**

**b** Zavřete prohlížeč.

2) Před vyjmutím paměťové karty nebo paměťové jednotky USB Flash vyčkejte, až přestane blikat tlačítko (**PHOTO CAPTURE (Fotocapture)**).  $\overline{\phantom{a}}$ 

#### **UPOZORNĚNÍ**

Paměťovou kartu nebo paměťovou jednotku USB Flash NEVYJÍMEJTE, pokud bliká tlačítko **PHOTO CAPTURE (Fotocapture)**. Mohlo by dojít k poškození paměťové karty, paměťové jednotky USB Flash nebo dat uložených na kartě.

Pokud paměťovou kartu nebo paměťovou jednotku USB Flash vyjmete, když tlačítko **PHOTO CAPTURE (Fotocapture)** bliká, je třeba počítač Macintosh ihned restartovat. Teprve pak budete moci do zařízení znovu vložit stejnou paměťovou kartu nebo paměťovou jednotku USB Flash. Pokud počítač Macintosh nerestartujete, může dojít k poškození dat na médiu.

### **Oddíl III**

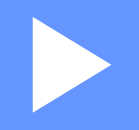

# **Používání tlačítka Scan (Sken)**

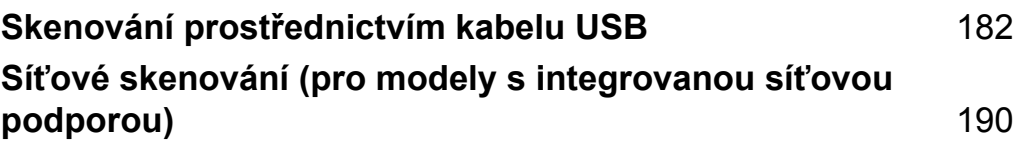

#### <span id="page-188-0"></span>**12 Skenování prostřednictvím kabelu USB**

### **Používání tlačítka Scan (Sken) při připojení kabelem USB**

#### **Poznámka**

Používáte-li tlačítko **SCAN (Sken)** v síti, viz *Síť[ové skenování \(pro modely s integrovanou sí](#page-196-0)ťovou [podporou\)](#page-196-0)* na straně 190.

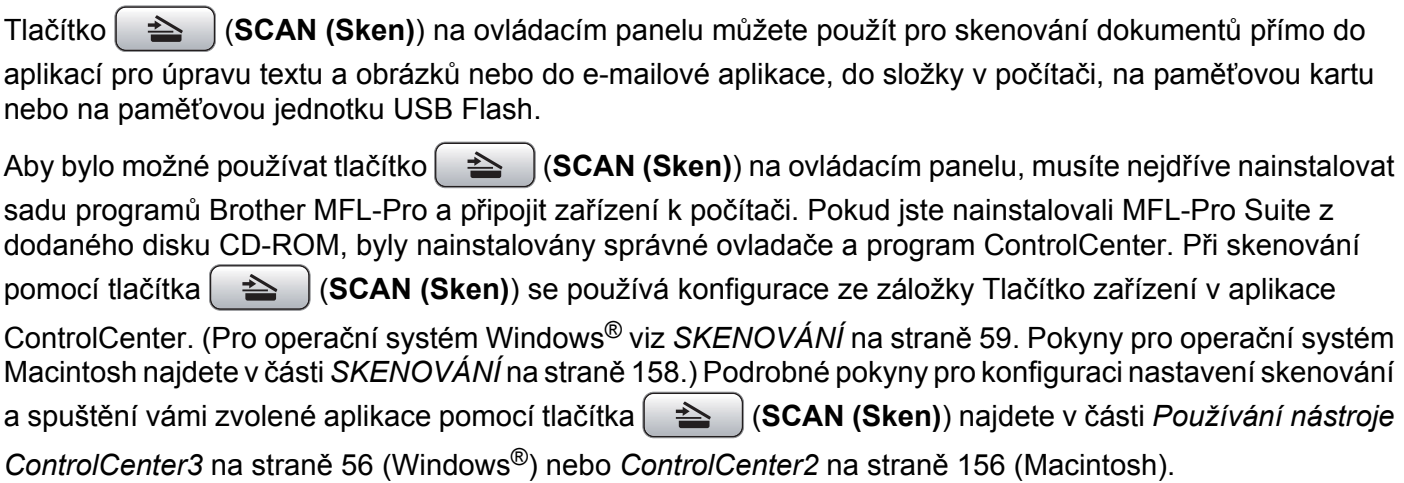

#### **Skenování do e-mailu**

Do e-mailové aplikace můžete jako přílohu naskenovat černobílý nebo barevný dokument.

- Vložte dokument.
- b Stiskněte tlačítko (**SCAN (Sken)**).
- 8 Stisknutím tlačítka **A** nebo **V** zvolte Sken do mailu. Stiskněte tlačítko **OK**.
- d Stiskněte tlačítko **Mono Start (Start Mono)** nebo **Colour Start (Start Barva)**. Zařízení naskenuje dokument, vytvoří přílohu a spustí e-mailovou aplikaci, ve které bude zobrazena nová zpráva, pro kterou stačí vybrat adresáta.

#### **Poznámka**

- **•** Typ skenování závisí na nastavení záložky **Tlačítko zařízení**, **Mono Start (Start Mono)** nebo **Colour Start (Start Barva)** nastavení nezmění.
- **•** Pokud chcete přepnout mezi barevným a černobílým skenováním, zvolte v části typu skenování na obrazovce konfigurace ControlCenter na záložce **Tlačítko zařízení** barevný nebo černobílý režim. (Pro operační systém Windows® viz *[SKENOVÁNÍ](#page-65-0)* na straně 59. Pokyny pro operační systém Macintosh najdete v části *[SKENOVÁNÍ](#page-164-0)* na straně 158.)

#### **Skenování do obrázku**

Můžete naskenovat černobílý nebo barevný dokument do vaší grafické aplikace pro zobrazení a editaci.

- **4** Vložte dokument.
- b Stiskněte tlačítko (**SCAN (Sken)**).
- **3** Stisknutím tlačítka **∆** nebo **V** zvolte Sken do grafiky. Stiskněte tlačítko **OK**.
- d Stiskněte tlačítko **Mono Start (Start Mono)** nebo **Colour Start (Start Barva)**. Zařízení začne skenovat.

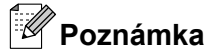

- **•** Typ skenování závisí na nastavení záložky **Tlačítko zařízení**, **Mono Start (Start Mono)** nebo **Colour Start (Start Barva)** nastavení nezmění.
- **•** Pokud chcete přepnout mezi barevným a černobílým skenováním, zvolte v části typu skenování na obrazovce konfigurace ControlCenter na záložce **Tlačítko zařízení** barevný nebo černobílý režim. (Pro operační systém Windows® viz *[SKENOVÁNÍ](#page-65-0)* na straně 59. Pokyny pro operační systém Macintosh najdete v části *[SKENOVÁNÍ](#page-164-0)* na straně 158.)

#### **Skenovat do OCR (Není k dispozici pro modely DCP-J125, DCP-J315W, DCP-J515W, MFC-J220 a MFC-J265W)**

Pokud je originálním dokumentem text, můžete jej pomocí aplikace ScanSoft™ PaperPort™11SE nebo Presto! PageManager naskenovat a převést na textový soubor, který lze poté upravit ve vašem oblíbeném programu pro úpravu textu.

**1** Vložte dokument.

- b Stiskněte tlačítko (**SCAN (Sken)**).
- 6 Stisknutím tlačítka **A** nebo **V** zvolte Sken do OCR. Stiskněte tlačítko **OK**.
- d Stiskněte tlačítko **Mono Start (Start Mono)** nebo **Colour Start (Start Barva)**. Zařízení začne skenovat.

**Poznámka**

**•** Typ skenování závisí na nastavení záložky **Tlačítko zařízení**, **Mono Start (Start Mono)** nebo **Colour Start (Start Barva)** nastavení nezmění.

#### **(Windows®)**

- Pokud chcete provést změnu mezi barevným a černobílým skenováním, zvolte v typu skenování na obrazovce konfigurace ControlCenter na záložce **Tlačítko zařízení** barevný nebo černobílý režim. (Viz *[SKENOVÁNÍ](#page-65-0)* na straně 59.)
- V počítači musí být nainstalován program ScanSoft™ PaperPort™11SE.

#### **(Macintosh)**

- Aby funkce OCR fungovala po stisknutí tlačítka **SCAN (Sken)** nebo prostřednictvím ControlCenter2, musíte stáhnout aplikaci Presto! PageManager a nainstalovat ji do vašeho počítače Macintosh. Pokyny pro instalaci viz *[Používání aplikace Presto! PageManager \(Není k dispozici pro](#page-159-0) [modely DCP-J125, DCP-J315W, DCP-J515W, MFC-J220 a MFC-J265W\)](#page-159-0)* na straně 153.
- Funkce Skenování do OCR je k dispozici pro angličtinu, francouzštinu, němčinu, holandštinu, italštinu, španělštinu, portugalštinu, dánštinu, švédštinu, japonštinu, tradiční čínštinu a zjednodušenou čínštinu.

#### **Skenování do souboru**

Černobílý nebo barevný dokument můžete naskenovat do počítače a uložit jej jako soubor do složky podle vlastního výběru. Nastavení typu souboru a konkrétní složky se provádí podle nastavení, která jste zvolili na obrazovce konfigurace Skenování do souboru nástroje ControlCenter. (Pro operační systém Windows® viz *Soubor* [na stran](#page-72-0)ě 66. Pokyny pro operační systém Macintosh najdete v části *[SKENOVÁNÍ](#page-164-0)* na straně 158.)

- a Vložte dokument.
- b Stiskněte tlačítko (**SCAN (Sken)**).
- **3** Stisknutím tlačítka **▲** nebo **v** zvolte Sken do soub. Stiskněte tlačítko **OK**.
- d Stiskněte tlačítko **Mono Start (Start Mono)** nebo **Colour Start (Start Barva)**. Zařízení začne skenovat.

#### **Poznámka**

- **•** Typ skenování závisí na nastavení záložky **Tlačítko zařízení**, **Mono Start (Start Mono)** nebo **Colour Start (Start Barva)** nastavení nezmění.
- **•** Pokud chcete provést změnu mezi barevným a černobílým skenováním, zvolte v typu skenování na obrazovce konfigurace ControlCenter na záložce **Tlačítko zařízení** barevný nebo černobílý režim. (Pro operační systém Windows® viz *[SKENOVÁNÍ](#page-65-0)* na straně 59. Pokyny pro operační systém Macintosh najdete v části *[SKENOVÁNÍ](#page-164-0)* na straně 158.)
- **•** Pokud byste chtěli změnit název souboru skenovaných dokumentů, zadejte název souboru do **Jméno souboru** na záložce **Tlačítko zařízení** konfigurace aplikace ControlCenter.

#### **Skenování na média**

Černobílé a barevné dokumenty lze skenovat přímo na paměťovou kartu nebo paměťovou jednotku USB Flash. Černobílé dokumenty budou uloženy jako soubory ve formátu PDF (\*.PDF) nebo TIFF (\*.TIF). Barevné dokumenty lze uložit jako soubory ve formátu PDF (\*.PDF) nebo JPEG (\*.JPG). Názvy souborů vycházejí z aktuálního data. Například pátý obrázek naskenovaný 1. července 2010 by měl název 01071005.PDF. Můžete měnit barvu, kvalitu a název souboru.

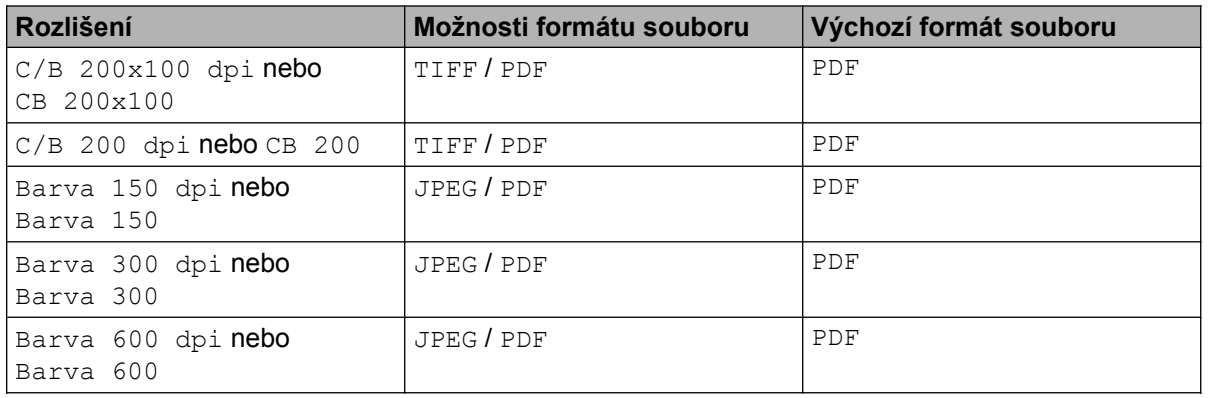

#### **Automaticky oříznout (Pro modely DCP-J515W, DCP-J715W a MFC-J615W)**

#### **Poznámka**

Funkce automatického oříznutí je podporována technologií společnosti Reallusion, Inc.

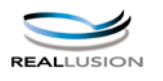

Je možné skenovat několik dokumentů umístěných na sklo skeneru. Před uložením lze na displeji LCD zobrazit náhledy jednotlivých dokumentů. Pokud vyberete možnost Auto. oriznuti, zařízení naskenuje všechny dokumenty a vytvoří samostatné soubory. Pokud například na sklo skeneru umístíte tři dokumenty, zařízení naskenuje a vytvoří tři samostatné soubory. Pokud chcete vytvořit třístránkový soubor, vyberte možnost TIFF nebo PDF pro nastavení Typ souboru.

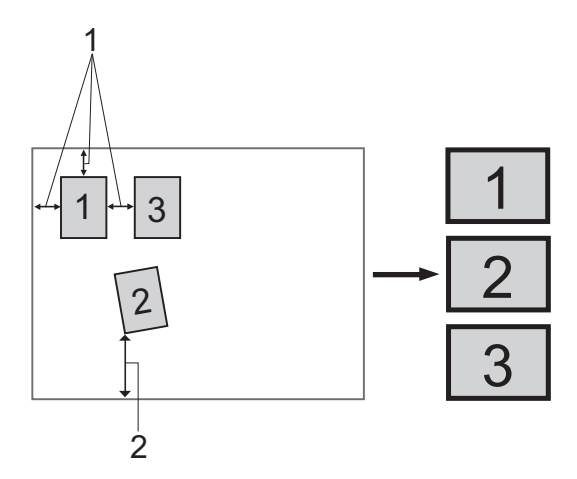

- **1 10 mm nebo větší**
- **2 20 mm nebo větší (dolní část)**

#### **Pokyny pro funkci automatického oříznutí**

- Toto nastavení je dostupné pouze pro obdélníkové nebo čtvercové dokumenty.
- Pokud je dokument příliš dlouhý nebo široký, nastavení nebude fungovat správně.
- Dokumenty je třeba umístit dále od okrajů skla skeneru, jak je naznačeno na obrázku.
- Mezi dokumenty je třeba ponechat mezeru alespoň 10 mm.
- $\blacksquare$  Možnost Auto.  $\circ$ riznuti slouží k úpravě natočení dokumentu na skle skeneru, pokud je však dokument natočen o více než 10 stupňů, toto nastavení nebude fungovat.
- Aby bylo možné použít funkci automatického oříznutí, musí být automatický podavač dokumentů prázdný.
- $\blacksquare$  Funkce  $\text{Auto.}$  oriznuti je dostupná maximálně pro 16 dokumentů, v závislosti na velikosti dokumentů.

<span id="page-193-0"></span>**1** Vložte paměťovou kartu nebo paměťovou jednotku USB Flash do zařízení.

#### **Poznámka**

Modely DCP-J125, DCP-J315W, DCP-J515W, MFC-J220, MFC-J265W, MFC-J410 a MFC-J415W nepodporují použití paměťové jednotky USB Flash.

#### **UPOZORNĚNÍ**

Paměťovou kartu nebo paměťovou jednotku USB Flash NEVYJÍMEJTE, pokud bliká tlačítko **PHOTO CAPTURE (Fotocapture)**. Mohlo by dojít k poškození paměťové karty, paměťové jednotky USB Flash nebo dat uložených na kartě.

Pokud paměťovou kartu nebo paměťovou jednotku USB Flash vyjmete, když tlačítko **PHOTO CAPTURE (Fotocapture)** bliká, je třeba počítač ihned restartovat. Teprve pak budete moci do zařízení znovu vložit stejnou paměťovou kartu nebo paměťovou jednotku USB Flash. Pokud počítač nerestartujete, může dojít k poškození dat na médiu.

b Vložte dokument.

- **Stiskněte tlačítko | △ | (SCAN (Sken)**).
- **4.** Stisknutím tlačítka ▲ nebo ▼ zvolte Sken do media. Stiskněte tlačítko **OK**. Postupujte jedním z následujících způsobů:
	- $\blacksquare$  Chcete-li změnit kvalitu, přejděte na krok  $\blacksquare$ .
	- Stisknutím tlačítka **Mono Start (Start Mono)** nebo **Colour Start (Start Barva)** spusťte skenování beze změny dalšíc[h](#page-194-0) nastavení. Přejděte ke kroku  $\odot$ .

**b** Stisknutím tlačítka ▲ nebo ▼ zvolte Kvalita. (Pro modely DCP-J515W, DCP-J715W a MFC-J615W) Stisknutím **d** nebo **c** zvolte požadovanou kvalitu. Stiskněte tlačítko **OK**. (Pro modely DCP-J125, DCP-J315W, MFC-J220, MFC-J265W, MFC-J410 a MFC-J415W) Stisknutím **a** nebo **b** zvolte požadovanou kvalitu. Stiskněte tlačítko **OK**. Postupujte jedním z následujících způsobů:

- **Pokud chcete změnit typ souboru, přejděte na krok**  $\odot$ **.**
- Stisknutím tlačítka **Mono Start (Start Mono)** nebo **Colour Start (Start Barva)** spusťte skenování beze změny dalšíc[h](#page-194-0) nastavení. Přejděte ke kroku @.

<span id="page-194-0"></span>**6** Stisknutím tlačítka **∆** nebo **v** zvolte Typ souboru.

(Pro modely DCP-J515W, DCP-J715W a MFC-J615W) Stisknutím **d** nebo **c** zvolte požadovaný typ souboru.

Stiskněte tlačítko **OK**.

(Pro modely DCP-J125, DCP-J315W, MFC-J220, MFC-J265W, MFC-J410 a MFC-J415W) Stisknutím **a** nebo **b** zvolte požadovaný typ souboru.

Stiskněte tlačítko **OK**.

Postupujte jedním z následujících způsobů:

- **Pokud chcete změnit název souboru, přejděte na krok**  $\bullet$ **.**
- Stisknutím tlačítka **Mono Start (Start Mono)** nebo **Colour Start (Start Barva)** spusťte skenování beze změny dalších nastavení. Přejděte ke kroku <sup>3</sup>.

#### **Poznámka**

- Pokud v nastavení kvality vyberete barevné, nemůžete vybrat TIFF.
- **•** Pokud v nastavení kvality vyberete černobílé, nemůžete vybrat JPEG.
- 7) Název souboru se nastaví automaticky. Nicméně můžete nastavit vlastní název. Můžete změnit pouze 6 prvních číslic názvu souboru. Stisknutím tlačítka **a** nebo **b** zvolte Jmeno souboru. Stiskněte tlačítko **OK**.

#### **Poznámka**

- **•** Pro modely MFC zadejte písmena pomocí číselné klávesnice.
- **•** Pro modely DCP stisknutím **a**, **b**, **d** nebo **c** vyberte první písmeno. Stisknutím **OK** přesuňte kurzor a potom pomocí **a**, **b**, **d** nebo **c** vyberte druhé písmeno. Postup opakujte, dokud nezadáte všechna písmena.

Postupujte jedním z následujících způsobů:

- Pokud chcete použít funkci automatického oříznutí, přejděte ke kroku @. (Pouze modely DCP-J515W, DCP-J715W a MFC-J615W)
- Stisknutím tlačítka **Mono Start (Start Mono)** nebo **Colour Start (Start Barva)** spusťte skenování beze změny dalších nastavení. Přejděte ke kroku <sup>3</sup>.
- 8 Pokud používáte skenovací sklo, na LCD se zobrazí Dalsi stranka?. Po skončení skenování nezapomeňte před vyjmutím paměťové karty nebo paměťové jednotky USB Flash ze zařízení vybrat možnost Ne.
- **9** Stisknutím tlačítka **∆** nebo **V** zvolte Auto. oriznuti.
- **10** Stisknutím tlačítka **4 nebo > zvolte** Zap. Stiskněte tlačítko **OK**.
- k Pokud nechcete změnit další nastavení, stisknutím tlačítka **Mono Start (Start Mono)** nebo **Colour Start (Start Barva)** spusťte skenování.
- 12 Na displeji LCD se zobrazí počet skenovaných dokumentů. Stiskněte tlačítko **OK**.

**13** Stisknutím tlačítka ◀ nebo ▶ zobrazte náhled dat jednotlivých dokumentů.

**14** Stisknutím tlačítka OK data uložte. Stiskněte tlačítko **Stop/Exit (Stop/Konec)**.

#### **Poznámka**

Typ sk[e](#page-193-0)nování závisí na nastaveních, která jste zvolili v kroku @ a @, možnosti Mono Start (Start **Mono)** ani **Colour Start (Start Barva)** nastavení nemění.

#### **Jak nastavit nové výchozí nastavení pro skenování na média**

Můžete nastavit vaše vlastní výchozí nastavení.

#### **Nastavení nových výchozích hodnot**

- a Stiskněte tlačítko (**SCAN (Sken)**).
- **2** Stisknutím tlačítka **A** nebo **V** zvolte Sken do media. Stiskněte tlačítko **OK**.
- **3** Stiskněte tlačítko a vyberte nové nastavení. Zopakujte tento krok pro všechna nastavení, která chcete změnit.
- **4** Po změně posledního nastavení stisknutím tlačítka ▲ nebo ▼ zvolte možnost Uloz.nov.predv. Stiskněte tlačítko **OK**.
- **5** Stisknutím tlačítka 1 nebo + vyberte možnost Ano.
- f Stiskněte tlačítko **Stop/Exit (Stop/Konec)**.

#### **Tovární nastavení**

- a Stiskněte tlačítko (**SCAN (Sken)**).
- **2** Stisknutím tlačítka **A** nebo **V** zvolte Sken do media. Stiskněte tlačítko **OK**.
- c Stisknutím tlačítka **a** nebo **b** zvolte Tovarni nastav. Stiskněte tlačítko **OK**.
- **4** Stisknutím tlačítka 1 nebo **H** vyberte možnost Ano.
- e Stiskněte tlačítko **Stop/Exit (Stop/Konec)**.

#### <span id="page-196-0"></span>**13 Síťové skenování (pro modely s integrovanou síťovou podporou)**

Pro použití přístroje jako síťového skeneru je nutné přístroj nakonfigurovat a přiřadit mu adresu TCP/IP. Adresu můžete nastavit či změnit z ovládacího panelu (viz *Nastavení pomocí ovládacího panelu* v *Příručce síťových aplikací*) nebo použitím programu BRAdmin Light. Pokud jste instalovali přístroj dle instrukcí pro síťového uživatele v *Stručném návodu k obsluze*, měl by již přístroj být nakonfigurován pro vaší síť.

#### **Poznámka**

- **•** Pro skenování v síti může být na jeden přístroj v síti připojeno maximálně 25 klientů. Například, pokud se pokouší najednou připojit 30 klientů, 5 z těchto klientů se nezobrazí na LCD displeji.
- **(Windows®)**

Pokud je vaše PC chráněno bránou firewall a není možné použít skenování na síti, musíte nakonfigurovat nastavení brány firewall. Pokud používáte bránu firewall systému Windows® a nainstalovali jste si z disku CD-ROM program MFL-Pro Suite, byla již potřebná nastavení brány firewall provedena. Pro více informací viz *[Nastavení brány firewall \(pouze pro sí](#page-116-0)ťové uživatele)* na straně 110.

### **Před používáním síťového skenování**

#### **Síťová licence (Windows®)**

Tento výrobek obsahuje PC licence až pro 2 uživatele.

Tato licence podporuje instalaci MFL-Pro Suite včetně ScanSoft™ PaperPort™11SE až pro 2 PC v síti.

Pokud chcete používat více než 2 PC s instalovanou aplikací ScanSoft™ PaperPort™11SE, je třeba zakoupit Brother NL-5 pack, který obsahuje licenční smlouvu pro dalších 5 uživatelů. Pro zakoupení NL-5 pack kontaktuje prodejce Brother.

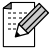

#### **Poznámka**

V závislosti na modelu vašeho zařízení nemusí být aplikace ScanSoft™ PaperPort™11SE zahrnuta. Neníli zahrnuta, použijte jiné softwarové aplikace, které podporují skenování.

#### **Konfigurace síťového skenování pro systém Windows®**

Používáte-li jiné zařízení, než bylo původně zaregistrováno do počítače během instalace programu MFL-Pro Suite (viz *Stručný návod k obsluze*), postupujte podle následujících pokynů.

 $\bullet$  (Windows<sup>®</sup> 2000) Klepněte na tlačítko **Start**, **Nastavení**, **Ovládací panely** a poté na položku **Skenery a fotoaparáty**. (Windows® XP) Klepněte na tlačítko **Start**, **Ovládací panely**, **Tiskárny a jiný hardware** a poté na položku **Skenery a fotoaparáty** (nebo **Ovládací panely**, **Skenery a fotoaparáty**). (Windows Vista®)

Klepněte na tlačítko , **Ovládací panely**, **Hardware a zvuk** a potom na **Skenery a fotoaparáty**.

#### (Windows $\mathbb{R}$  7)

Klepněte na tlačítko **(\* 2**), Všechny programy, Brother, MFC-XXXX, Nastavení skeneru a potom na

#### **Skenery a fotoaparáty**.

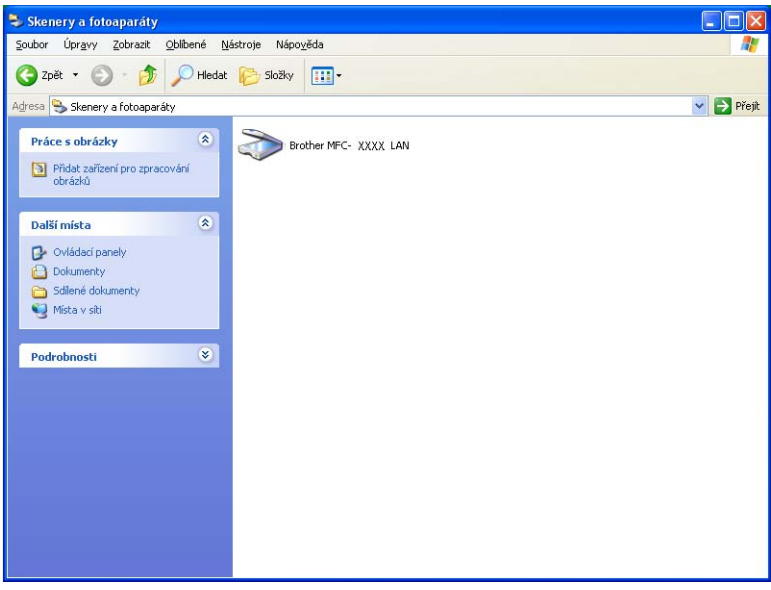

- **2** Postupujte jedním z následujících způsobů:
	- (Windows<sup>®</sup> 2000) vyberte ze seznamu vaše zařízení Brother a klepněte na tlačítko **Vlastnosti**.
	- $\blacksquare$  (Windows<sup>®</sup> XP) klepněte pravým tlačítkem myši na ikonu Zařízení typu skener a zvolte možnost **Vlastnosti**.

Zobrazí se dialogové okno Vlastnosti síťového skeneru.

(Windows Vista® a Windows® 7) Klepněte na tlačítko **Vlastnosti**.

Síťové skenování (pro modely s integrovanou síťovou podporou)

#### **Poznámka**

(Windows Vista® a Windows® 7)

Jestliže se zobrazí se okno **Řízení uživatelských účtů**, proveďte následující:

- **•** (Windows Vista®) V případě uživatelů, kteří mají práva správce počítače: klepněte na tlačítko **Pokračovat**.
- **•** (Windows® 7) V případě uživatelů, kteří mají práva správce počítače: klepněte na tlačítko **Ano**.

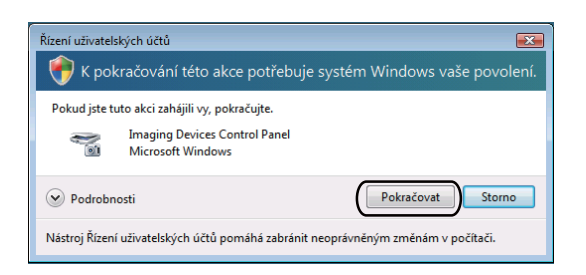

- **•** (Windows Vista®) V případě uživatelů, kteří nemají práva správce počítače: zadejte heslo správce počítače a klepněte na tlačítko **OK**.
- **•** (Windows® 7) V případě uživatelů, kteří nemají práva správce počítače: zadejte heslo správce počítače a klepněte na tlačítko **Ano**.

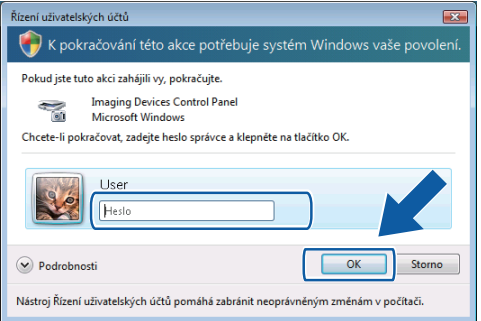

c Klepněte na záložku **Síťová nastavení** a zvolte vhodný způsob připojení.

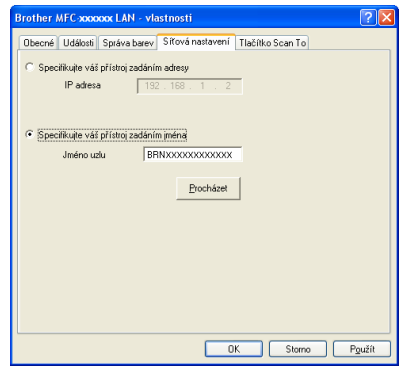

#### **Specifikujte váš přístroj zadáním adresy**

Do pole **IP adresa** zadejte IP adresu zařízení a potom klepněte na tlačítko **Použít**.

#### **Specifikujte váš přístroj zadáním jména**

- **1** Do pole **Jméno uzlu** zadejte název uzlu zařízení nebo klepněte na tlačítko **Procházet** a zvolte zařízení, které chcete použít.
- **2** Klepněte na tlačítko **OK**.

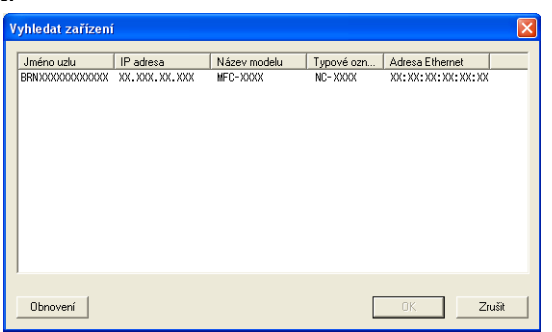

d Klepněte na záložku **Tlačítko Scan To** (Skenovat do) a do pole **Jméno pro displej** zadejte název počítače. Zadaný název se zobrazí na LCD displeji zařízení. Výchozím nastavením je název počítače. Můžete zadat libovolný název.

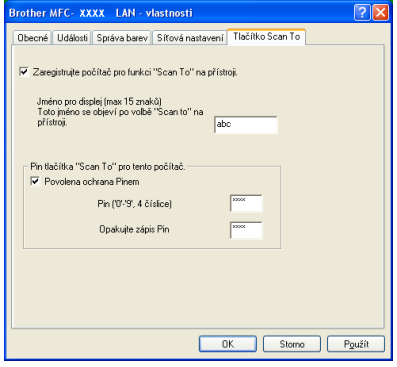

e Chcete-li zabránit přijímání nežádoucích dokumentů, zadejte do polí **Pin** a **Opakujte zápis Pin** 4 číselný kód PIN. Dříve než budete moci naskenovat a odeslat dokument do počítače chráněného kódem PIN, zobrazí se na LCD displeji výzva k zadání kódu PIN. (Viz *Používání tlač[ítka Scan \(Sken\) v síti](#page-202-0)* [na stran](#page-202-0)ě 196.)

<span id="page-200-0"></span>Síťové skenování (pro modely s integrovanou síťovou podporou)

#### **Konfigurace síťového skenování pro systém Macintosh**

Pokud chcete skenovat z přístroje v síti, vyberte síťový přístroj v aplikaci Device Selector, umístěné v **Macintosh HD**/**Library**/**Printers**/**Brother**/**Utilities**/**DeviceSelector** (Macintosh HD/Knihovna/Tiskárny/ Brother/Nástroje/Volič zařízení) nebo z rozbalovacího menu **Model** v hlavní nabídce aplikace ControlCenter2. Pokud jste již nainstalovali program MFL-Pro Suite podle kroků síťové instalace v *Stručném návodu k obsluze*, byl tento výběr již proveden.

Pro použití přístroje jako síťového skeneru je nutné přístroj nakonfigurovat a přiřadit mu adresu TCP/IP. Adresu můžete nastavit nebo změnit z ovládacího panelu. (Viz *Nastavení pomocí ovládacího panelu* v *Příručce síťových aplikací.*)

a V položce **Library** vyberte **Printers**, **Brother**, **Utilities** a **DeviceSelector** a potom poklepejte na **Device Selector** (Volič zařízení).

Objeví se okno **Device Selector** (Volič zařízení). Toto okno lze také otevřít z aplikace ControlCenter2. Pro více informací viz *[Používání ControlCenter2](#page-162-0)* na straně 156.

2) Pro své zařízení zadejte adresu IP nebo název služby mDNS. Chcete-li změnit adresu IP, zadejte novou adresu IP.

Zařízení můžete také vybrat ze seznamu dostupných zařízení. Seznam zobrazíte klepnutím na **Browse** (Procházet).

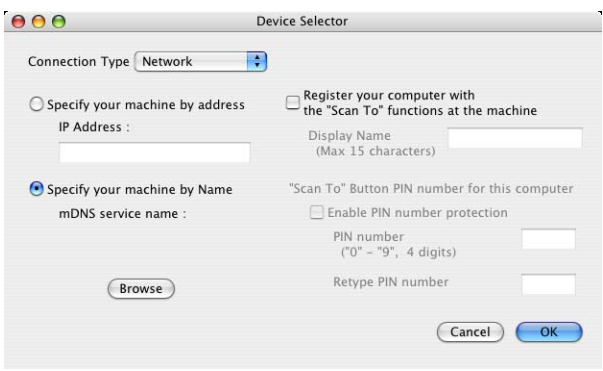

Síťové skenování (pro modely s integrovanou síťovou podporou)

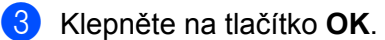

#### **Poznámka**

- **•** Abyste mohli používat funkce tlačítka **SCAN (Sken)** na zařízení, zaškrtněte políčko u možnosti **Register your computer with the "ScanTo" functions at the machine** (Propojit počítač s funkcemi zařízení "Skenovat do"). Poté zadejte název pro váš počítač Macintosh, který chcete zobrazovat na displeji LCD zařízení. Můžete použít až 15 znaků.
- **•** Můžete zabránit přijímání nechtěných dokumentů nastavením čtyřmístného čísla PIN. Zadejte své číslo PIN do pole **PIN number** (Číslo PIN) a **Retype PIN number** (Kontrolní číslo PIN). Dříve než budete moci naskenovat a odeslat dokument do počítače chráněného kódem PIN, zobrazí se na LCD displeji výzva k zadání kódu PIN. (Viz *Používání tlač[ítka Scan \(Sken\) v síti](#page-202-0)* na straně 196.)

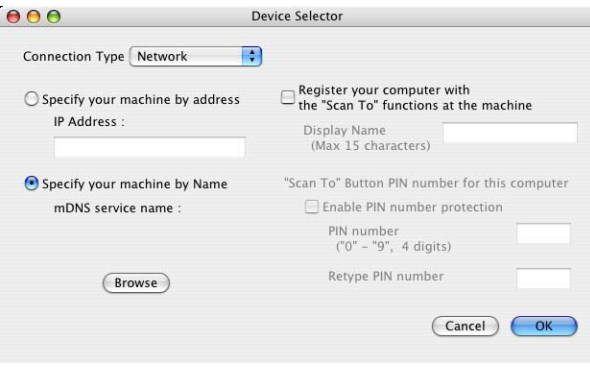

### <span id="page-202-0"></span>**Používání tlačítka Scan (Sken) v síti**

#### **Poznámka**

Pokud jste připojeni pomocí USB, přečtěte si *Skenování prostř[ednictvím kabelu USB](#page-188-0)* na straně 182.

#### **Skenování do e-mailu (PC)**

Pokud zvolíte možnost Skenovat do e-mailu (PC), bude dokument naskenován a odeslán přímo do počítače v síti, který jste v určili. Program ControlCenter spustí na zvoleném počítači výchozí e-mailovou aplikaci. Naskenovat a odeslat jako přílohu e-mailu z tohoto počítače můžete černobílý nebo barevný dokument.

Vložte dokument.

- b Stiskněte tlačítko (**SCAN (Sken)**).
- **C** Stisknutím tlačítka ▲ nebo ▼ zvolte Sken do mailu. Stiskněte tlačítko **OK**.
- d Stisknutím tlačítka **a** nebo **b** zvolte cílový počítač, který chcete použít pro odeslání dokumentu e-mailem. Stiskněte tlačítko **OK**.

Pokud se na LCD displeji zobrazí výzva k zadání kódu PIN, prostřednictvím ovládacího panelu zadejte 4 číselný kód PIN cílového počítače.

Stiskněte tlačítko **OK**.

#### **Poznámka**

V případě modelů DCP opakovaně stiskněte A, V, 4 nebo  $\blacktriangleright$ , abyste vybrali první číslici kódu PIN. Stisknutím tlačítka OK přesuňte kurzor a potom pomocí **A**, V, < nebo ▶ vyberte druhou číslici. Tento postup opakujte, dokud nezadáte všechny čtyři číslice kódu PIN.

e Stiskněte tlačítko **Mono Start (Start Mono)** nebo **Colour Start (Start Barva)**. Zařízení začne skenovat.

#### **Poznámka**

- **•** Typ skenování závisí na nastavení záložky **Tlačítko zařízení**, **Mono Start (Start Mono)** nebo **Colour Start (Start Barva)** nastavení nezmění.
- **•** Pokud chcete provést změnu mezi barevným a černobílým skenováním, zvolte v typu skenování na obrazovce konfigurace ControlCenter na záložce **Tlačítko zařízení** barevný nebo černobílý režim. (Pro operační systém Windows® viz *[SKENOVÁNÍ](#page-65-0)* na straně 59. Pokyny pro operační systém Macintosh najdete v části *[SKENOVÁNÍ](#page-164-0)* na straně 158.)

Síťové skenování (pro modely s integrovanou síťovou podporou)

#### **Skenování do obrázku**

Pokud zvolíte možnost Skenovat do obrázku, bude dokument naskenován a odeslán přímo do počítače v síti, který jste v určili. Program ControlCenter spustí na zvoleném počítači výchozí aplikaci pro úpravu obrázků.

Vložte dokument.

- b Stiskněte tlačítko (**SCAN (Sken)**).
- 8 Stisknutím tlačítka **▲** nebo **V** zvolte Sken do grafiky. Stiskněte tlačítko **OK**.
- d Stisknutím tlačítka **a** nebo **b** zvolte cílový počítač, do kterého chcete výsledek skenování odeslat. Stiskněte tlačítko **OK**.

Pokud se na LCD displeji zobrazí výzva k zadání kódu PIN, prostřednictvím ovládacího panelu zadejte 4 číselný kód PIN cílového počítače.

Stiskněte tlačítko **OK**.

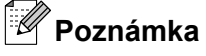

V případě modelů DCP opakovaně stiskněte A, V, 4 nebo  $\blacktriangleright$ , abyste vybrali první číslici kódu PIN. Stisknutím tlačítka OK přesuňte kurzor a potom pomocí **A**, V, < nebo ▶ vyberte druhou číslici. Tento postup opakujte, dokud nezadáte všechny čtyři číslice kódu PIN.

e Stiskněte tlačítko **Mono Start (Start Mono)** nebo **Colour Start (Start Barva)**. Zařízení začne skenovat.

#### **Poznámka**

- **•** Typ skenování závisí na nastavení záložky **Tlačítko zařízení**, **Mono Start (Start Mono)** nebo **Colour Start (Start Barva)** nastavení nezmění.
- **•** Pokud chcete přepnout mezi barevným a černobílým skenováním, zvolte v části typu skenování na obrazovce konfigurace ControlCenter na záložce **Tlačítko zařízení** barevný nebo černobílý režim. (Pro operační systém Windows® viz *[SKENOVÁNÍ](#page-65-0)* na straně 59. Pokyny pro operační systém Macintosh najdete v části *[SKENOVÁNÍ](#page-164-0)* na straně 158.)

#### **Skenovat do OCR (Není k dispozici pro modely DCP-J125, DCP-J315W, DCP-J515W, MFC-J220 a MFC-J265W)**

Pokud zvolíte možnost Skenovat do OCR, bude dokument naskenován a odeslán přímo do počítače v síti, který jste v určili. Program ControlCenter spustí ScanSoft™ PaperPort™11SE s programem OCR nebo Presto! PageManager a převede dokument na text, který lze zobrazit a upravovat pomocí aplikace pro úpravu textu, která se nachází na cílovém počítači.

#### a Vložte dokument.

- b Stiskněte tlačítko (**SCAN (Sken)**).
- c Stisknutím tlačítka **a** nebo **b** zvolte Sken do OCR. Stiskněte tlačítko **OK**.
- **4** Stisknutím tlačítka ▲ nebo ▼ zvolte cílový počítač, do kterého chcete výsledek skenování odeslat. Stiskněte tlačítko **OK**.

Pokud se na LCD displeji zobrazí výzva k zadání kódu PIN, prostřednictvím ovládacího panelu zadejte 4 číselný kód PIN cílového počítače.

Stiskněte tlačítko **OK**.

#### **Poznámka**

V případě modelů DCP opakovaně stiskněte ▲, ▼, ◀ nebo ▶, abyste vybrali první číslici kódu PIN. Stisknutím tlačítka OK přesuňte kurzor a potom pomocí **A**, V, < nebo ▶ vyberte druhou číslici. Tento postup opakujte, dokud nezadáte všechny čtyři číslice kódu PIN.

**5** Stiskněte tlačítko Mono Start (Start Mono) nebo Colour Start (Start Barva). Zařízení začne skenovat.

#### **Poznámka**

**•** Typ skenování závisí na nastavení záložky **Tlačítko zařízení**, **Mono Start (Start Mono)** nebo **Colour Start (Start Barva)** nastavení nezmění.

#### **(Windows®)**

- Pokud chcete provést změnu mezi barevným a černobílým skenováním, zvolte v typu skenování na obrazovce konfigurace ControlCenter na záložce **Tlačítko zařízení** barevný nebo černobílý režim. (Viz *[SKENOVÁNÍ](#page-65-0)* na straně 59.)
- V počítači musí být nainstalován program ScanSoft™ PaperPort™11SE.

#### **(Macintosh)**

- Aby funkce OCR fungovala po stisknutí tlačítka **SCAN (Sken)** nebo prostřednictvím ControlCenter2, musíte stáhnout aplikaci Presto! PageManager a nainstalovat ji do vašeho počítače Macintosh. Pokyny pro instalaci viz *[Používání aplikace Presto! PageManager \(Není k dispozici pro](#page-159-0) [modely DCP-J125, DCP-J315W, DCP-J515W, MFC-J220 a MFC-J265W\)](#page-159-0)* na straně 153.
- Funkce Skenování do OCR je k dispozici pro angličtinu, francouzštinu, němčinu, holandštinu, italštinu, španělštinu, portugalštinu, dánštinu, švédštinu, japonštinu, tradiční čínštinu a zjednodušenou čínštinu.

Síťové skenování (pro modely s integrovanou síťovou podporou)

#### **Skenování do souboru**

Pokud zvolíte možnost Skenovat do souboru, bude černobílý nebo barevný dokument naskenován a odeslán přímo do počítače v síti, který jste v určili. Soubor bude uložen ve složce a ve formátu souboru, dle konfigurace provedené v programu ControlCenter.

a Vložte dokument.

b Stiskněte tlačítko (**SCAN (Sken)**).

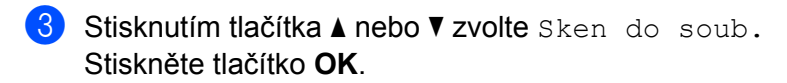

d Stisknutím tlačítka **a** nebo **b** zvolte cílový počítač, do kterého chcete výsledek skenování odeslat. Stiskněte tlačítko **OK**. Pokud se na LCD displeji zobrazí výzva k zadání kódu PIN, prostřednictvím ovládacího panelu zadejte

4 číselný kód PIN cílového počítače. Stiskněte tlačítko **OK**.

#### **Poznámka**

V případě modelů DCP opakovaně stiskněte ▲, ▼, ◀ nebo ▶, abyste vybrali první číslici kódu PIN. Stisknutím tlačítka OK přesuňte kurzor a potom pomocí A, V, < nebo → vyberte druhou číslici. Tento postup opakujte, dokud nezadáte všechny čtyři číslice kódu PIN.

e Stiskněte tlačítko **Mono Start (Start Mono)** nebo **Colour Start (Start Barva)**. Zařízení začne skenovat.

#### **Poznámka**

- **•** Typ skenování závisí na nastavení záložky **Tlačítko zařízení**, **Mono Start (Start Mono)** nebo **Colour Start (Start Barva)** nastavení nezmění.
- **•** Pokud chcete provést změnu mezi barevným a černobílým skenováním, zvolte v typu skenování na obrazovce konfigurace ControlCenter na záložce **Tlačítko zařízení** barevný nebo černobílý režim. (Pro operační systém Windows® viz *[SKENOVÁNÍ](#page-65-0)* na straně 59. Pokyny pro operační systém Macintosh najdete v části *[SKENOVÁNÍ](#page-164-0)* na straně 158.)
- **•** Pokud byste chtěli změnit název souboru skenovaných dokumentů, zadejte název souboru do **Jméno souboru** na záložce **Tlačítko zařízení** konfigurace aplikace ControlCenter.

## **A** Rejstřík

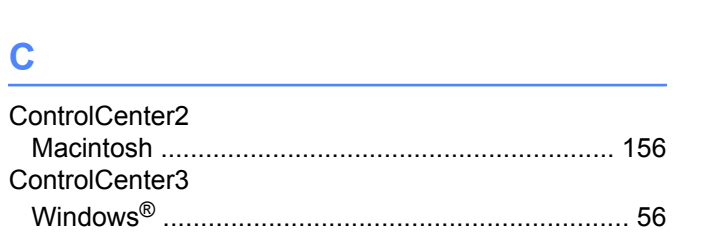

#### $\mathbf D$

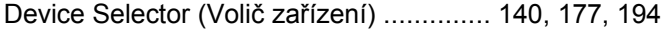

<u> 1980 - Johann Barn, mars eta bainar eta idazlea (</u>

<u> 1990 - Jan James James Barbara, martxa a filosofoar a filosofoar a filosofoar a filosofoar a filosofoar a fil</u>

#### F

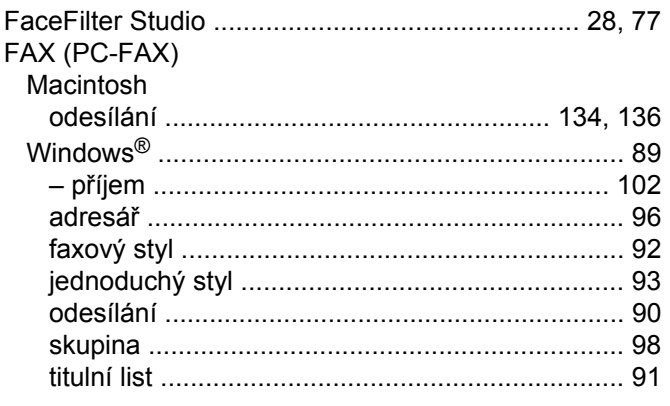

#### $\overline{\mathbf{O}}$

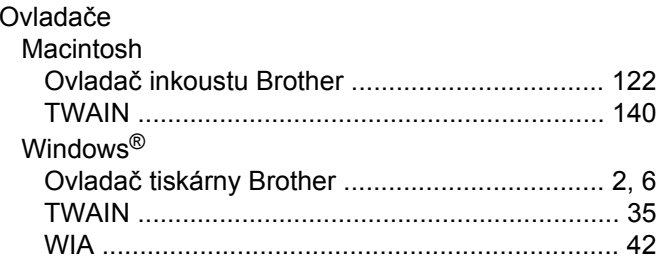

<u> 1980 - Johann Barn, mars an t-Amerikaansk politiker (</u>

#### P

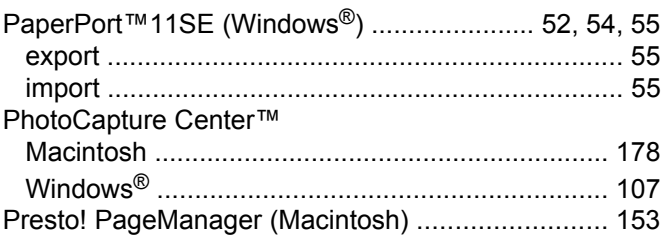

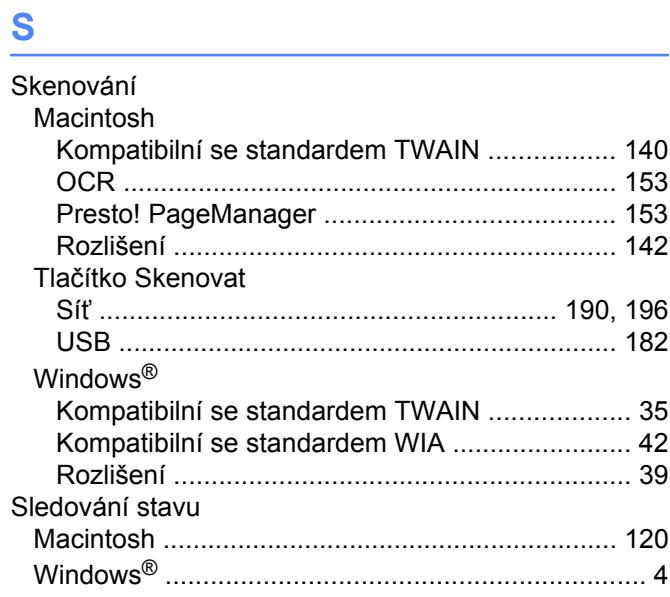

## $rac{1}{T}$

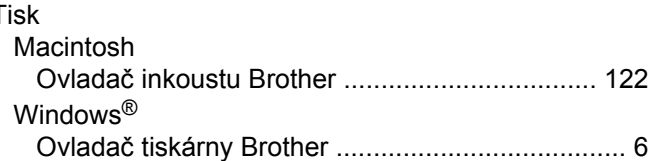

#### $\mathbf V$

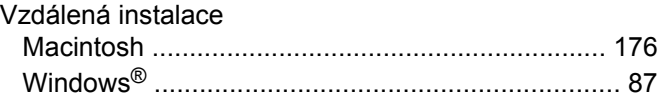

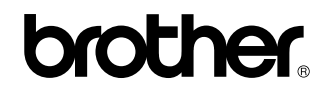

**Navštivte naše internetové stránky <http://www.brother.com/>**

Používání tohoto zařízení bylo schváleno pouze v zemi, ve které bylo zakoupeno. Místní distributoři společnosti Brother nebo jejich prodejci poskytnou podporu pouze pro zařízení, která byla zakoupena v jejich zemích.